# **XPS 16 9640**

Owner's Manual

**Regulatory Model: P129F Regulatory Type: P129F001 March 2024 Rev. A01**

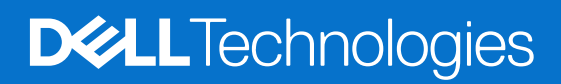

### Notes, cautions, and warnings

**NOTE:** A NOTE indicates important information that helps you make better use of your product.

**CAUTION: A CAUTION indicates either potential damage to hardware or loss of data and tells you how to avoid the problem.**

**WARNING: A WARNING indicates a potential for property damage, personal injury, or death.**

© 2024 Dell Inc. or its subsidiaries. All rights reserved. Dell Technologies, Dell, and other trademarks are trademarks of Dell Inc. or its subsidiaries. Other trademarks may be trademarks of their respective owners.

# **Contents**

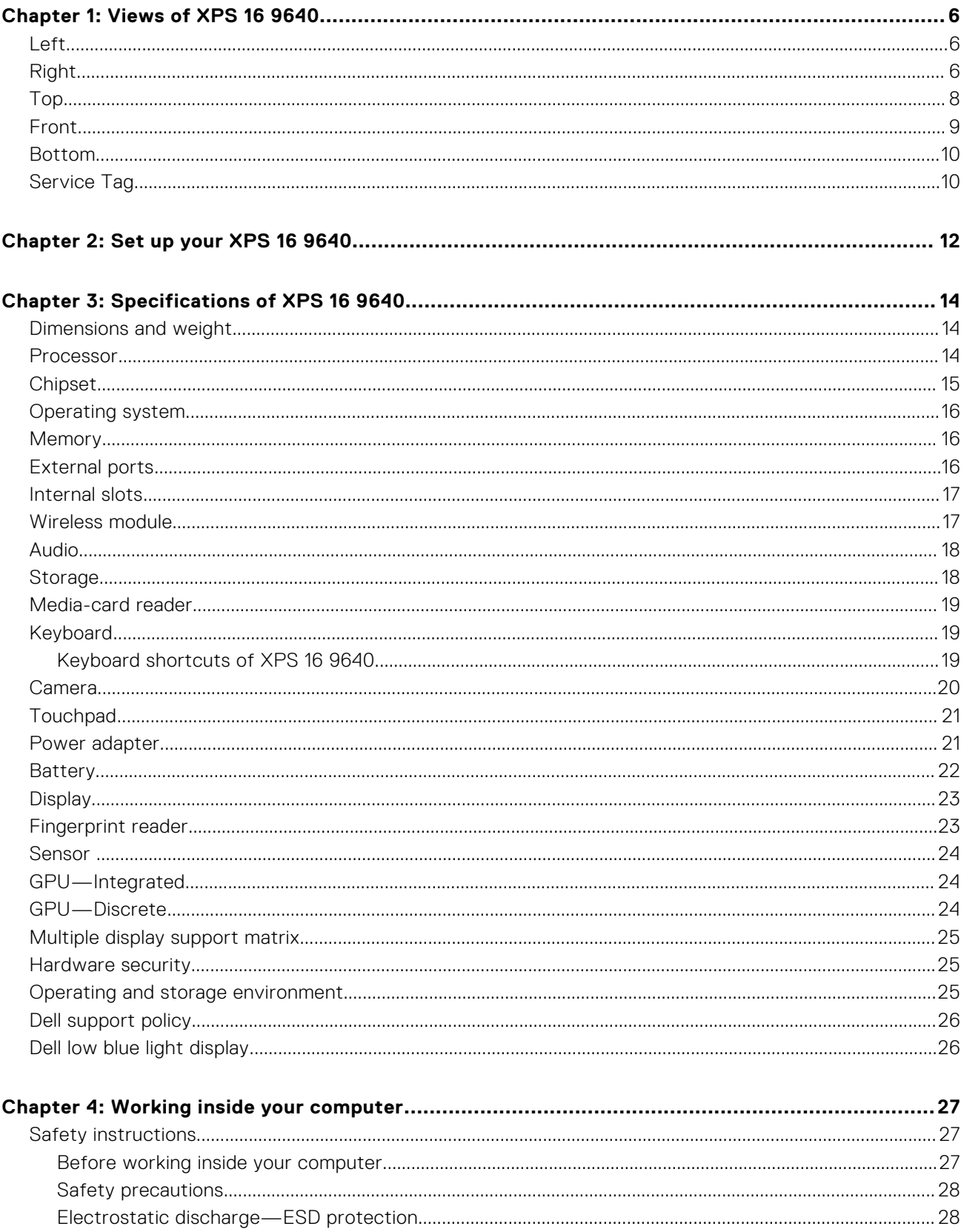

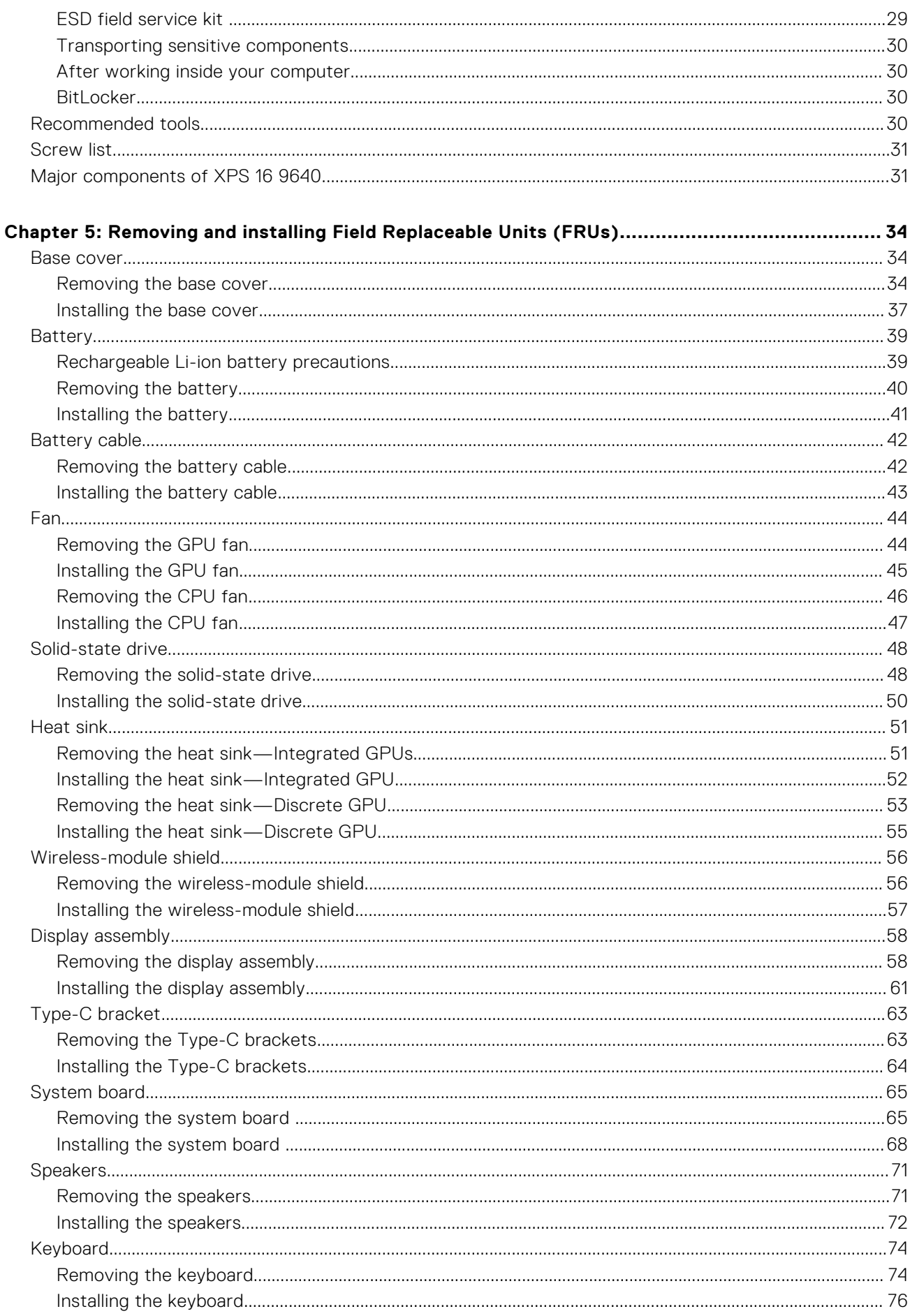

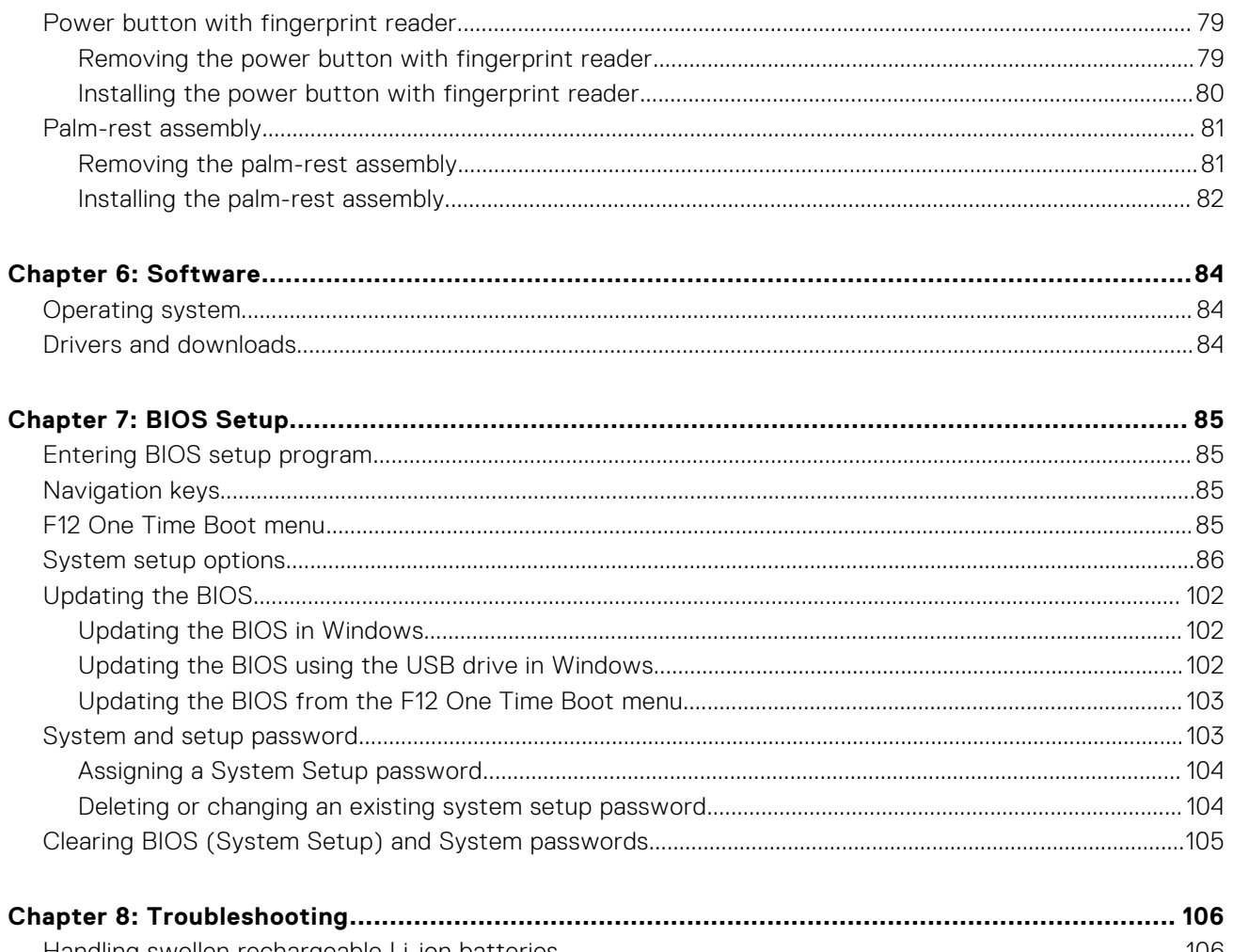

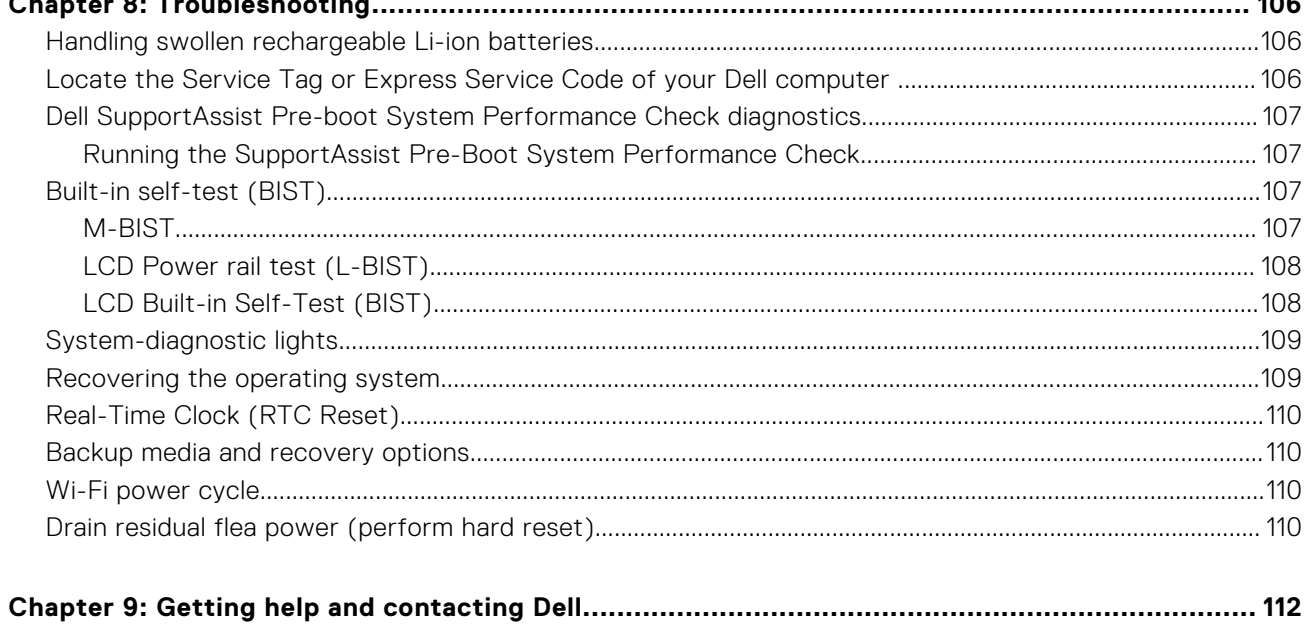

# **Views of XPS 16 9640**

### <span id="page-5-0"></span>**Left**

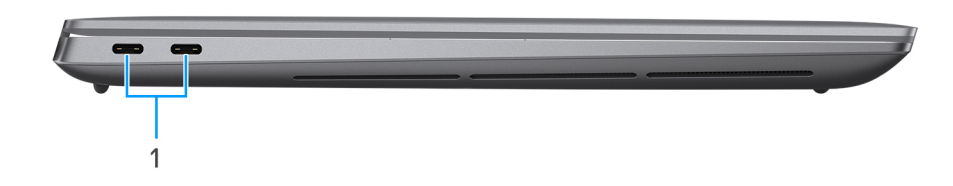

#### **Figure 1. Left view**

#### 1. **Thunderbolt 4.0 port with Power Delivery and DisplayPort (2)**

Supports USB4, DisplayPort 2.1, Thunderbolt 4 and also enables you to connect to an external display using a display adapter. Provides data transfer rates of up to 40 Gbps for USB4 and Thunderbolt 4.

- **(i)** NOTE: You can connect a Dell Docking Station to the Thunderbolt 4 ports. For more information, search in the Knowledge Base Resource at [www.dell.com/support.](https://www.dell.com/support/home/)
- **NOTE:** Use the supplied USB Type-C to USB Type A and DisplayPort dongle to connect to a DisplayPort device.
- **NOTE:** USB4 is backward compatible with USB 3.2, USB 2.0, and Thunderbolt 3.
- **NOTE:** Thunderbolt 4 supports two 4K displays or one 8K display.

### **Right**

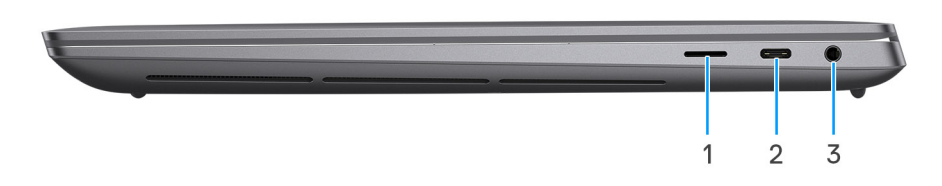

#### **Figure 2. Right view**

### **For computers shipped with integrated Intel Arc Graphics, NVIDIA GeForce RTX 4050, or NVIDIA GeForce RTX 4060 GPUs:**

#### 1. **microSD-card slot v6.0**

The microSD-card slot reads from and writes to the microSD card. The computer supports the following card types:

- Micro Secure Digital (microSD)
- Micro Secure Digital High Capacity (microSDHC)
- Micro Secure Digital Extended Capacity (microSDXC)

#### 2. **Thunderbolt 4.0 port with Power Delivery and DisplayPort**

Supports USB4, DisplayPort 2.1, Thunderbolt 4 and also enables you to connect to an external display using a display adapter. Provides data transfer rates of up to 40 Gbps for USB4 and Thunderbolt 4.

- **NOTE:** You can connect a Dell Docking Station to the Thunderbolt 4 ports. For more information, search in the Knowledge Base Resource at [www.dell.com/support.](https://www.dell.com/support/home/)
- **NOTE:** Use the supplied USB Type-C to USB Type A and DisplayPort dongle to connect to a DisplayPort device.
- **NOTE:** USB4 is backward compatible with USB 3.2, USB 2.0, and Thunderbolt 3.
- **NOTE:** Thunderbolt 4 supports two 4K displays or one 8K display.

#### 3. **Headphone and speaker port**

Connect headphones, a headset (headphone and microphone combo), or speakers.

#### **For computers shipped with NVIDIA GeForce RTX 4070 GPUs:**

#### 1. **microSD-card slot v6.0**

The microSD-card slot reads from and writes to the microSD card. The computer supports the following card types:

- Micro Secure Digital (microSD)
- Micro Secure Digital High Capacity (microSDHC)
- Micro Secure Digital Extended Capacity (microSDXC)

#### 2. **USB 3.2 Gen 2 (Type-C) port with DisplayPort**

Connect devices such as external storage devices, printers, and external displays. Provides data transfer rate of up to 10 Gbps.

Supports DisplayPort 1.4 and also enables you to connect an external display using a display adapter.

**NOTE:** Use the supplied USB Type-C to USB Type-A and DisplayPort dongle to connect a DisplayPort device.

#### 3. **Headphone and speaker port**

Connect headphones, a headset (headphone and microphone combo), or speakers.

## <span id="page-7-0"></span>**Top**

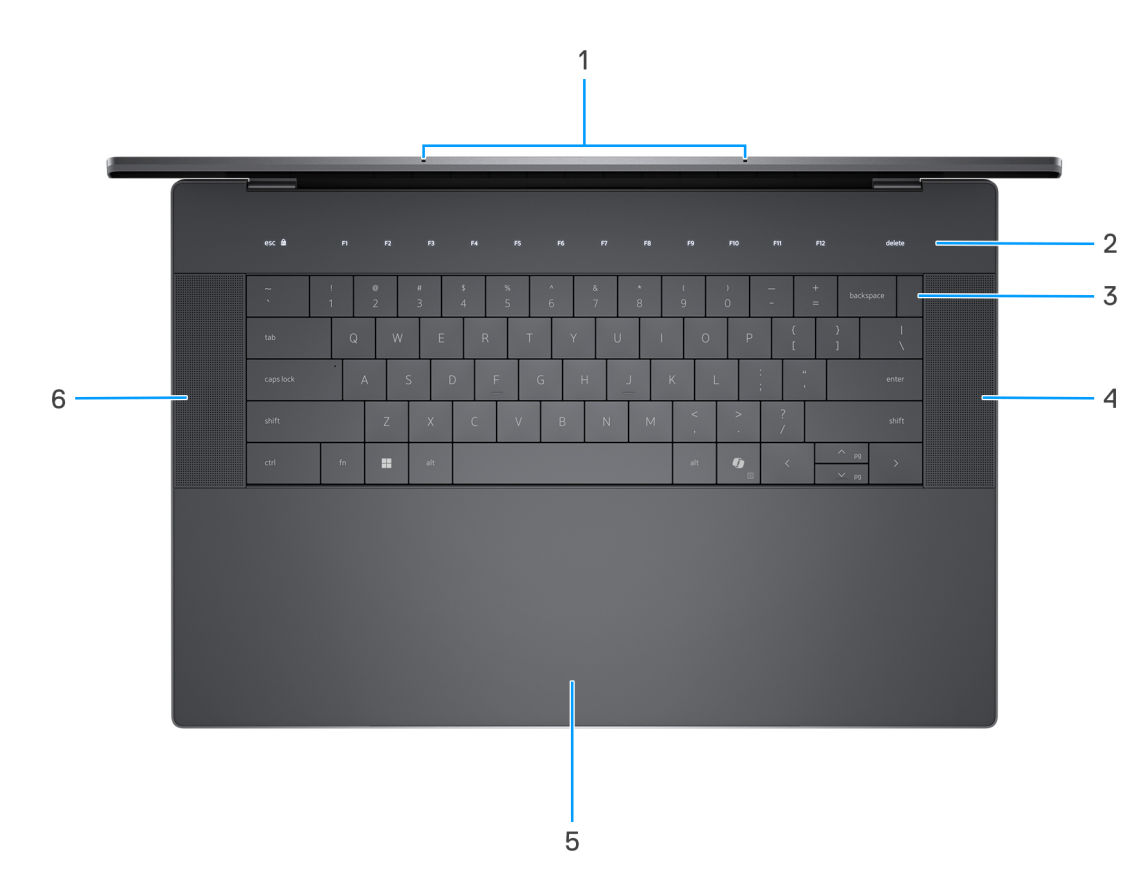

### **Figure 3. Top view**

#### 1. **Microphones (2)**

Provide digital sound input for audio recording, voice calls, and so on.

#### 2. **Capacitive touch function row**

Displays media and display control keys or standard function keys, with the **esc** and **delete** keys.

Press and hold the **fn** key on the physical keyboard to switch to the next set of keys.

Press the **fn** key on the physical keyboard and the **esc** key on the capacitive touch function row to switch to the next set of keys and lock the mode of the panel.

#### 3. **Power button with fingerprint reader**

Press to turn on the computer if it is turned off, in sleep state, or in hibernate state. Place your finger on the power button steadily to log in.

When the computer is turned on, press the power button to put the computer into sleep state; press and hold the power button for 10 s to force shut-down the computer.

#### 4. **Right speaker**

Provides audio output.

### 5. **Touchpad**

Move your finger on the touchpad to move the mouse pointer. Tap to left-click and two fingers tap to right-click.

### 6. **Left speaker**

Provides audio output.

### <span id="page-8-0"></span>**Front**

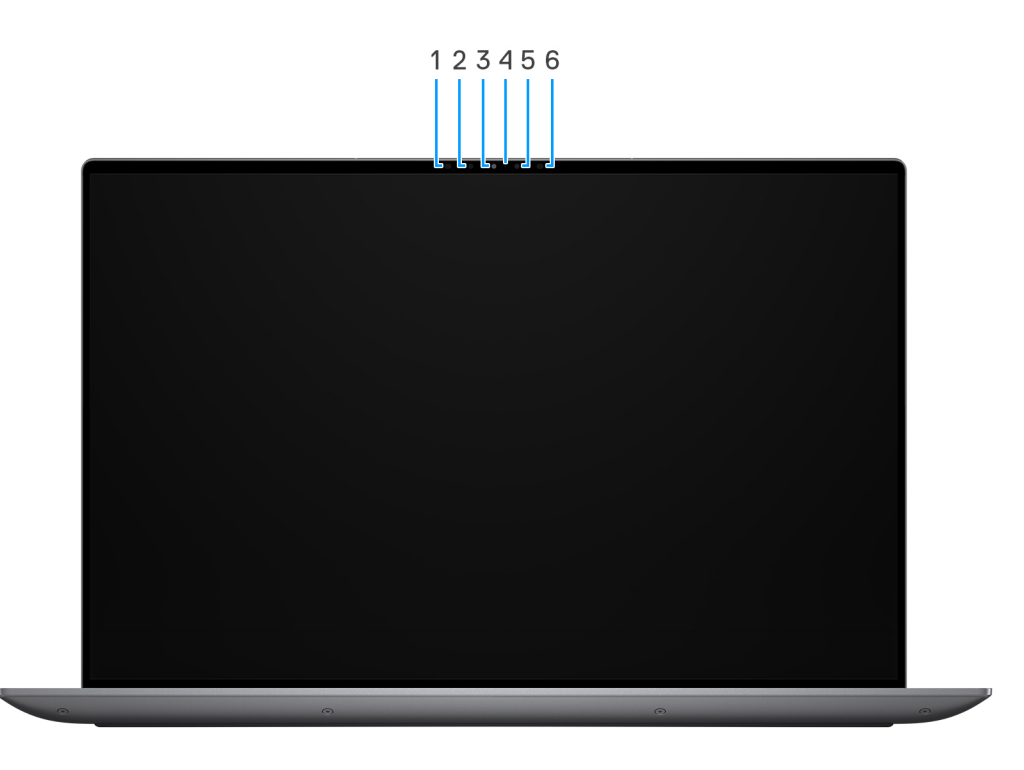

### **Figure 4. Front view**

#### 1. **Infrared emitter**

Emits infrared light, which enables the infrared camera to sense and track motion.

### 2. **Infrared camera**

Enhances security when paired with Windows Hello face authentication.

### 3. **Camera**

Enables you to video chat, capture photos, and record videos.

#### 4. **Camera-status light**

Turns on when the camera is in use.

### 5. **Ambient-light sensor**

The sensor detects the ambient light and automatically adjusts the display brightness.

### 6. **Infrared emitter**

Emits infrared light, which enables the infrared camera to sense and track motion.

### <span id="page-9-0"></span>**Bottom**

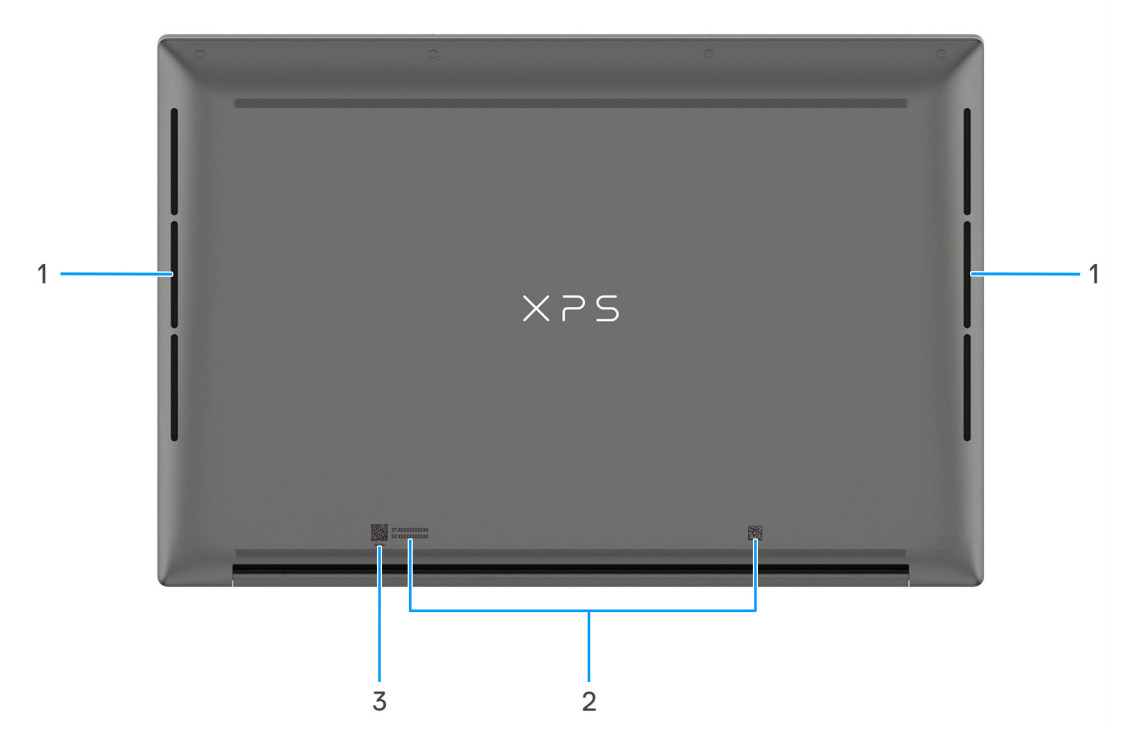

#### **Figure 5. Bottom view**

#### 1. **Speakers (2)**

Provide audio output.

#### **Air vents**

Air vents provide ventilation for your computer. Clogged air vents can cause overheating and can affect the performance of your computer and potentially cause hardware issues. Keep the air vents clear of obstructions and clean them regularly to prevent the build-up of dust and dirt. For more information about cleaning air vents, search for articles in the Knowledge Base Resource at [www.dell.com/support.](http://www.dell.com/support)

#### 2. **Service Tag label**

The Service Tag is a unique alphanumeric identifier that enables Dell service technicians to identify the hardware components in your computer and access warranty information.

#### 3. **MyDell**

MyDell provides a consolidated application experience housing capability that helps you get the most out of your computer. Intelligent, AI-based optimization features automatically fine-tune your computer for the best audio, video, battery, and performance. Each MyDell user experience is unique as the software learns and responds to the way you use your computer.

## **Service Tag**

The service tag is a unique alphanumeric identifier that allows Dell service technicians to identify the hardware components in your computer and access warranty information.

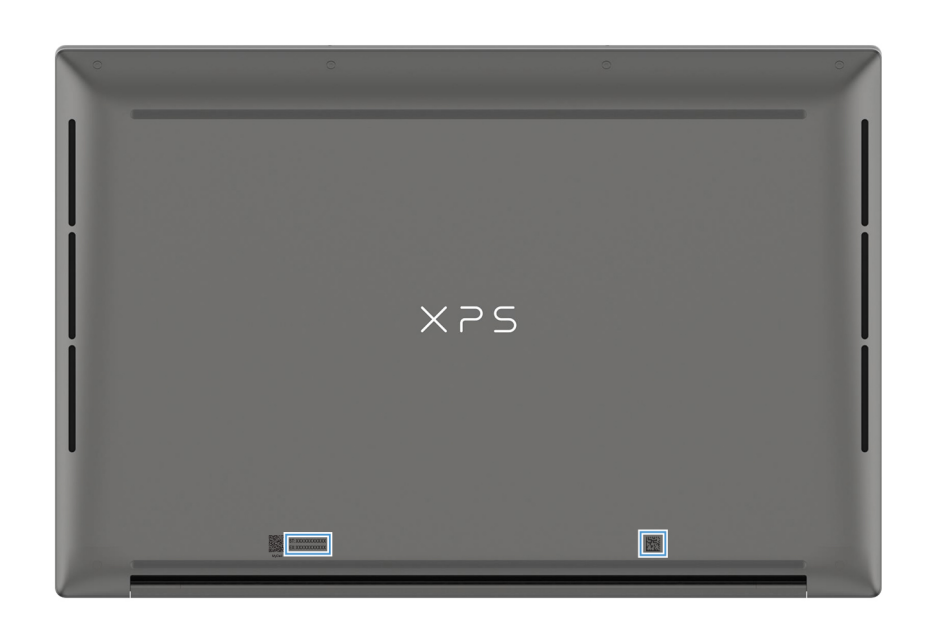

```
Figure 6. Location of the Service Tag
```
**2**

# **Set up your XPS 16 9640**

### <span id="page-11-0"></span>**About this task**

**NOTE:** The images in this document may differ from your computer depending on the configuration you ordered.

#### **Steps**

1. Connect the power adapter and press the power button.

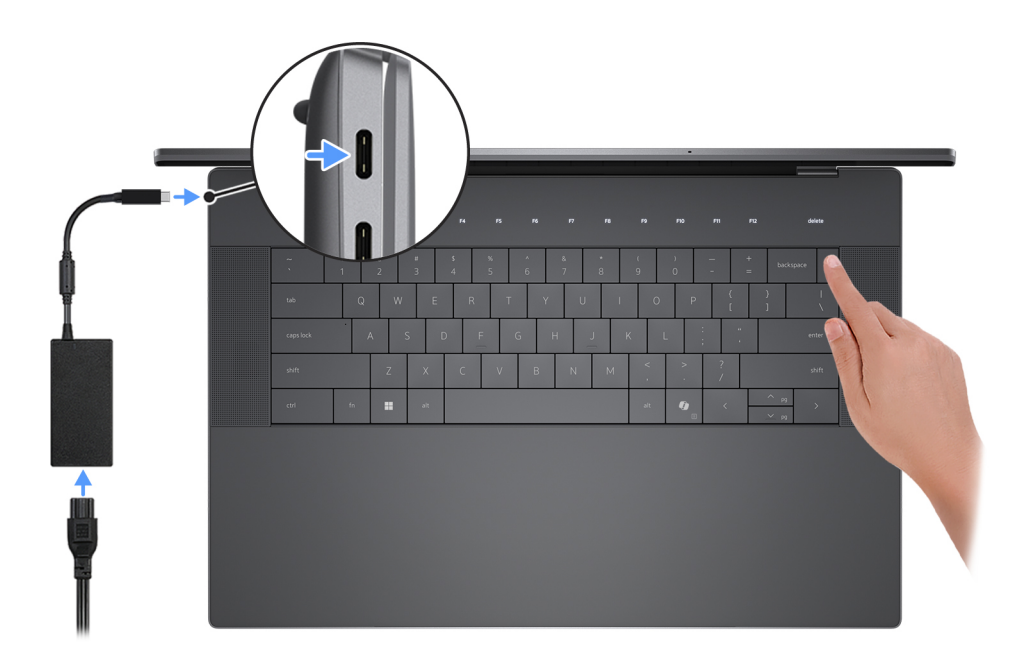

#### **Figure 7. Connect the power adapter and press the power button**

**NOTE:** The battery may go into power-saving mode during shipment to conserve charge on the battery. Ensure that the power adapter is connected to your computer when it is turned on for the first time.

#### 2. Finish the operating system setup.

#### **For Windows:**

Follow the on-screen instructions to complete the setup. When setting up, Dell Technologies recommends that you:

- Connect to a network for Windows updates.
	- **NOTE:** If connecting to a secured wireless network, enter the password for the wireless network access when prompted.
- If connected to the Internet, sign in with or create a Microsoft account. If not connected to the Internet, create an offline account.
- On the **Support and Protection** screen, enter your contact details.
- 3. Locate and use Dell apps from the Windows Start menu-Recommended.

### **Table 1. Locate Dell apps in Windows**

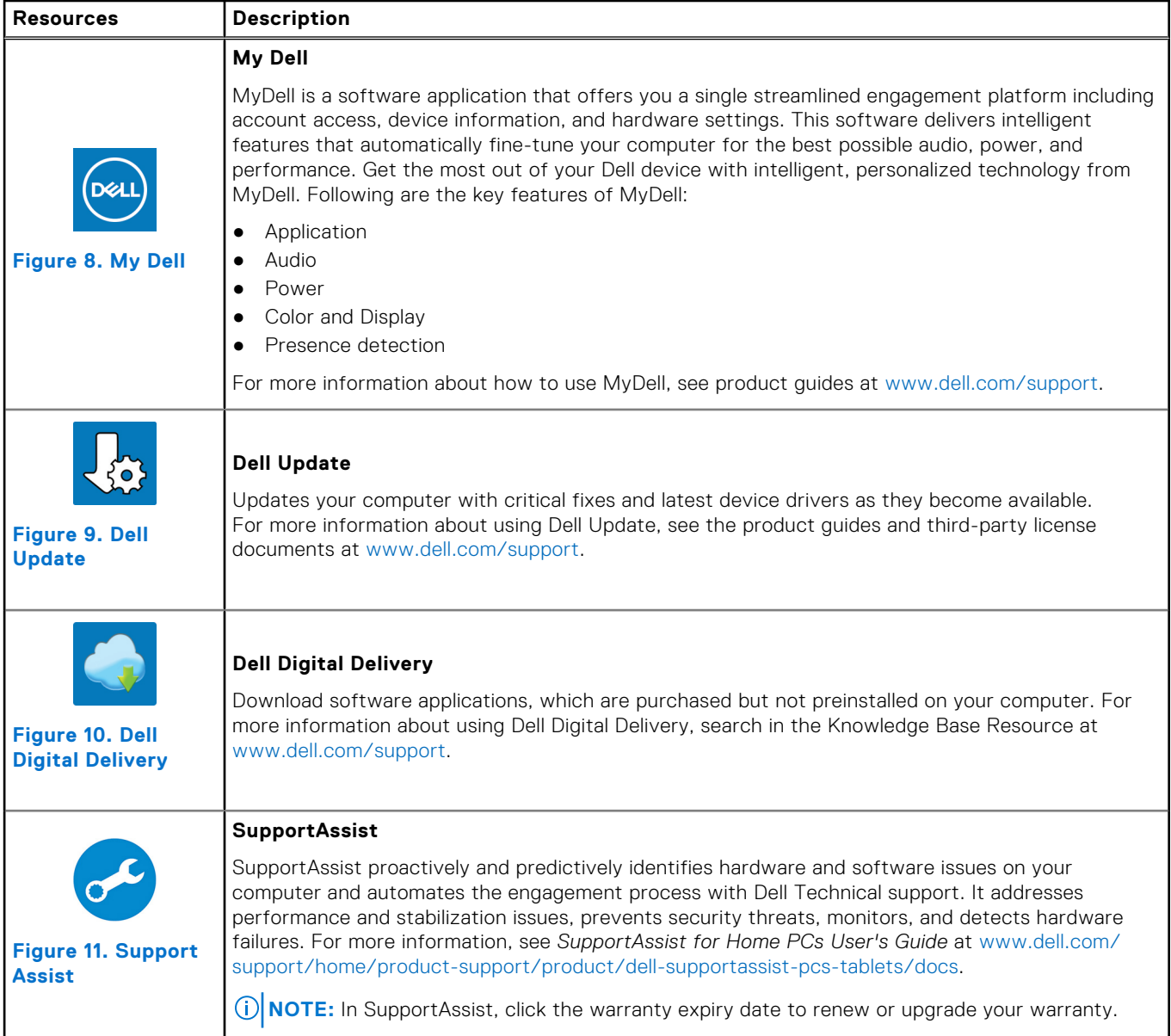

# **Specifications of XPS 16 9640**

## <span id="page-13-0"></span>**Dimensions and weight**

The following table lists the height, width, depth, and weight of your XPS 16 9640.

#### **Table 2. Dimensions and weight**

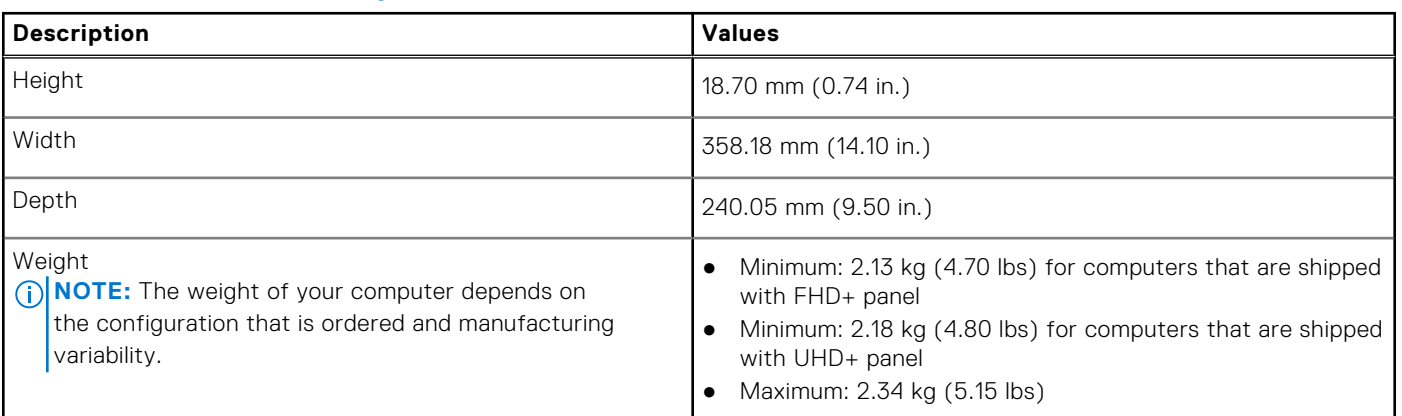

### **Processor**

The following table lists the details of the processors that are supported for your XPS 16 9640.

### **Table 3. Processor**

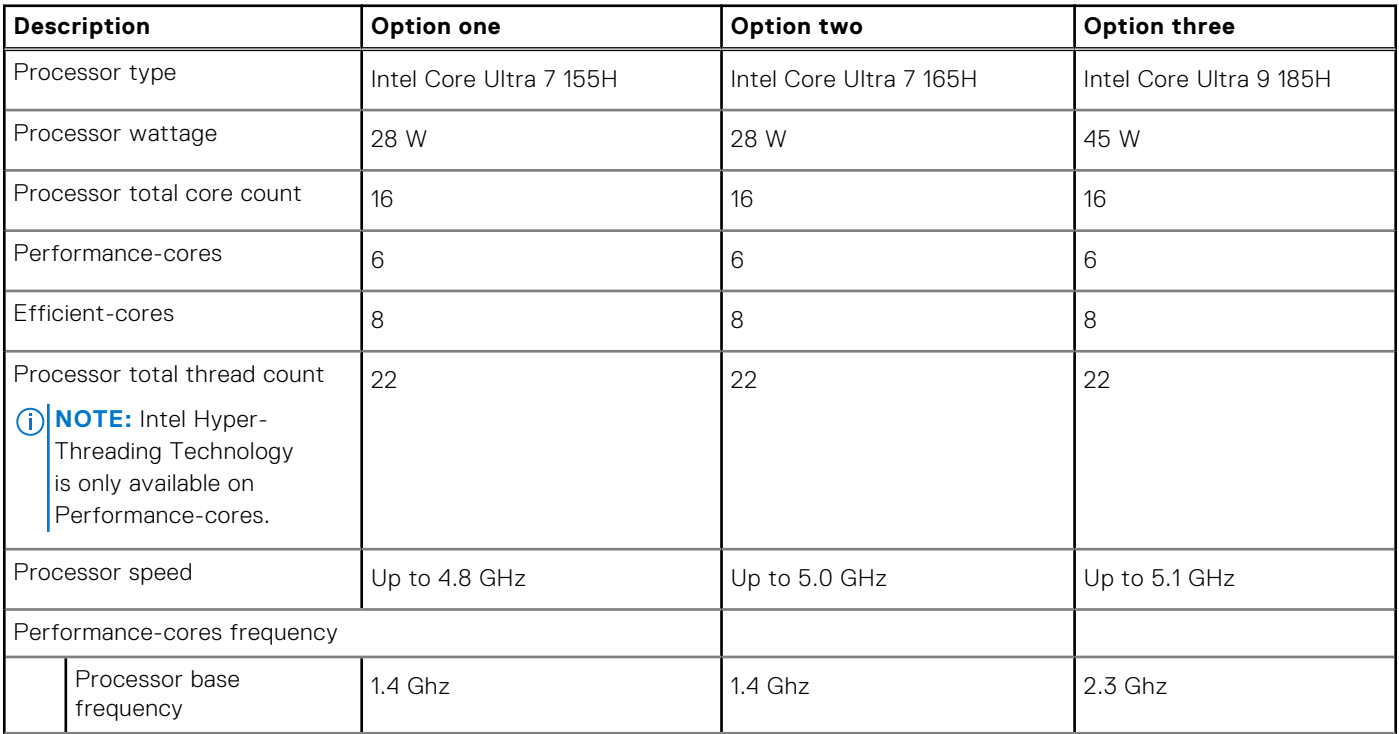

### <span id="page-14-0"></span>**Table 3. Processor (continued)**

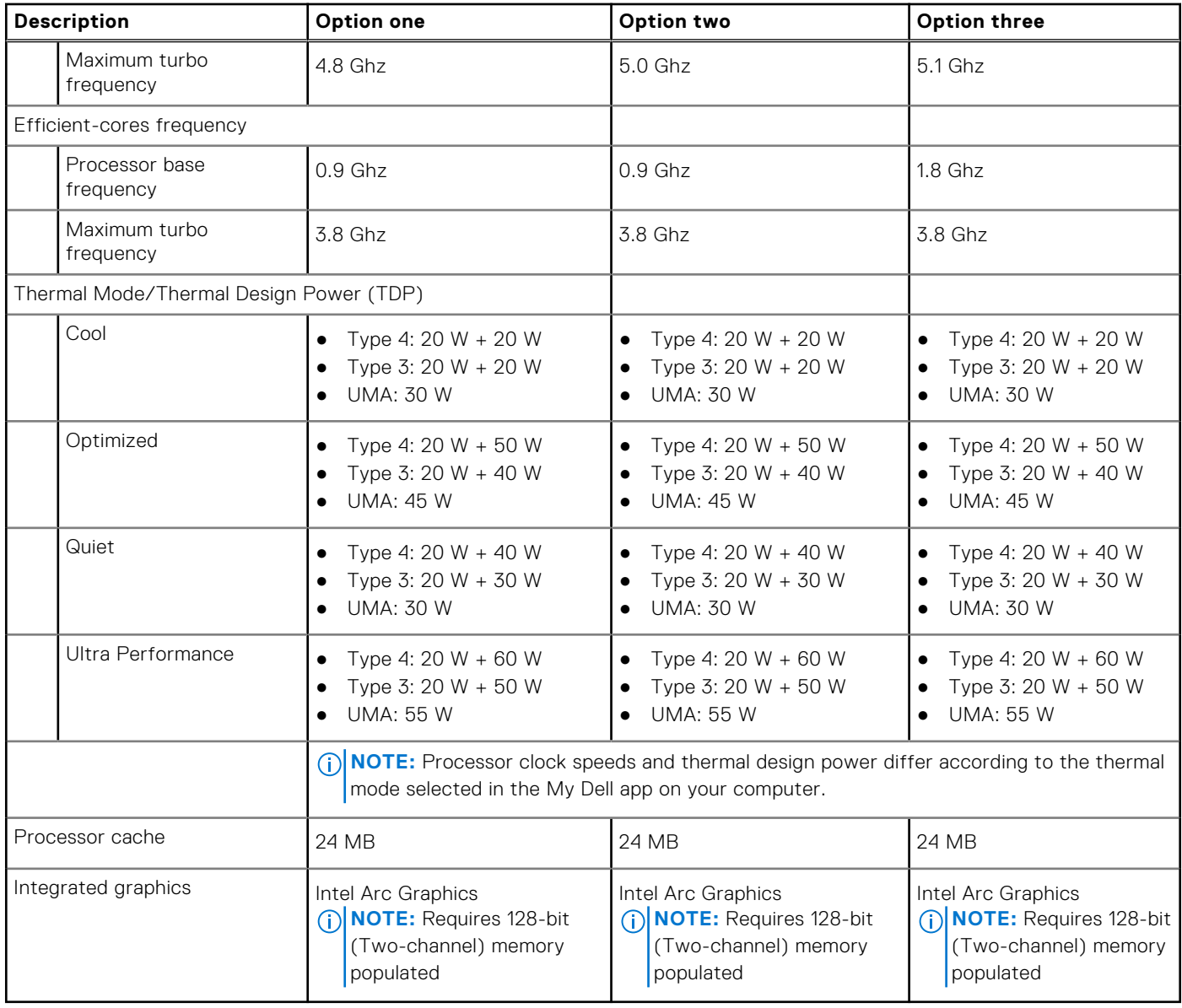

## **Chipset**

The following table lists the details of the chipset that is supported for your XPS 16 9640.

### **Table 4. Chipset**

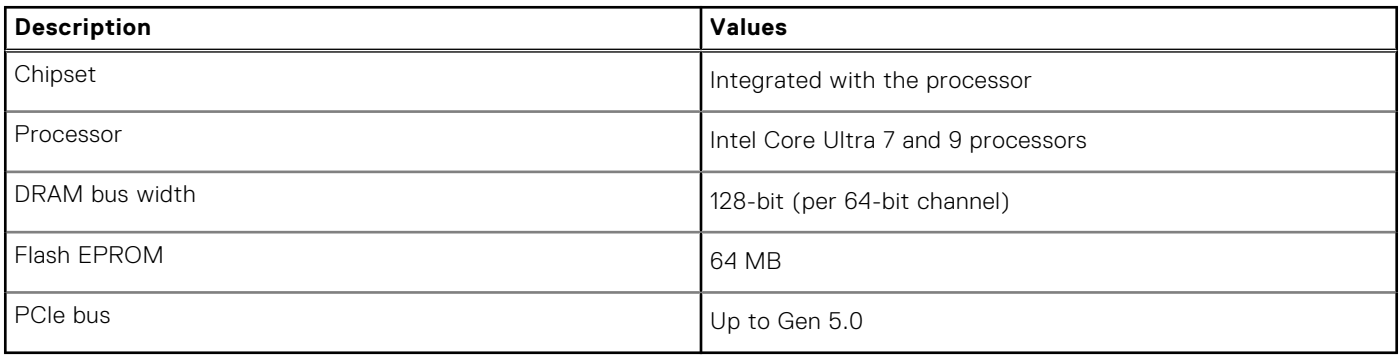

## <span id="page-15-0"></span>**Operating system**

Your XPS 16 9640 supports the following operating systems:

- Windows 11 Home, 64-bit
- Windows 11 Pro, 64-bit

### **Memory**

The following table lists the memory specifications of your XPS 16 9640.

### **Table 5. Memory specifications**

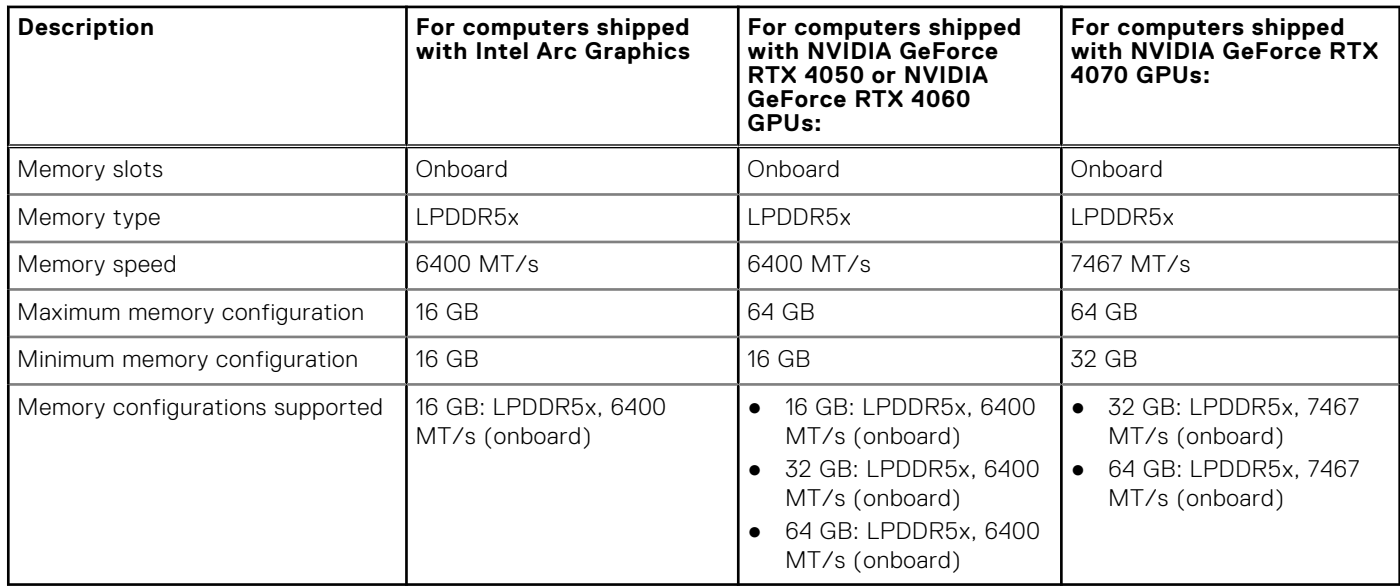

### **External ports**

The following table lists the external ports of your XPS 16 9640.

### **Table 6. External ports**

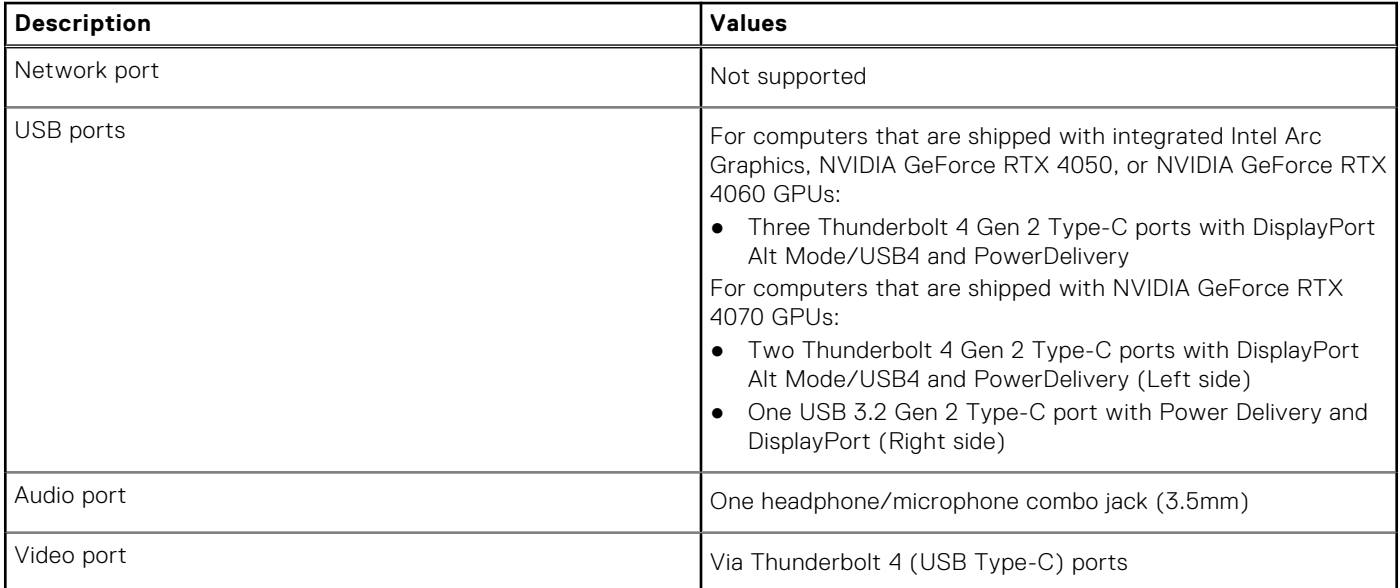

### <span id="page-16-0"></span>**Table 6. External ports (continued)**

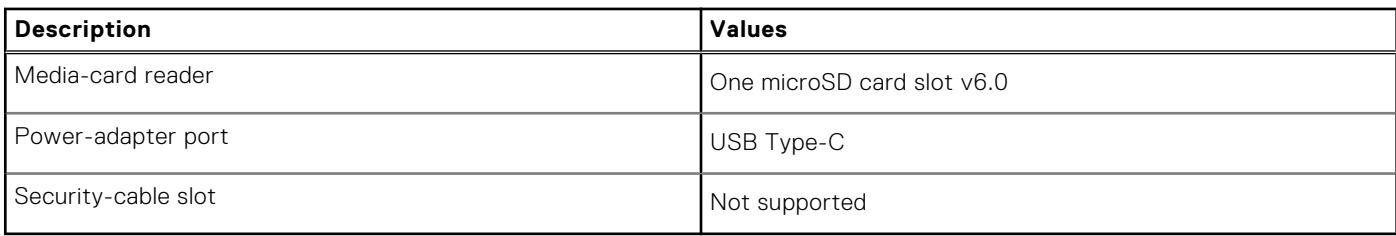

### **Internal slots**

The following table lists the internal slots of your XPS 16 9640.

### **Table 7. Internal slots**

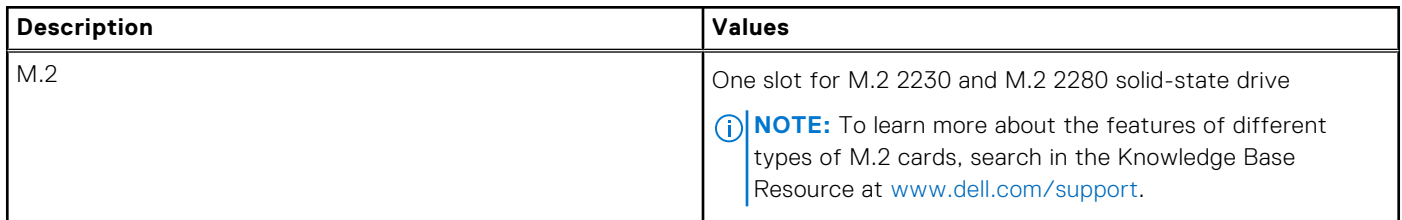

### **Wireless module**

The following table lists the Wireless Local Area Network (WLAN) module that is supported on your XPS 16 9640.

### **Table 8. Wireless module specifications**

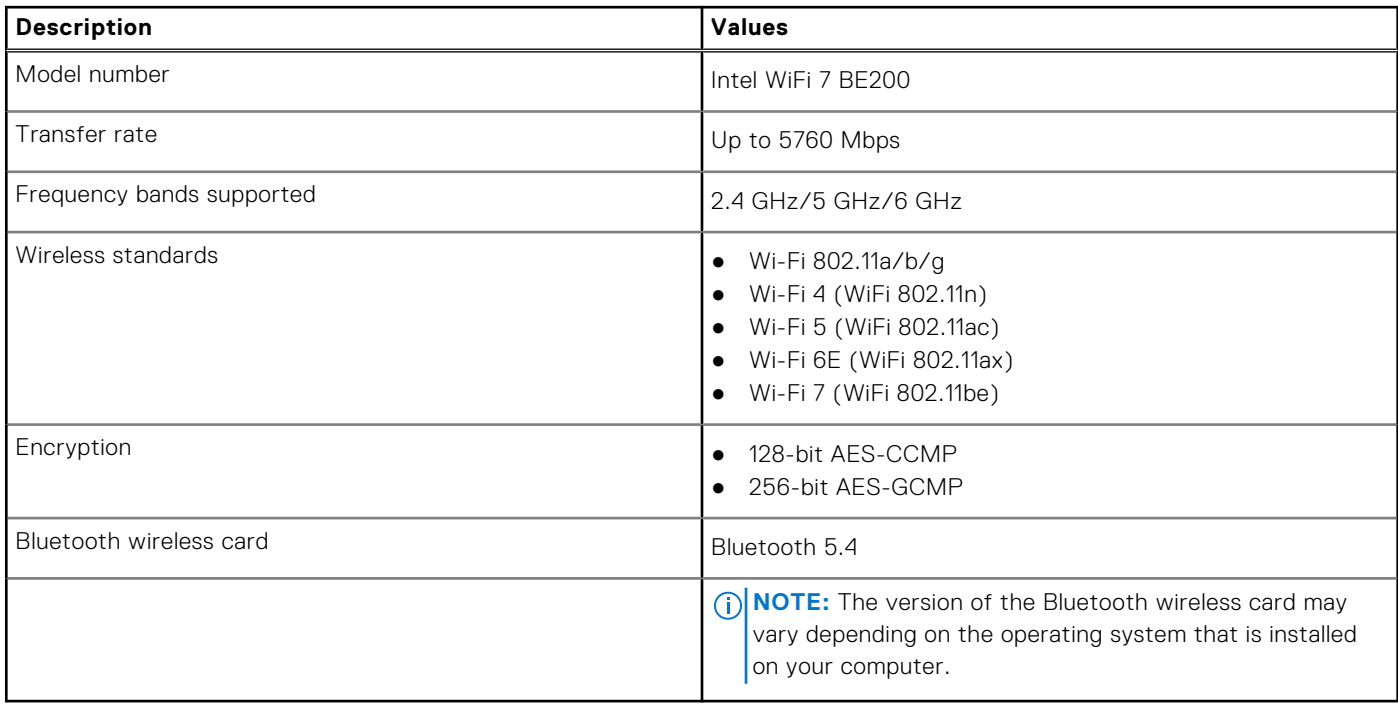

## <span id="page-17-0"></span>**Audio**

The following table lists the audio specifications of your XPS 16 9640.

### **Table 9. Audio specifications**

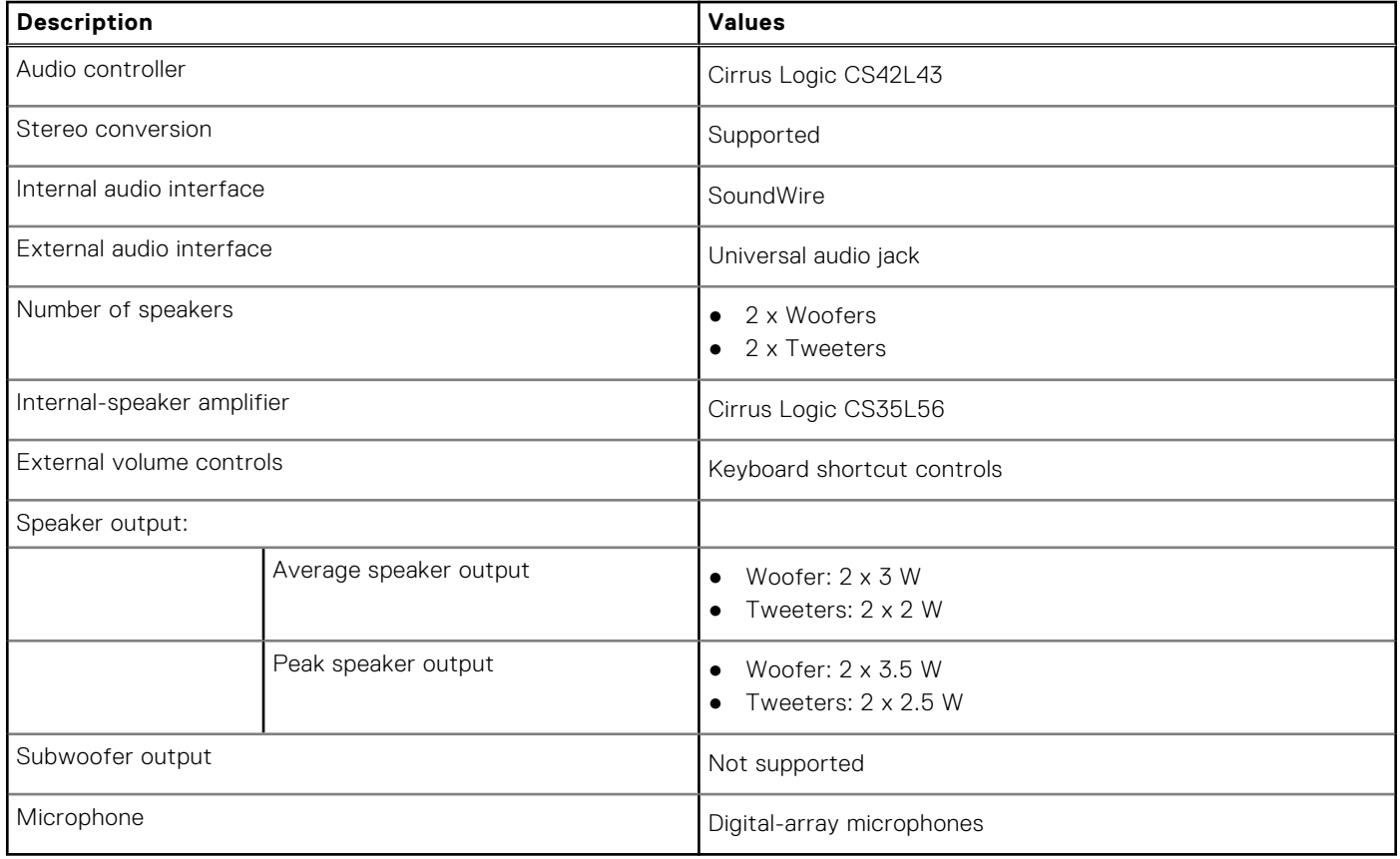

### **Storage**

This section lists the storage options on your XPS 16 9640.

### **Table 10. Storage specifications**

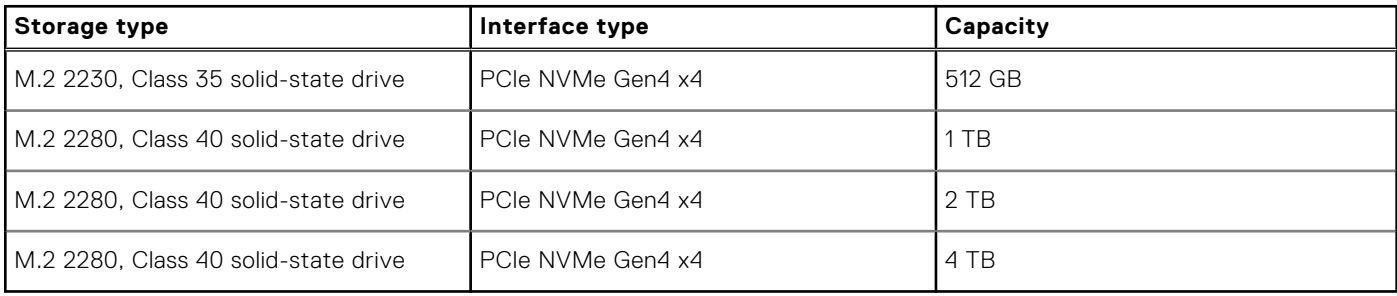

## <span id="page-18-0"></span>**Media-card reader**

The following table lists the media cards that are supported on your XPS 16 9640.

### **Table 11. Media-card reader specifications**

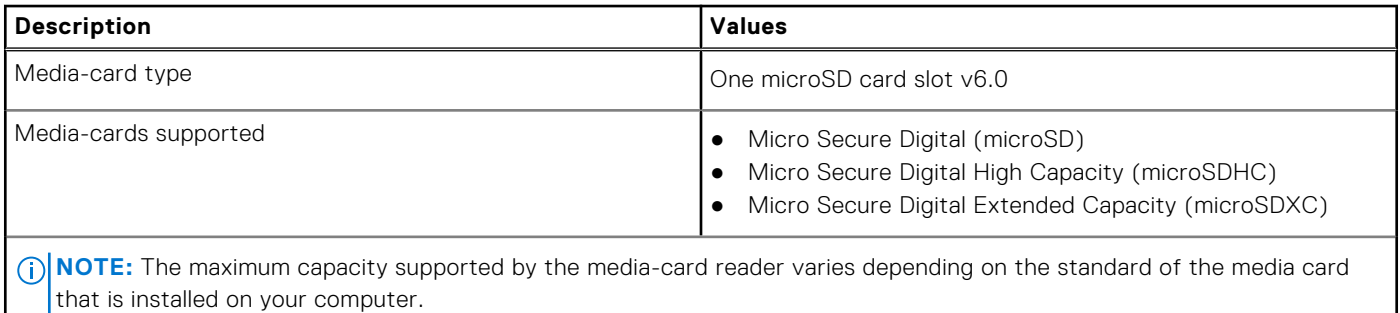

## **Keyboard**

The following table lists the keyboard specifications of your XPS 16 9640.

### **Table 12. Keyboard specifications**

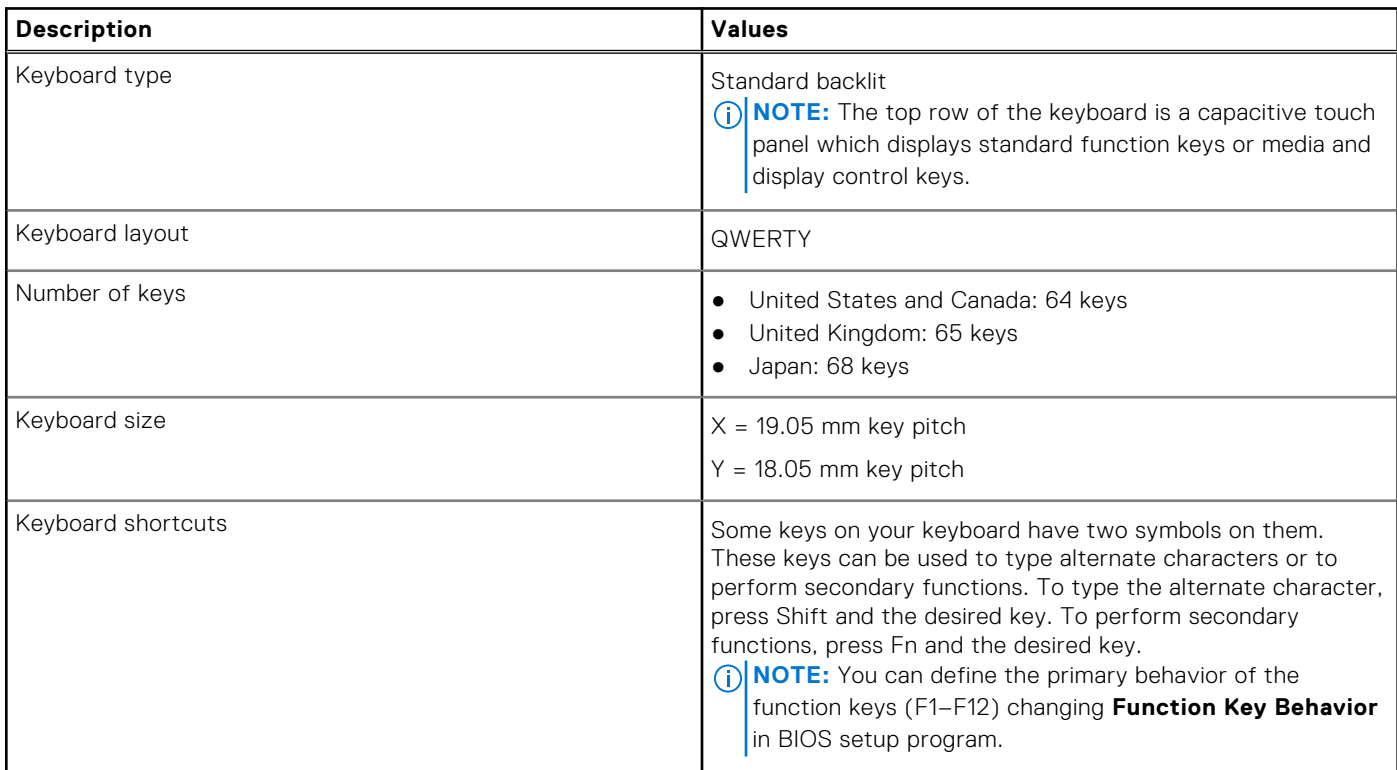

### **Keyboard shortcuts of XPS 16 9640**

**(i)** NOTE: Keyboard characters may differ depending on the keyboard language configuration. Keys that are used for shortcuts remain the same across all language configurations.

Some keys on your keyboard have two symbols on them. These keys can be used to type alternate characters or to perform secondary functions. The symbol that is shown on the lower part of the key refers to the character that is typed out when the key is pressed. If you press **shift** and the key, the symbol that is shown on the upper part of the key is typed out. For example, if you press **2**, **2** is typed out; if you press **Shift** + **2**, **@** is typed out.

<span id="page-19-0"></span>The top row of the keyboard is a capacitive touch panel. The **fn** mechanical key toggles between the keys **F1**-**F12** and keys for multimedia control. Releasing the **fn** key switches back to the previous mode.

Pressing the **fn** key and the **esc** key locks the "mode" of the capacitive touch panel. If the computer restarts, the default mode is the last mode set by the user before the computer is restarted.

The **fn** key is also used with selected keys on the keyboard to invoke other secondary functions.

#### **Table 13. List of keyboard shortcuts**

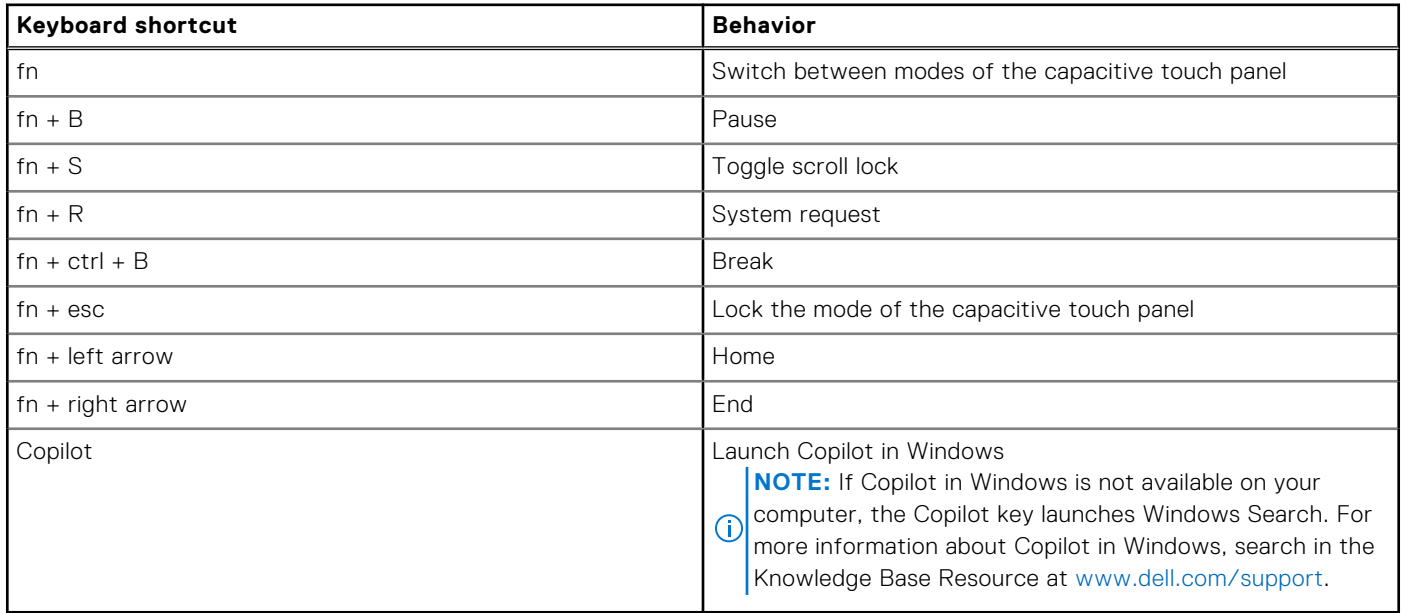

### **Camera**

The following table lists the camera specifications of your XPS 16 9640.

#### **Table 14. Camera specifications**

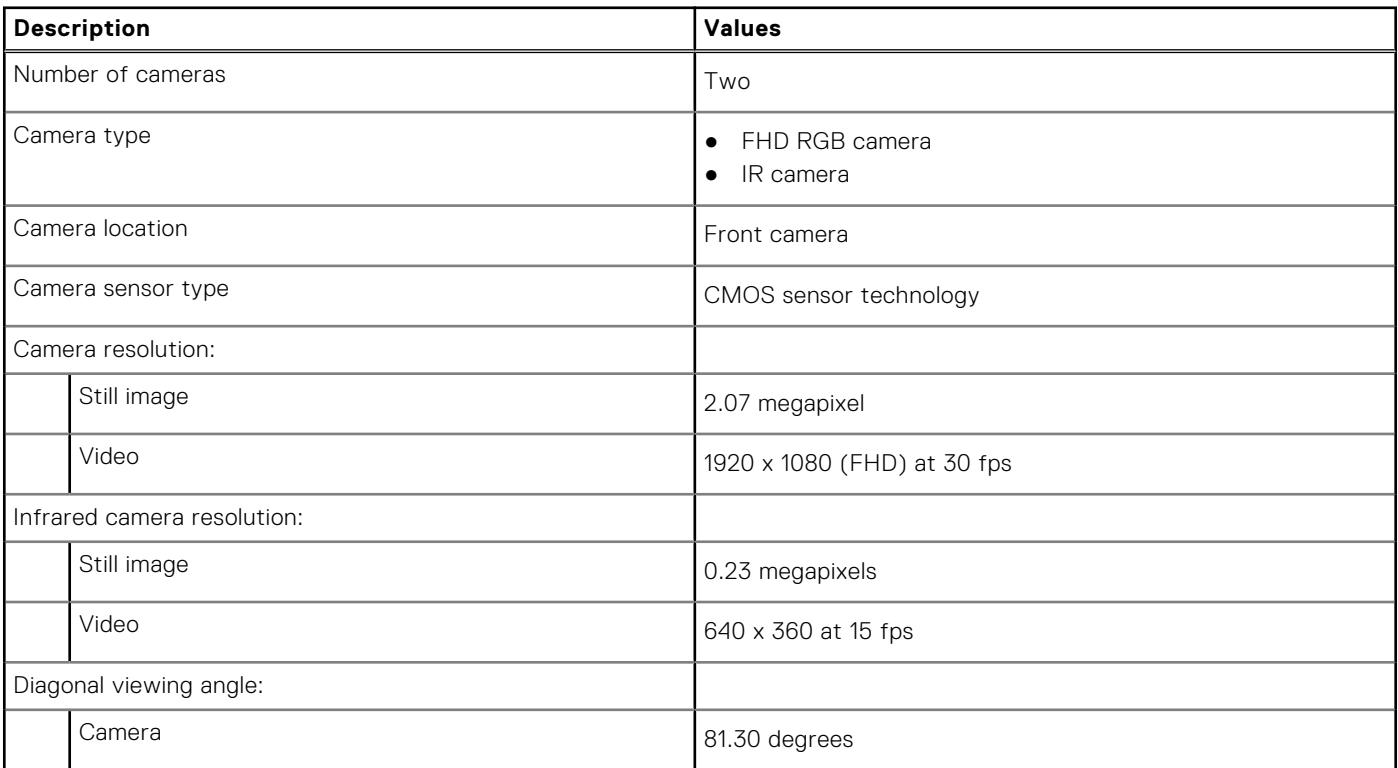

### <span id="page-20-0"></span>**Table 14. Camera specifications (continued)**

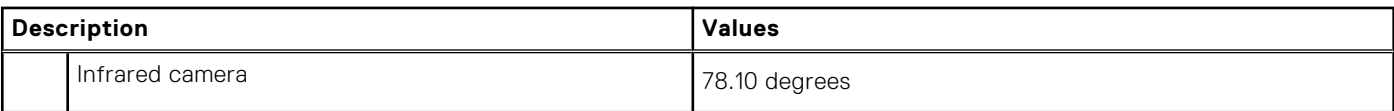

## **Touchpad**

The following table lists the touchpad specifications of your XPS 16 9640.

### **Table 15. Touchpad specifications**

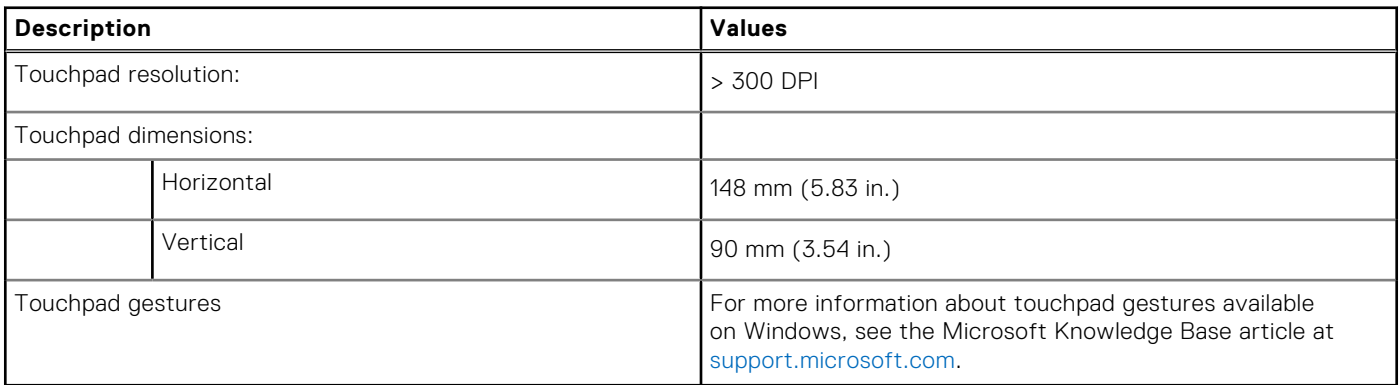

## **Power adapter**

The following table lists the power adapter specifications of your XPS 16 9640.

### **Table 16. Power adapter specifications**

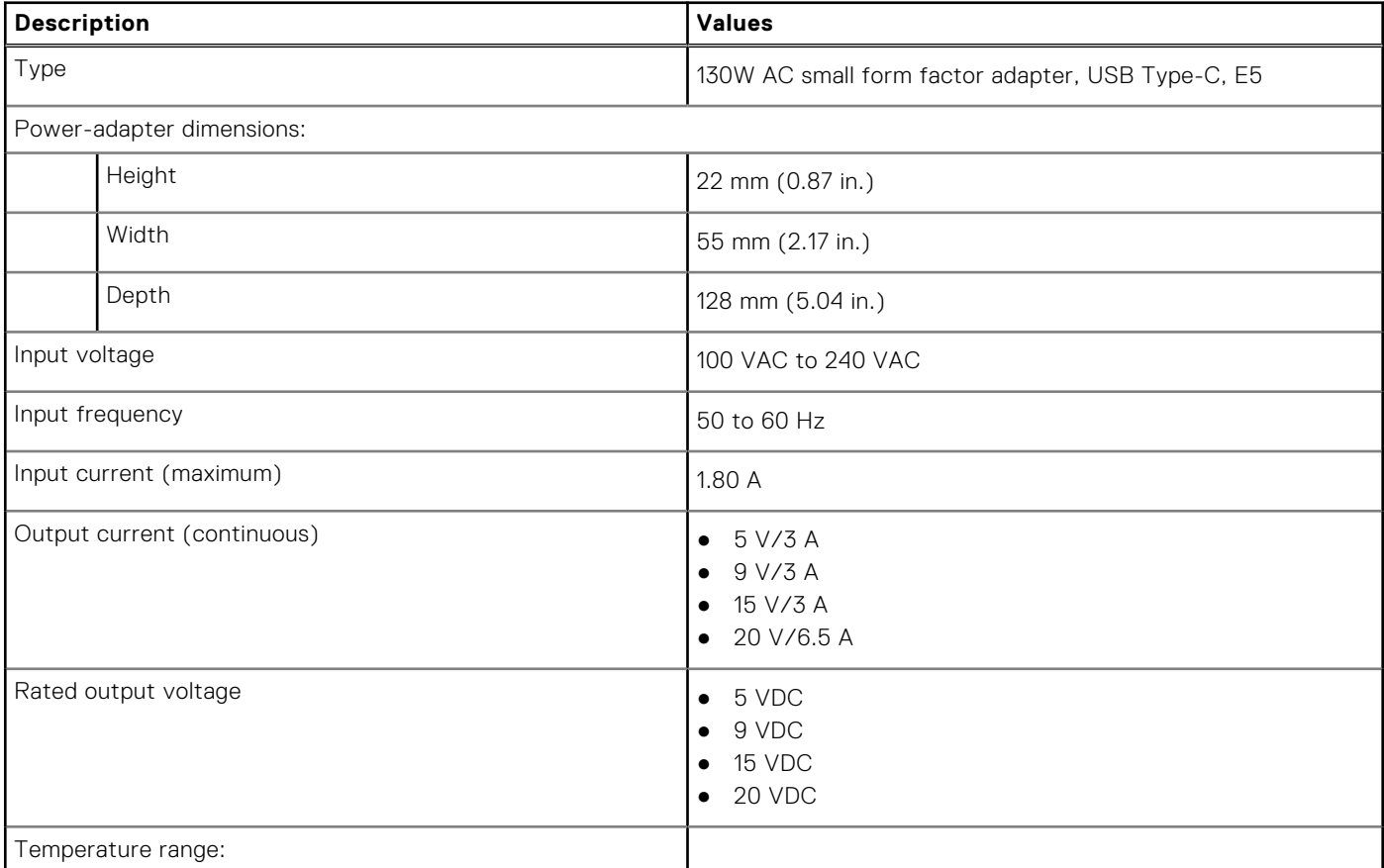

### <span id="page-21-0"></span>**Table 16. Power adapter specifications (continued)**

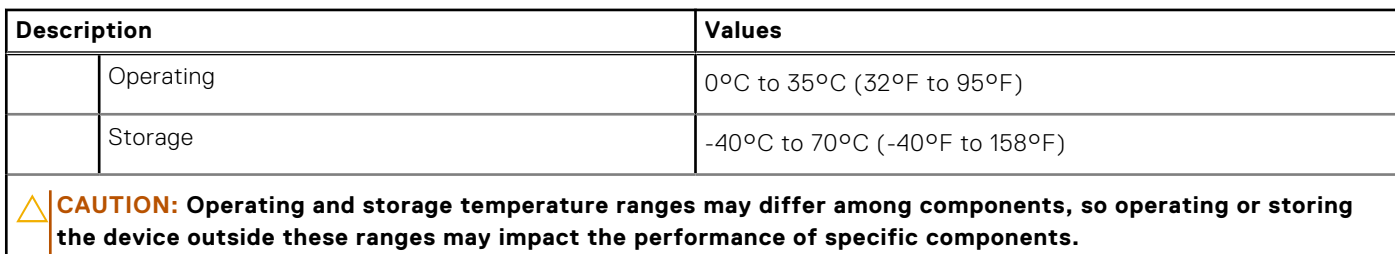

### **Battery**

The following table lists the battery specifications of your XPS 16 9640.

### **Table 17. Battery specifications**

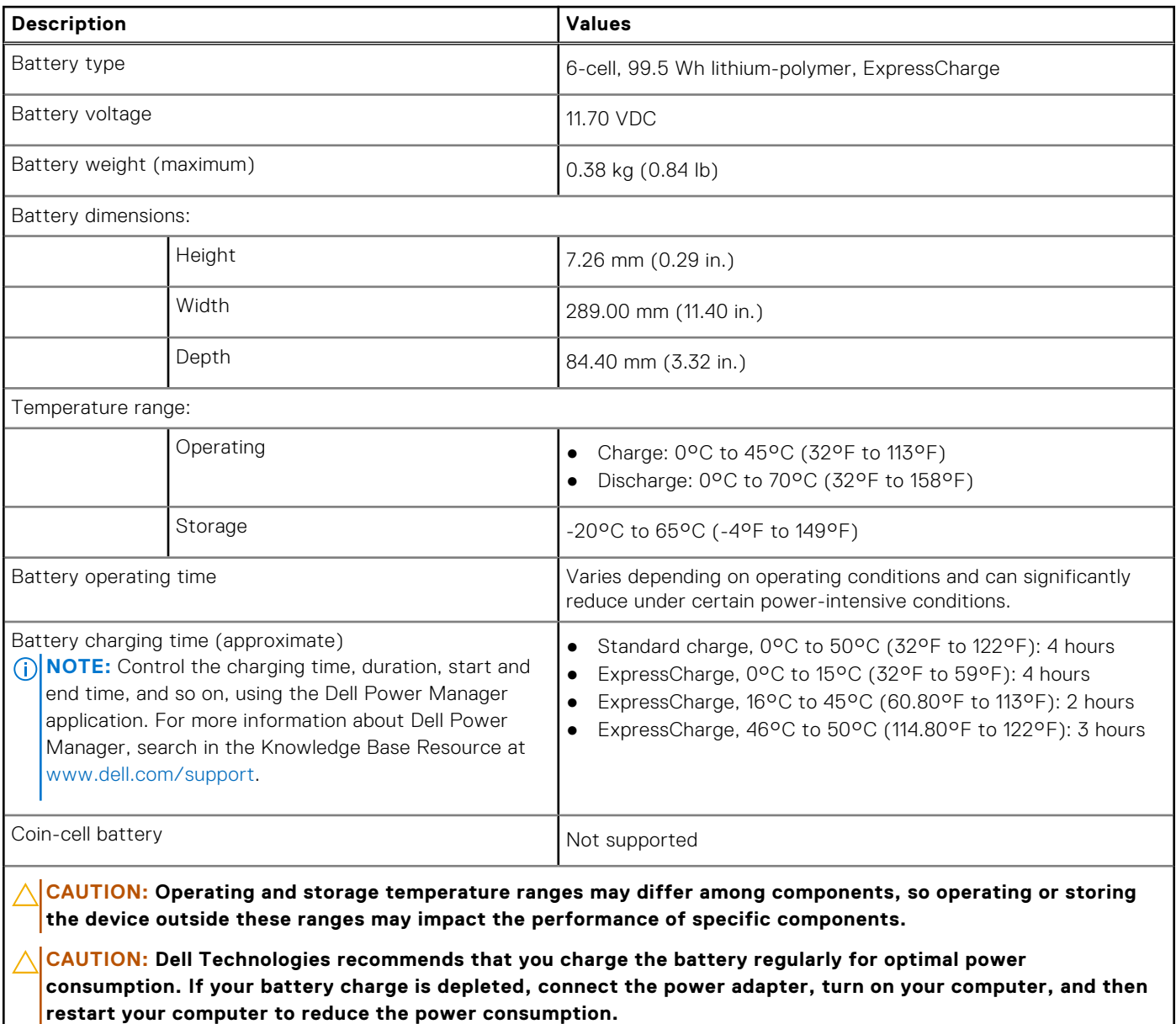

## <span id="page-22-0"></span>**Display**

The following table lists the display specifications of your XPS 16 9640.

### **Table 18. Display specifications**

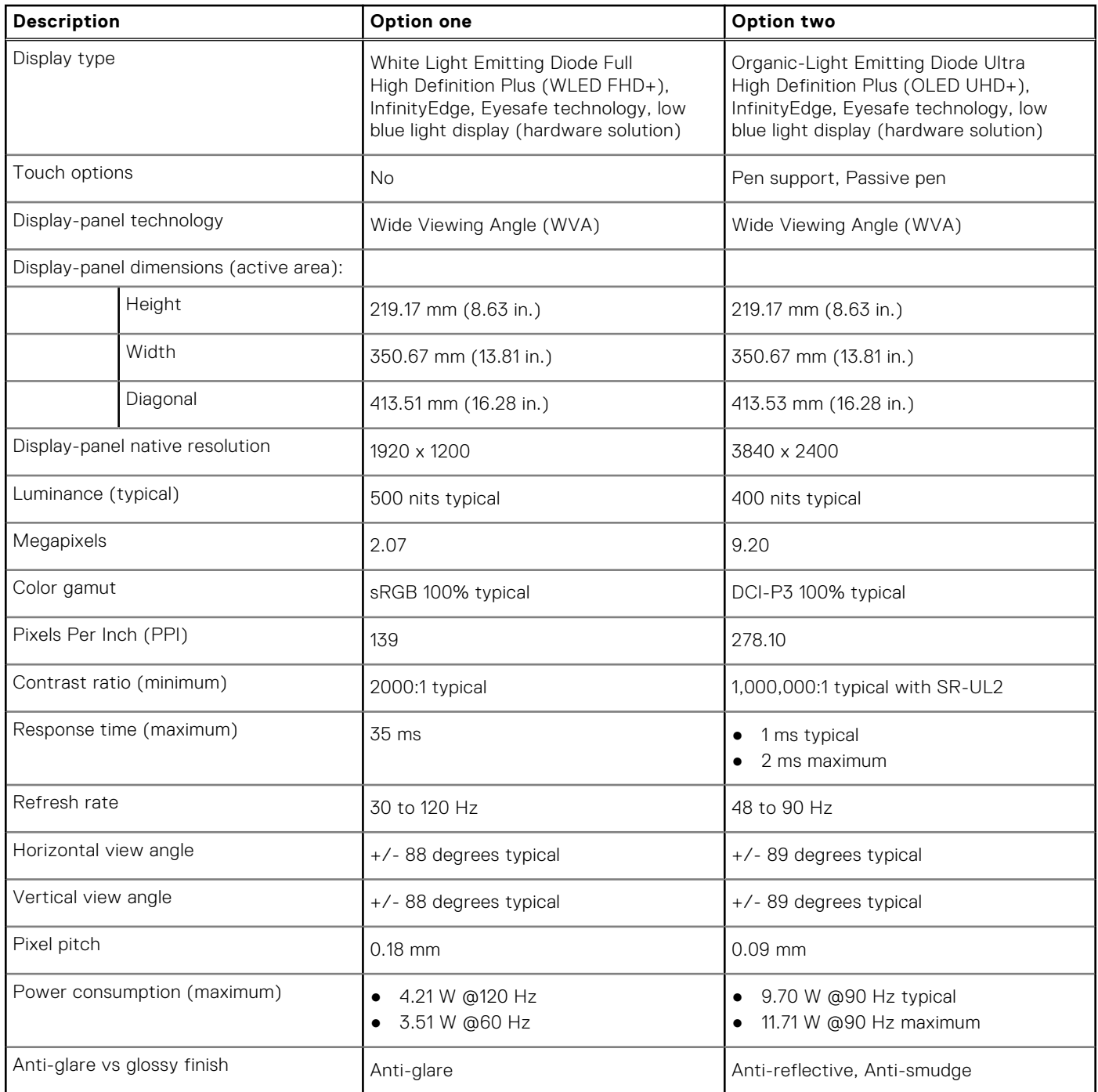

## **Fingerprint reader**

The following table lists the fingerprint-reader specifications of your XPS 16 9640.

**NOTE:** The fingerprint reader is on the power button.

### <span id="page-23-0"></span>**Table 19. Fingerprint reader specifications**

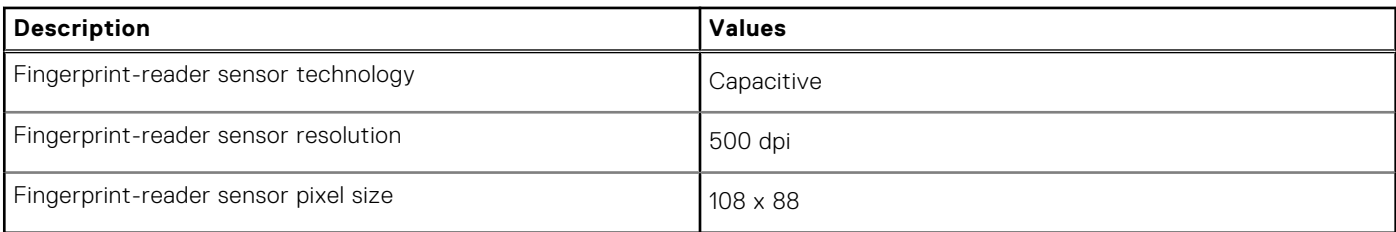

### **Sensor**

The following table lists the sensor of your XPS 16 9640.

#### **Table 20. Sensor**

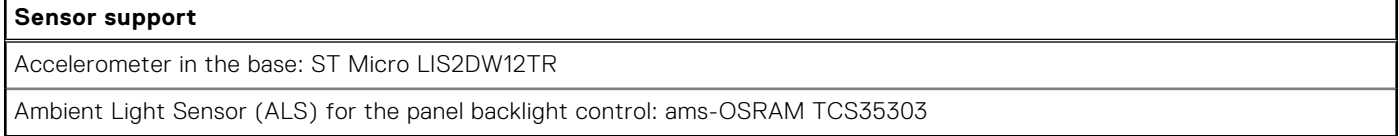

### **GPU—Integrated**

The following table lists the specifications of the integrated Graphics Processing Unit (GPU) supported by your XPS 16 9640.

### **Table 21. GPU—Integrated**

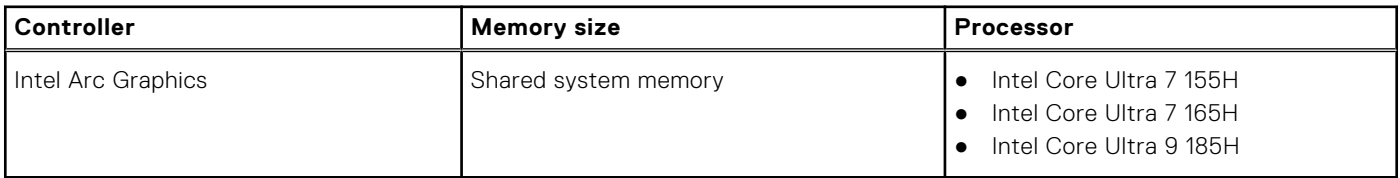

## **GPU—Discrete**

The following table lists the specifications of the discrete Graphics Processing Unit (GPU) supported by your XPS 16 9640.

### **Table 22. GPU—Discrete**

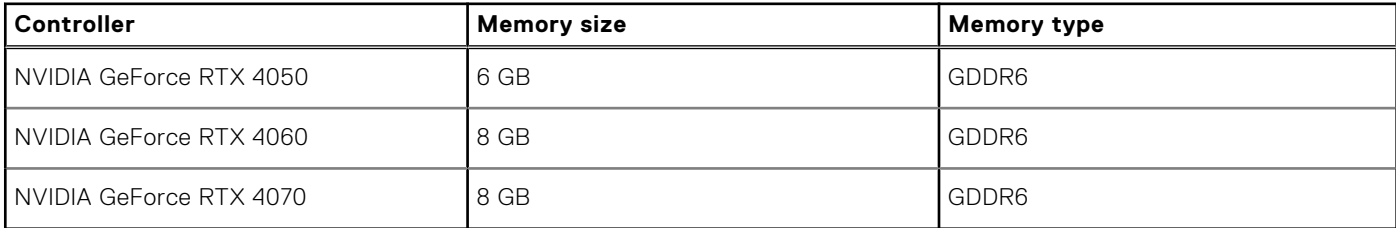

## <span id="page-24-0"></span>**Multiple display support matrix**

The following table lists the multiple display support matrix for your XPS 16 9640.

### **Table 23. Multiple display support matrix**

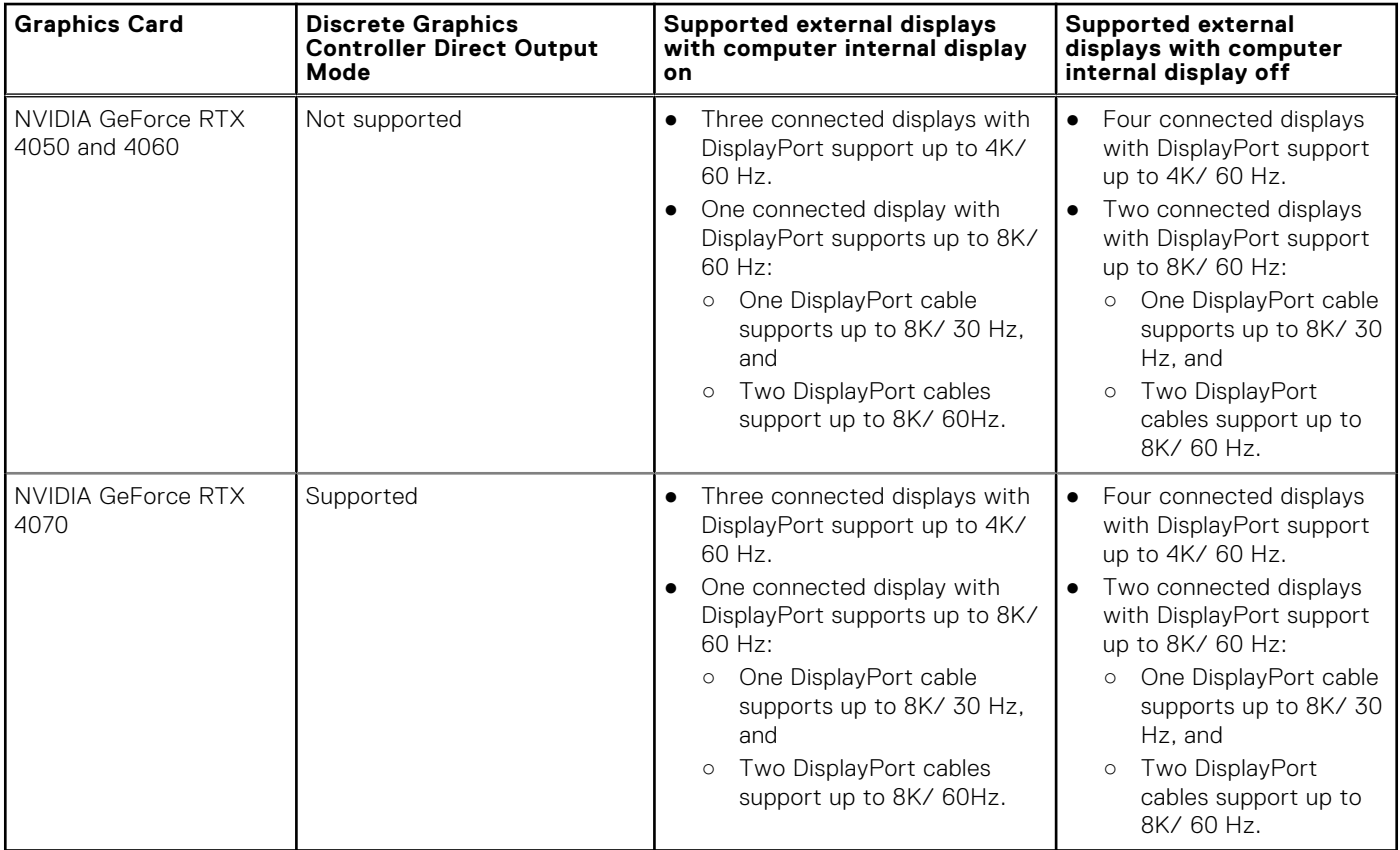

## **Hardware security**

The following table lists the hardware security of your XPS 16 9640.

### **Table 24. Hardware security**

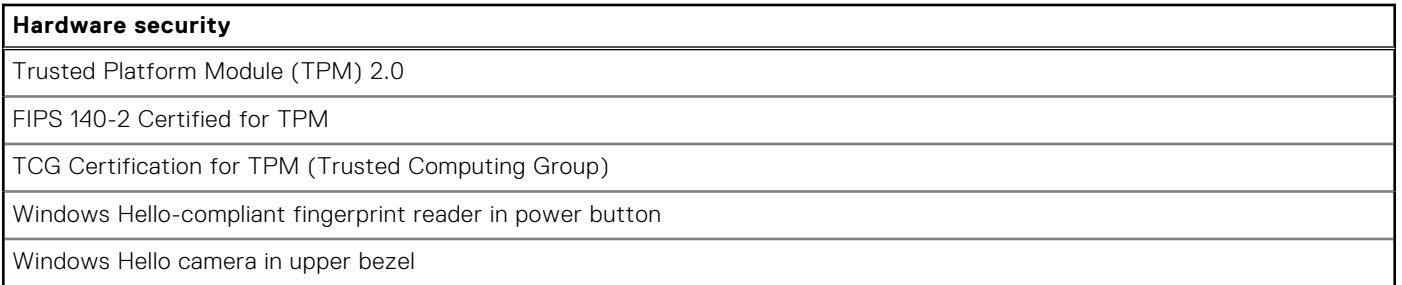

### **Operating and storage environment**

This table lists the operating and storage specifications of your XPS 16 9640.

**Airborne contaminant level:** G1 as defined by ISA-S71.04-1985

### <span id="page-25-0"></span>**Table 25. Computer environment**

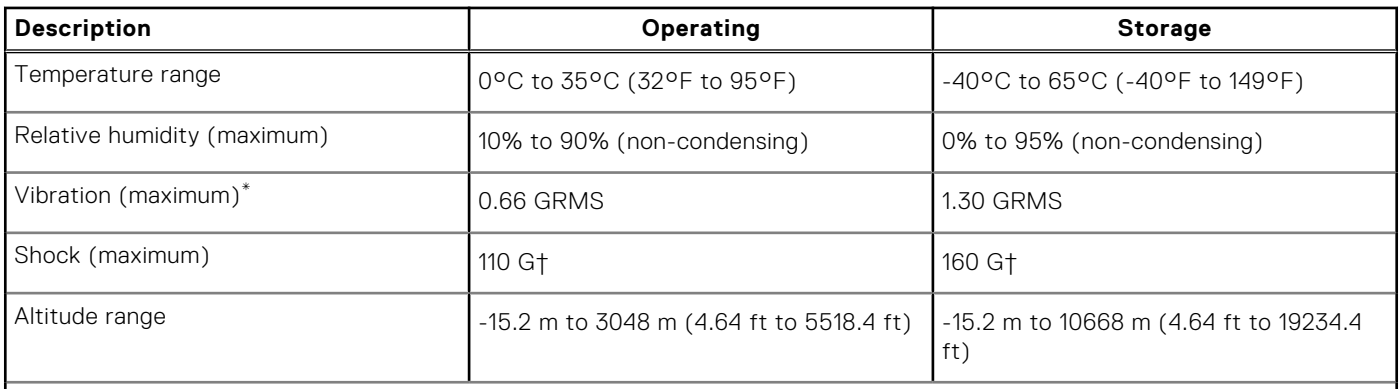

**CAUTION: Operating and storage temperature ranges may differ among components, so operating or storing the device outside these ranges may impact the performance of specific components.**

\* Measured using a random vibration spectrum that simulates the user environment.

† Measured using a 2 ms half-sine pulse.

## **Dell support policy**

For information about Dell support policy, search in the Knowledge Base Resource at [www.dell.com/support.](https://www.dell.com/support/)

## **Dell low blue light display**

### **WARNING: Prolonged exposure to blue light from the display may lead to long-term effects such as eye strain, eye fatigue, or damage to the eyes.**

Blue light is a color in the light spectrum which has a short wavelength and high energy. Chronic exposure to blue light, particularly from digital sources may disrupt sleep patterns and cause long-term effects such as eye strain, eye fatigue, or damage to the eyes.

The display on this computer is designed to minimize blue light and complies with TÜV Rheinland's requirement for low blue light (hardware solution) displays.

Low blue light (hardware solution) mode is enabled at the factory, so no further configuration is necessary.

To reduce the risk of eye strain, it is also recommended that you:

- Position the display at a comfortable viewing distance between 20 and 28 inches (50 cm and 70 cm) from your eyes.
- Blink frequently to moisten your eyes, wet your eyes with water, or apply suitable eye drops.
- Look away from your display, and gaze at a distant object at 20 ft (609.60 cm) away for at least 20 seconds during each break.
- Take an extended break for 20 minutes every two hours.

# **Working inside your computer**

**4**

## <span id="page-26-0"></span>**Safety instructions**

Use the following safety guidelines to protect your computer from potential damage and to ensure your personal safety. Unless otherwise noted, each procedure in this document assumes that you have read the safety information that shipped with your computer.

- **WARNING: Before working inside your computer, read the safety information that is shipped with your**   $\bigwedge$ **[computer. For more safety best practices, see the Regulatory Compliance home page at www.dell.com/](https://www.dell.com/regulatory_compliance) regulatory\_compliance.**
- **WARNING: Disconnect your computer from all power sources before opening the computer cover or panels.**  ∧ **After you finish working inside the computer, replace all covers, panels, and screws before connecting your computer to an electrical outlet.**

**CAUTION: To avoid damaging the computer, ensure that the work surface is flat, dry, and clean.**

- **CAUTION: To avoid damaging the components and cards, handle them by their edges, and avoid touching the pins and the contacts.**
- **CAUTION: You should only perform troubleshooting and repairs as authorized or directed by the Dell technical assistance team. Damage due to servicing that is not authorized by Dell is not covered by your warranty. See the safety instructions that is shipped with the product or at [www.dell.com/regulatory\\_compliance.](https://www.dell.com/regulatory_compliance)**
- **CAUTION: Before touching anything inside your computer, ground yourself by touching an unpainted metal surface, such as the metal at the back of the computer. While you work, periodically touch an unpainted metal surface to dissipate static electricity which could harm internal components.**
- **CAUTION: When you disconnect a cable, pull it by its connector or its pull tab, not the cable itself. Some cables have connectors with locking tabs or thumbscrews that you must disengage before disconnecting the cable. When disconnecting cables, keep them evenly aligned to avoid bending the connector pins. When connecting cables, ensure that the ports and the connectors are correctly oriented and aligned.**
- **CAUTION: Press and eject any installed card from the media-card reader.**
- **CAUTION: Exercise caution when handling rechargeable Li-ion batteries in laptops. Swollen batteries should not be used and should be replaced and disposed properly.**
- **NOTE:** The color of your computer and certain components may appear differently than shown in this document.

### **Before working inside your computer**

#### **Steps**

- 1. Save and close all open files and exit all open applications.
- 2. Shut down your computer. For Windows operating system, click **Start** > **Power** > **Shut down**.
	- **NOTE:** If you are using a different operating system, see the documentation of your operating system for shut-down instructions.
- 3. Disconnect your computer and all attached devices from their electrical outlets.
- 4. Disconnect all attached network devices and peripherals, such as keyboard, mouse, and monitor from your computer.
- <span id="page-27-0"></span>5. Remove any media card and optical disk from your computer, if applicable.
- 6. Enter the service mode, if you are able to power on your computer.

#### **Service Mode**

Service Mode is used to cut-off power, without disconnecting battery cable from system board prior conducting repairs in the computer.

**CAUTION: If you are unable to turn on the computer to put it into Service Mode or the computer does not support Service Mode then proceed to disconnect the battery cable. To disconnect the battery cable, follow the steps in [Removing the battery.](#page-38-0)**

**NOTE:** Ensure that your computer is shut down and the AC adapter is disconnected.

- a. Hold <B> key on the keyboard and press the power button for 3 seconds or until the Dell logo appears on the screen.
- b. Press any key to continue.
- c. If the AC adapter is not disconnected, a message prompting you to remove the AC adapter appears on the screen. Remove the AC adapter and then press any key to continue the **Service Mode** procedure. The **Service Mode** procedure automatically skips the following step if the **Owner Tag** of the computer is not set up in advance by the user.
- d. When the ready-to-proceed message appears on the screen, press any key to proceed. The computer emits three short beeps and shuts down immediately.
- e. Once the computer shuts down, it has successfully entered Service Mode.

**NOTE:** If you are unable to power on your computer or unable to enter service mode skip this process.

### **Safety precautions**

The safety precautions chapter details the primary steps to be taken before performing any disassembly instructions.

Observe the following safety precautions before you perform any installation or break or fix procedures involving disassembly or reassembly:

- Turn off the computer and all attached peripherals.
- Disconnect the computer and all attached peripherals from AC power.
- Disconnect all network cables, telephone, and telecommunications lines from the computer.
- Use an ESD field service kit when working inside any to avoid electrostatic discharge (ESD) damage.
- After removing any computer component, carefully place the removed component on an anti-static mat.
- Wear shoes with non-conductive rubber soles to reduce the chance of getting electrocuted.

### Standby power

Dell products with standby power must be unplugged before you open the case. Systems that incorporate standby power are powered while turned off. The internal power enables the computer to be remotely turned on (Wake-on-LAN) and suspended into a sleep mode and has other advanced power management features.

Unplugging, pressing, and holding the power button for 15 seconds should discharge residual power in the system board.

### Bonding

Bonding is a method for connecting two or more grounding conductors to the same electrical potential. This is done by using a field service electrostatic discharge (ESD) kit. When connecting a bonding wire, ensure that it is connected to bare metal and never to a painted or nonmetal surface. The wrist strap should be secure and in full contact with your skin, and ensure that you remove all jewelry such as watches, bracelets, or rings prior to bonding yourself and the equipment.

### **Electrostatic discharge—ESD protection**

ESD is a major concern when you handle electronic components, especially sensitive components such as expansion cards, processors, memory DIMMs, and system boards. Slight charges can damage circuits in ways that may not be obvious, such as intermittent problems or a shortened product life span. As the industry pushes for lower power requirements and increased density, ESD protection is an increasing concern.

<span id="page-28-0"></span>Due to the increased density of semiconductors used in recent Dell products, the sensitivity to static damage is now higher than in previous Dell products. For this reason, some previously approved methods of handling parts are no longer applicable.

Two recognized types of ESD damage are catastrophic and intermittent failures.

- **Catastrophic** Catastrophic failures represent approximately 20 percent of ESD-related failures. The damage causes an immediate and complete loss of device functionality. An example of catastrophic failure is a memory DIMM that has received a static shock and immediately generates a "No POST/No Video" symptom with a beep code that is emitted for missing or nonfunctional memory.
- **Intermittent** Intermittent failures represent approximately 80 percent of ESD-related failures. The high rate of intermittent failures means that most of the time when damage occurs, it is not immediately recognizable. The DIMM receives a static shock, but the tracing is merely weakened and does not immediately produce outward symptoms that are related to the damage. The weakened trace may take weeks or months to melt, and in the meantime may cause degradation of memory integrity, intermittent memory errors, and so on.

The more difficult type of damage to recognize and troubleshoot is the intermittent (also called latent or "walking wounded") failure.

Perform the following steps to prevent ESD damage:

- Use a wired ESD wrist strap that is properly grounded. The use of wireless anti-static straps is no longer allowed; they do not provide adequate protection. Touching the chassis before handling parts does not ensure adequate ESD protection on parts with increased sensitivity to ESD damage.
- Handle all static-sensitive components in a static-safe area. If possible, use anti-static floor pads and workbench pads.
- When unpacking a static-sensitive component from its shipping carton, do not remove the component from the anti-static packing material until you are ready to install the component. Before unwrapping the anti-static packaging, ensure that you discharge static electricity from your body.
- Before transporting a static-sensitive component, place it in an anti-static container or packaging.

### **ESD field service kit**

The unmonitored Field Service kit is the most commonly used service kit. Each Field Service kit includes three main components: anti-static mat, wrist strap, and bonding wire.

### Components of an ESD field service kit

The components of an ESD field service kit are:

- Anti-Static Mat The anti-static mat is dissipative and parts can be placed on it during service procedures. When using an anti-static mat, your wrist strap should be snug and the bonding wire should be connected to the mat and to any bare metal on the computer being worked on. Once deployed properly, service parts can be removed from the ESD bag and placed directly on the mat. ESD-sensitive items are safe in your hand, on the ESD mat, in the computer, or inside a bag.
- Wrist Strap and Bonding Wire The wrist strap and bonding wire can be either directly connected between your wrist and bare metal on the hardware if the ESD mat is not required, or connected to the anti-static mat to protect hardware that is temporarily placed on the mat. The physical connection of the wrist strap and bonding wire between your skin, the ESD mat, and the hardware is known as bonding. Use only Field Service kits with a wrist strap, mat, and bonding wire. Never use wireless wrist straps. Always be aware that the internal wires of a wrist strap are prone to damage from normal wear and tear, and must be checked regularly with a wrist strap tester in order to avoid accidental ESD hardware damage. It is recommended to test the wrist strap and bonding wire at least once per week.
- **ESD Wrist Strap Tester** The wires inside an ESD strap are prone to damage over time. When using an unmonitored kit, it is a best practice to regularly test the strap prior to each service call, and at a minimum, test once per week. A wrist strap tester is the best method for doing this test. If you do not have your own wrist strap tester, check with your regional office to find out if they have one. To perform the test, plug the wrist-strap's bonding-wire into the tester while it is strapped to your wrist and push the button to test. A green LED is lit if the test is successful; a red LED is lit and an alarm sounds if the test fails.
- **Insulator Elements** It is critical to keep ESD sensitive devices, such as plastic heat sink casings, away from internal parts that are insulators and often highly charged.
- **Working Environment**  Before deploying the ESD Field Service kit, assess the situation at the customer location. For example, deploying the kit for a server environment is different than for a desktop or laptop environment. Servers are typically installed in a rack within a data center; desktops or laptops are typically placed on office desks or cubicles. Always look for a large open flat work area that is free of clutter and large enough to deploy the ESD kit with additional space to accommodate the type of computer that is being repaired. The workspace should also be free of insulators that can cause an ESD event. On the work area, insulators such as Styrofoam and other plastics should always be moved at least 12 inches or 30 centimeters away from sensitive parts before physically handling any hardware components.
- <span id="page-29-0"></span>**ESD Packaging** – All ESD-sensitive devices must be shipped and received in static-safe packaging. Metal, static-shielded bags are preferred. However, you should always return the damaged part using the same ESD bag and packaging that the new part arrived in. The ESD bag should be folded over and taped shut and all the same foam packing material should be used in the original box that the new part arrived in. ESD-sensitive devices should be removed from packaging only at an ESD-protected work surface, and parts should never be placed on top of the ESD bag because only the inside the bag is shielded. Always place parts in your hand, on the ESD mat, in the computer, or inside an anti-static bag.
- **Transporting Sensitive Components** When transporting ESD sensitive components such as replacement parts or parts to be returned to Dell, it is critical to place these parts in anti-static bags for safe transport.

### ESD protection summary

It is recommended to use the traditional wired ESD grounding wrist strap and protective anti-static mat always when servicing Dell products. In addition, it is critical to keep sensitive parts separate from all insulator parts while performing service and that they use anti-static bags for transporting sensitive components.

### **Transporting sensitive components**

When transporting ESD sensitive components such as replacement parts or parts to be returned to Dell, it is critical to place these parts in anti-static bags for safe transport.

### **After working inside your computer**

#### **About this task**

**CAUTION: Leaving stray or loose screws inside your computer may severely damage your computer.**

#### **Steps**

- 1. Replace all screws and ensure that no stray screws remain inside your computer.
- 2. Connect any external devices, peripherals, or cables you removed before working on your computer.
- 3. Replace any media cards, discs, or any other parts that you removed before working on your computer.
- 4. Connect your computer and all attached devices to their electrical outlets.

**NOTE:** To exit service mode, ensure to connect the AC adapter to the power-adapter port on your computer.

5. Press the power button to turn on the computer. Your computer will automatically return to normal functioning mode.

### **BitLocker**

**CAUTION: If BitLocker is not suspended before updating the BIOS, the next time you reboot the system it will not recognize the BitLocker key. You will then be prompted to enter the recovery key to progress, and the system will ask for the recovery key on each reboot. If the recovery key is not known, this can result in data loss or an unnecessary operating system reinstall. For more information about this subject, see Knowledge Article: [updating the BIOS on Dell systems with BitLocker enabled.](https://www.dell.com/support/kbdoc/000134415)**

The installation of the following components triggers BitLocker:

- Hard disk drive or solid-state drive
- System board

### **Recommended tools**

The procedures in this document may require the following tools:

- Phillips screwdriver #0
- Torx #5 (T5) screwdriver
- Plastic scribe

## <span id="page-30-0"></span>**Screw list**

**(i)** NOTE: When removing screws from a component, it is recommended to note the screw type, the quantity of screws, and then place them in a screw storage box. This is to ensure that the correct number of screws and correct screw type is restored when the component is replaced.

**(i)** NOTE: Some computers have magnetic surfaces. Ensure that the screws are not left attached to such surfaces when replacing a component.

**NOTE:** Screw color may vary with the configuration ordered.

### **Table 26. Screw list**

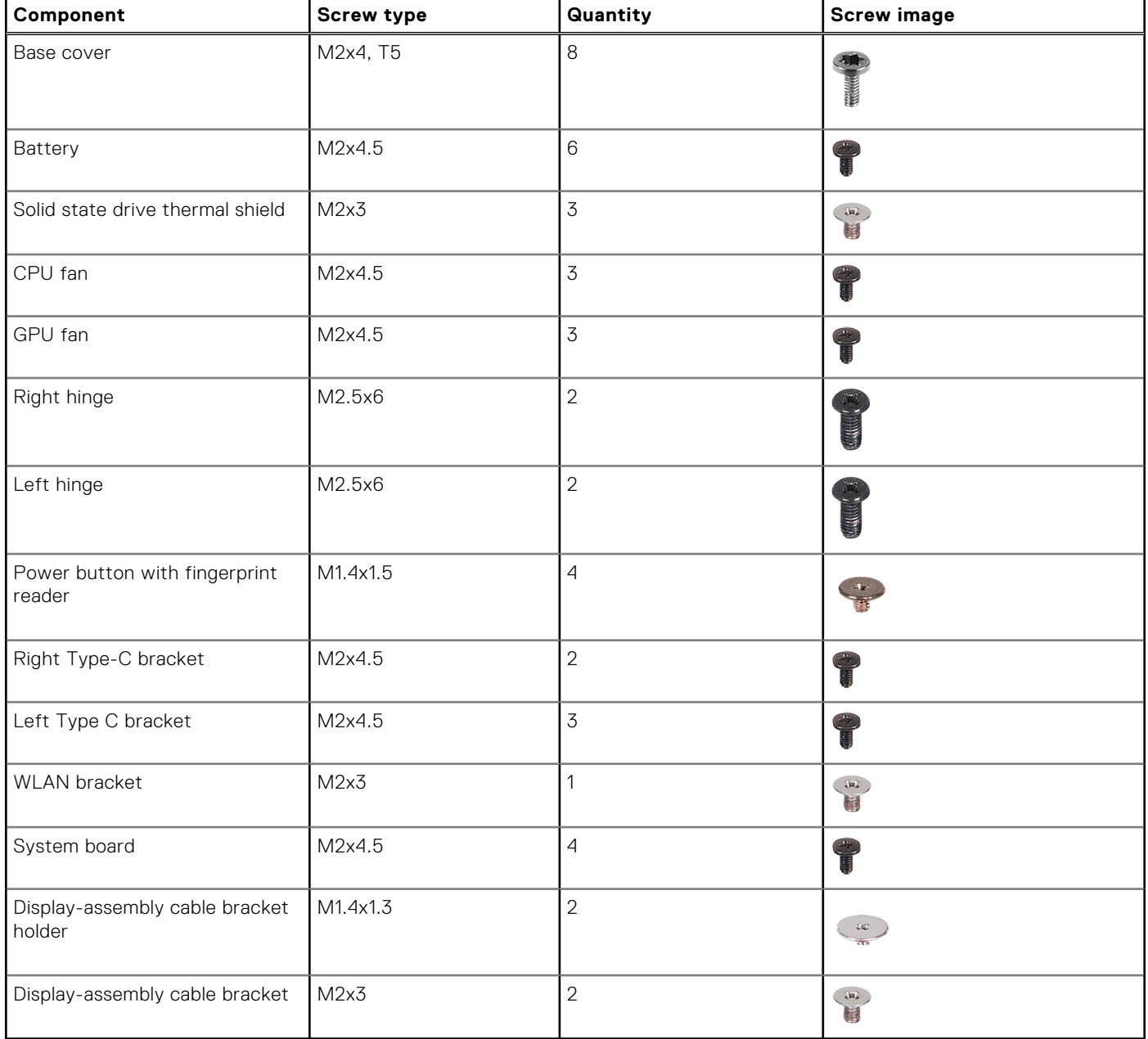

### **Major components of XPS 16 9640**

The following image shows the major components of XPS 16 9640.

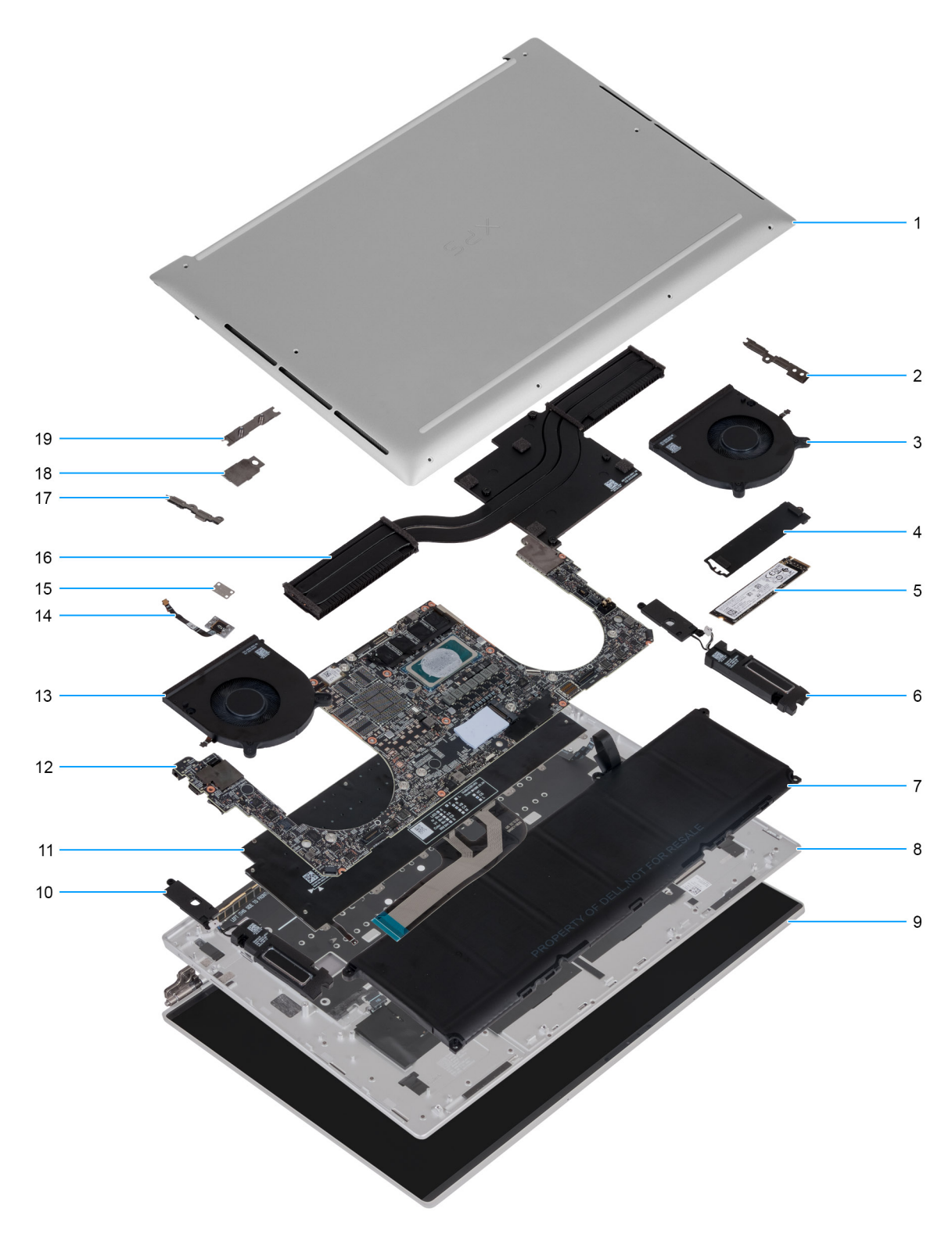

### **Figure 12. Major components of XPS 16 9640**

- 1. Base cover
- 2. Left Type-C bracket
- 3. CPU fan
- 4. Solid-state drive thermal shield
- 5. Solid-state drive
- 6. Speaker (L)
- 7. Battery
- 8. Palm rest
- 9. Display assembly
- 10. Speaker (R)
- 11. Keyboard
- 12. System board
- 13. GPU fan
- 14. Power button with fingerprint reader
- 15. Power button shield
- 16. Heat sink
- 17. Right Type-C bracket
- 18. Wireless-module shield
- 19. Display cable connector bracket
- **(i)** NOTE: Dell provides a list of components and their part numbers for the original computer configuration purchased. These parts are available according to warranty coverage purchased by the customer. Contact your Dell sales representative for purchase options.

# <span id="page-33-0"></span>**Removing and installing Field Replaceable Units (FRUs)**

**5**

The replaceable components in this chapter are Field Replaceable Units (FRUs).

**CAUTION: The information in this section is intended for authorized service technicians only.**

**CAUTION: To avoid any potential damage to the component or loss of data, ensure that an authorized service technician replaces the Field Replaceable Units (FRUs).**

**CAUTION: Dell Technologies recommends that this set of repairs, if needed, to be conducted by trained technical repair specialists.**

**CAUTION: As a reminder, your warranty does not cover damages that may occur during FRU repairs that are not authorized by Dell Technologies.**

**NOTE:** The images in this document may differ from your computer depending on the configuration you ordered.

### **Base cover**

### **Removing the base cover**

**CAUTION: The information in this removal section is intended for authorized service technicians only.**

#### **Prerequisites**

- 1. Follow the procedure in [Before working inside your computer.](#page-26-0)
	- **NOTE:** Ensure that your computer is in Service Mode. For more information, see [Before working inside your computer.](#page-26-0)

**CAUTION: If you are unable to turn on the computer, if your computer is unable to enter Service Mode, or the computer does not support Service Mode, then disconnect the battery cable.**

#### **About this task**

**NOTE:** Before removing the base cover, ensure that there is no microSD card installed in the microSD card slot on your computer.

The following images indicate the location of the base cover and provide a visual representation of the removal procedure.

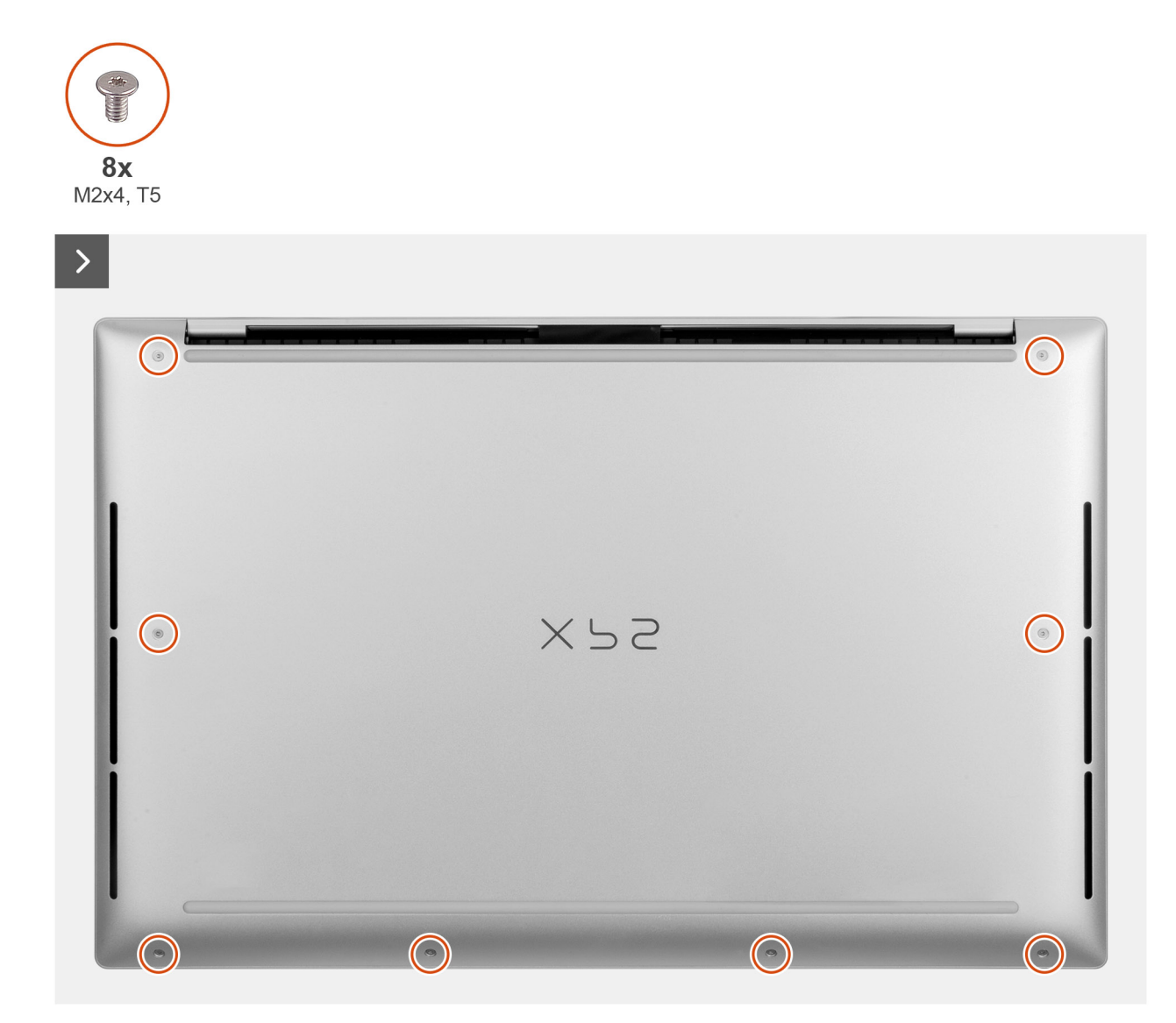

**Figure 13. Removing the base cover**

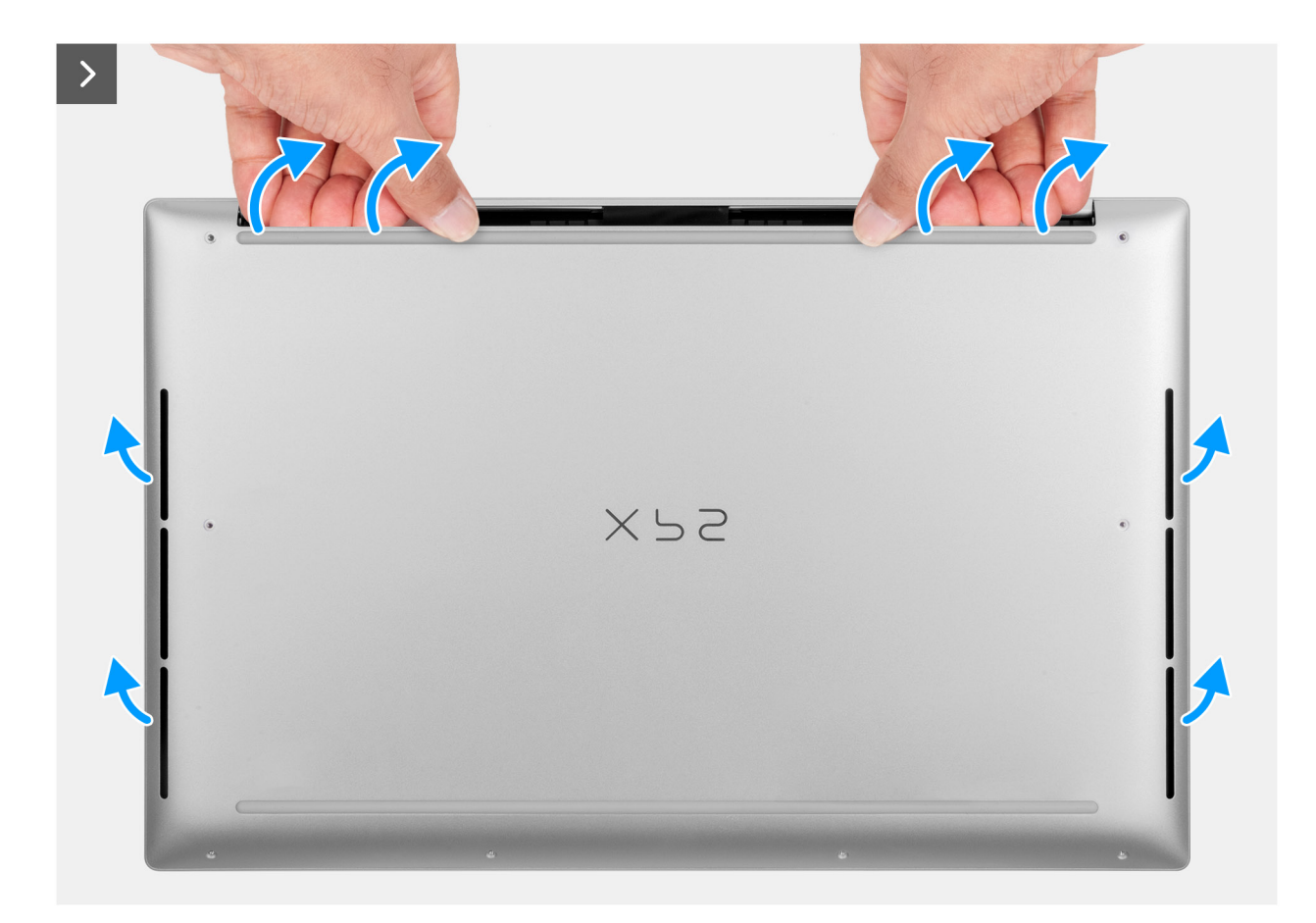

**Figure 14. Removing the base cover**
<span id="page-36-0"></span>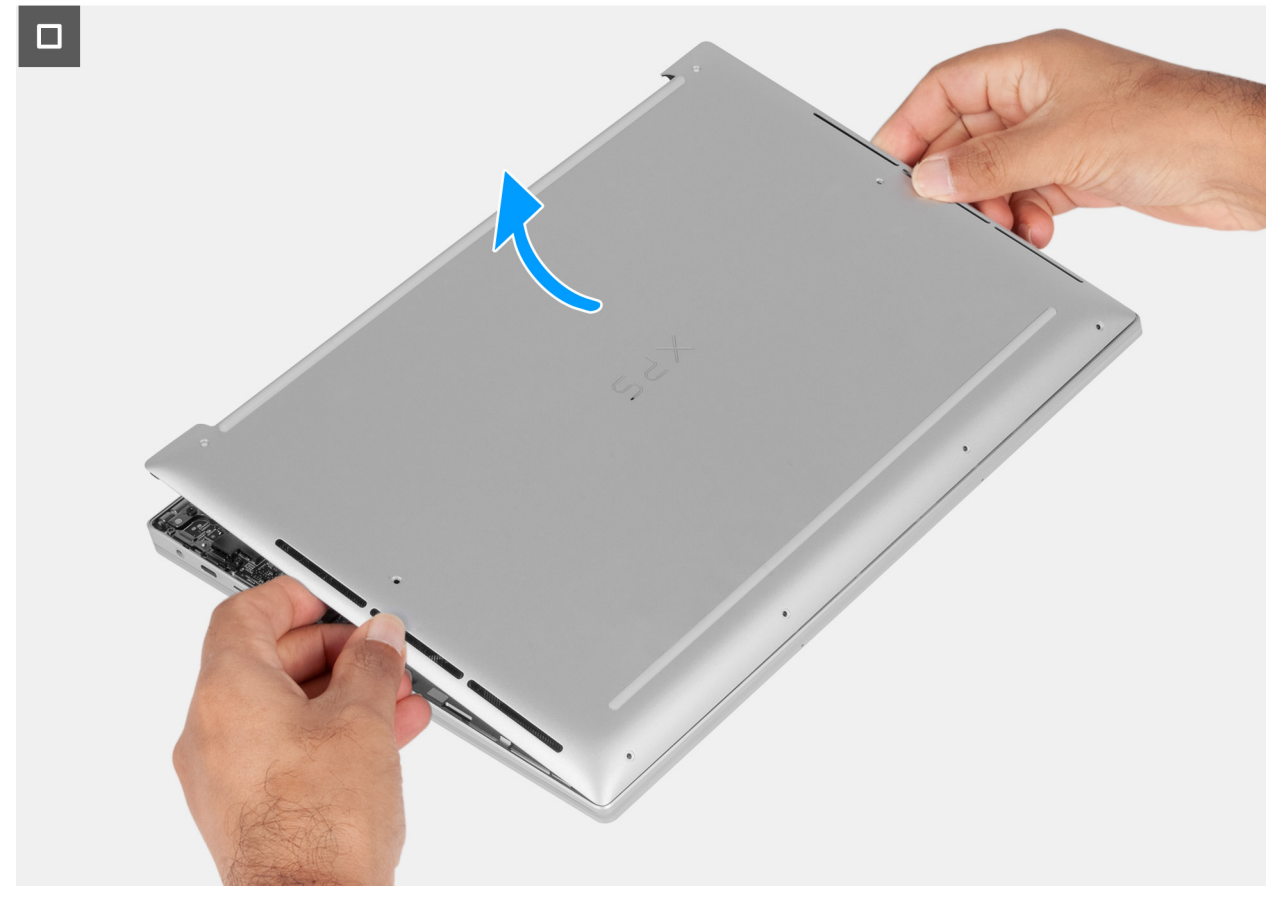

### **Figure 15. Removing the base cover**

#### **Steps**

- 1. Remove the eight screws (M2x4, T5) that secure the base cover to the palm rest and keyboard assembly.
- 2. Place your thumbs and fingers into the recess at the top edge of the base cover.
- 3. Use both thumbs to pry the base cover to release it from the palm-rest assembly.
- 4. Lift the base cover off the palm rest and keyboard assembly.

**(i)** NOTE: Ensure that your computer is in Service Mode. If your computer is unable to enter Service Mode, disconnect the battery cable from the system board.

- 5. Disconnect the battery cable from the connector (BATT) on the system board.
- 6. Press and hold the power button for five seconds to ground the computer and drain the flea power.

# **Installing the base cover**

## **Prerequisites**

If you are replacing a component, remove the existing component before performing the installation process.

## **About this task**

The following images indicate the location of the base cover and provide a visual representation of the installation procedure.

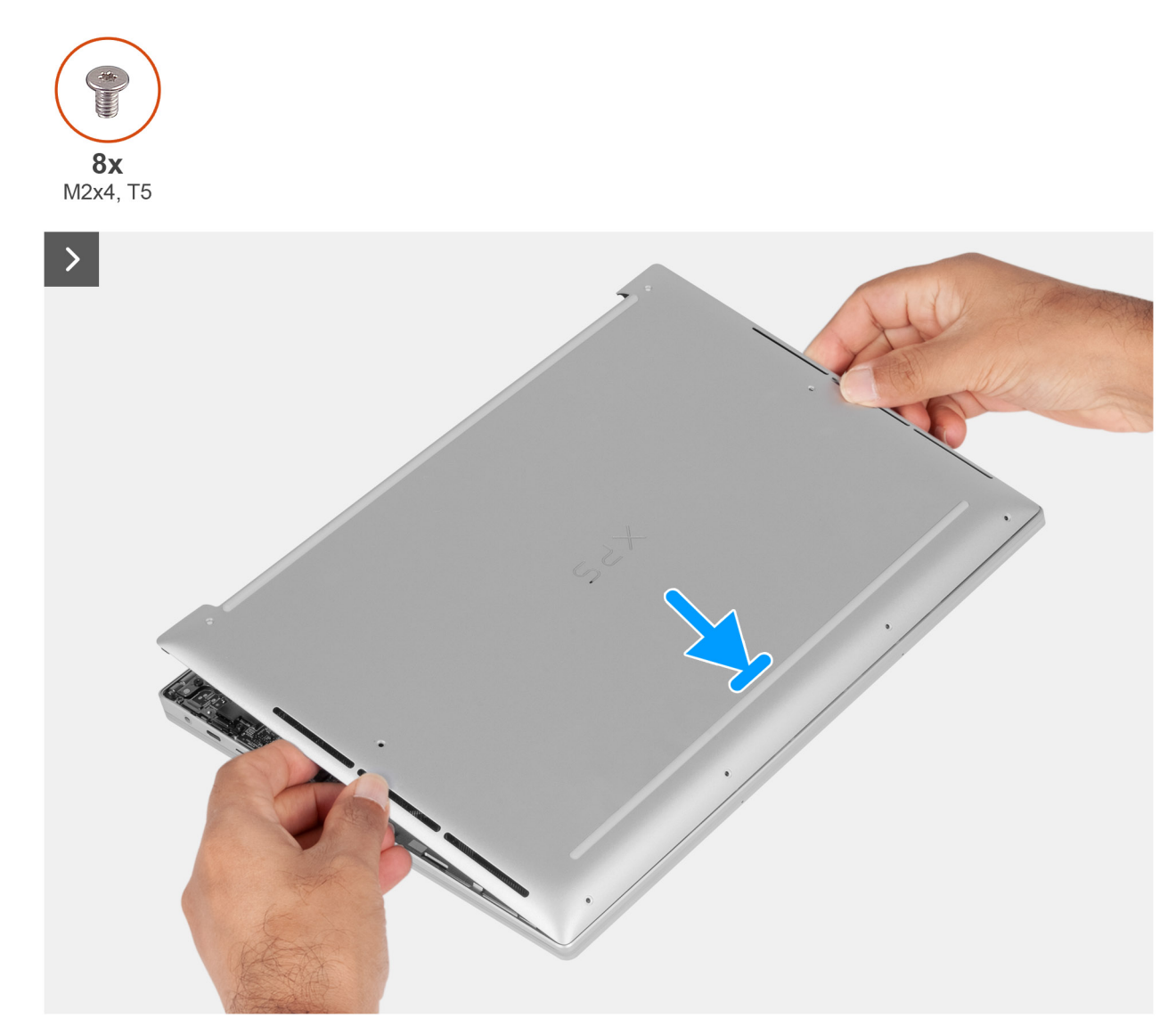

**Figure 16. Installing the base cover**

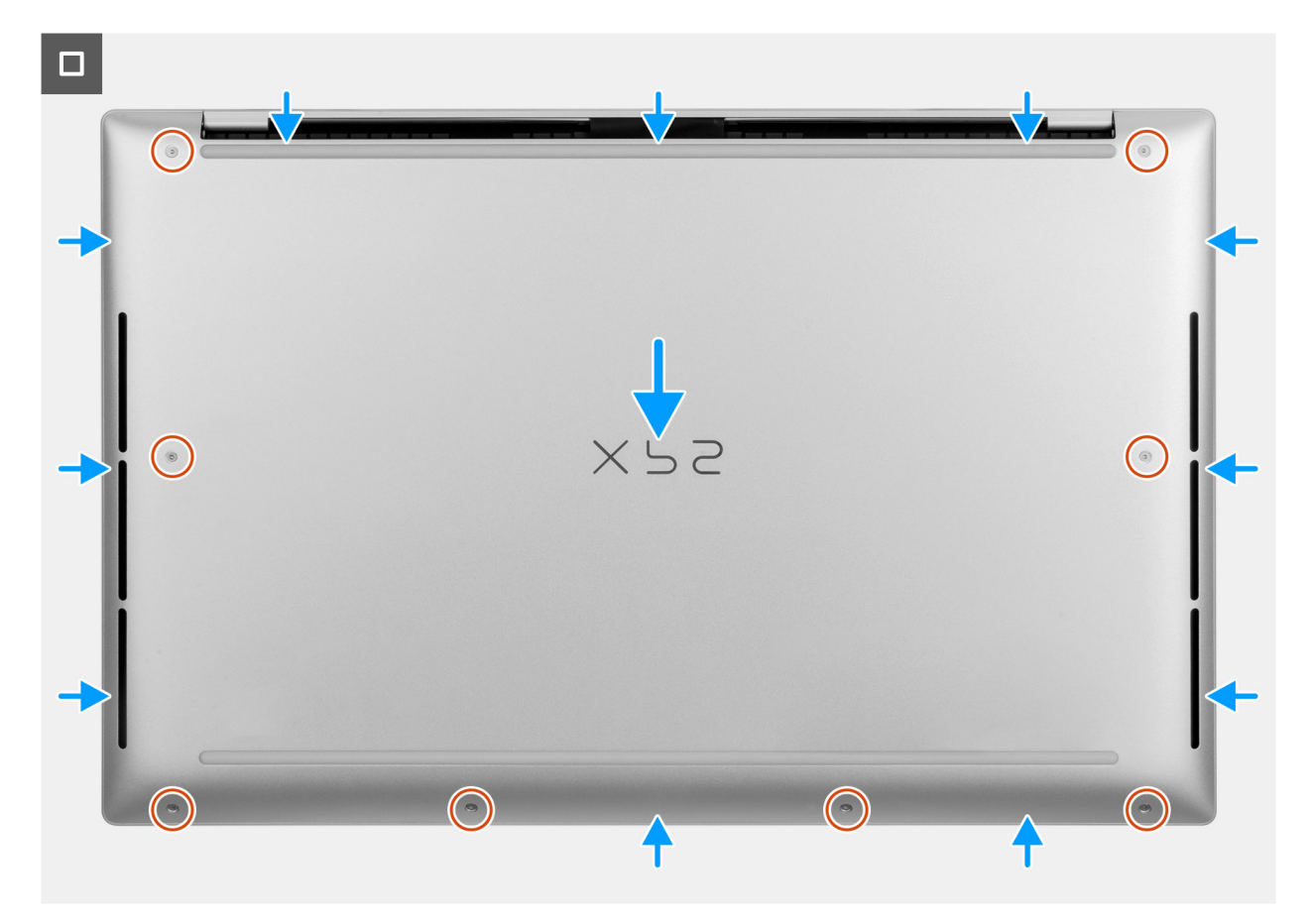

## **Figure 17. Installing the base cover**

**NOTE:** If the battery is not a pre-requisite and if you have disconnected the battery cable, ensure to connect the battery cable. To connect the battery cable, follow step 1 and step 2 in the procedure.

## **Steps**

- 1. Connect the battery cable to the connector (BATT) on the system board.
- 2. Align and place the base cover into the slots on the palm-rest assembly.
- 3. Replace the eight screws (M2x4, T5) that secure the base cover to the palm rest and keyboard assembly.

### **Next steps**

- 1. Follow the procedure in [After working inside your computer.](#page-29-0)
	- **NOTE:** Ensure that your computer is in Service Mode. For more information, see [Before working inside your computer.](#page-26-0)

# **Battery**

# **Rechargeable Li-ion battery precautions**

# **CAUTION:**

- **● Exercise caution when handling rechargeable Li-ion batteries.**
- **● Discharge the battery completely before removing it. Disconnect the AC power adapter from the computer and operate the computer solely on battery power—the battery is fully discharged when the computer no longer turns on when the power button is pressed.**
- **● Do not crush, drop, mutilate, or penetrate the battery with foreign objects.**
- <span id="page-39-0"></span>**● Do not expose the battery to high temperatures, or disassemble battery packs and cells.**
- **● Do not apply pressure to the surface of the battery.**
- **● Do not bend the battery.**
- **● Do not use tools of any kind to pry on or against the battery.**
- **● Ensure any screws during the servicing of this product are not lost or misplaced, to prevent accidental puncture or damage to the battery and other computer components.**
- **● If the battery gets stuck inside your computer as a result of swelling, do not try to release it as puncturing, bending, or crushing a rechargeable Li-ion battery can be dangerous. In such an instance, contact Dell technical support for assistance. See [www.dell.com/contactdell.](https://www.dell.com/support)**
- **● Always purchase genuine batteries from [www.dell.com](https://www.dell.com) or authorized Dell partners and resellers.**
- **● Swollen batteries should not be used and should be replaced and disposed properly. For guidelines on how to handle and replace swollen rechargeable Li-ion batteries, see [Handling swollen rechargeable Li-ion batteries.](#page-105-0)**

# **Removing the battery**

**CAUTION:** The information in this removal section is intended for authorized service technicians only.

#### **Prerequisites**

- 1. Follow the procedure in [Before working inside your computer.](#page-26-0)
- 2. Remove the [base cover.](#page-33-0)

# **About this task**

**CAUTION: Removing the battery resets the BIOS setup settings to default. It is recommended that you note the BIOS setup settings before removing the battery.**

The following image indicates the location of the battery and provides a visual representation of the removal procedure.

<span id="page-40-0"></span>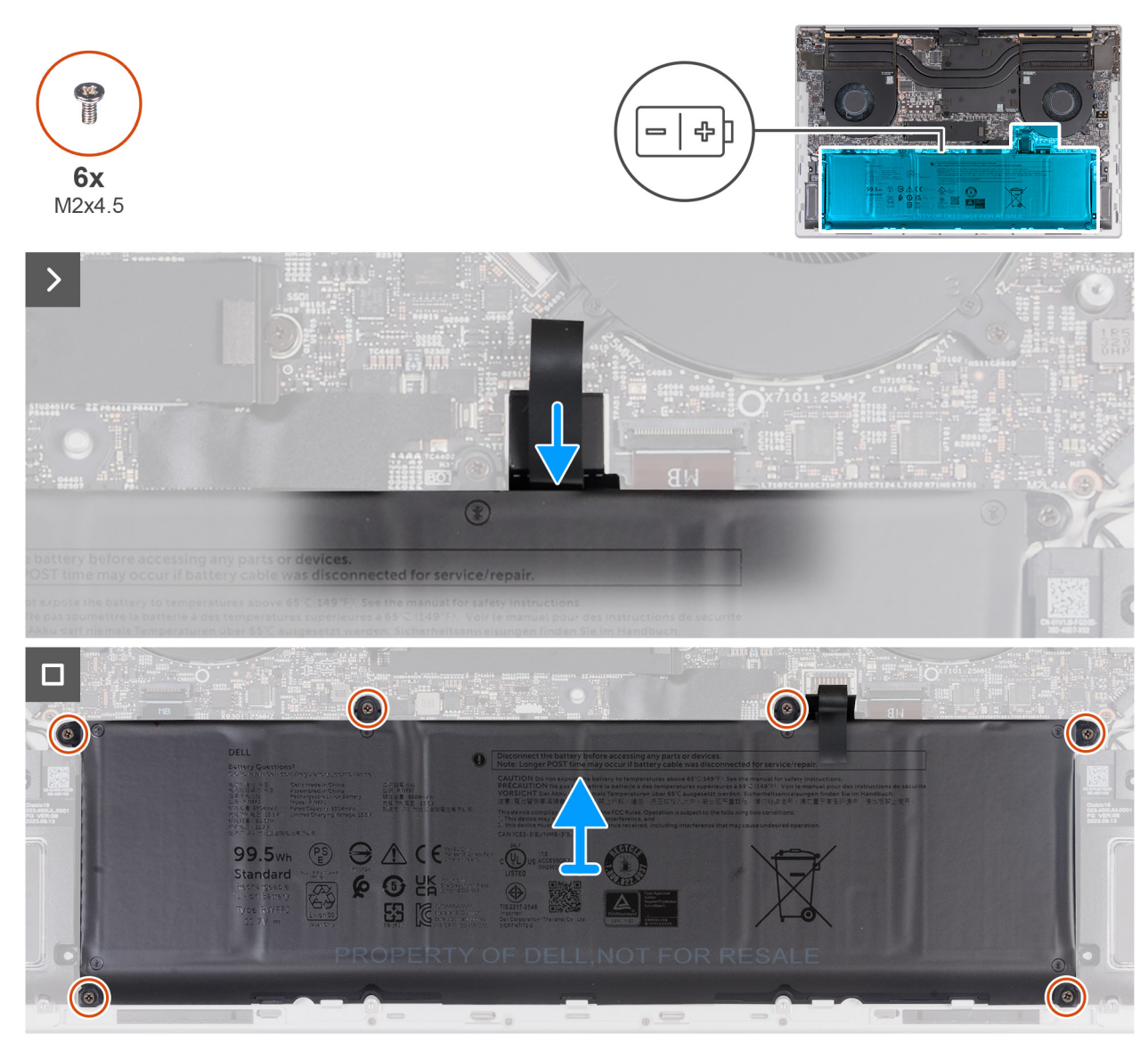

# **Figure 18. Removing the battery**

#### **Steps**

- 1. Disconnect the battery cable from the connector (BATT) on the system board, if not disconnected earlier.
- 2. Remove the six screws (M2x4.5) that secure the battery to the system board and palm-rest assembly.
- 3. Lift the battery off the palm-rest assembly.

# **Installing the battery**

# **CAUTION: The information in this installation section is intended for authorized service technicians only.**

# **Prerequisites**

If you are replacing a component, remove the existing component before performing the installation process.

# **About this task**

The following image indicates the location of the battery and provides a visual representation of the installation procedure.

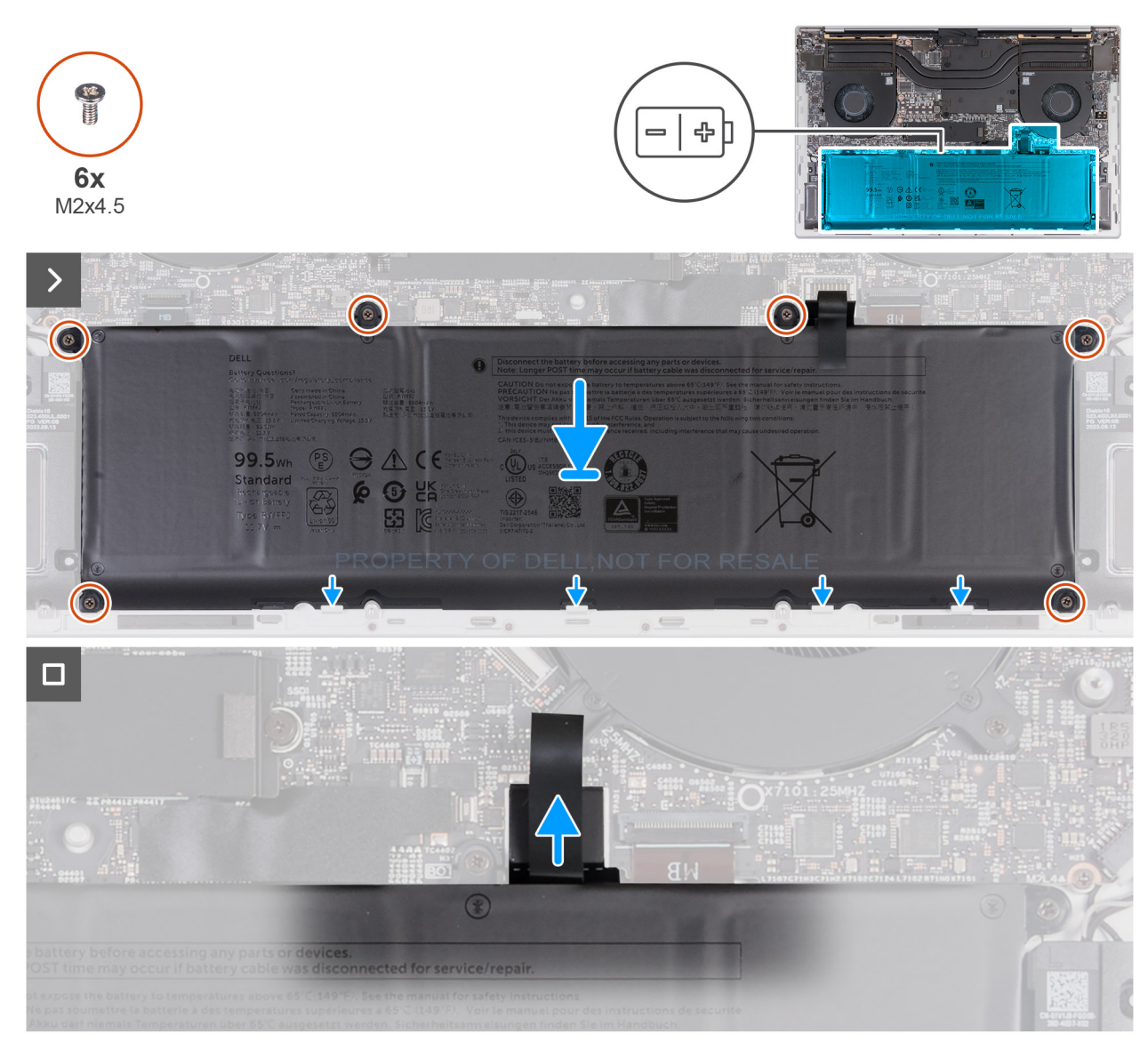

# **Figure 19. Installing the battery**

#### **Steps**

- 1. Using the alignment posts, place the battery on the palm-rest assembly.
- 2. Align the screw holes on the battery with the screw holes on the system board and palm-rest assembly.
- 3. Replace the six screws (M2x4.5) that secure the battery to the system board and palm-rest assembly.
- 4. Connect the battery cable to the connector (BATT) on the system board.

# **Next steps**

- 1. Install the [base cover.](#page-36-0)
- 2. Follow the procedure in [After working inside your computer.](#page-29-0)

# **Battery cable**

# **Removing the battery cable**

**CAUTION: The information in this removal section is intended for authorized service technicians only.**

# **Prerequisites**

- 1. Follow the procedure in [Before working inside your computer.](#page-26-0)
- 2. Remove the [base cover.](#page-33-0)
- 3. Remove the [battery.](#page-39-0)

# **About this task**

**NOTE:** If the battery is disconnected from the system board for service, there is a delay during boot as the computer undergoes an RTC battery reset.

The following image(s) indicate the location of the battery cable and provides a visual representation of the removal procedure.

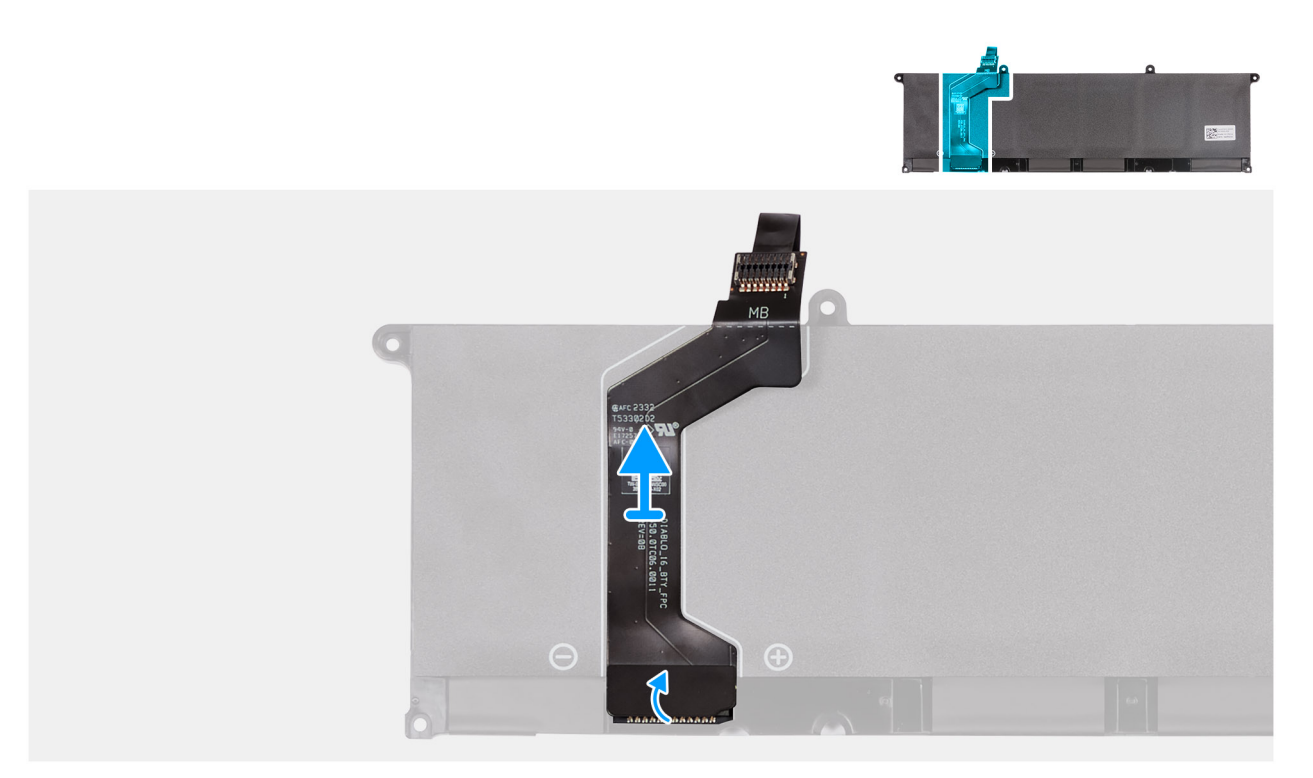

# **Figure 20. Removing the battery cable**

#### **Steps**

- 1. Turn the battery over.
- 2. Peel the battery cable from the battery until you reach the end where it connects the cable to the battery.
- 3. Grasp the battery cable near the connector and lift to disconnect it from the battery.

# **Installing the battery cable**

# **CAUTION:** The information in this installation section is intended for authorized service technicians only.

#### **Prerequisites**

If you are replacing a component, remove the existing component before performing the installation process.

# **About this task**

The following image(s) indicate the location of the battery cable and provides a visual representation of the installation procedure.

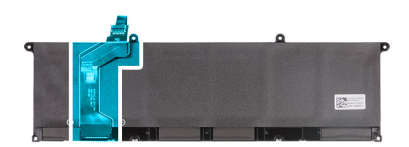

<span id="page-43-0"></span>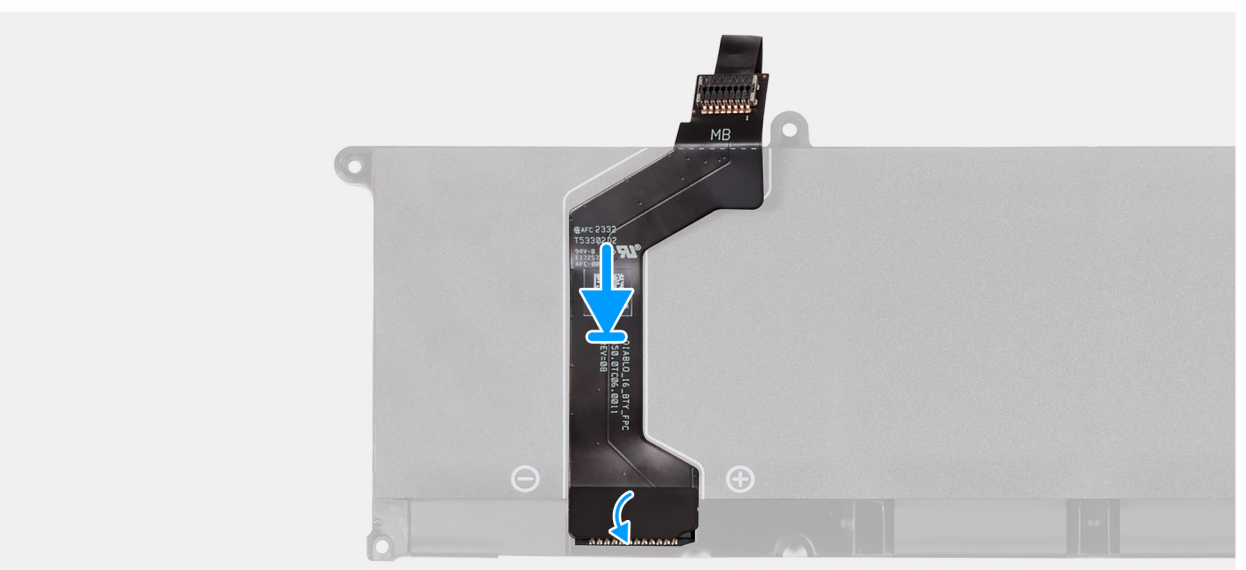

# **Figure 21. Installing the battery cable**

## **Steps**

- 1. Connect the battery cable to the connector on the battery.
- 2. Adhere the tape to secure the battery cable to the battery.
- 3. Turn the battery over.

### **Next steps**

- 1. Install the [battery.](#page-40-0)
- 2. Install the [base cover.](#page-36-0)
- 3. Follow the procedure in [After working inside your computer.](#page-29-0)

# **Fan**

# **Removing the GPU fan**

**CAUTION:** The information in this removal section is intended for authorized service technicians only.

# **Prerequisites**

- 1. Follow the procedure in [Before working inside your computer.](#page-26-0)
- 2. Remove the [base cover.](#page-33-0)

# **About this task**

The following image indicates the location of the GPU fan and provides a visual representation of the removal procedure.

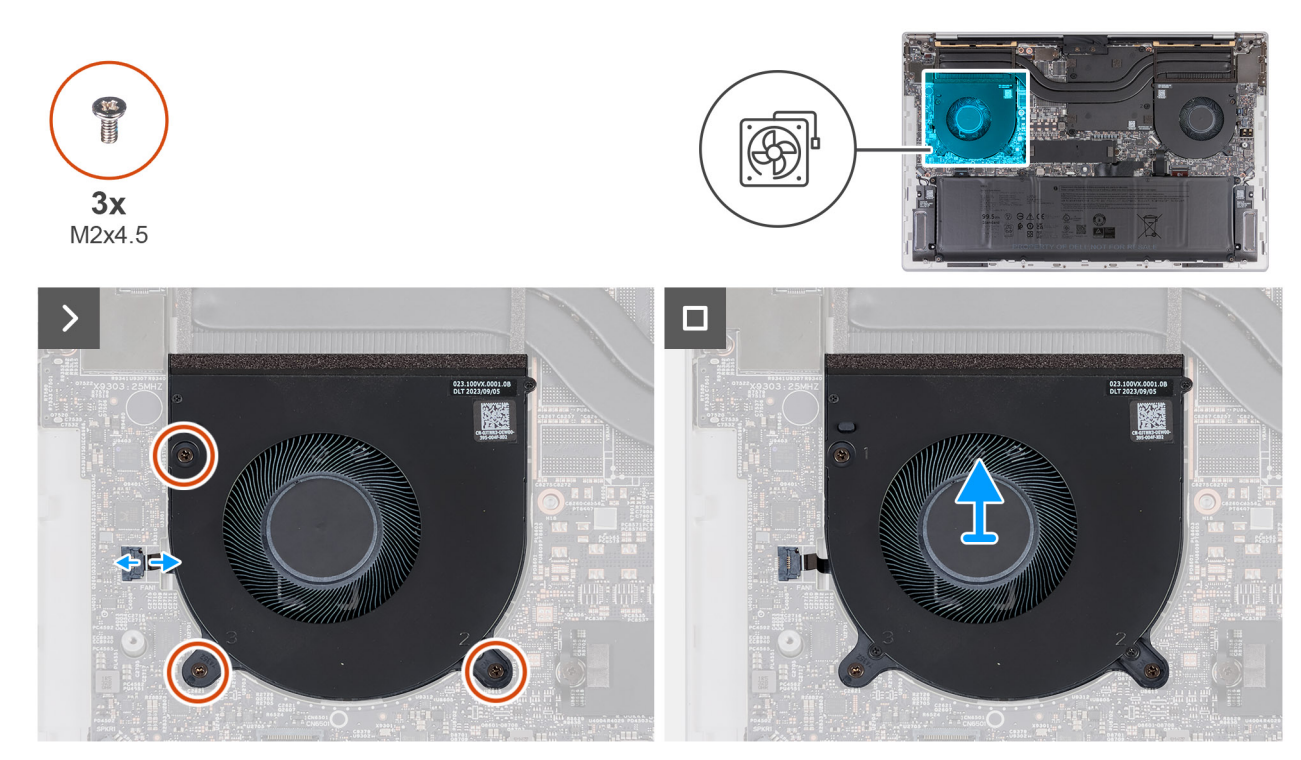

# **Figure 22. Removing the GPU fan**

## **Steps**

1. Remove the three screws (M2x4.5) that secure the fan to the system board and palm rest and keyboard assembly.

**CAUTION: Do not hold the fan assembly at the center, as it may damage the center bearing.**

- 2. Open the latch and disconnect the fan cable from the connector (FAN1) on the system board.
- 3. Lift the fan off the palm rest and keyboard assembly.

# **Installing the GPU fan**

 $\triangle$  CAUTION: The information in this removal section is intended for authorized service technicians only.

# **Prerequisites**

#### **About this task**

The following image indicates the location of the GPU fan and provides a visual representation of the installation procedure.

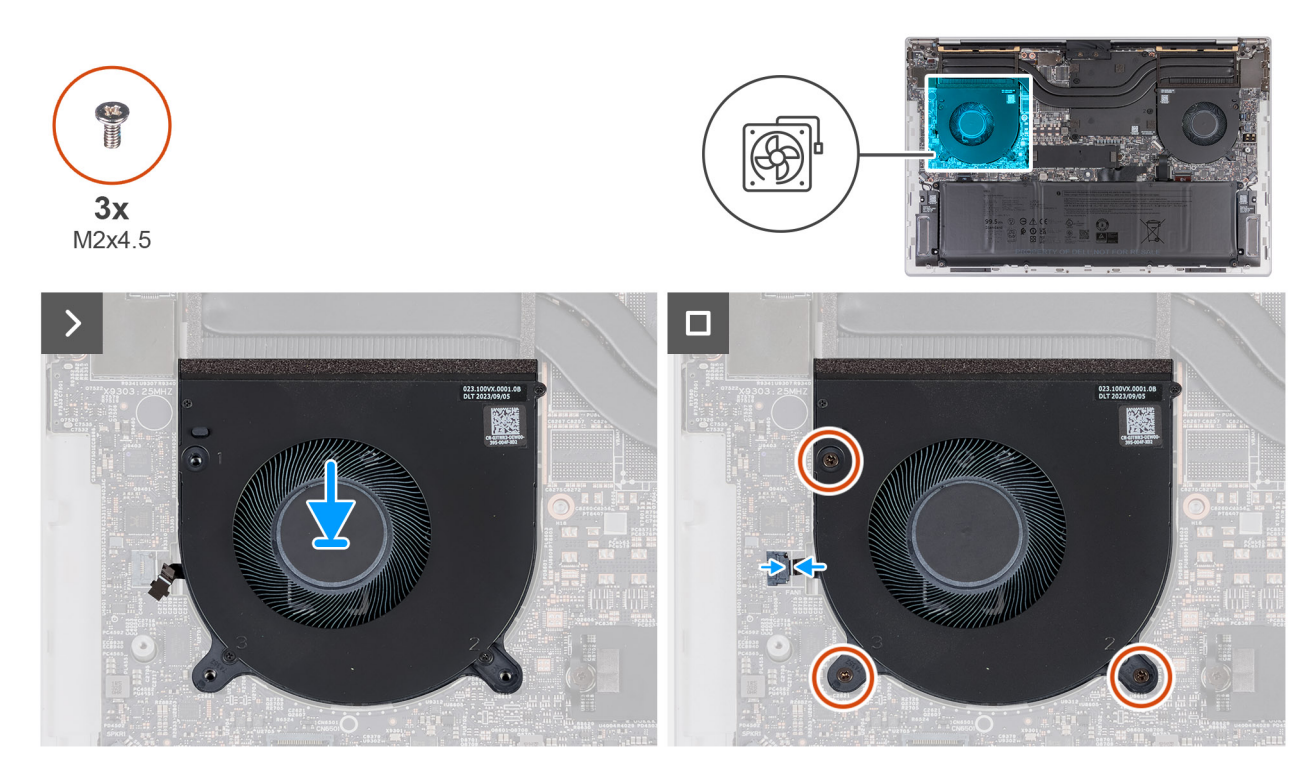

## **Figure 23. Installing the GPU fan**

# **Steps**

- 1. Align the screw holes on the fan with the screw holes on the system board and palm rest and keyboard assembly.
- 2. Replace the three screws (M2x4.5) that secure the fan to the system board and palm rest and keyboard assembly.
- 3. Connect the fan cable to the connector (FAN1) on the system board then close the latch.

## **Next steps**

- 1. Install the [base cover.](#page-33-0)
- 2. Follow the procedure in [After working inside your computer.](#page-29-0)

# **Removing the CPU fan**

**CAUTION:** The information in this removal section is intended for authorized service technicians only.

### **Prerequisites**

- 1. Follow the procedure in [Before working inside your computer.](#page-26-0)
- 2. Remove the [base cover.](#page-33-0)

## **About this task**

The following image indicates the location of the CPU fan and provides a visual representation of the removal procedure.

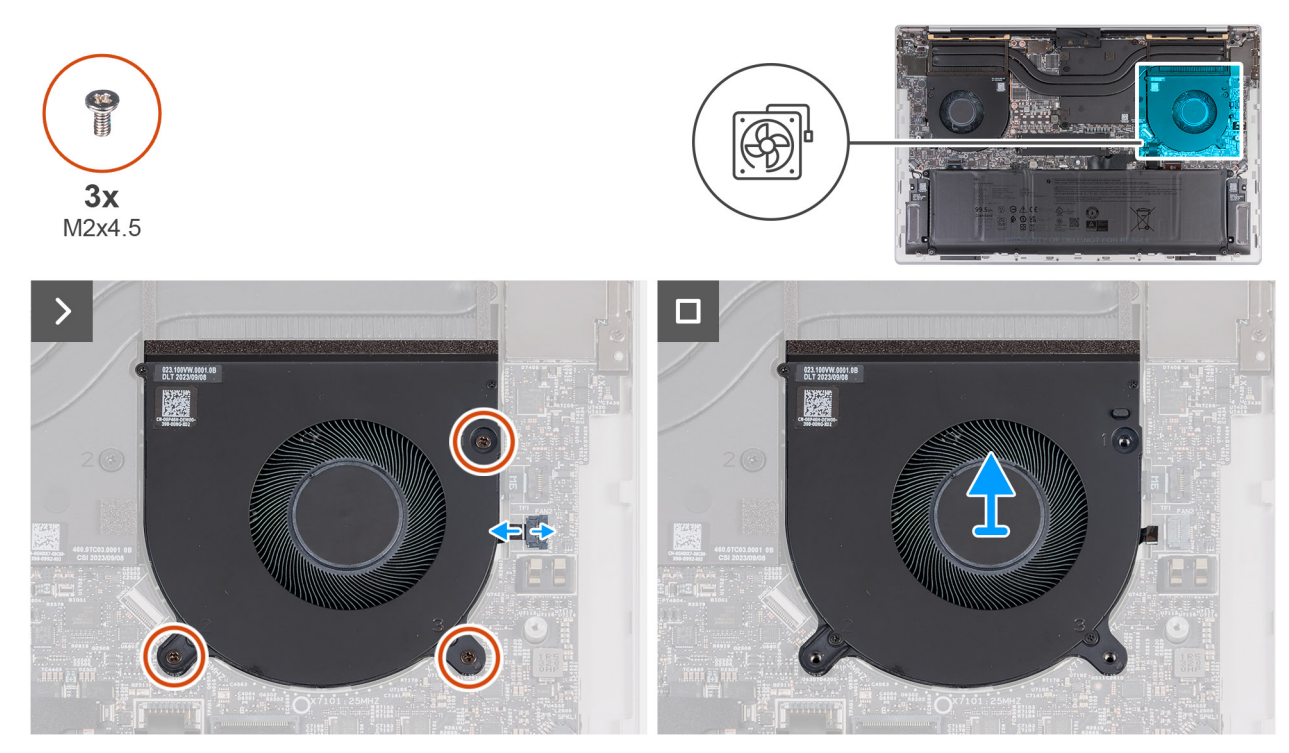

# **Figure 24. Removing the CPU fan**

# **Steps**

1. Remove the three screws (M2x4.5) that secure the fan to the system board and palm rest and keyboard assembly.

 $\triangle$  CAUTION: Do not hold the fan assembly at the center, as it may damage the center bearing.

- 2. Open the latch and disconnect the fan cable from the connector (FAN2) on the system board.
- 3. Lift the fan off the palm rest and keyboard assembly.

# **Installing the CPU fan**

 $\triangle$  CAUTION: The information in this removal section is intended for authorized service technicians only.

# **Prerequisites**

#### **About this task**

The following images indicate the location of the CPU fan and provides a visual representation of the installation procedure.

<span id="page-47-0"></span>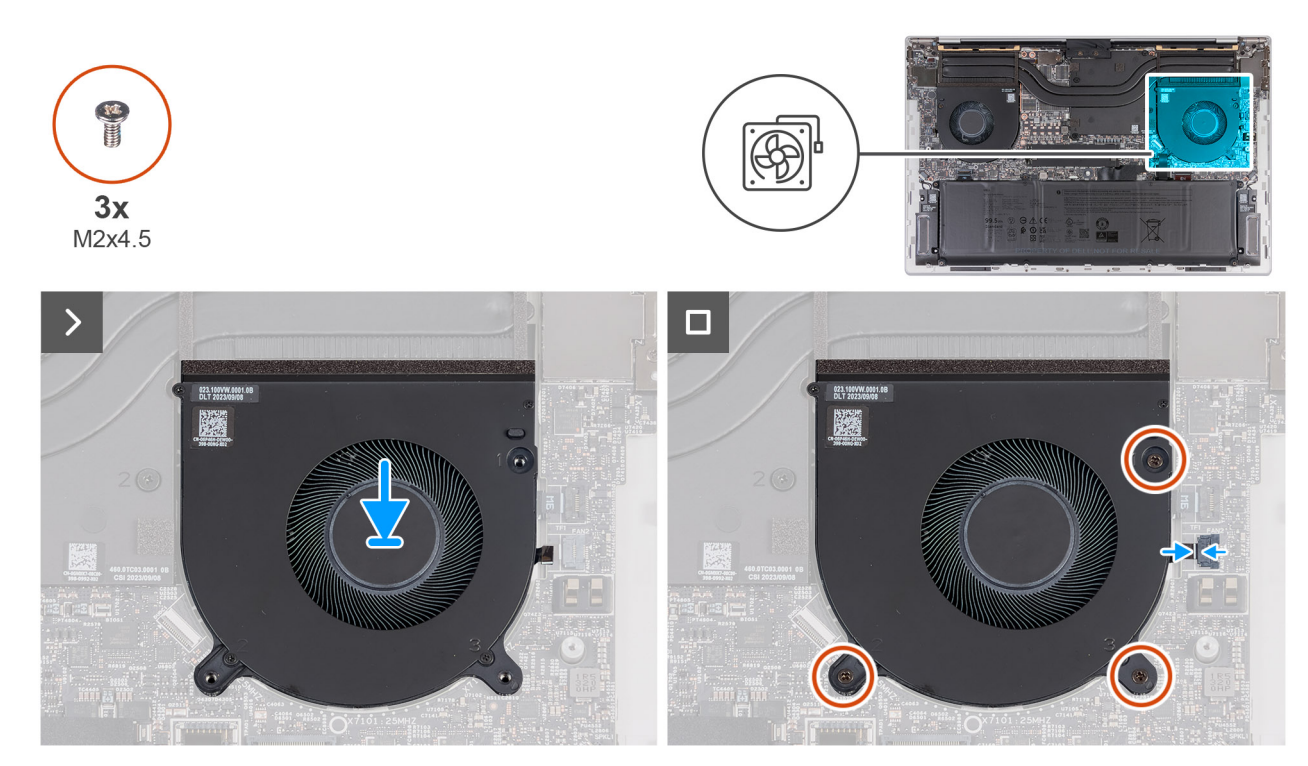

## **Figure 25. Installing the CPU fan**

### **Steps**

- 1. Align the screw holes on the fan with the screw holes on the system board and palm rest and keyboard assembly.
- 2. Replace the three screws (M2x4.5) that secure the fan to the system board and palm rest and keyboard assembly.
- 3. Connect the fan cable to the connector (FAN1) on the system board and close the latch.

## **Next steps**

- 1. Install the [base cover.](#page-36-0)
- 2. Follow the procedure in [After working inside your computer.](#page-29-0)

# **Solid-state drive**

# **Removing the solid-state drive**

**CAUTION:** The information in this removal section is intended for authorized service technicians only.

# **Prerequisites**

- 1. Follow the procedure in [Before working inside your computer.](#page-26-0)
- 2. Remove the [base cover.](#page-33-0)

# **About this task**

The following image(s) indicate the location of the solid-state drive and provides a visual representation of the removal procedure.

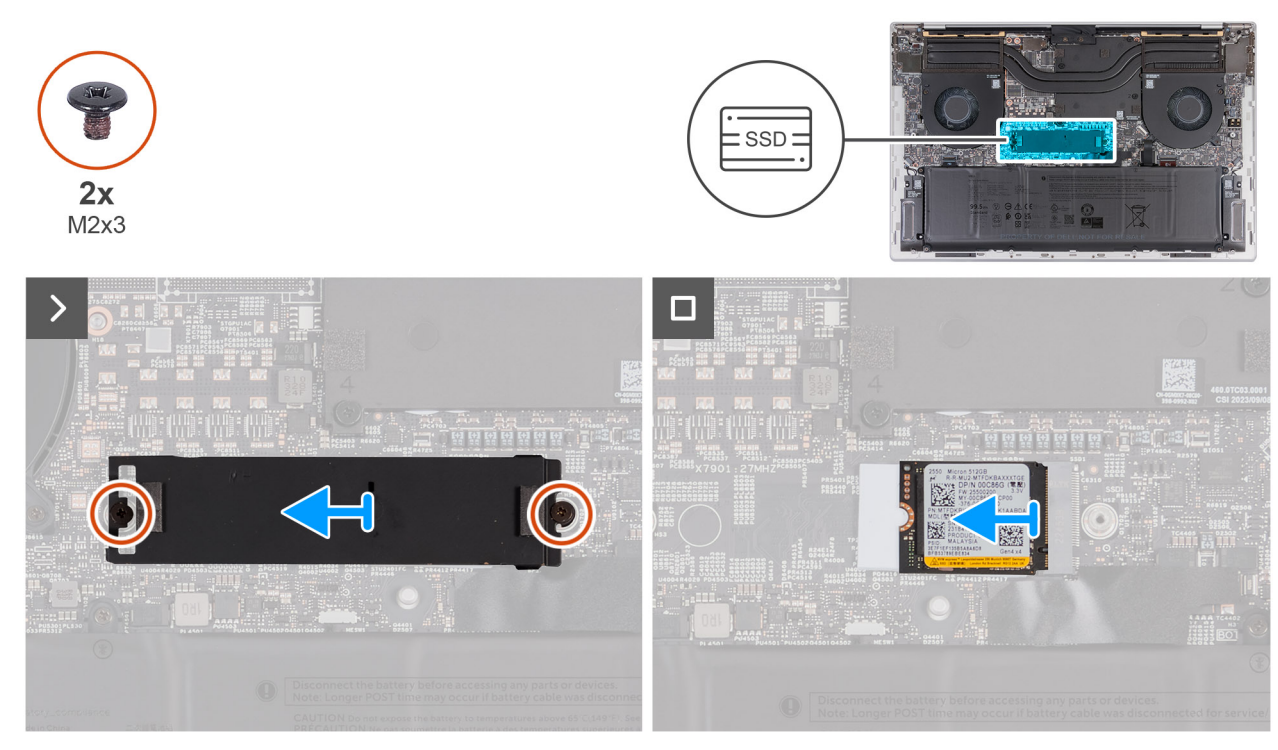

**Figure 26. Removing the M.2 2230 solid-state drive**

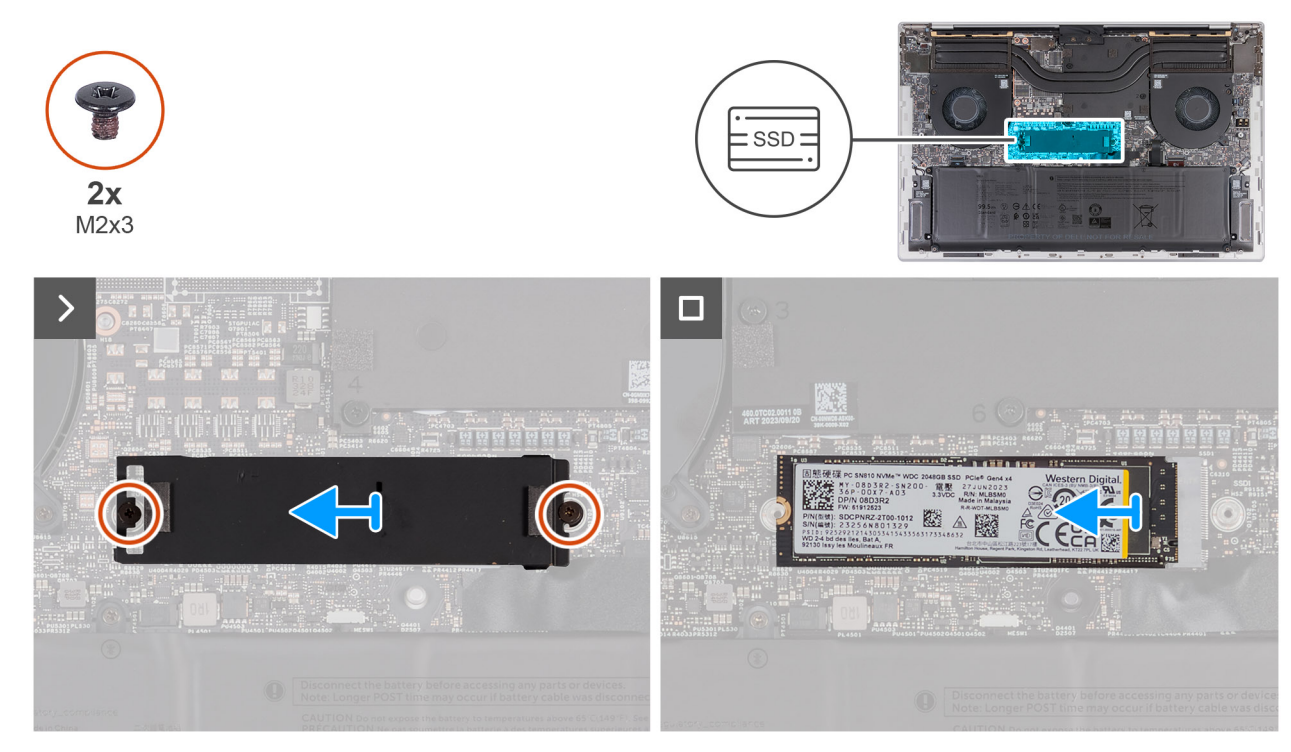

**Figure 27. Removing the M.2 2280 solid-state drive**

# **Steps**

- 1. Remove the two screws (M2x3) that secure the thermal shield to the system board.
- 2. Lift the thermal shield off the solid-state drive.
- 3. Slide and lift the solid state drive from the solid-state drive slot (SSD1) on the system board.

# <span id="page-49-0"></span>**Installing the solid-state drive**

**CAUTION: The information in this removal section is intended for authorized service technicians only.**

# **Prerequisites**

If you are replacing a component, remove the existing component before performing the installation process.

# **About this task**

The following image(s) indicate the location of the solid-state drive slot and provides a visual representation of the installation procedure.

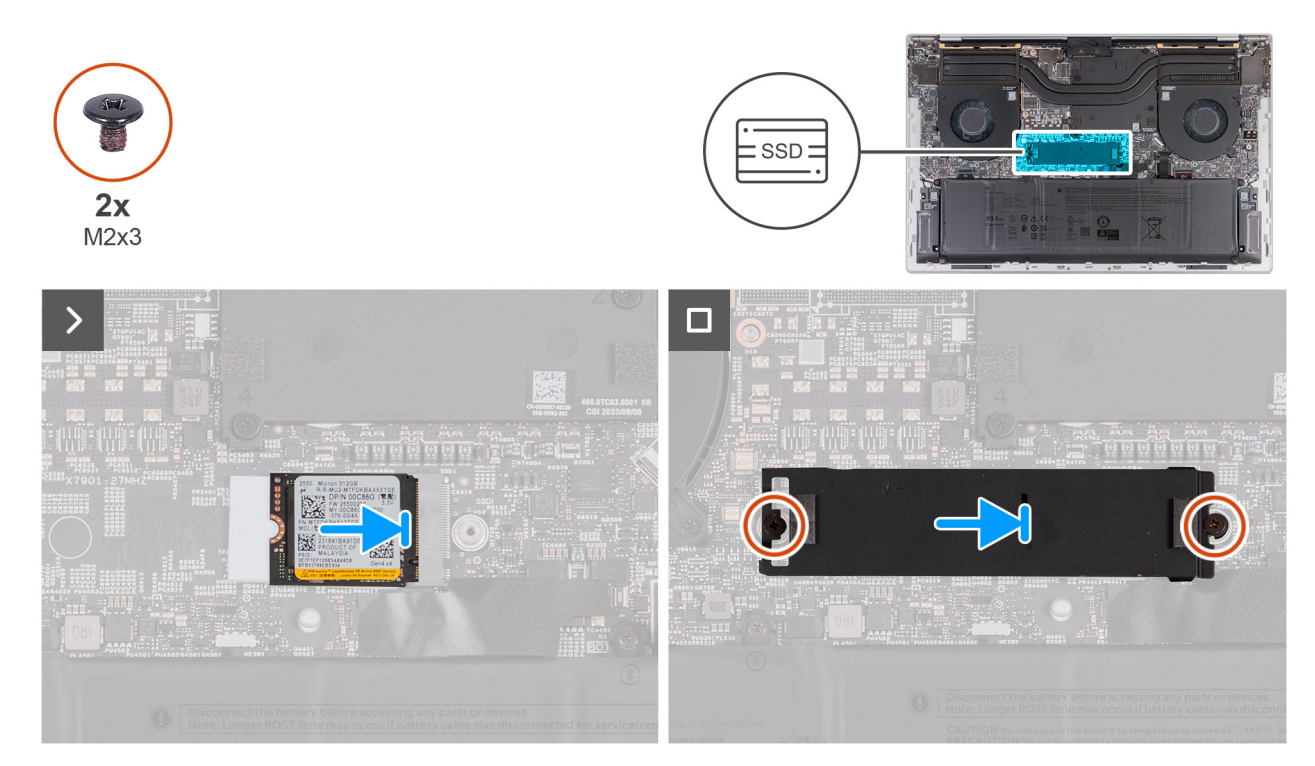

**Figure 28. Installing the M.2 2230 solid-state drive**

<span id="page-50-0"></span>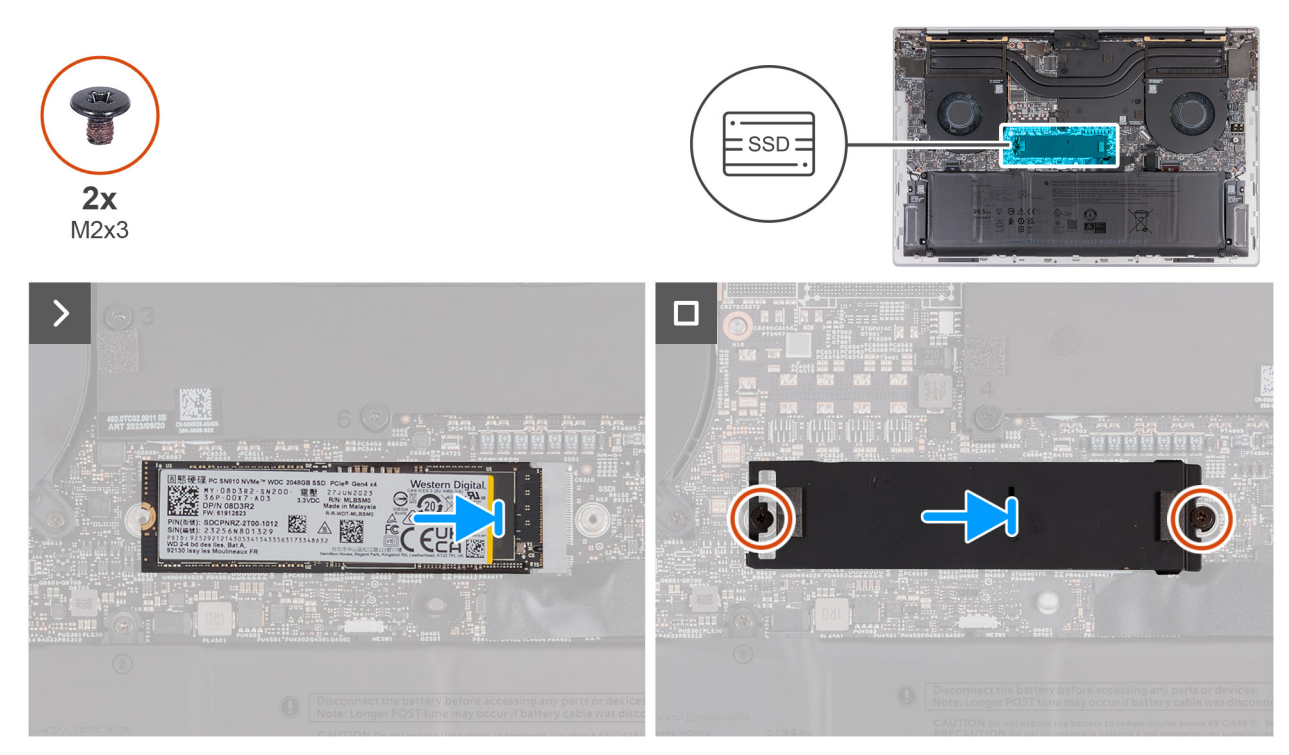

# **Figure 29. Installing the M.2 2280 solid-state drive**

#### **Steps**

- 1. Align the notch on the solid-state drive with the tab on the solid-state drive slot (SSD1) on the system board.
- 2. Slide the solid-state drive into the solid-state drive slot (SSD1) on the system board.
- 3. Align the screw holes on the thermal shield with the screw holes on the system board.
- 4. Replace the two screws (M2x3) that secure the thermal shield to the system board.

#### **Next steps**

- 1. Install the [base cover.](#page-36-0)
- 2. Follow the procedure in [After working inside your computer.](#page-29-0)

# **Heat sink**

# **Removing the heat sink—Integrated GPUs**

**CAUTION:** The information in this removal section is intended for authorized service technicians only.

### **Prerequisites**

- 1. Follow the procedure in [Before working inside your computer.](#page-26-0)
- 2. Remove the [base cover.](#page-33-0)

# **About this task**

**CAUTION: The heat sink may become hot during normal operation. Allow sufficient time for the heat sink to cool before you touch it.**

**(i)** NOTE: For maximum cooling of the processor, do not touch the heat transfer areas on the heat sink. The oils in your skin can reduce the heat transfer capability of the thermal grease.

<span id="page-51-0"></span>The following image(s) indicate the location of the heat sink on computers that are shipped with integrated GPUs and provides a visual representation of the removal procedure.

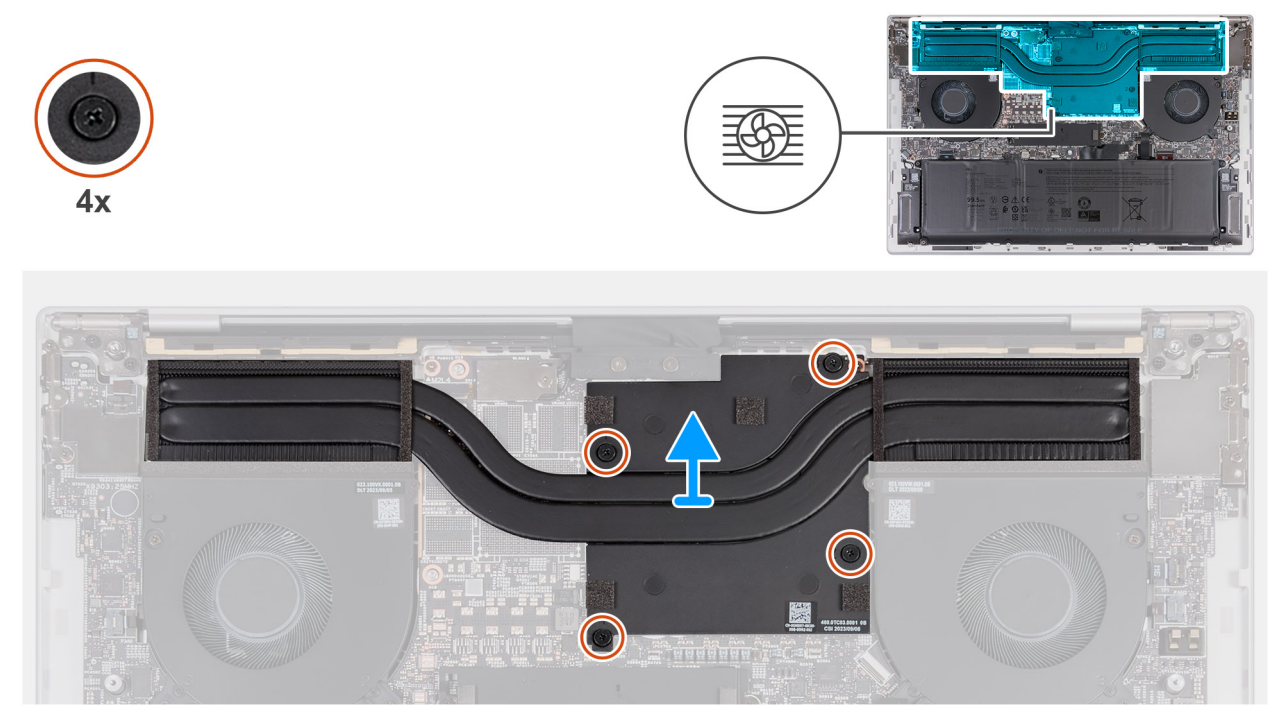

**Figure 30. Removing the heat sink—Integrated GPUs**

#### **Steps**

- 1. In reverse sequential order (4>3>2>1), loosen the four captive screws that secure the heat sink to the system board.
- 2. Lift the heat sink off the system board.

# **Installing the heat sink—Integrated GPU**

**CAUTION: The information in this installation section is intended for authorized service technicians only.**

#### **Prerequisites**

If you are replacing a component, remove the existing component before performing the installation process.

#### **About this task**

The following image(s) indicate the location of the heat sink on computers that are shipped with integrated GPUs and provides a visual representation of the installation procedure.

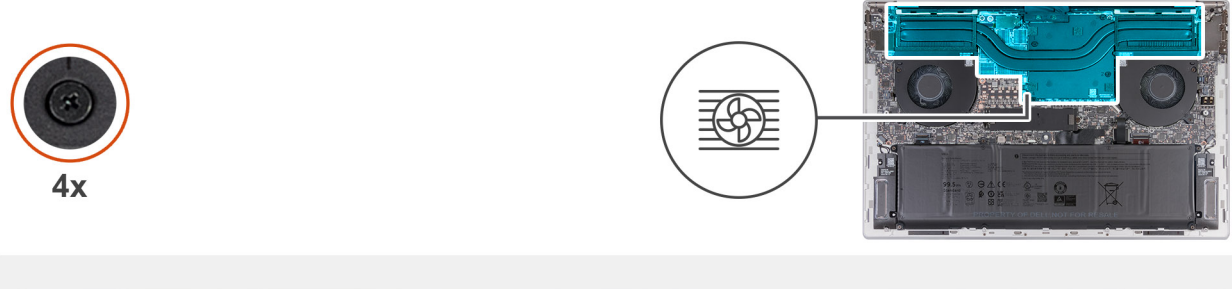

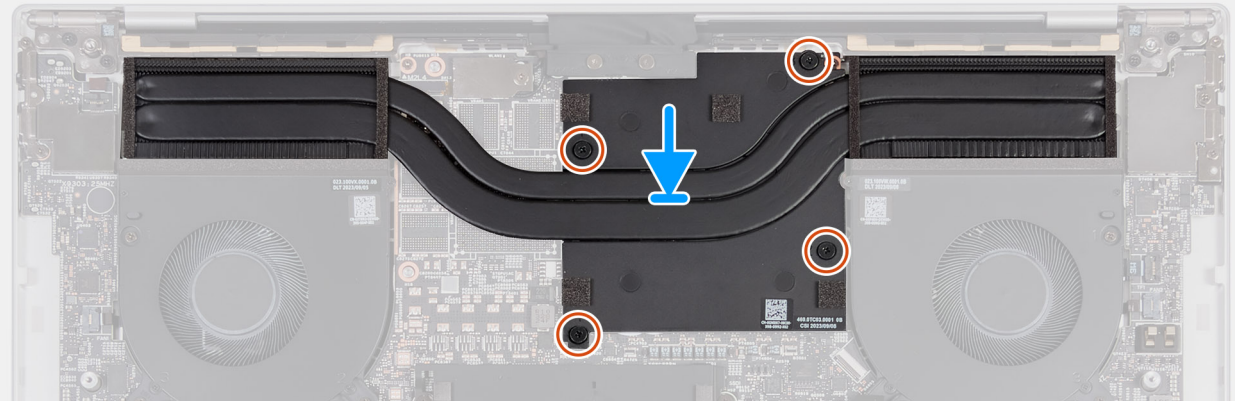

# **Figure 31. Installing the heat sink—Integrated GPU**

## **Steps**

- 1. Align the screw holes on the heat sink with the screw holes on the system board.
- 2. In sequential order (1>2>3>4), tighten the four captive screws that secure the heat sink to the system board.

#### **Next steps**

- 1. Install the [base cover.](#page-36-0)
- 2. Follow the procedure in [After working inside your computer.](#page-29-0)

# **Removing the heat sink—Discrete GPU**

# **CAUTION: The information in this removal section is intended for authorized service technicians only.**

#### **Prerequisites**

- 1. Follow the procedure in [Before working inside your computer.](#page-26-0)
- 2. Remove the [base cover.](#page-33-0)

# **About this task**

**CAUTION: The heat sink may become hot during normal operation. Allow sufficient time for the heat sink to cool before you touch it.**

**(i)** NOTE: For maximum cooling of the processor, do not touch the heat-transfer areas on the heat sink. The oils in your skin can reduce the heat-transfer capability of the thermal grease.

The following images indicate the location of the heat sink on computers that are shipped with discrete GPUs and provides a visual representation of the removal procedure.

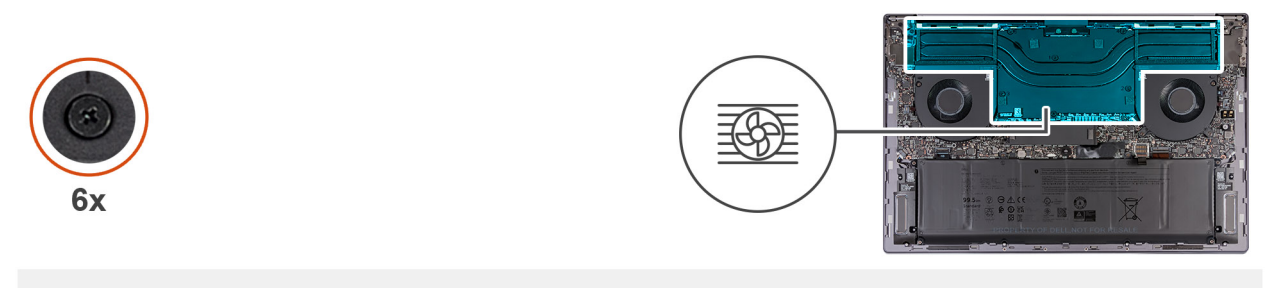

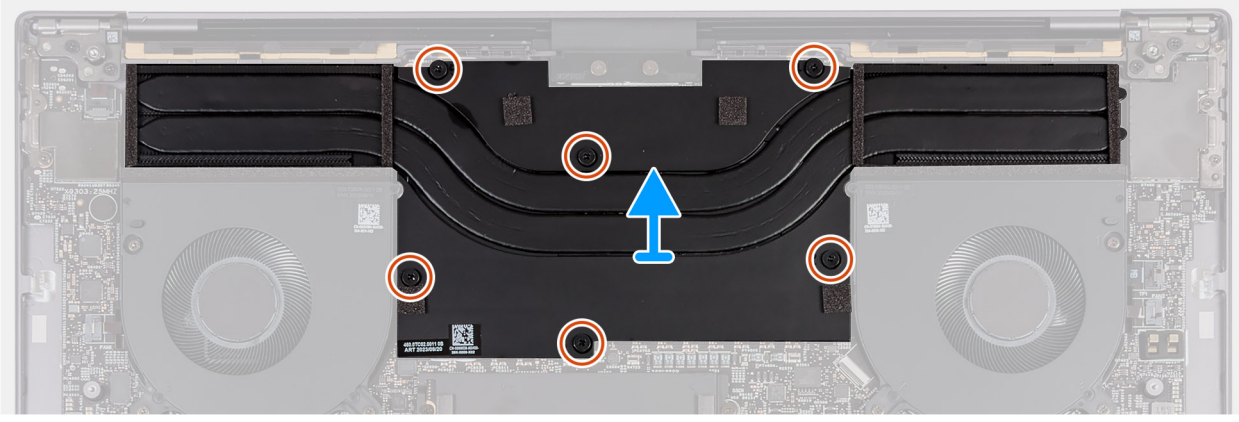

**Figure 32. Removing the heat sink—Discrete GPU (non-Vapor Chamber)**

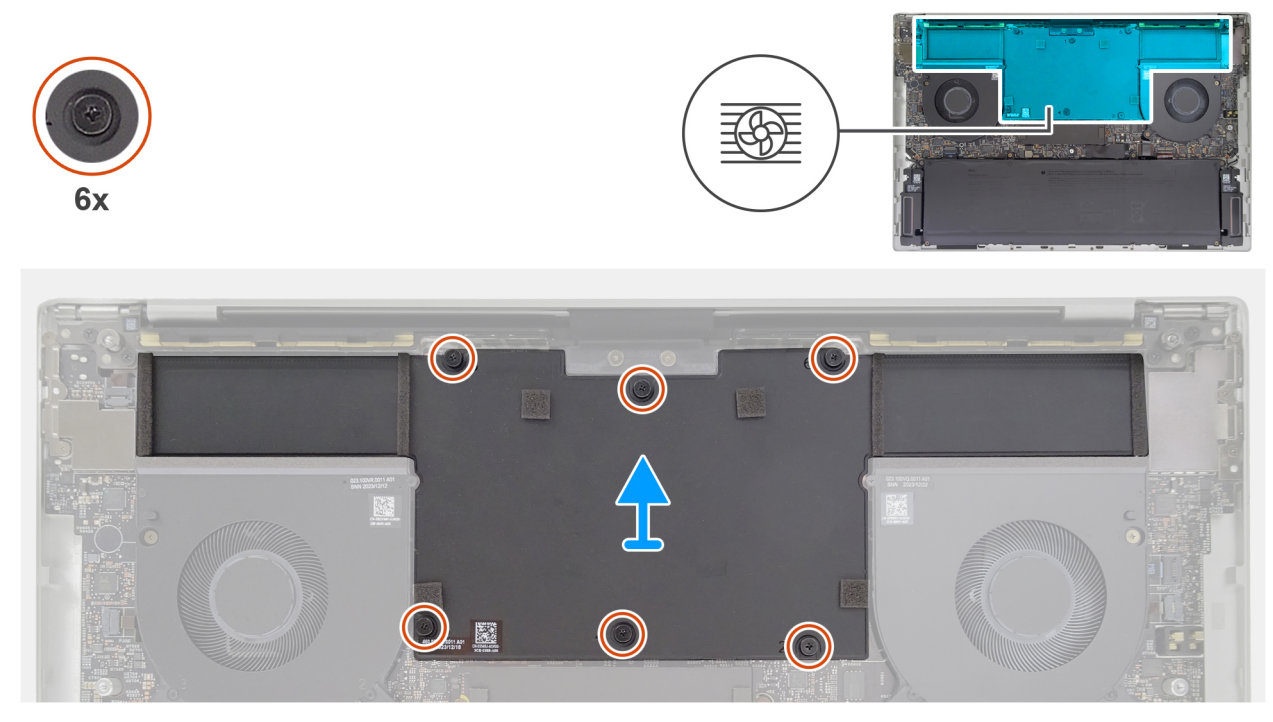

**Figure 33. Removing the heat sink—Discrete GPU (Vapor Chamber)**

# **Steps**

- 1. In reverse sequential order (6>5>4>3>2>1), loosen the six captive screws that secure the heat sink to the system board.
- 2. Lift the heat sink off the system board.

# **Installing the heat sink—Discrete GPU**

**CAUTION:** The information in this installation section is intended for authorized service technicians only.

## **Prerequisites**

If you are replacing a component, remove the existing component before performing the installation process.

# **About this task**

The following images indicate the location of the heat sink on computers that are shipped with discrete GPUs and provides a visual representation of the installation procedure.

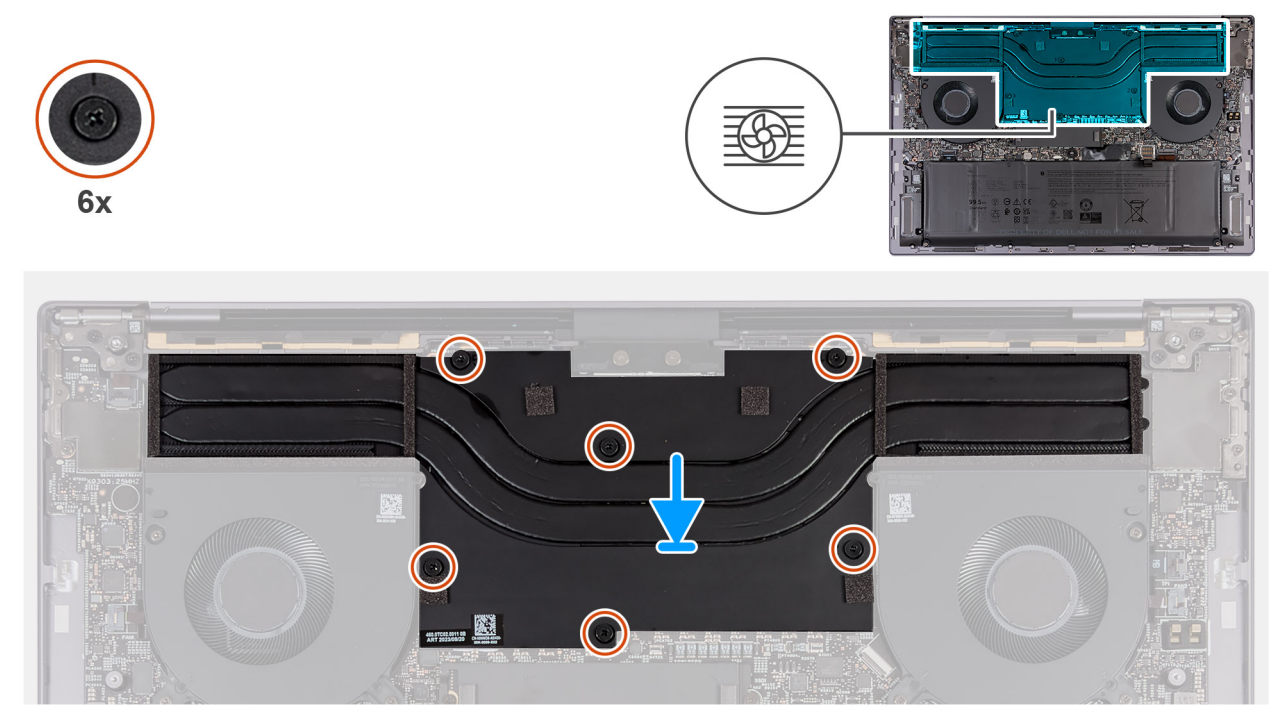

**Figure 34. Installing the heat sink—Discrete GPU (non-Vapor Chamber)**

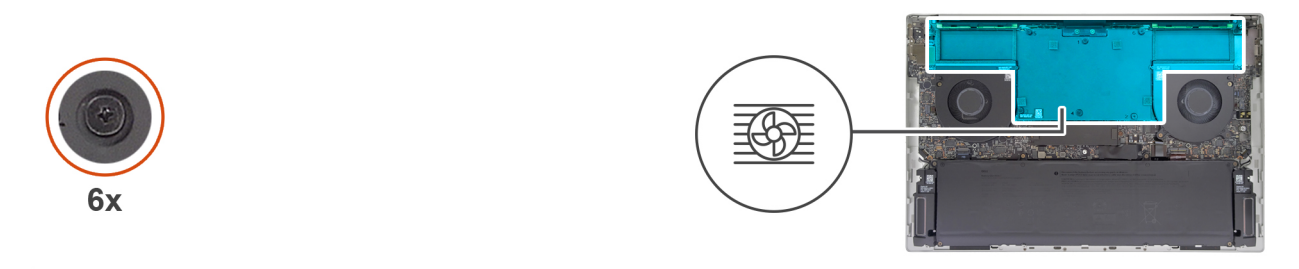

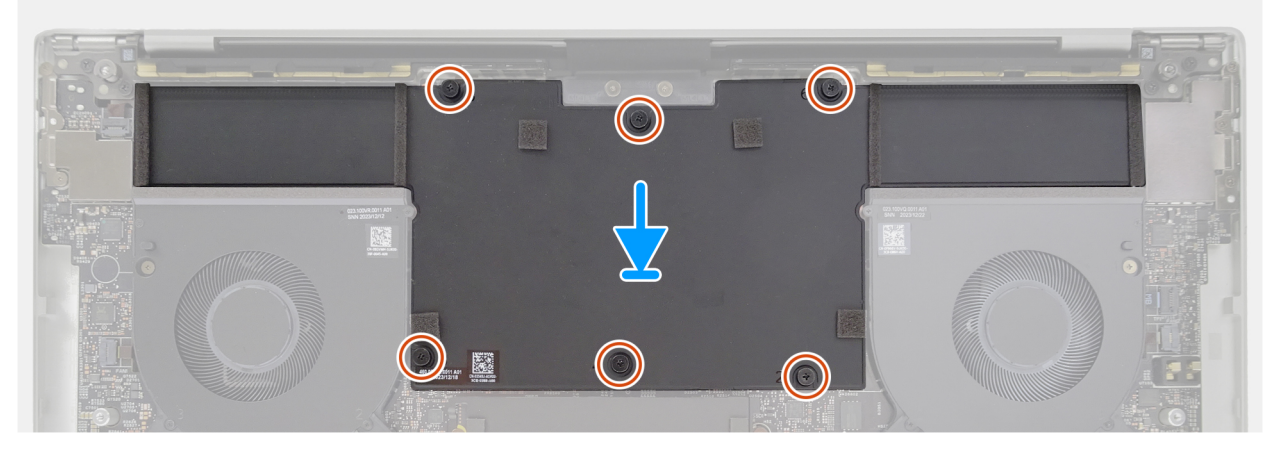

## **Figure 35. Installing the heat sink—Discrete GPU (Vapor Chamber)**

### **Steps**

- 1. Align the screw holes on the fan and heat sink with the screw holes on the system board.
- 2. In sequential order (1>2>3>4>5>6), tighten the six captive screws that secure the heat sink to the system board.

#### **Next steps**

- 1. Install the [base cover.](#page-36-0)
- 2. Follow the procedure in [After working inside your computer.](#page-29-0)

# **Wireless-module shield**

# **Removing the wireless-module shield**

**CAUTION:** The information in this removal section is intended for authorized service technicians only.

# **Prerequisites**

- 1. Follow the procedure in [Before working inside your computer.](#page-26-0)
- 2. Remove the [base cover.](#page-33-0)

# **About this task**

The following image indicates the location of the wireless-module shield and provides a visual representation of the removal procedure.

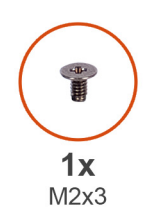

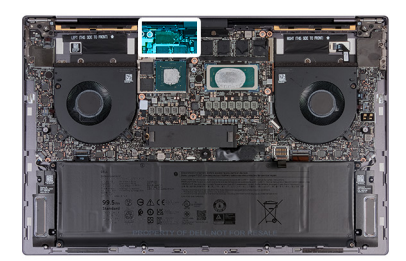

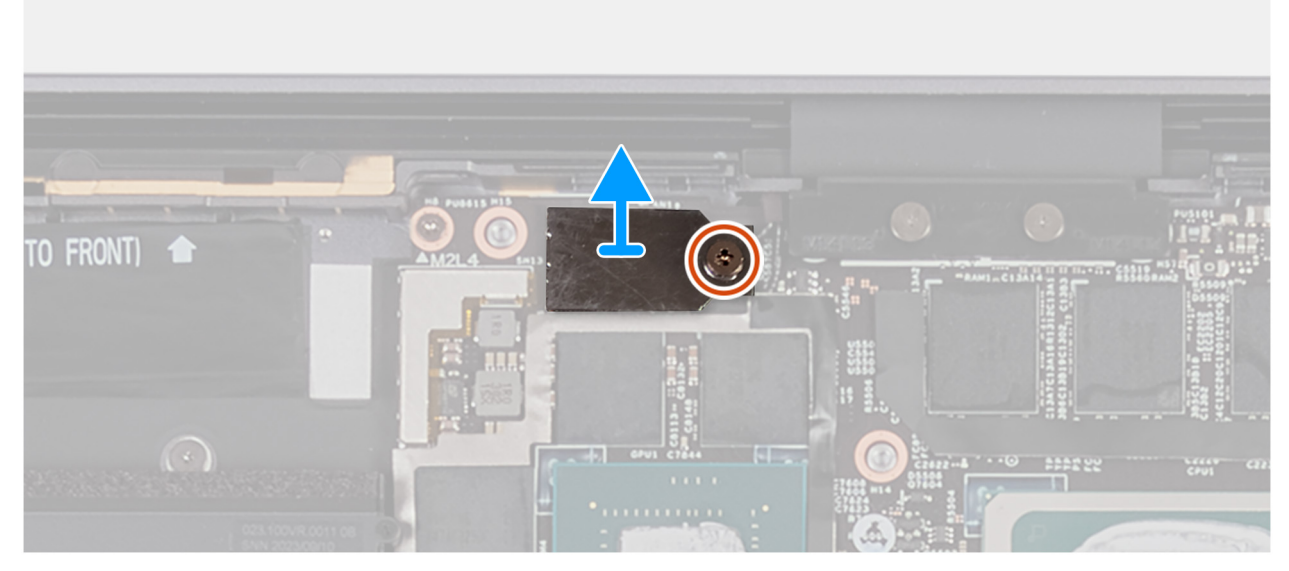

**Figure 36. Removing the wireless-module shield**

# **Steps**

- 1. Remove the screw (M2x3) that secures the wireless-module shield to the system board.
- 2. Lift the wireless-module shield off the system board.

# **Installing the wireless-module shield**

**CAUTION:** The information in this removal section is intended for authorized service technicians only.

# **Prerequisites**

# **About this task**

The following image indicates the location of the wireless-module shield and provides a visual representation of the installation procedure.

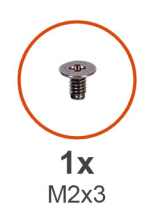

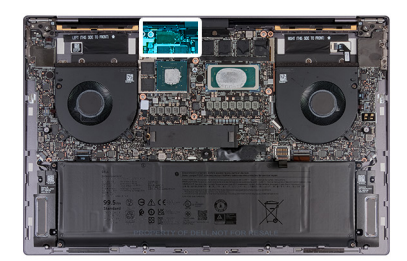

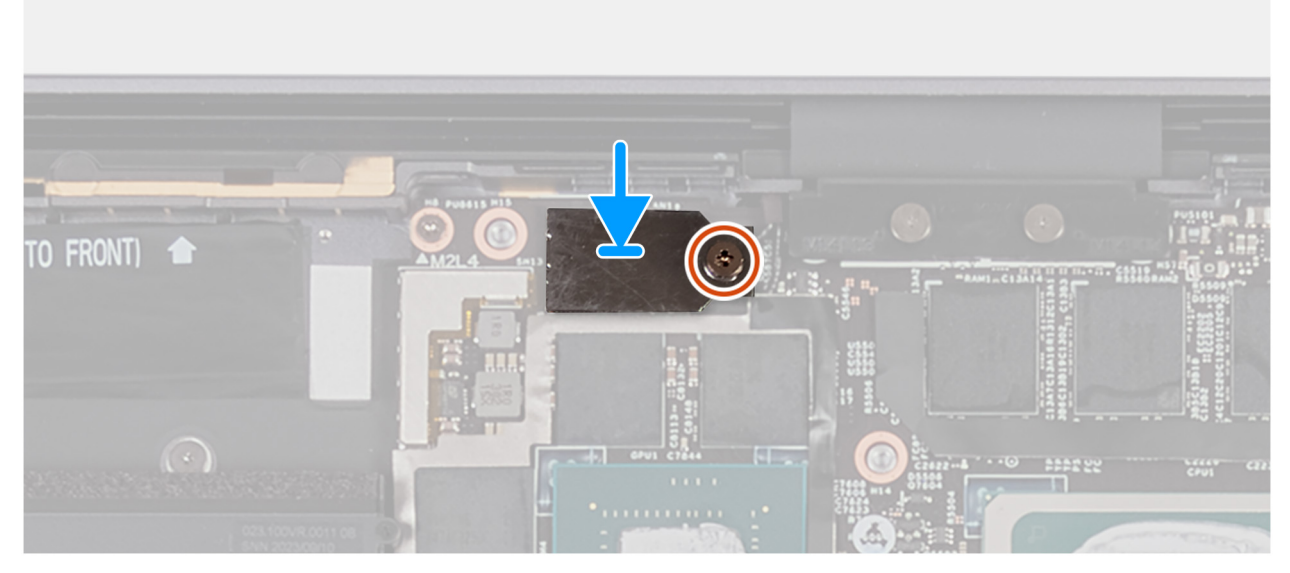

**Figure 37. Installing the wireless-module shield**

## **Steps**

- 1. Align the screw hole on the wireless-module shield with the screw hole on the system board.
- 2. Replace the screw (M2x3) that secures the wireless-module shield to the system board.

# **Next steps**

- 1. Install the [base cover.](#page-36-0)
- 2. Follow the procedure in [After working inside your computer.](#page-29-0)

# **Display assembly**

# **Removing the display assembly**

**CAUTION: The information in this removal section is intended for authorized service technicians only.**

## **Prerequisites**

- 1. Follow the procedure in [Before working inside your computer.](#page-26-0)
- 2. Remove the [base cover.](#page-33-0)

## **About this task**

The following image(s) indicate the location of the display assembly and provides a visual representation of the removal procedure.

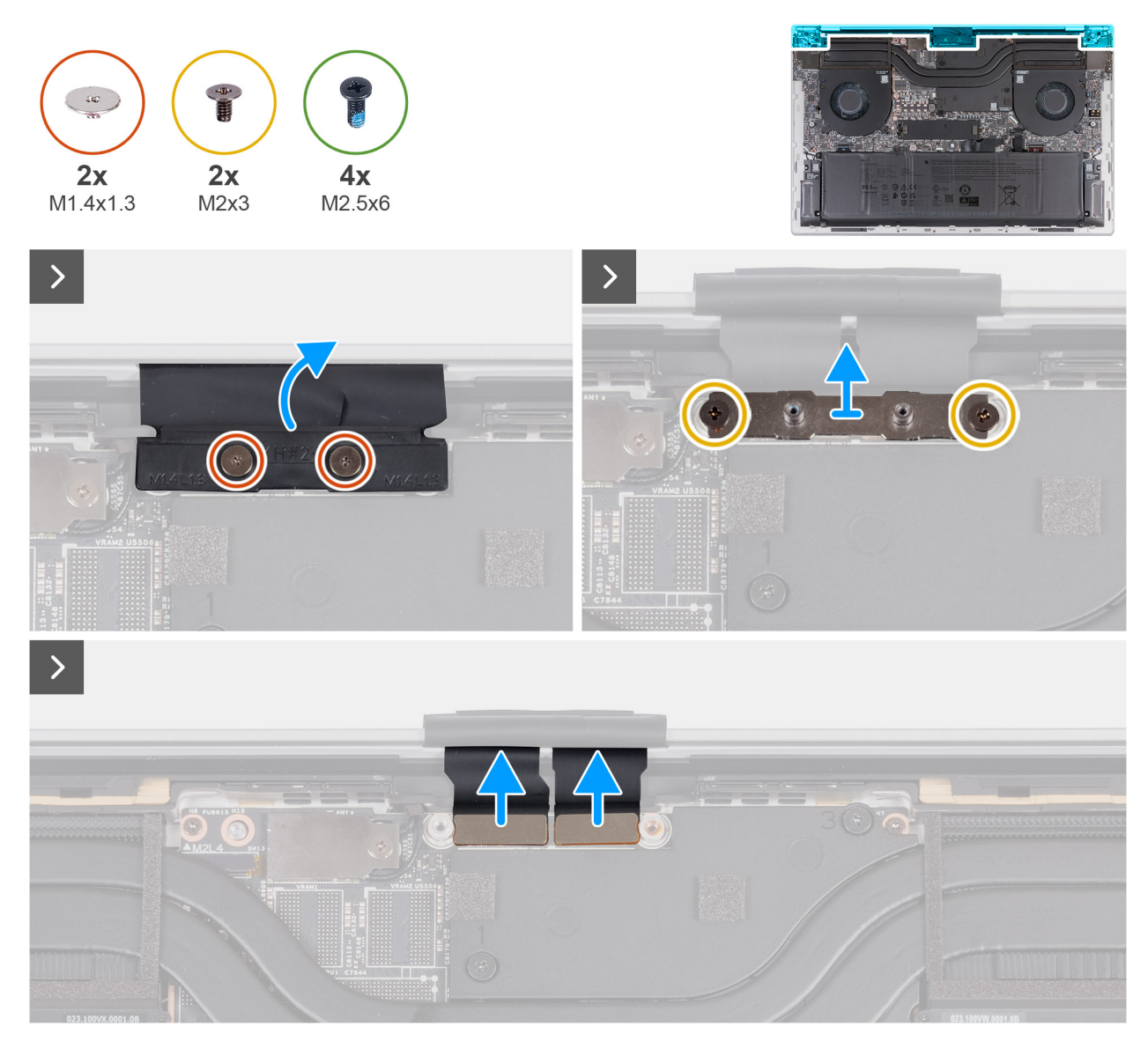

**Figure 38. Removing the display assembly**

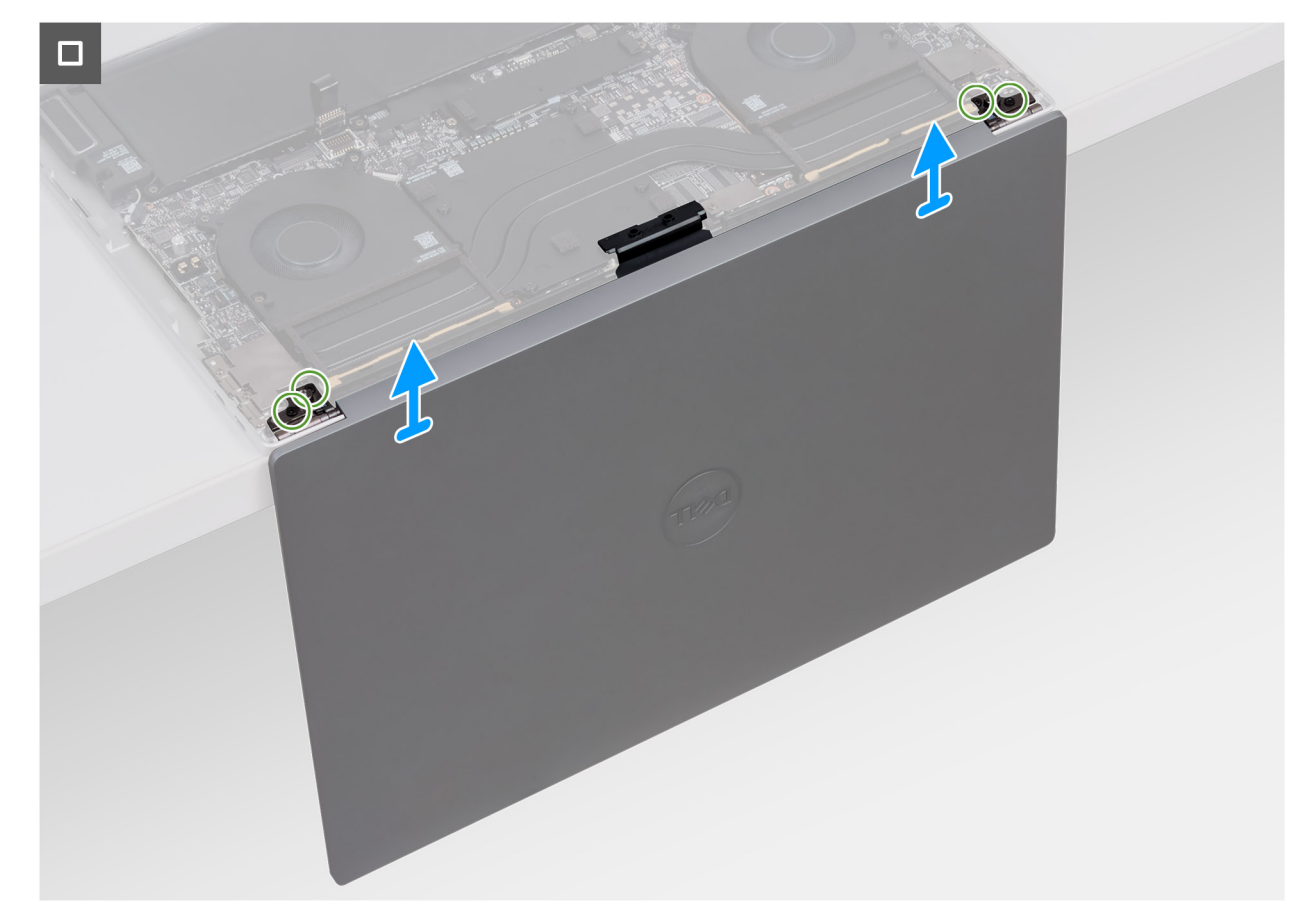

# **Figure 39. Removing the display assembly**

#### **Steps**

- 1. Remove the two screws (M1.4x1.3) that secure the display-cable cover to the display-cable connector bracket.
- 2. Remove the two screws (M2x3) that secure the display-cable connector bracket to the system board.
- 3. Lift the bracket off the system board.
- 4. Disconnect the two display cables from the connectors (CAM1) on the system board.
- 5. Open the palm rest and keyboard assembly at an angle and remove the display assembly.
- 6. Remove the two screws (M2.5x6) that secure the left-display hinge to the palm rest and keyboard assembly and open the left hinge.
- 7. Remove the two screws (M2.5x6) that secure the right-display hinge to the palm rest and keyboard assembly and open the right hinge.
- 8. After performing all the above steps, you are left with the display assembly.

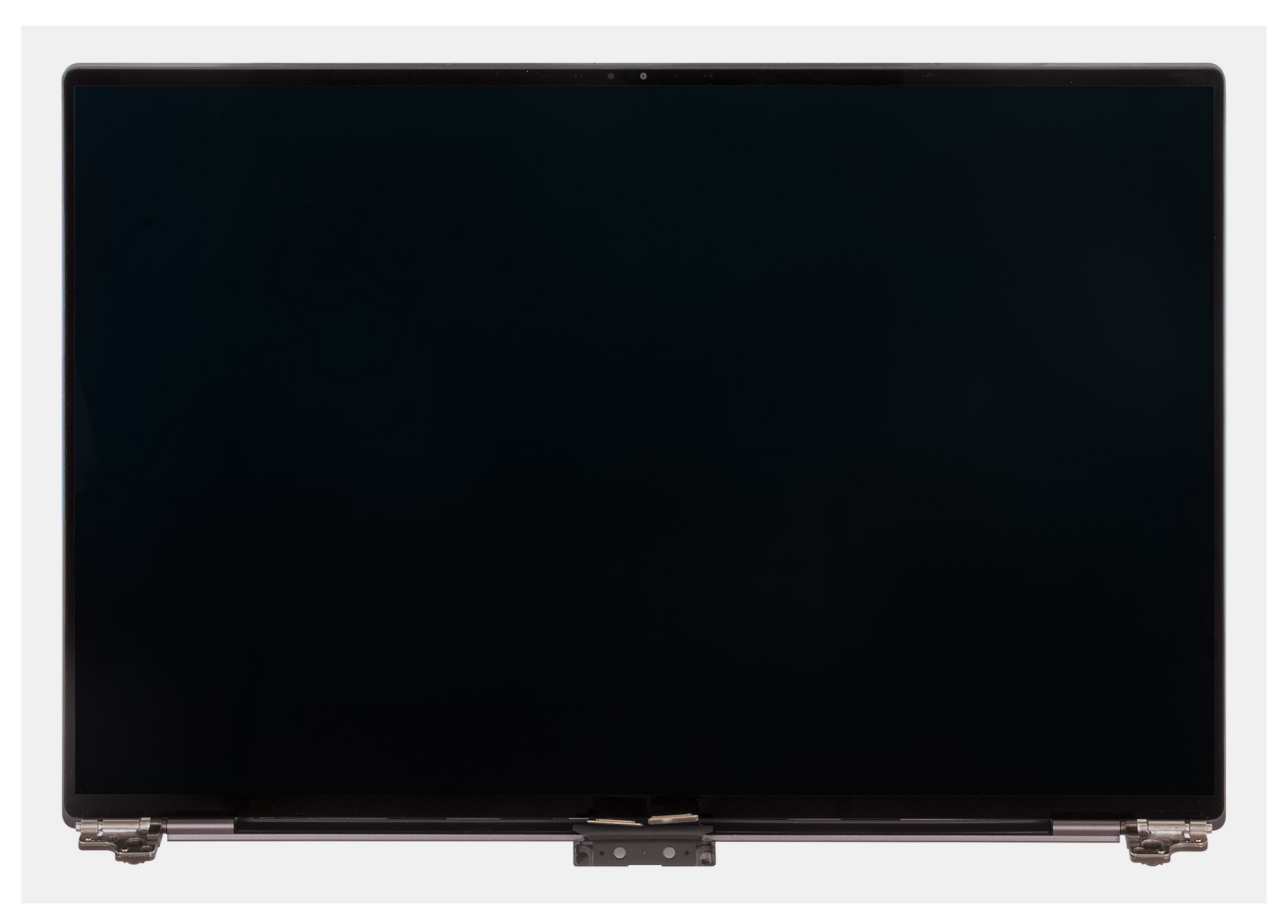

**Figure 40. Display assembly**

# **Installing the display assembly**

**CAUTION:** The information in this installation section is intended for authorized service technicians only.

## **Prerequisites**

If you are replacing a component, remove the existing component before performing the installation process.

## **About this task**

The following image(s) indicate the location of the display assembly and provides a visual representation of the installation procedure.

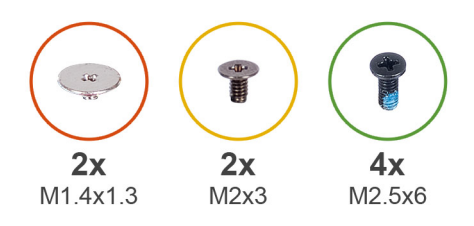

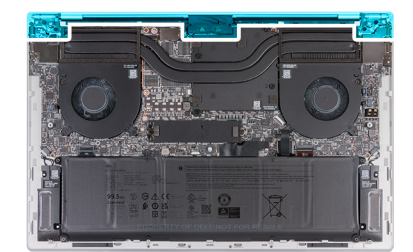

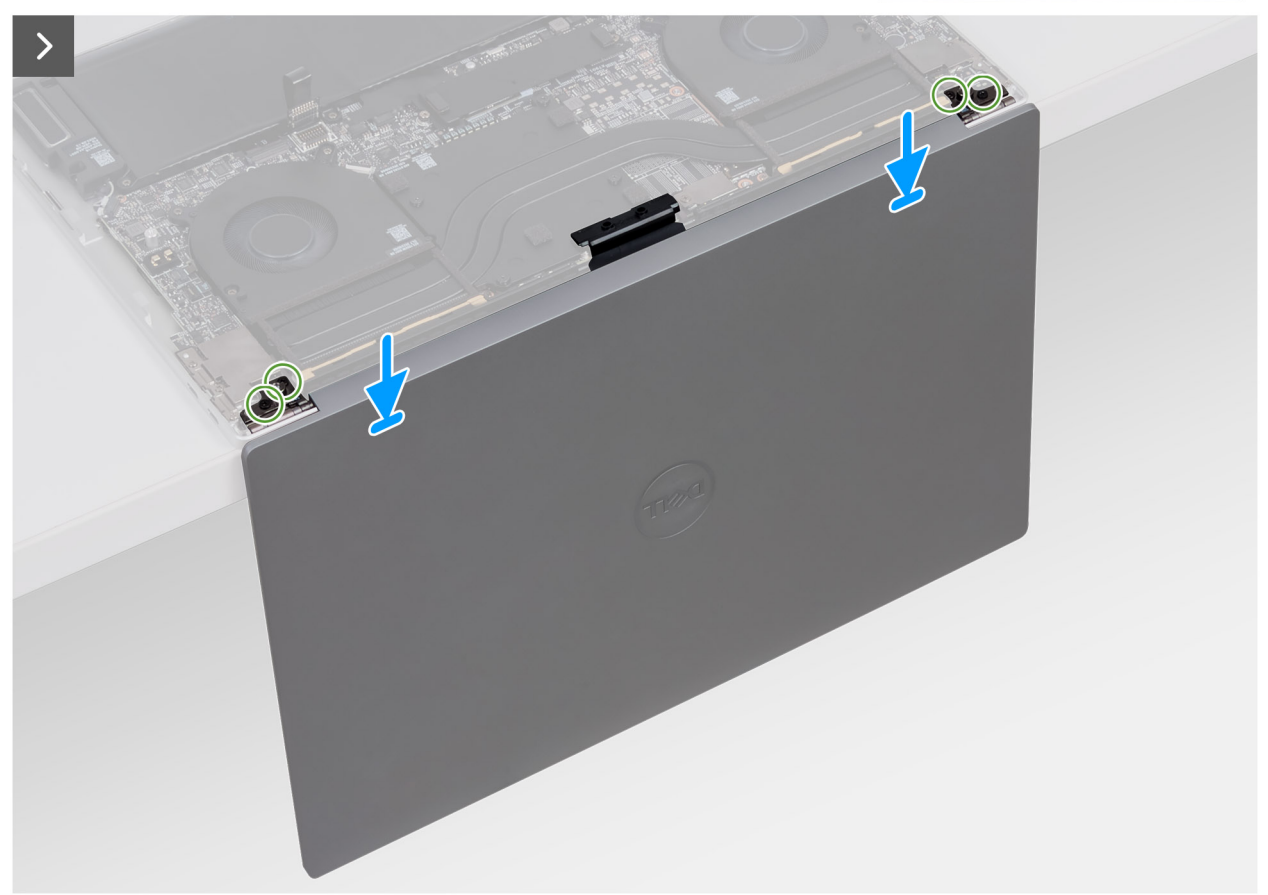

**Figure 41. Installing the display assembly**

<span id="page-62-0"></span>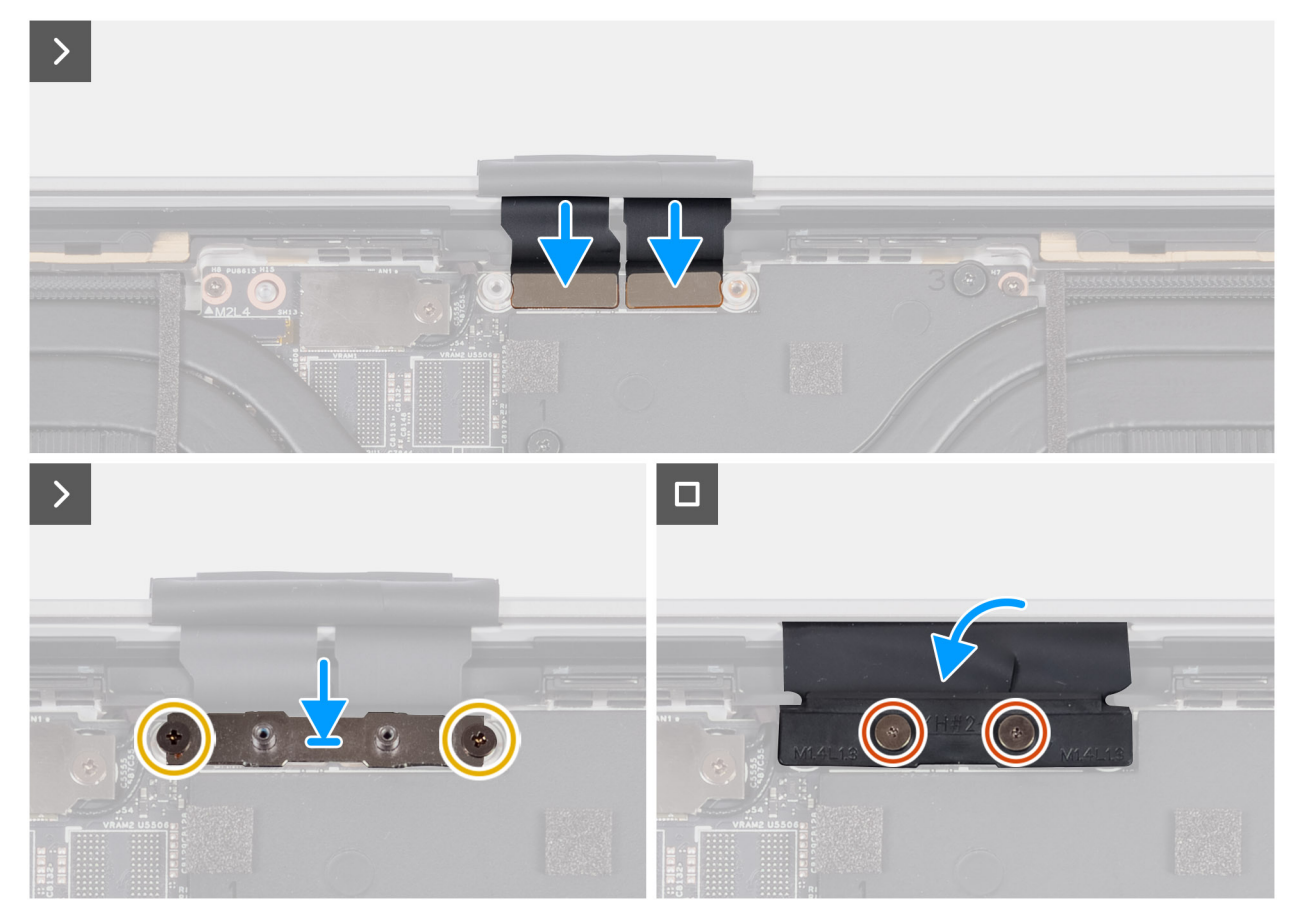

**Figure 42. Installing the display assembly**

# **Steps**

- 1. Place the palm-rest assembly at the edge of a flat table.
	- **CAUTION: To avoid damaging the display, do not slide palm rest and keyboard assembly on the display assembly.**
- 2. Align the screw holes of the palm-rest assembly with the screw holes on the hinges of the display assembly.
- 3. Replace the two screws (M2.5x6) that secure the right-display hinge to the palm rest and keyboard assembly and open the right hinge.
- 4. Replace the two screws (M2.5x6) that secure the left-display hinge to the palm rest and keyboard assembly and open the left hinge.
- 5. Align the screw holes on the display-cable connector bracket with the screw holes on the system board.
- 6. Replace the two screws (M2x3) that secure the display-cable connector bracket to the system board.
- 7. Replace the two screws (M1.4x1.3) that secure the display-cable cover to the display-cable connector bracket.

# **Next steps**

- 1. Install the [base cover.](#page-36-0)
- 2. Follow the procedure in [After working inside your computer.](#page-29-0)

# **Type-C bracket**

# **Removing the Type-C brackets**

**CAUTION:** The information in this removal section is intended for authorized service technicians only.

# <span id="page-63-0"></span>**Prerequisites**

- 1. Follow the procedure in [Before working inside your computer.](#page-26-0)
- 2. Remove the [base cover.](#page-33-0)

### **About this task**

The following image(s) indicate the location of the Type-C bracket and provides a visual representation of the removal procedure.

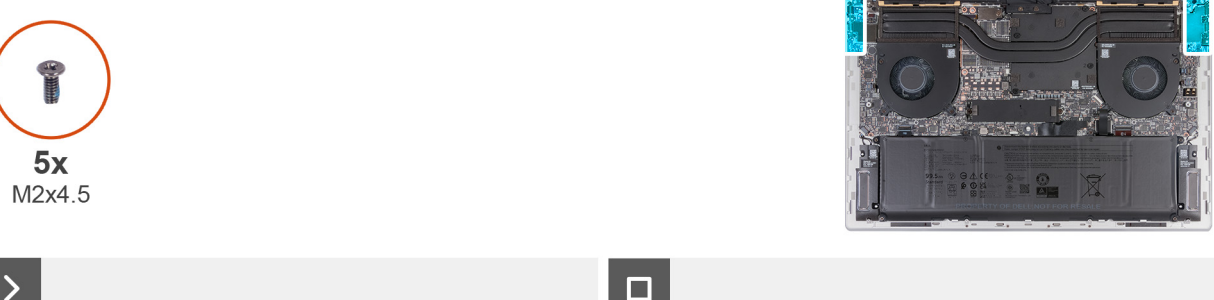

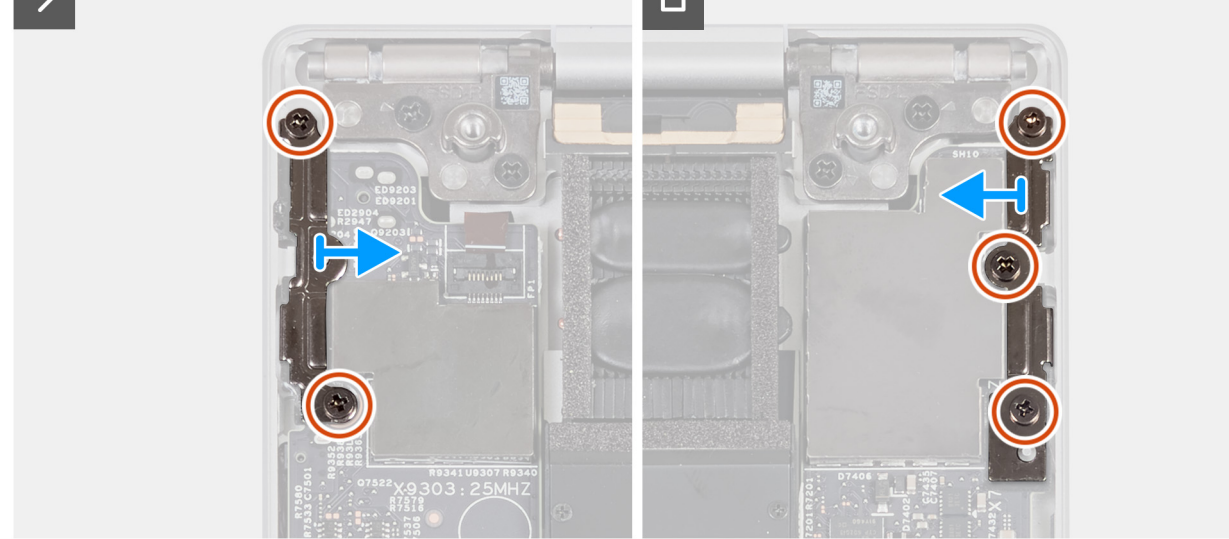

# **Figure 43. Removing the Type-C brackets**

#### **Steps**

- 1. Remove the two screws (M2x4.5) that secure the right Type-C bracket to the system board.
- 2. Remove the three screws (M2x4.5) that secure the left Type-C bracket to the palm rest and keyboard assembly and system board.
- 3. Lift the Type-C brackets off from the palm rest and keyboard assembly.

# **Installing the Type-C brackets**

# **CAUTION:** The information in this installation section is intended for authorized service technicians only.

# **Prerequisites**

If you are replacing a component, remove the existing component before performing the installation process.

# **About this task**

The following image(s) indicate the location of the Type-C bracket and provides a visual representation of the installation procedure.

<span id="page-64-0"></span>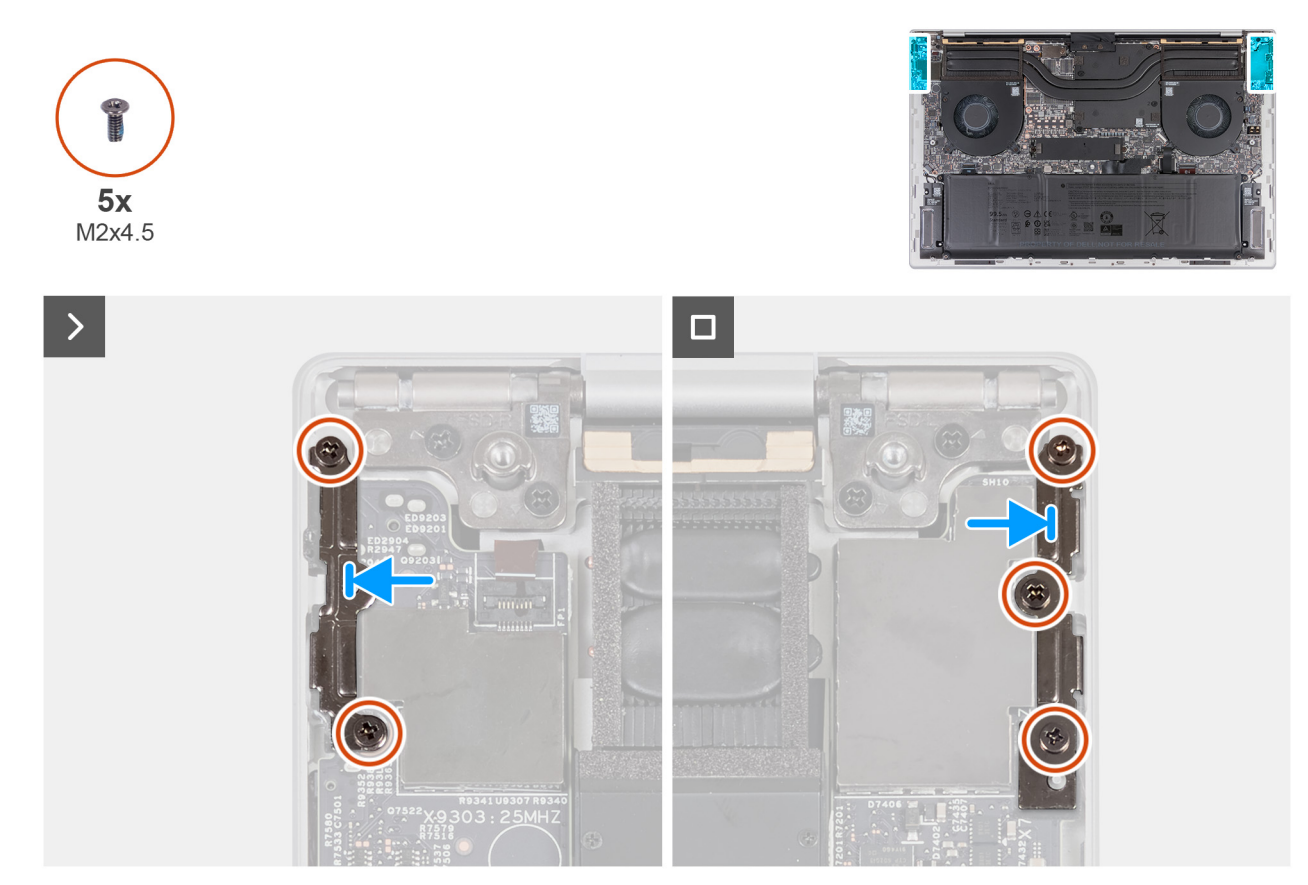

# **Figure 44. Installing the Type-C brackets**

### **Steps**

- 1. Align and the screw holes on the right Type-C bracket with the screw holes on the system board.
- 2. Replace the two screws (M2x4.5) that secure the right Type-C bracket to the system board.
- 3. Align and the screw holes on the left Type-C bracket with the screw holes on the palm rest and keyboard assembly and system board.
- 4. Replace the three screws (M2x4.5) that secure the left Type-C bracket to the palm rest and keyboard assembly and system board.

#### **Next steps**

- 1. Install the [base cover.](#page-36-0)
- 2. Follow the procedure in [After working inside your computer.](#page-29-0)

# **System board**

# **Removing the system board**

 $\triangle$  CAUTION: The information in this removal section is intended for authorized service technicians only.

# **Prerequisites**

- 1. Follow the procedure in [Before working inside your computer.](#page-26-0)
- 2. Remove the [base cover.](#page-33-0)
- **3.** Remove the [battery.](#page-39-0)
- 4. Remove the [solid-state drive.](#page-47-0)
- 5. Remove the [fans.](#page-43-0)
- 6. Remove the [heat sink.](#page-50-0)
- 7. Remove the [Type-C brackets.](#page-62-0)

## **About this task**

The following image indicates the connectors on your system board.

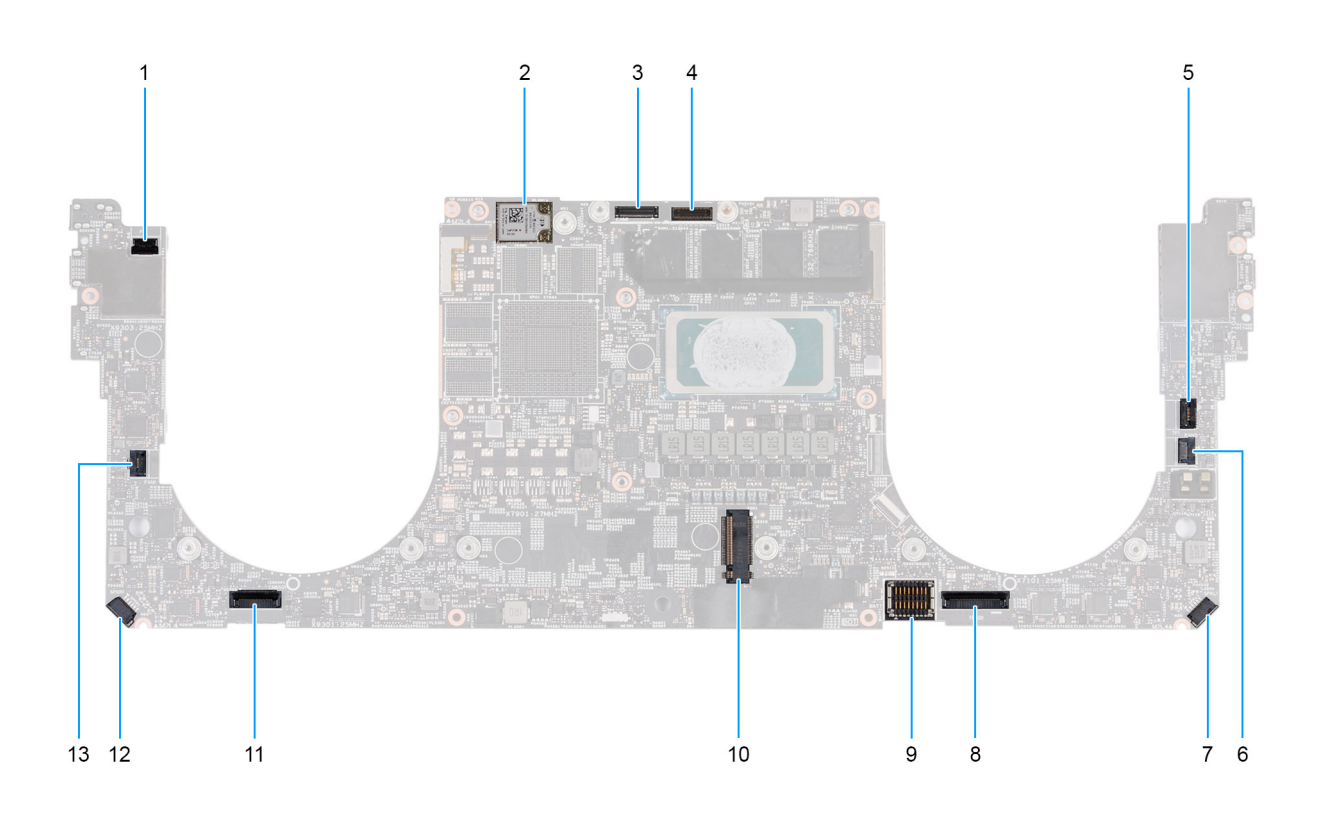

## **Figure 45. System-board connectors**

- 1. Power-button and fingerprint reader cable connector (FP1)
- 2. Antenna-cable connectors (MAIN 2 and AUX 1) on wireless module
- 3. Camera-cable connector (CAM1)
- 4. Display assembly cable connector (LCD1)
- 5. Capacitive touch-panel cable connector (TF1)
- 6. CPU fan cable connector (FAN2)
- 7. Speaker (L) cable connector (SPKL1)
- 8. Touchpad-cable connector (TPAD1)
- 9. Battery-cable connector (BATT)
- 10. Solid-state drive slot (SSD1)
- 11. Keyboard-cable connector (CN6501)
- 12. Speaker (R) cable connector (SPKR1)
- 13. GPU fan cable connector (FAN1)

The following image(s) indicate the location of the system board and provides a visual representation of the removal procedure.

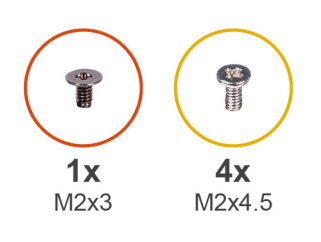

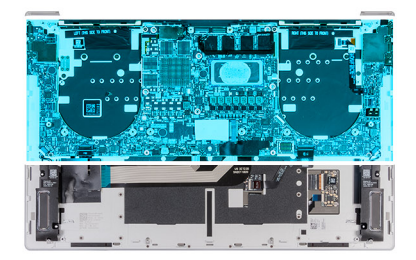

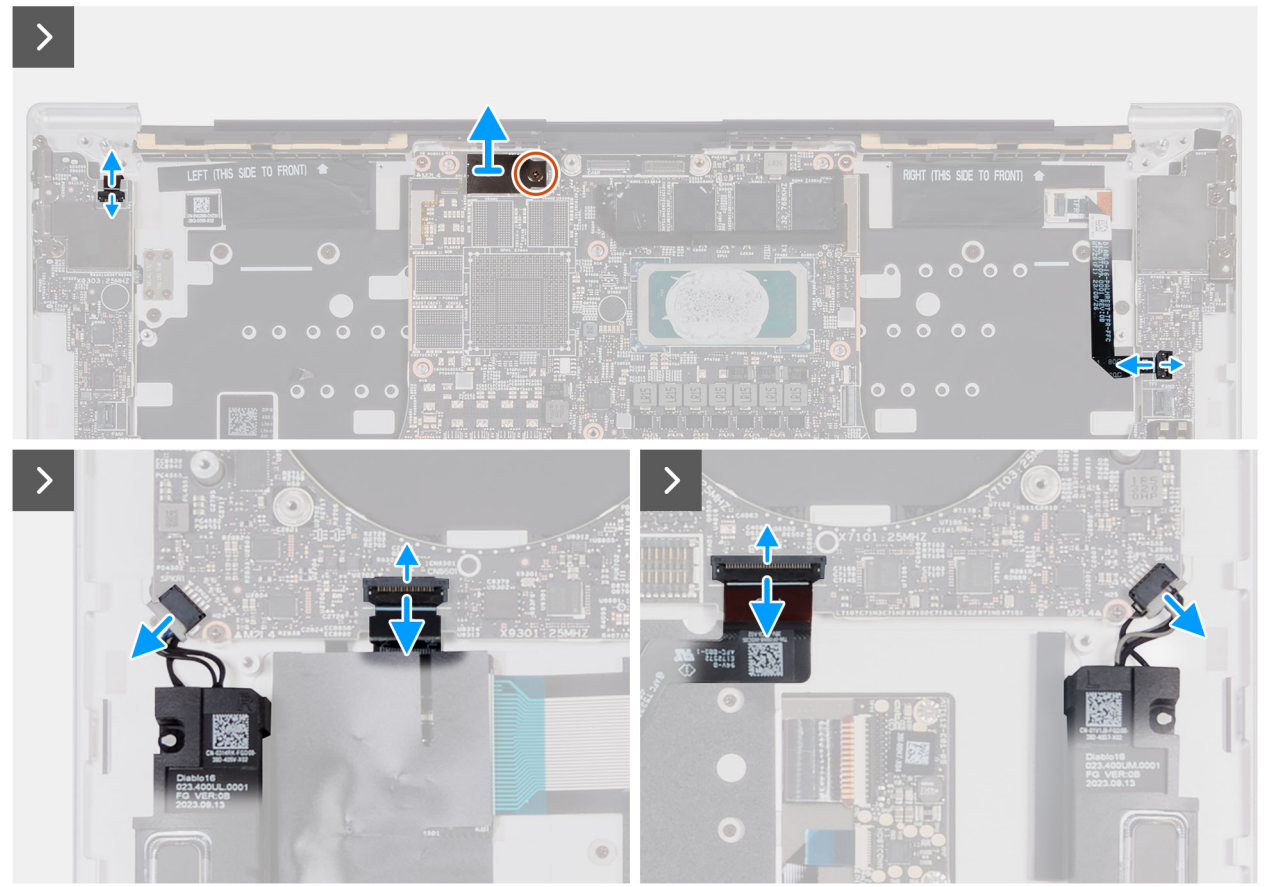

**Figure 46. Removing the system board**

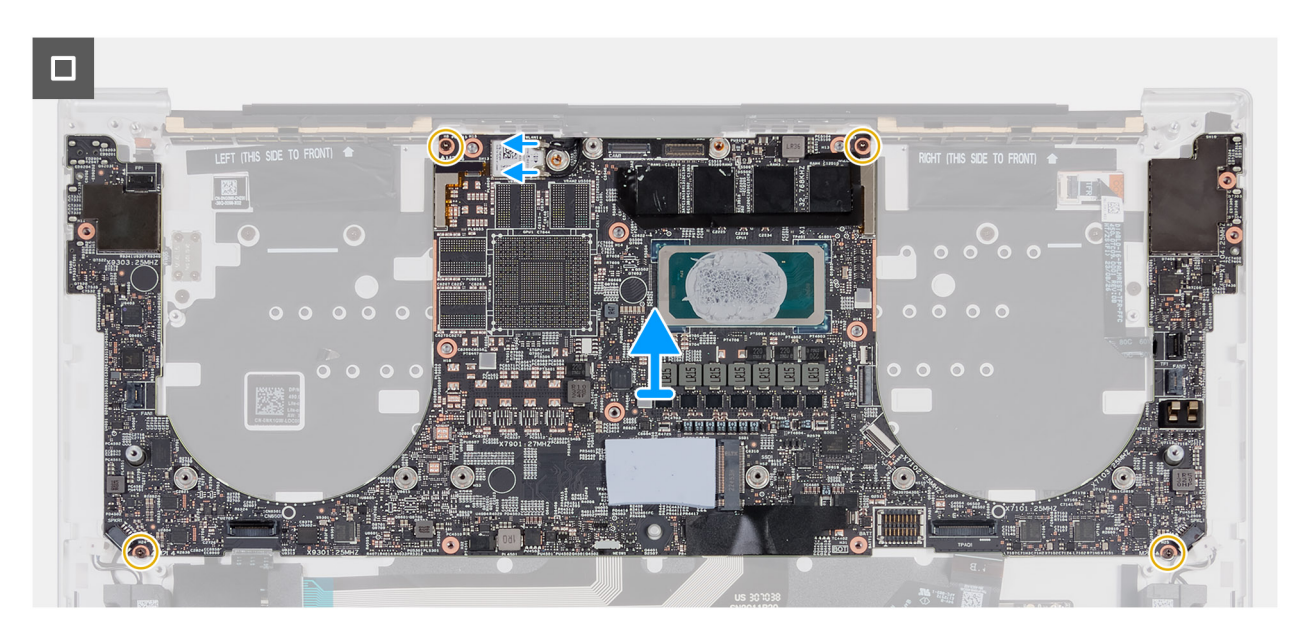

**Figure 47. Removing the system board**

# **Steps**

- 1. Open the latch and disconnect the power-button and fingerprint reader cable from the connector (FP1) on the system board.
- 2. Remove the screw (M2x3) that secures the wireless-module shield to the system board.
- 3. Open the latch and disconnect the capacitive touch-panel cable connector (TF1) on the system board.
- 4. Disconnect the speaker cable from the connector (SPKR1) on the system board.
- 5. Open the latch and disconnect the keyboard-controller cable from the connector (CN6501) on the system board.
- 6. Open the latch and disconnect the touchpad cable from the connector (TPAD1) on the system board.
- 7. Disconnect the speaker cable from the connector (SPKL1) on the system board.
- 8. Disconnect the antenna cables from the connectors (AUX1 and MAIN2) on the wireless module.
- 9. Remove the four screws (M2x4.5) that secure the system board to the palm rest and keyboard assembly.
- 10. Remove the system board from the palm rest and keyboard assembly.

# **Installing the system board**

# **CAUTION: The information in this installation section is intended for authorized service technicians only.**

# **Prerequisites**

If you are replacing a component, remove the existing component before performing the installation process.

## **About this task**

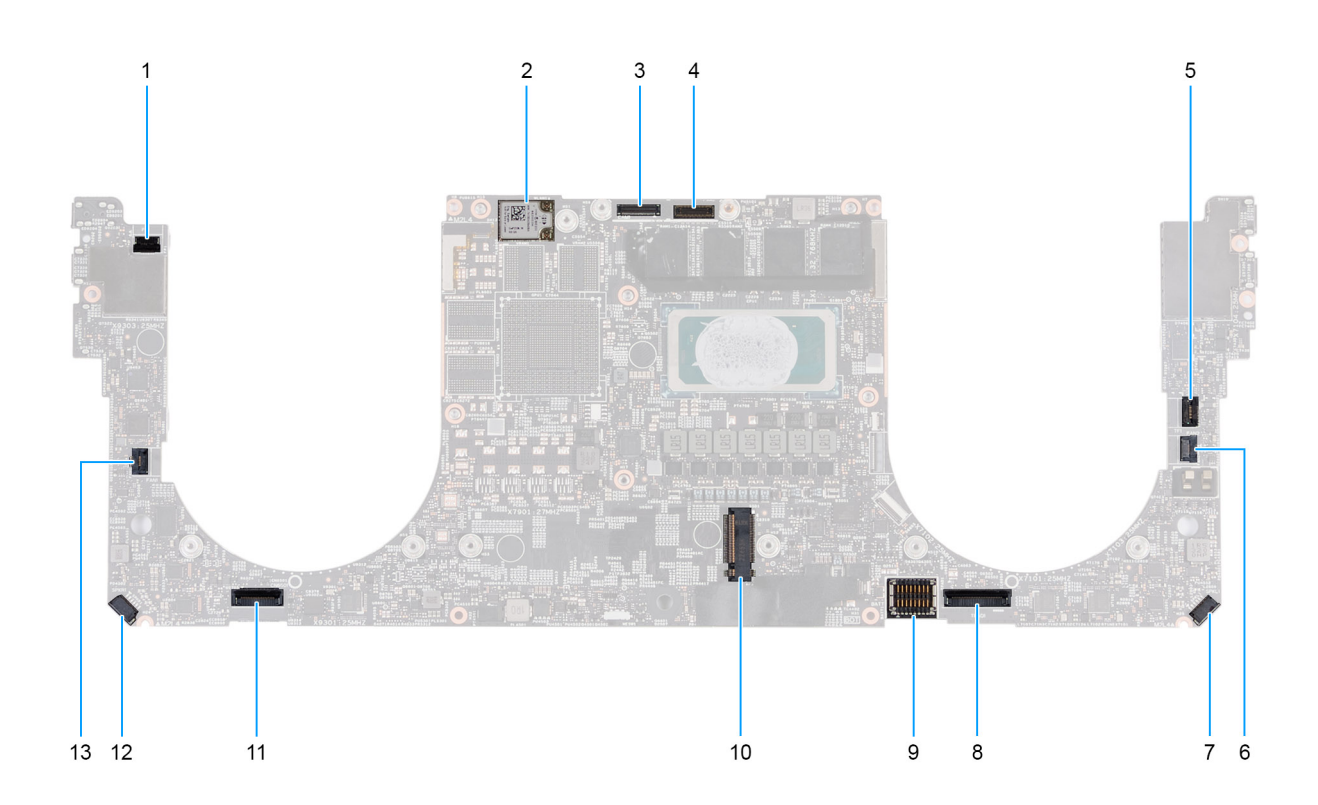

#### **Figure 48. System-board connectors**

- 1. Power-button and fingerprint reader cable connector (FP1)
- 2. Antenna-cable connectors (MAIN 2 and AUX 1) on wireless module
- 3. Camera-cable connector (CAM1)
- 4. Display assembly cable connector (LCD1)
- 5. Capacitive touch-panel cable connector (TF1)
- 6. CPU fan cable connector (FAN2)
- 7. Speaker (L) cable-connector (SPKL1)
- 8. Touchpad-cable connector (TPAD1)
- 9. Battery-cable connector (BATT)
- 10. Solid-state drive slot (SSD1)
- 11. Keyboard-cable connector (CN6501)
- 12. Speaker (R) cable connector (SPKR1)
- 13. GPU fan cable connector (FAN1)

The following image(s) indicate the location of the system board and provides a visual representation of the installation procedure.

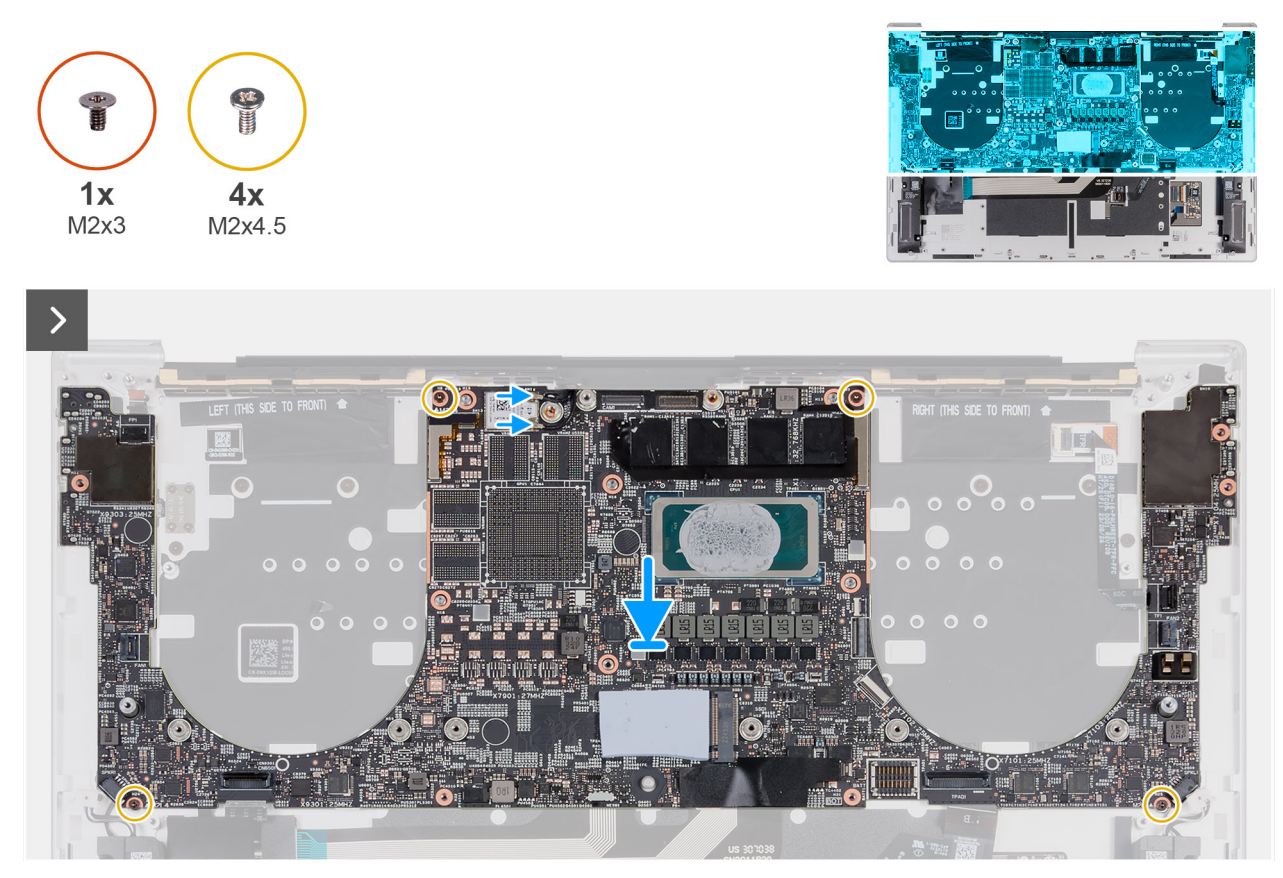

**Figure 49. Installing the system board**

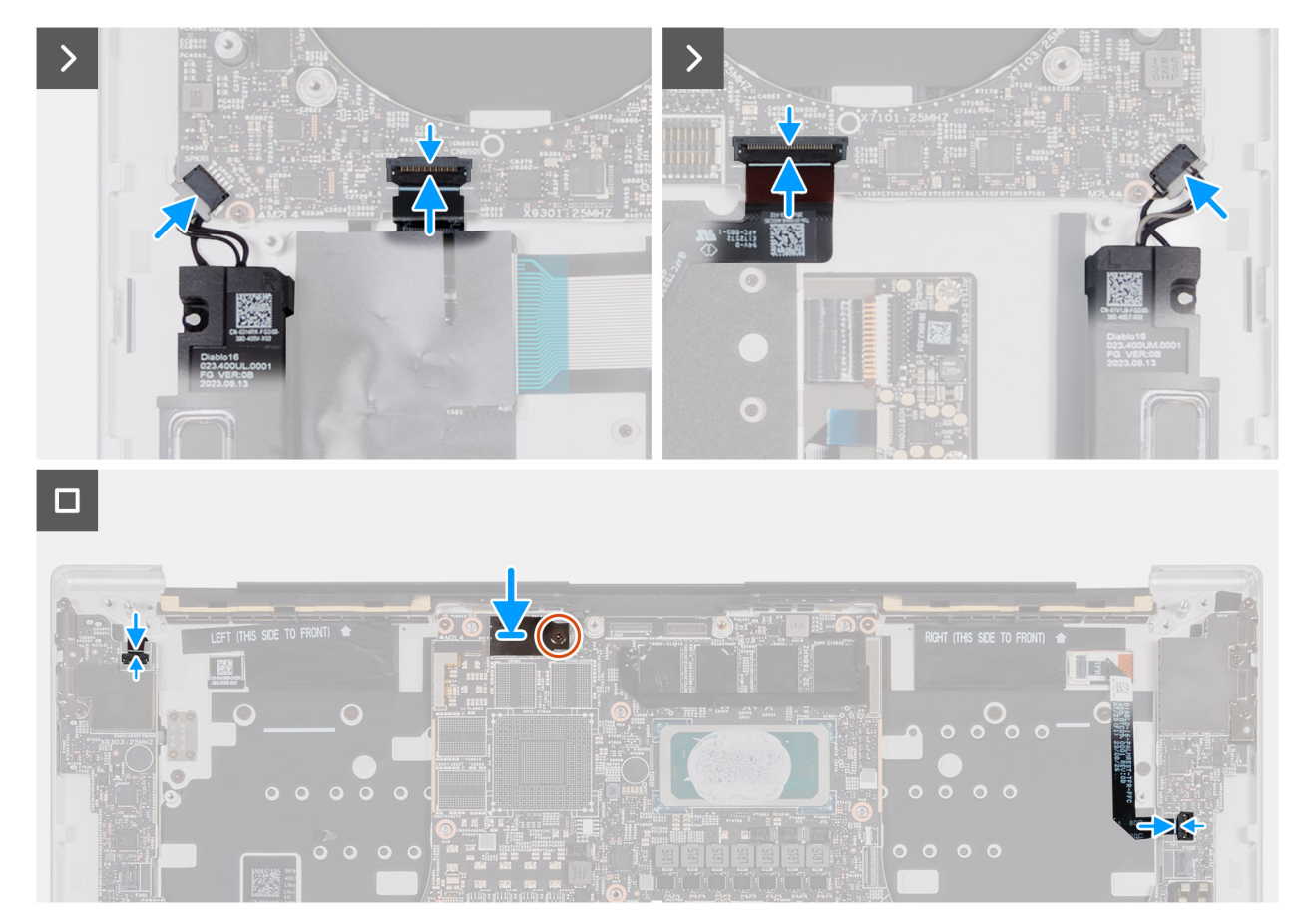

## **Figure 50. Installing the system board**

#### **Steps**

- 1. Align the screw holes on the system board with the screw holes on the palm rest and keyboard assembly.
- 2. Replace the four screws (M2x4.5) that secure the system board to the palm rest and keyboard assembly.
- 3. Connect the antenna cables to the wireless module.

**NOTE:** The following table provides the antenna-cable connection scheme for the wireless module on your computer.

# **Table 27. Antenna-cable connection scheme**

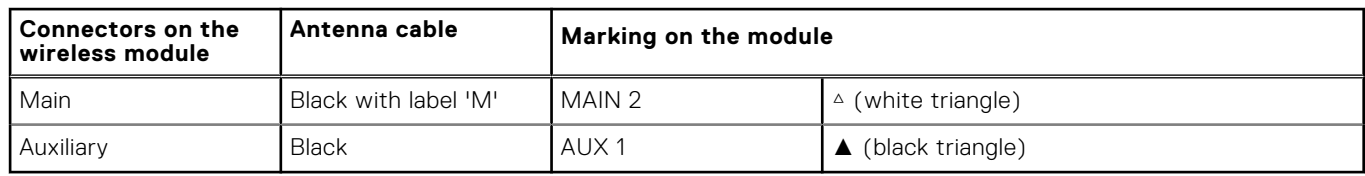

- 4. Connect the speaker (L) cable to the connector (SPKL1) on the system board.
- 5. Connect the keyboard-controller cable to the connector (CN6501) on the system board and close the latch.
- 6. Connect the touchpad cable to the connector (TPAD1) on the system board and close the latch.
- 7. Connect the speaker (R) cable to the connector (SPKR1) on the system board.
- 8. Connect the power-button and fingerprint-reader cable to the connector (FP1) on the system board.
- 9. Align the screw hole on the wireless-module shield with the screw hole on the system board.
- 10. Replace the screw (M2x3) that secures the wireless-module shield to the system board.
- 11. Connect the capacitive touch-panel cable to the connector (TF1) on the system board.

## **Next steps**

- 1. Install the [Type-C bracket.](#page-63-0)
- 2. Install the [heat sink.](#page-51-0)
- 3. Install the [fans.](#page-43-0)
- 4. Install the [solid-state drive.](#page-49-0)
- 5. Install the [battery.](#page-40-0)
- 6. Install the [base cover.](#page-36-0)
- 7. Follow the procedure in [After working inside your computer.](#page-29-0)

# **Speakers**

# **Removing the speakers**

**CAUTION: The information in this removal section is intended for authorized service technicians only.**

## **Prerequisites**

- 1. Follow the procedure in [Before working inside your computer.](#page-26-0)
- 2. Remove the [base cover.](#page-33-0)
- 3. Remove the [battery.](#page-39-0)
- 4. Remove the [fans.](#page-43-0)
- 5. Remove the [heat sink.](#page-50-0)
- **6.** Remove the [Type-C brackets.](#page-62-0)
- 7. Remove the [system board.](#page-64-0)

**NOTE:** The system board can be removed along with the solid state drive.

# **About this task**

The following image(s) indicate the location of the speakers and provides a visual representation of the removal procedure.

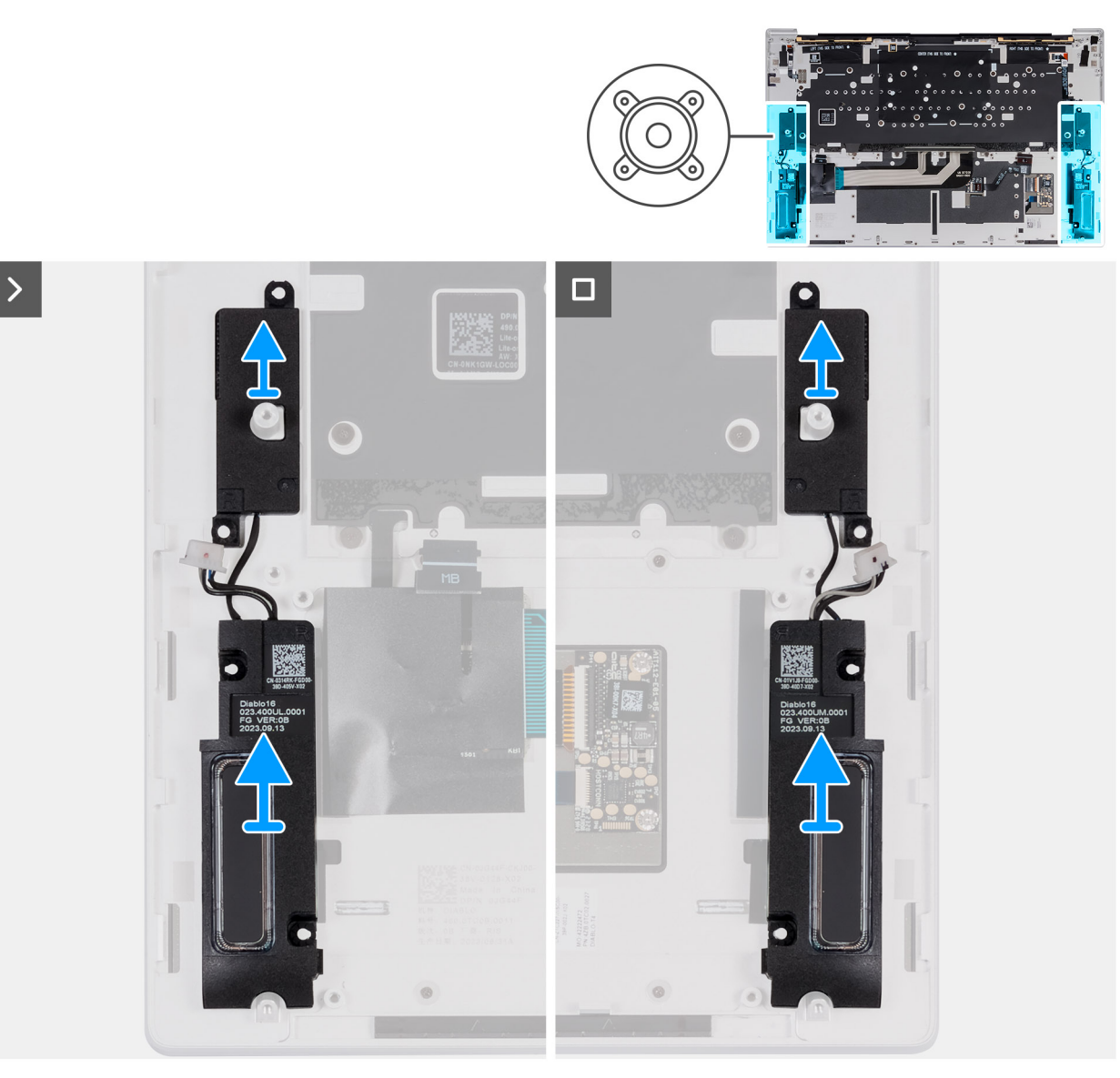

# **Figure 51. Removing the speakers**

#### **Steps**

Lift the left and right speakers, along with the cables off the palm rest and keyboard assembly.

# **Installing the speakers**

**CAUTION: The information in this installation section is intended for authorized service technicians only.**

### **Prerequisites**

If you are replacing a component, remove the existing component before performing the installation process.

# **About this task**

The following image(s) indicate the location of the speakers and provides a visual representation of the installation procedure.
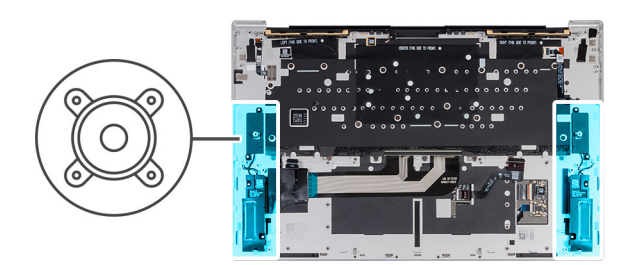

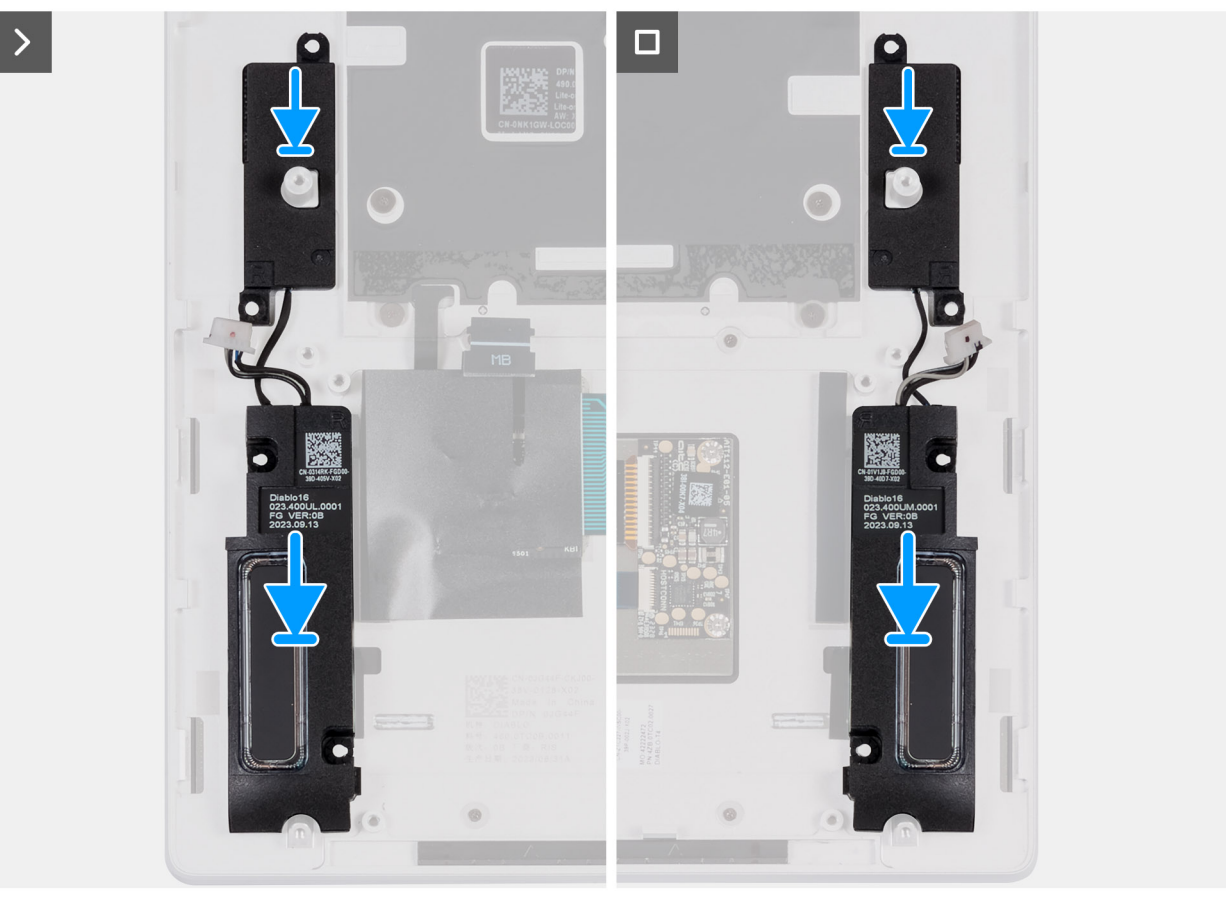

#### **Figure 52. Installing the speakers**

#### **Steps**

- 1. Using the alignment posts, place the speaker (R) into the slots on the palm rest and keyboard assembly.
- 2. Using the alignment posts, place the speaker (L) into the slots on the palm rest and keyboard assembly.

**NOTE:** Ensure that the alignment posts are threaded through the rubber grommets on the speaker.

## **Next steps**

1. Install the [system board.](#page-67-0)

**NOTE:** The system board can be installed along with the solid state drive.

- 2. Install the [Type-C brackets.](#page-63-0)
- 3. Install the [heat sink.](#page-51-0)
- 4. Install the [fans.](#page-51-0)
- 5. Install the [battery.](#page-40-0)
- 6. Install the [base cover.](#page-33-0)
- 7. Follow the procedure in [After working inside your computer.](#page-29-0)

# <span id="page-73-0"></span>**Keyboard**

## **Removing the keyboard**

**CAUTION: The information in this removal section is intended for authorized service technicians only.**

### **Prerequisites**

- 1. Follow the procedure in [Before working inside your computer.](#page-26-0)
- 2. Remove the [base cover.](#page-33-0)
- **3.** Remove the [battery.](#page-39-0)
- 4. Remove the [fans.](#page-43-0)
- 5. Remove the [heat sink.](#page-50-0)
- **6.** Remove the [Type-C brackets.](#page-62-0)
- 7. Remove the [system board.](#page-64-0)
	- **NOTE:** The system board can be removed along with the solid state drive.
- 8. Remove the [speakers.](#page-70-0)
- 9. Remove the [power button with fingerprint reader.](#page-78-0)

### **About this task**

The following image(s) indicate the location of the keyboard and provides a visual representation of the removal procedure.

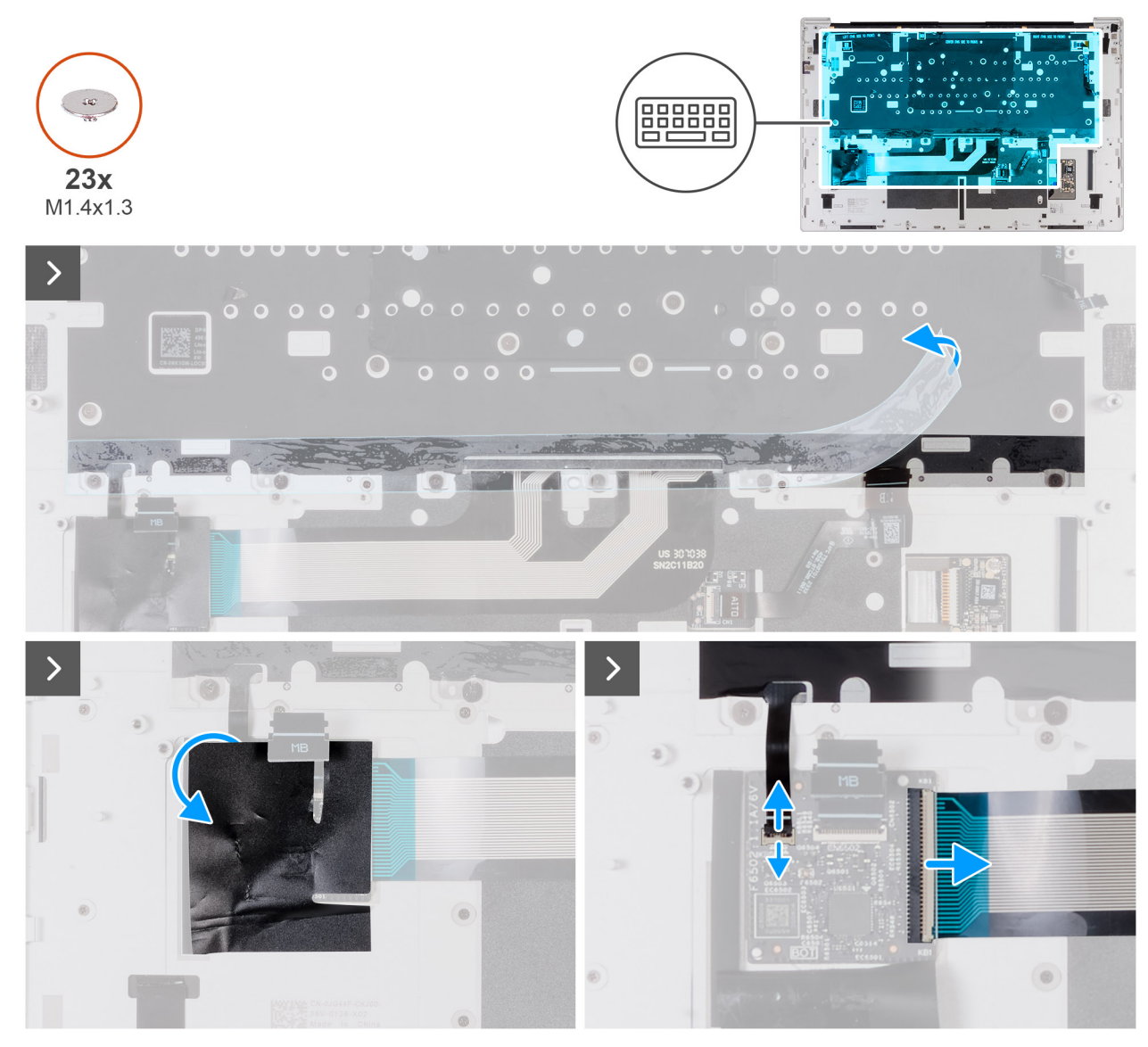

**Figure 53. Removing the keyboard**

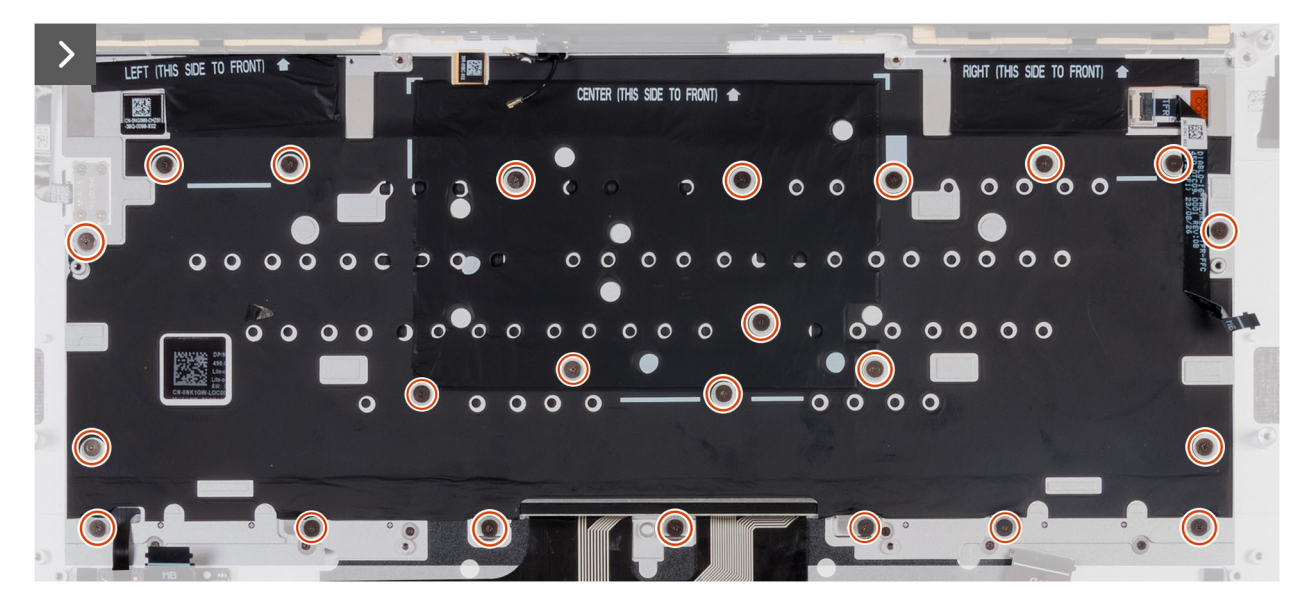

**Figure 54. Removing the keyboard**

<span id="page-75-0"></span>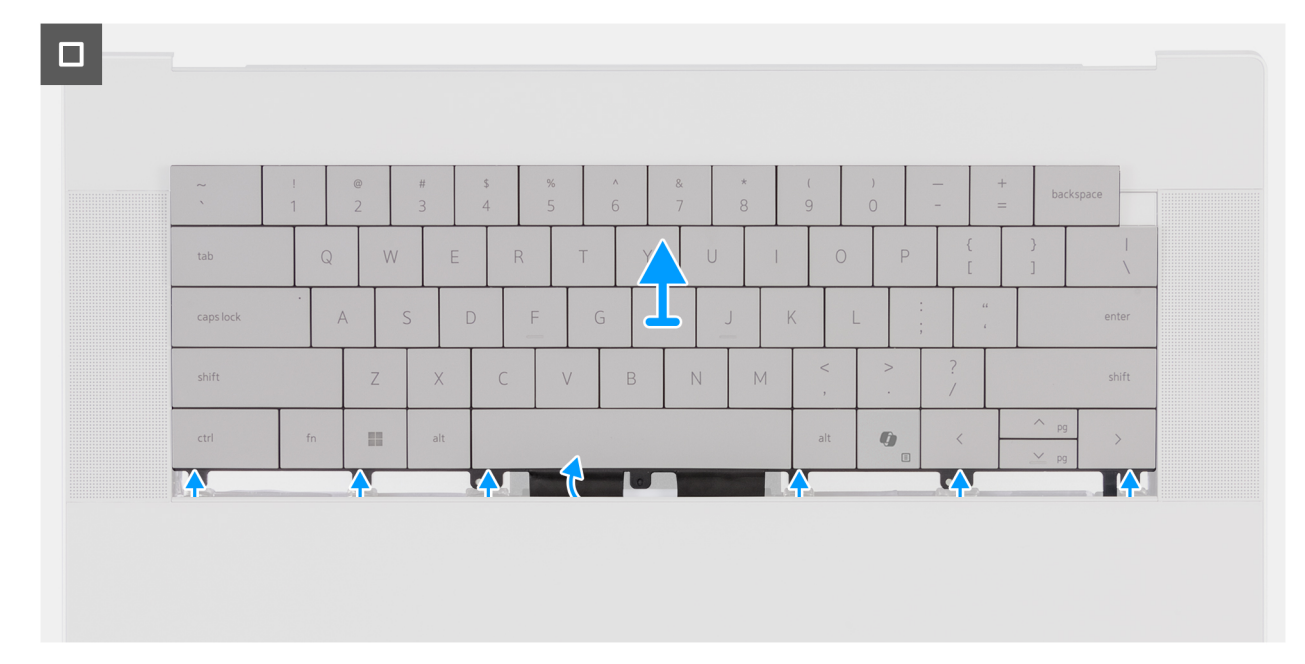

### **Figure 55. Removing the keyboard**

#### **Steps**

- 1. Peel off the tape that adheres the keyboard to the palm rest assembly.
- 2. Lift off the tape that covers the keyboard-controller board.
- 3. Open the latch and disconnect the keyboard-backlight cable from the connector (KBBL1) on the keyboard-controller board.
- 4. Disconnect the keyboard cable from the connector (KB1) on the keyboard-controller board.
- 5. Remove the twenty-three screws (M1.4x1.3) that secure the keyboard to the palm rest assembly.
- 6. Turn the palm rest and keyboard assembly over.
- 7. Slide the keyboard upwards and lift off the keyboard from your computer.

## **Installing the keyboard**

## **CAUTION: The information in this installation section is intended for authorized service technicians only.**

#### **Prerequisites**

If you are replacing a component, remove the existing component before performing the installation process.

### **About this task**

The following image(s) indicate the location of the palm rest and keyboard assembly and provides a visual representation of the installation procedure.

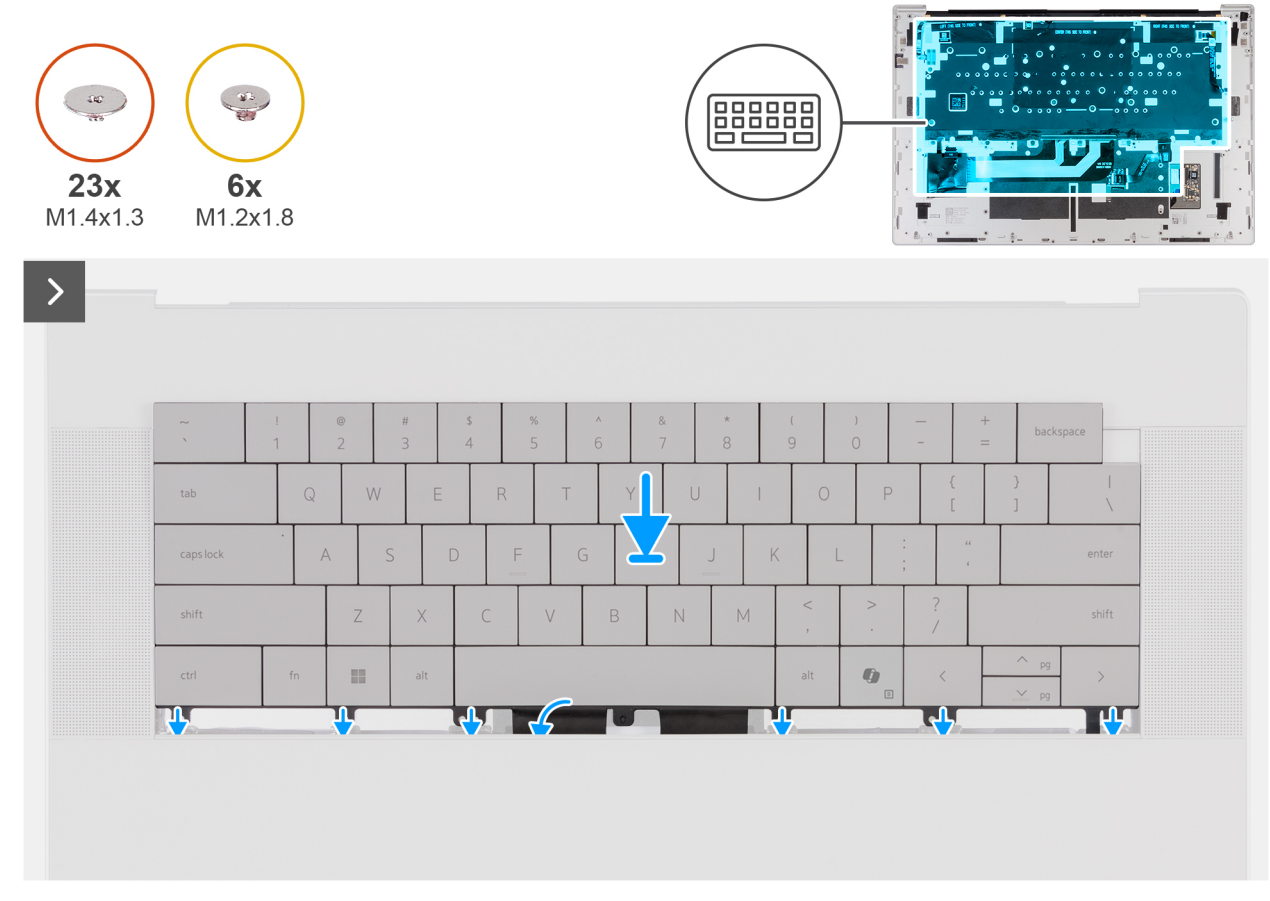

## **Figure 56. Installing the keyboard**

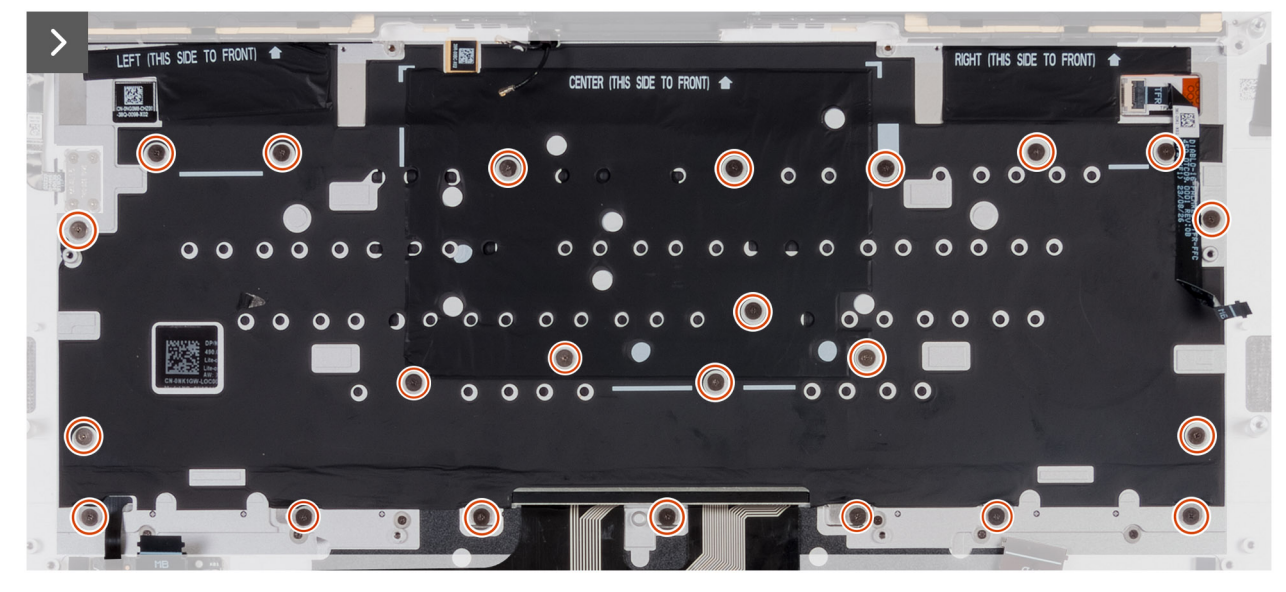

**Figure 57. Installing the keyboard**

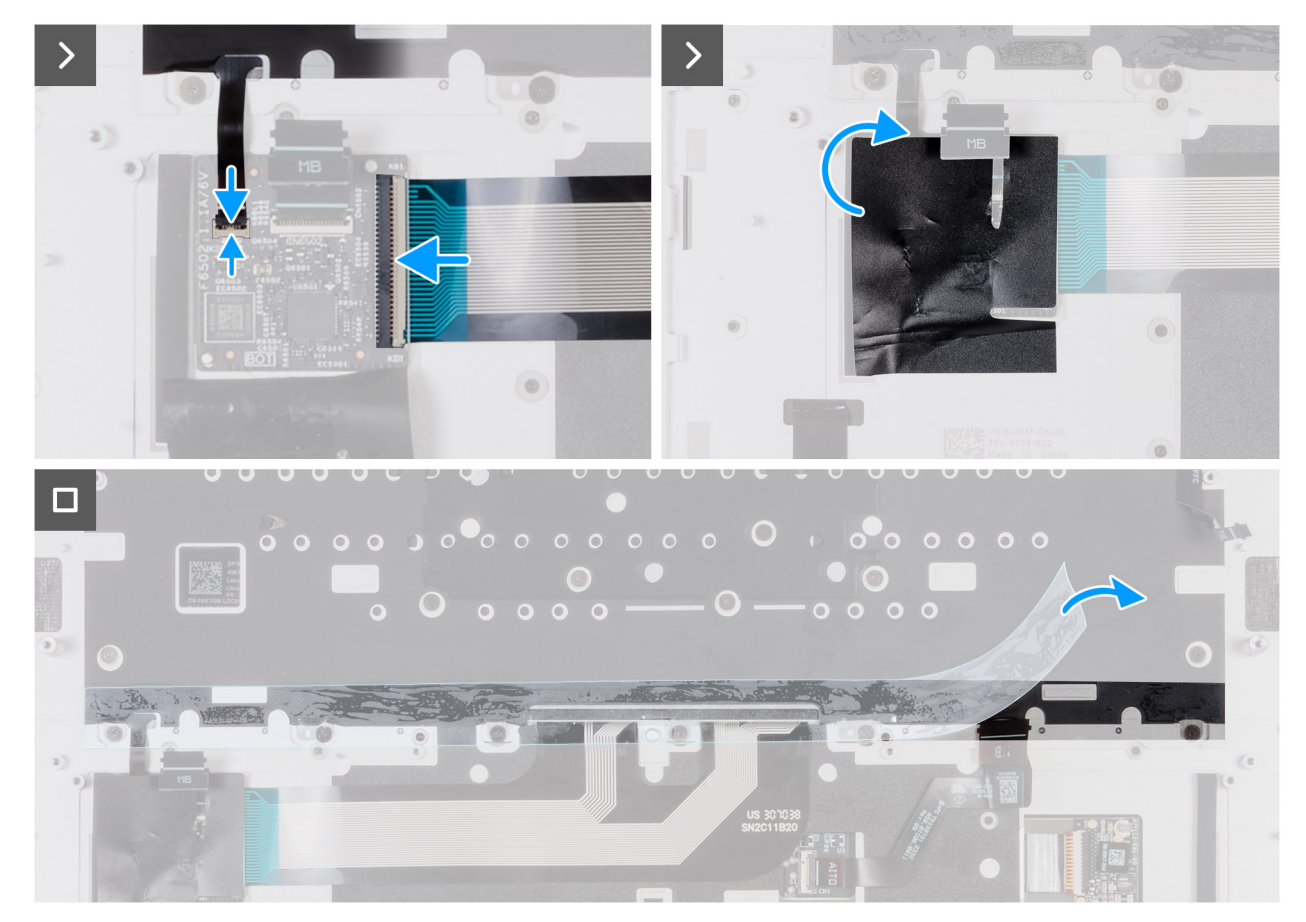

### **Figure 58. Installing the keyboard**

#### **Steps**

- 1. Align and slide the keyboard into position on the palm-rest assembly.
- 2. Turn the palm rest and keyboard assembly over.
- 3. Replace the twenty-three screws (M1.4x1.3) that secure the keyboard to the palm rest assembly.
- 4. Connect the cable from the connector (KB1) to the keyboard-controller board.
- 5. Connect the keyboard-backlight cable to the connector (KBBL1) on the keyboard-controller board and close the latch.
- 6. Adhere the tape to secure the keyboard to the palm-rest assembly.

#### **Next steps**

- 1. Install the [power button with fingerprint reader.](#page-79-0)
- 2. Install the [speakers.](#page-71-0)
- 3. Install the [system board.](#page-67-0)

**NOTE:** The system board can be installed along with the solid state drive.

- 4. Install the [Type-C brackets.](#page-63-0)
- 5. Install the [heat sink.](#page-51-0)
- 6. Install the [fans.](#page-51-0)
- 7. Install the [battery.](#page-40-0)
- 8. Install the [base cover.](#page-29-0)
- 9. Follow the procedure in [After working inside your computer.](#page-29-0)

# <span id="page-78-0"></span>**Power button with fingerprint reader**

## **Removing the power button with fingerprint reader**

**CAUTION:** The information in this removal section is intended for authorized service technicians only.

### **Prerequisites**

- 1. Follow the procedure in [Before working inside your computer.](#page-26-0)
- 2. Remove the [base cover.](#page-33-0)
- 3. Remove the [battery.](#page-39-0)
- 4. Remove the [fans.](#page-43-0)
- 5. Remove the [heat sink.](#page-50-0)
- 6. Remove the [Type-C brackets.](#page-62-0)
- 7. Remove the [system board.](#page-64-0)
	- **NOTE:** The system board can be removed along with the solid state drive.
- 8. Remove the [speakers.](#page-70-0)

### **About this task**

The following image(s) indicate the location of the power button and provides a visual representation of the removal procedure.

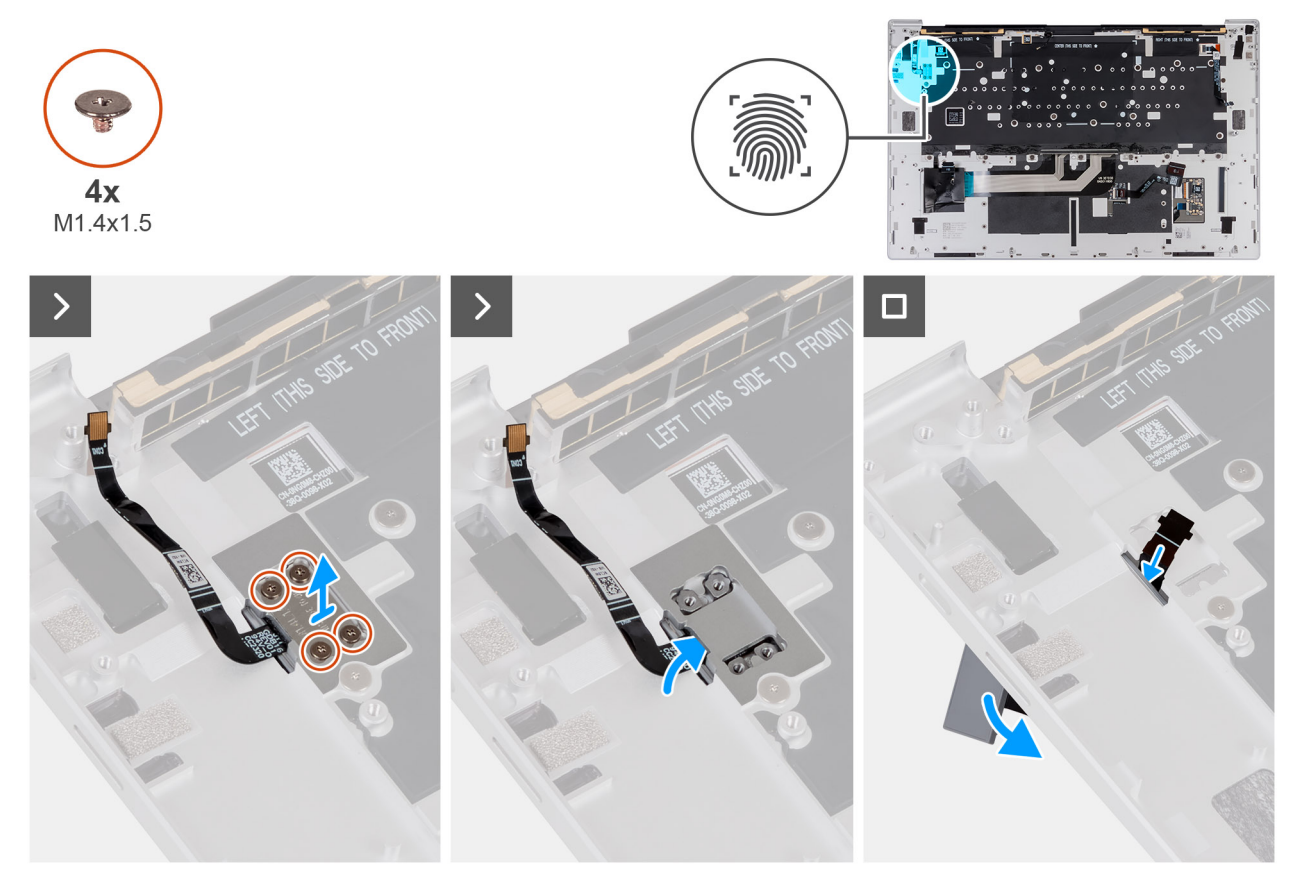

**Figure 59. Removing the power button with fingerprint reader**

### **Steps**

- 1. Remove the four screws (M1.4x1.5) that secure the power-button bracket to the palm rest.
- 2. Lift the power-button bracket off the power button.
- 3. Nudge the power button from behind the palm rest, along with its cable, and remove from the keyboard.

## <span id="page-79-0"></span>**Installing the power button with fingerprint reader**

**CAUTION:** The information in this installation section is intended for authorized service technicians only.

### **Prerequisites**

If you are replacing a component, remove the existing component before performing the installation process.

#### **About this task**

The following image(s) indicate the location of the power button and provides a visual representation of the installation procedure.

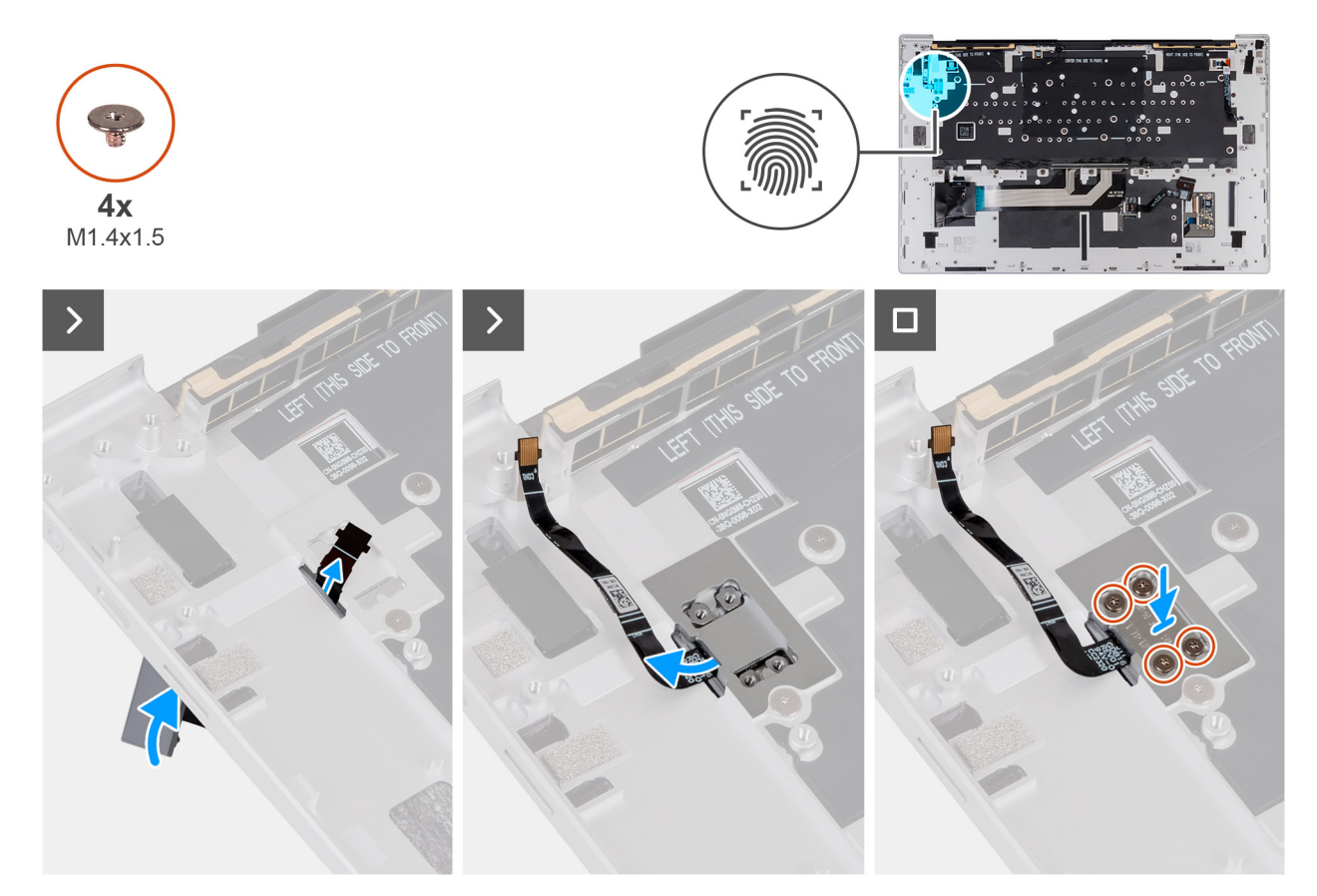

### **Figure 60. Installing the power button with fingerprint reader**

#### **Steps**

- 1. Align and place the power button, along with its cable, into the slot on the palm rest.
- 2. Align the screw holes on the power-button bracket with the screw holes on the palm rest.
- 3. Replace the four screws (M1.4x1.5) that secure the power-button bracket to the palm rest and keyboard assembly.

#### **Next steps**

- 1. Install the [speakers.](#page-71-0)
- 2. Install the [system board.](#page-67-0)

**NOTE:** The system board can be installed along with the solid state drive.

- 3. Install the [Type-C bracket.](#page-63-0)
- 4. Install the [heat sink.](#page-54-0)
- 5. Install the [fans.](#page-44-0)
- 6. Install the [solid-state drive.](#page-49-0)
- 7. Install the [battery.](#page-40-0)
- 8. Install the [base cover.](#page-36-0)
- 9. Follow the procedure in [After working inside your computer.](#page-29-0)

# **Palm-rest assembly**

## **Removing the palm-rest assembly**

**CAUTION: The information in this removal section is intended for authorized service technicians only.**

### **Prerequisites**

- 1. Follow the procedure in [Before working inside your computer.](#page-26-0)
- 2. Remove the [base cover.](#page-33-0)
- **3.** Remove the [display assembly.](#page-33-0)
- 4. Remove the [battery.](#page-57-0)
- 5. Remove the [fans.](#page-43-0)
- 6. Remove the [heat sink.](#page-50-0)
- 7. Remove the [Type-C brackets.](#page-62-0)
- 8. Remove the [system board.](#page-64-0)
	- **NOTE:** The system board can be removed along with the solid state drive.
- 9. Remove the [speakers.](#page-70-0)
- 10. Remove the [keyboard.](#page-73-0)
- 11. Remove the [power button with fingerprint reader.](#page-78-0)

### **About this task**

**NOTE:** The replacement palm-rest assembly comes preassembled with these components:

- Palm rest
- Touchpad
- Haptic touch-panel module
- Keyboard-control board

The following image indicates the location of the palm-rest assembly and provides a visual representation of the removal procedure.

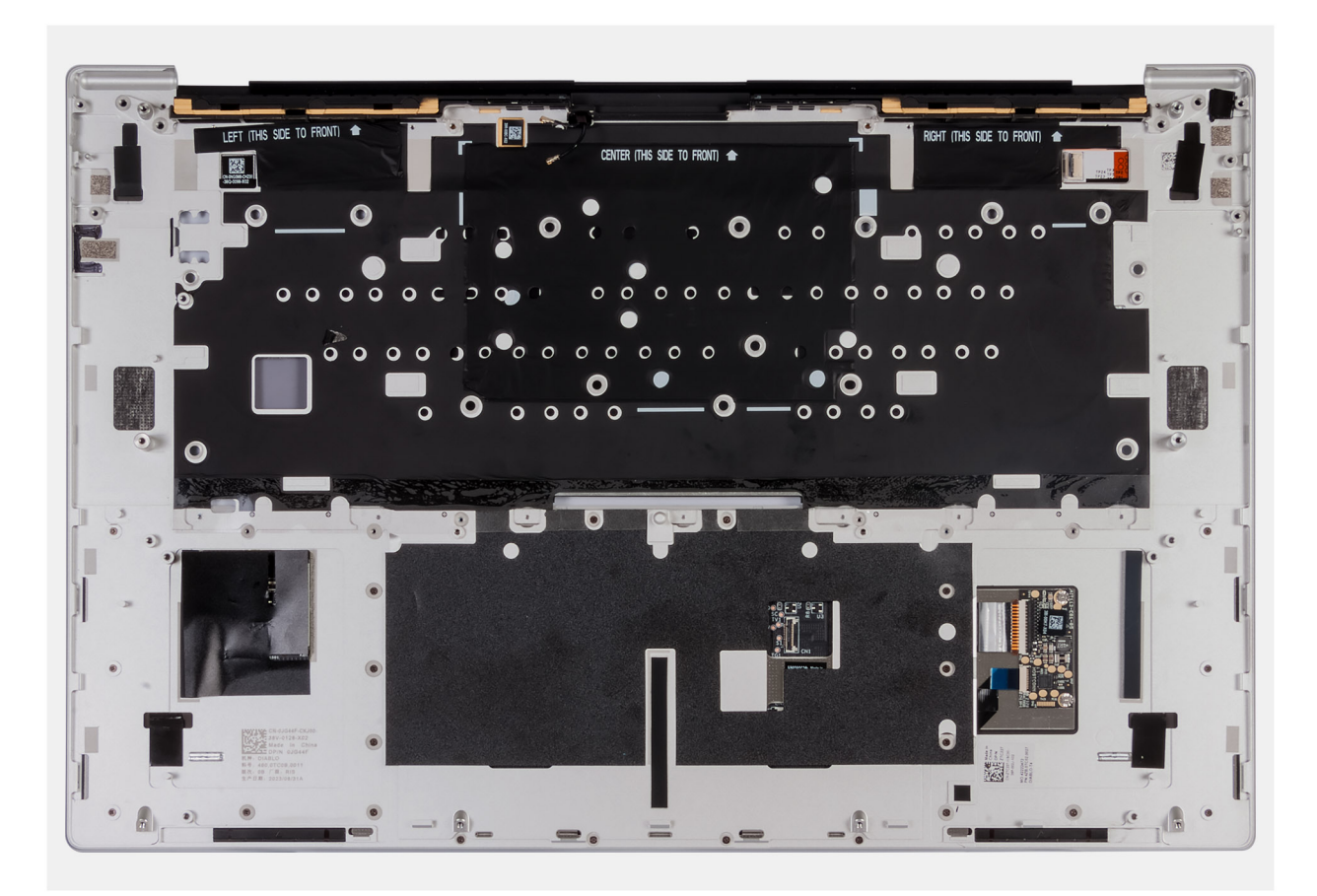

#### **Figure 61. Palm-rest assembly**

#### **Steps**

After performing the steps in the pre-requisites, you are left with the palm-rest assembly.

## **Installing the palm-rest assembly**

## **CAUTION:** The information in this installation section is intended for authorized service technicians only.

#### **Prerequisites**

If you are replacing a component, remove the existing component before performing the installation process.

### **About this task**

**NOTE:** The replacement palm-rest assembly comes preassembled with these components:

- Palm rest
- Touchpad
- Haptic touch-panel module
- Keyboard-control board

The following image indicates the location of the palm-rest assembly and provides a visual representation of the removal procedure.

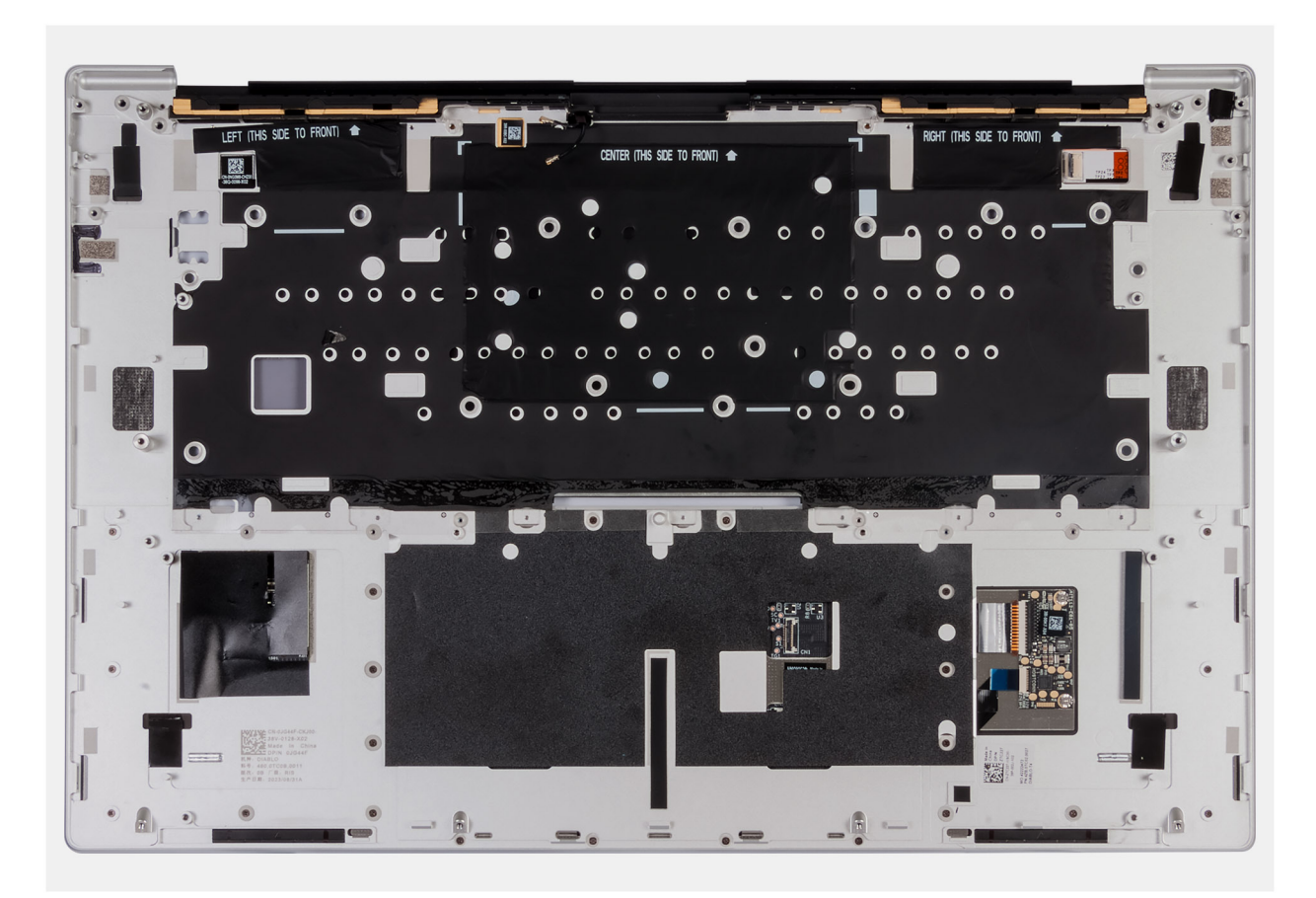

### **Figure 62. Palm-rest assembly**

#### **Steps**

Place the palm-rest assembly on a flat surface.

#### **Next steps**

- 1. Install the [power button with fingerprint reader.](#page-79-0)
- 2. Install the [keyboard.](#page-75-0)
- 3. Install the [speakers.](#page-71-0)
- 4. Install the [system board.](#page-67-0)

**NOTE:** The system board can be installed along with the solid state drive.

- 5. Install the [Type-C bracket.](#page-63-0)
- 6. Install the [heat sink.](#page-54-0)
- 7. Install the [fans.](#page-44-0)
- 8. Install the [battery.](#page-40-0)
- 9. Install the [base cover.](#page-36-0)
- 10. Follow the procedure in [After working inside your computer.](#page-29-0)

# **6**

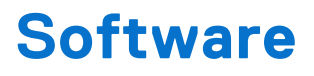

This chapter details the supported operating systems along with instructions on how to install the drivers.

# **Operating system**

Your XPS 16 9640 supports the following operating systems:

- Windows 11 Home, 64-bit
- Windows 11 Pro, 64-bit

## **Drivers and downloads**

When troubleshooting, downloading, or installing drivers, it is recommended that you read the Dell Knowledge Base article, Drivers and Downloads FAQs [000123347.](https://www.dell.com/support/kbdoc/000123347/drivers-and-downloads-faqs)

# **BIOS Setup**

**7**

**CAUTION: Unless you are an expert computer user, do not change the settings in the BIOS Setup. Certain changes can make your computer work incorrectly.**

- **NOTE:** Depending on the computer and its installed devices, the items that are listed in this section may or may not be displayed.
- **NOTE:** Before you change the settings in BIOS Setup, it is recommended that you note down the original settings for future reference.

Use BIOS Setup for the following purposes:

- Get information about the hardware installed in your computer, such as the amount of RAM and the size of the hard drive.
- Change the system configuration information.
- Set or change a user-selectable option, such as the user password, type of hard drive installed, and enabling or disabling base devices.

# **Entering BIOS setup program**

### **About this task**

Turn on (or restart) your computer and press F2 immediately.

# **Navigation keys**

**(i)** NOTE: For most of the System Setup options, changes that you make are recorded but do not take effect until you restart the computer.

#### **Table 28. Navigation keys**

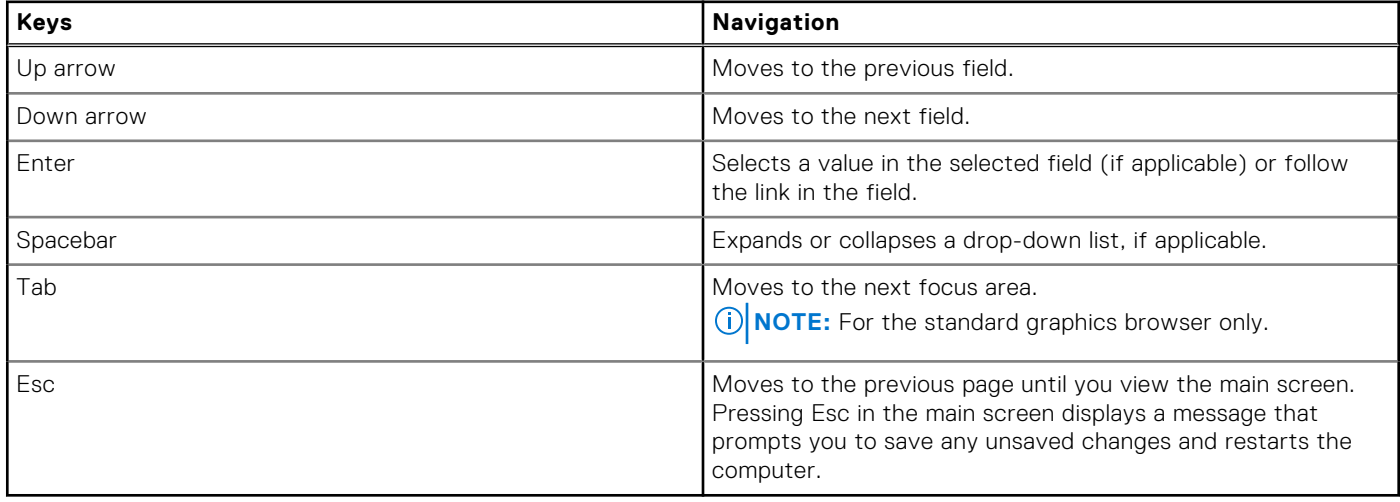

## **F12 One Time Boot menu**

To enter the One Time Boot menu, turn on your computer, and then press F12 immediately.

**NOTE:** It is recommended to shut down the computer, if it is on.

The F12 One Time Boot menu displays the devices that you can boot from including the diagnostic option. The boot menu options are:

- Removable Drive (if available)
- STXXXX Drive (if available) **NOTE:** XXX denotes the SATA drive number.
- Optical Drive (if available)
- SATA Hard Drive (if available)
- Diagnostics

The boot sequence screen also displays the option to access System Setup.

# **System setup options**

**(i)** NOTE: Depending on your computer and its installed devices, the items that are listed in this section may or may not be displayed.

## **Table 29. BIOS Setup options—Overview menu**

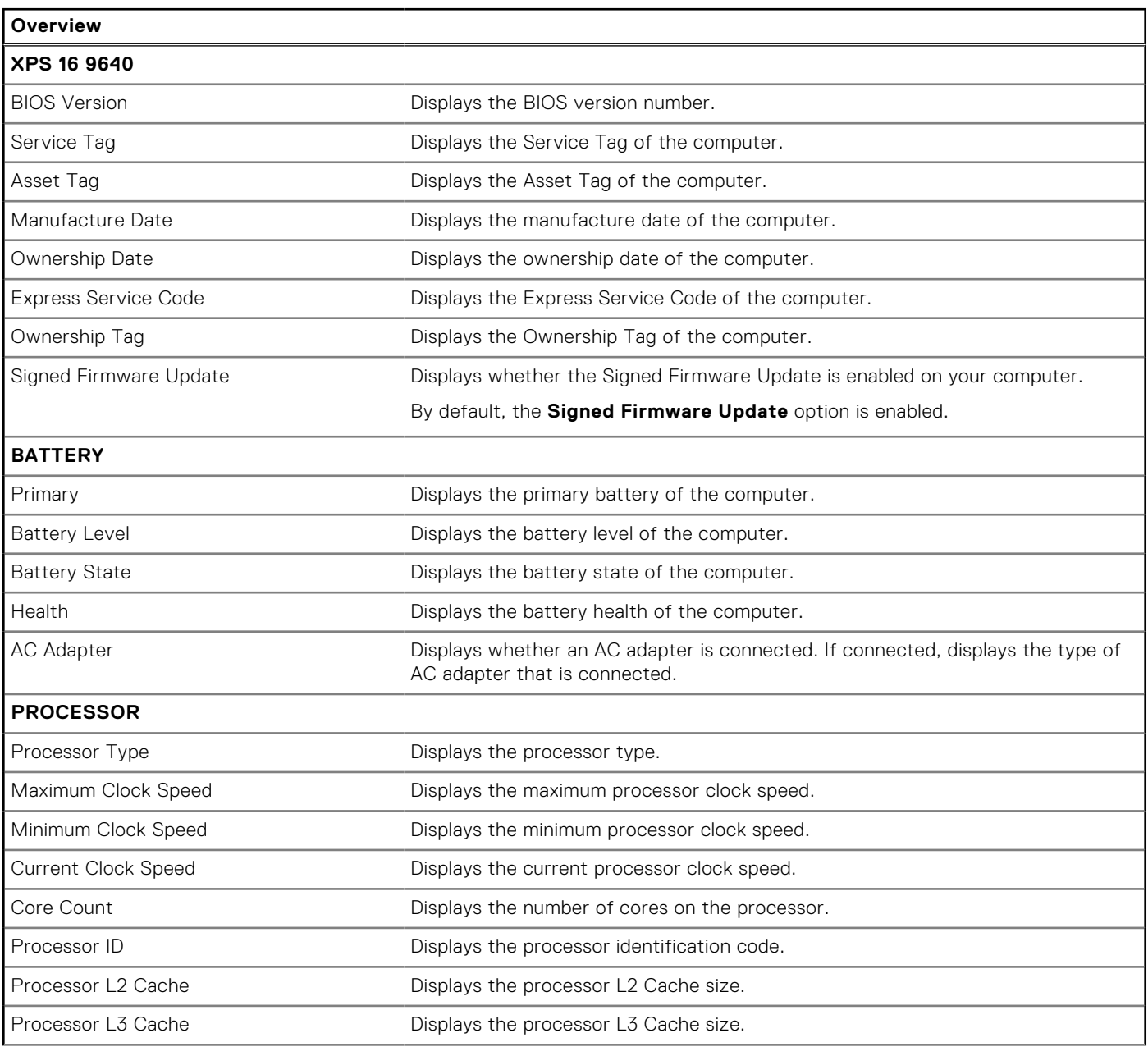

## **Table 29. BIOS Setup options—Overview menu (continued)**

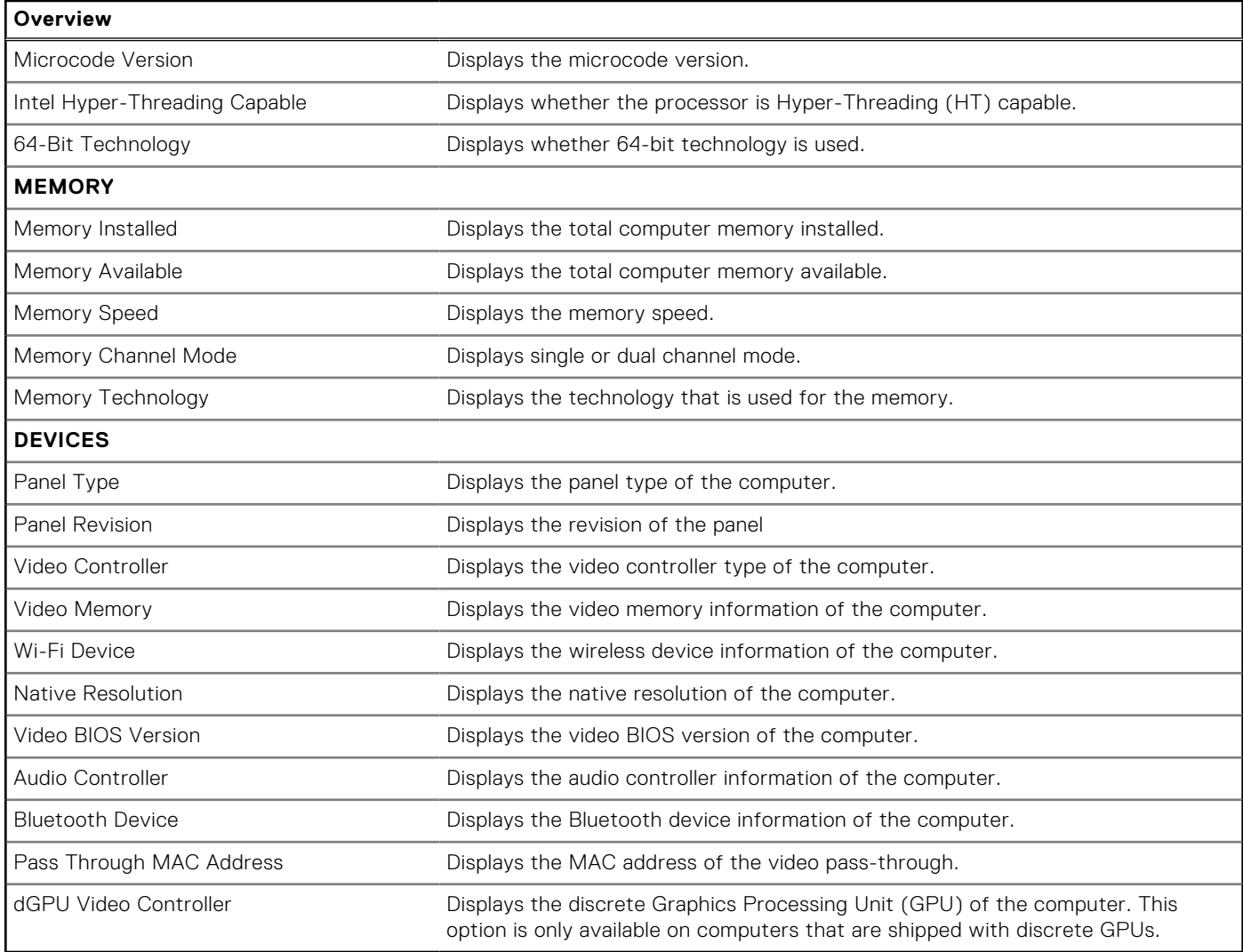

## **Table 30. BIOS Setup options—Boot Configuration menu**

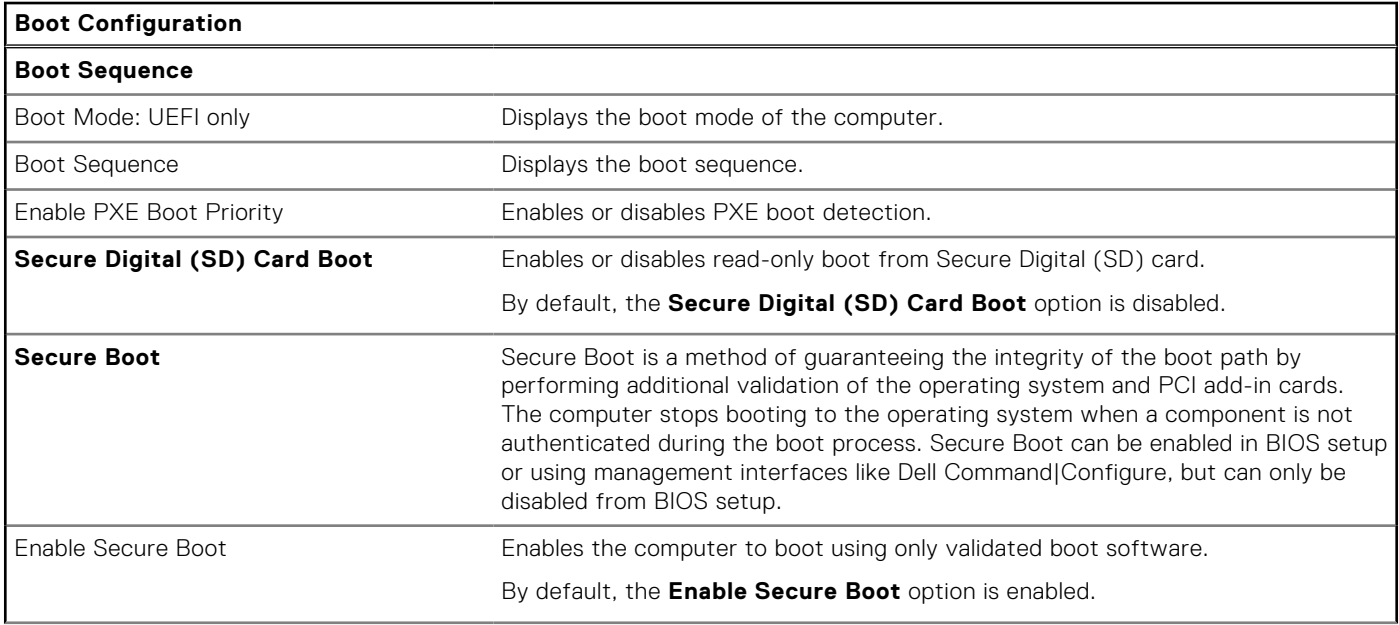

## **Table 30. BIOS Setup options—Boot Configuration menu (continued)**

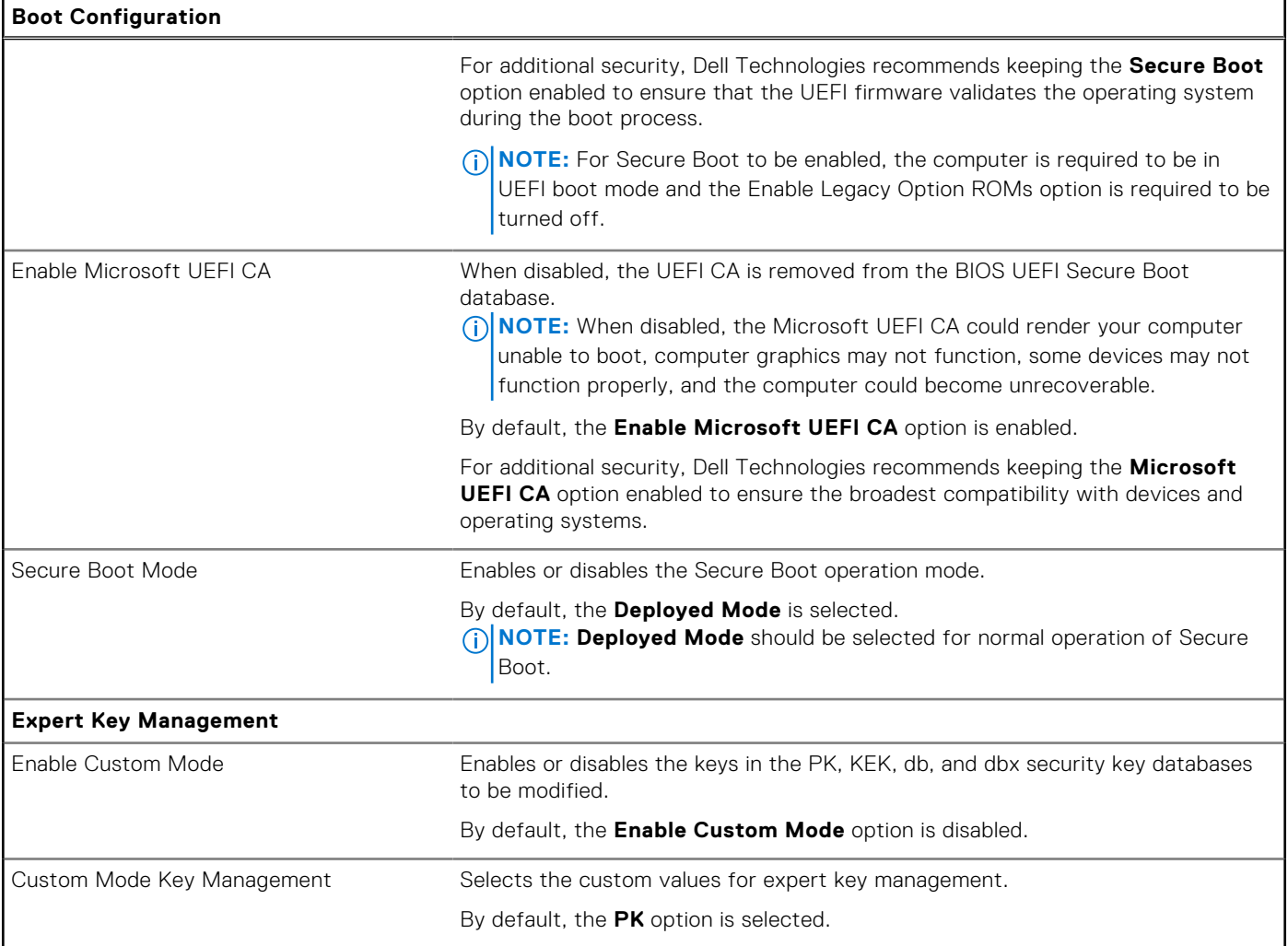

## **Table 31. BIOS Setup options—Integrated Devices menu**

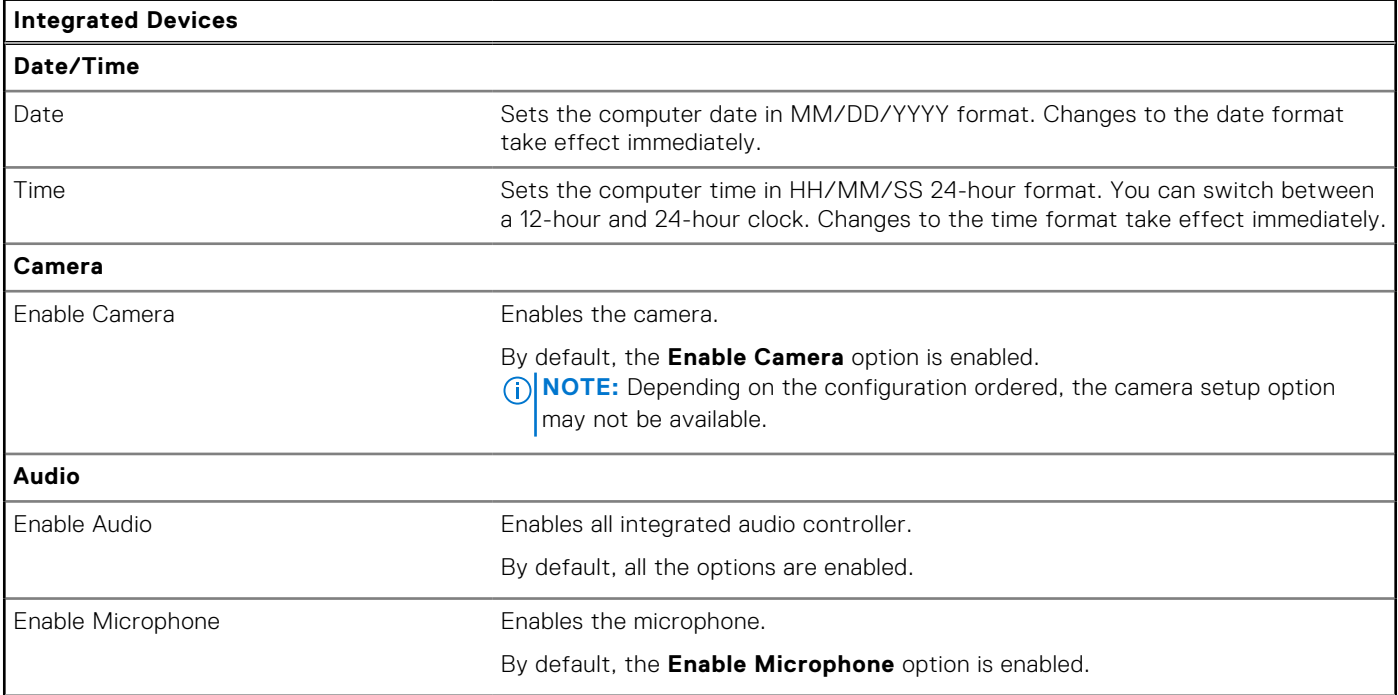

## **Table 31. BIOS Setup options—Integrated Devices menu (continued)**

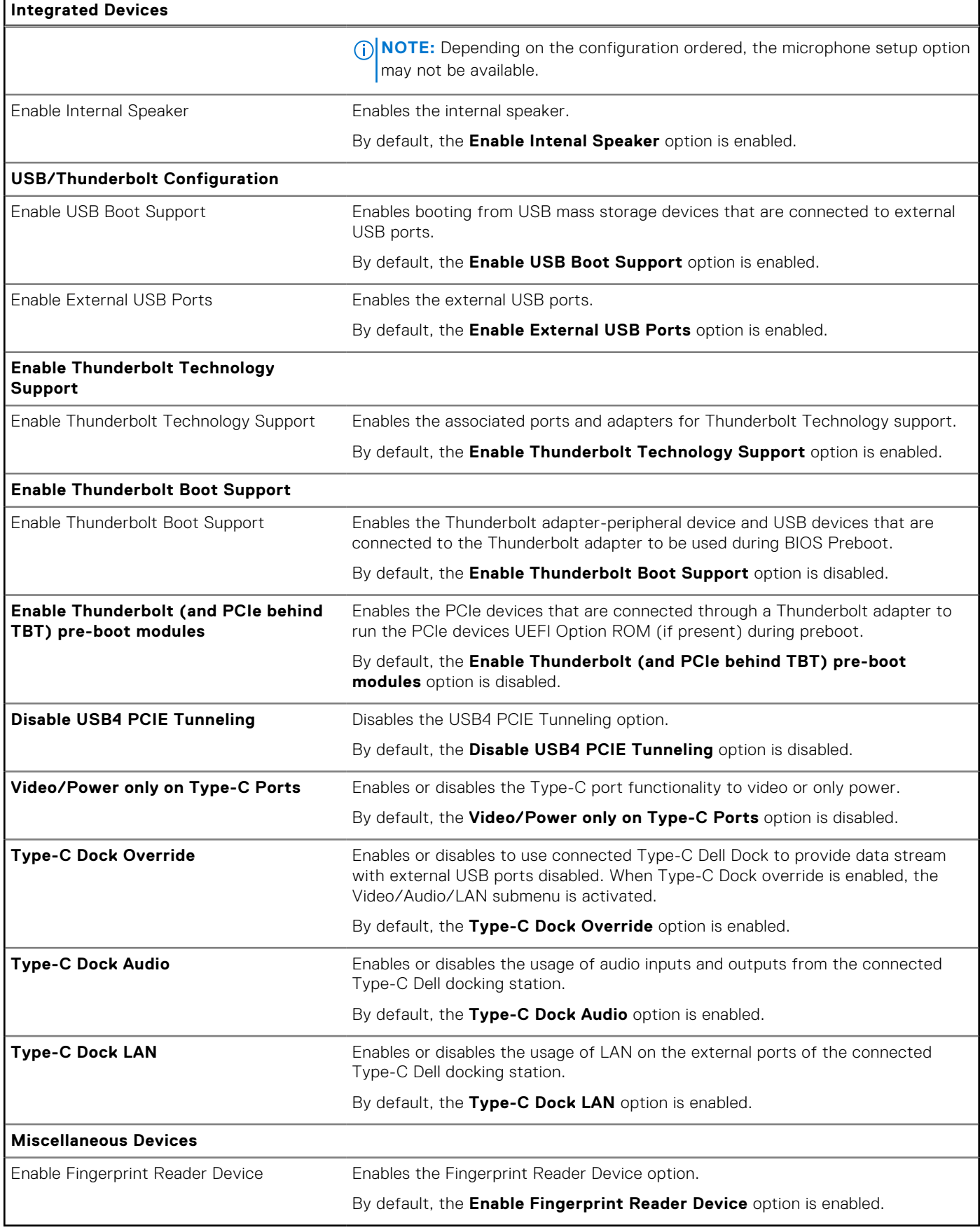

## **Table 32. BIOS Setup options—Storage menu**

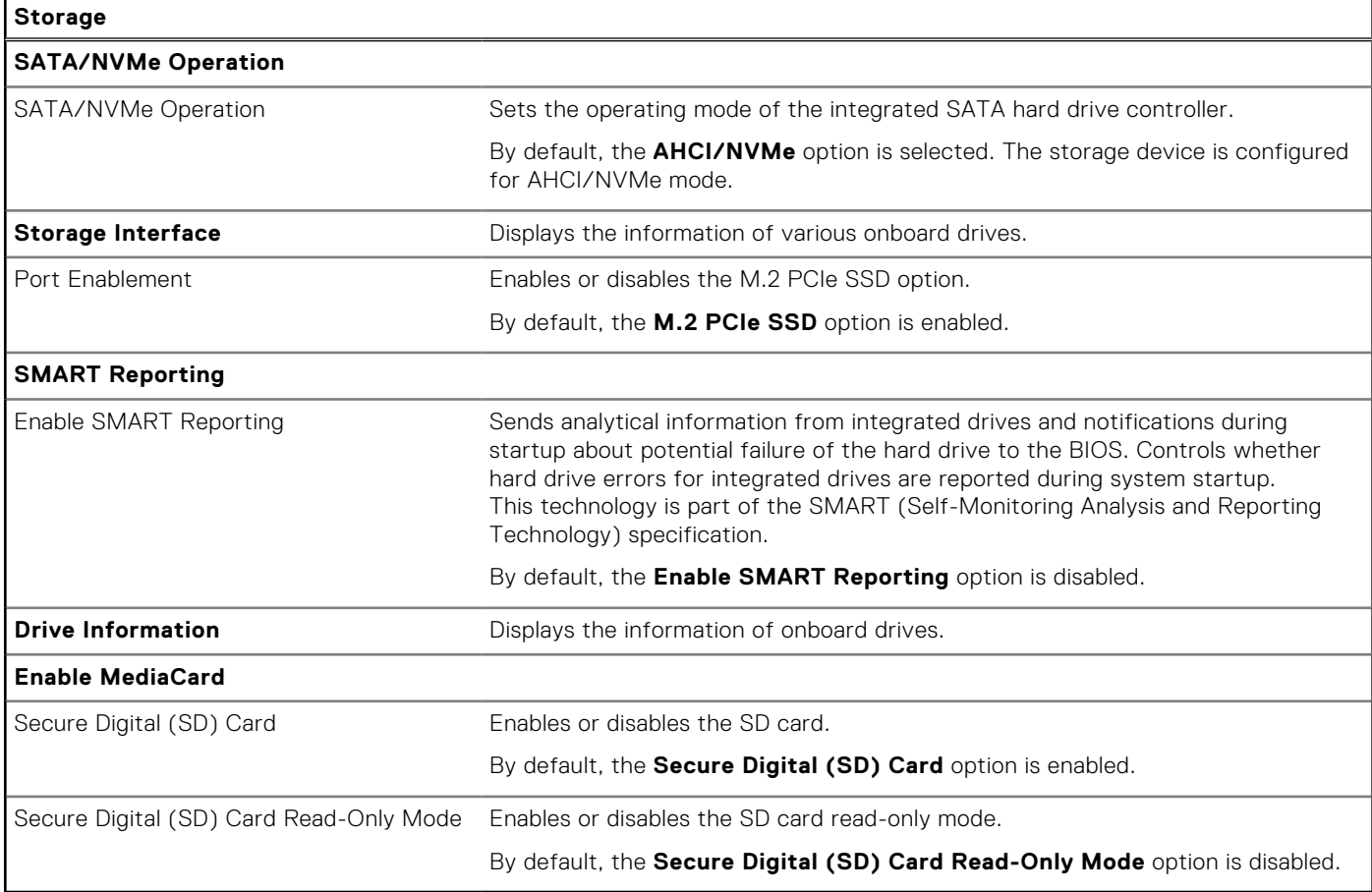

## **Table 33. BIOS Setup options—Display menu**

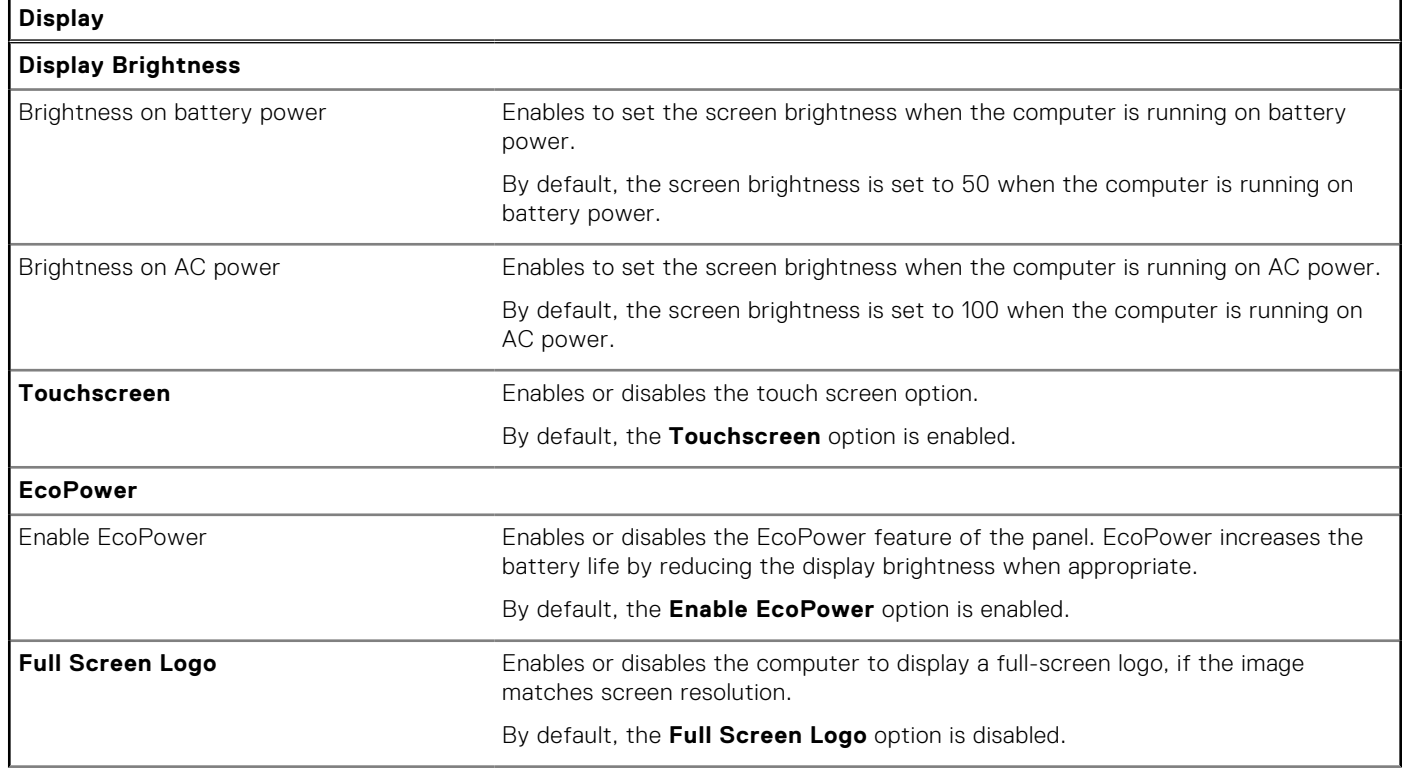

## **Table 33. BIOS Setup options—Display menu (continued)**

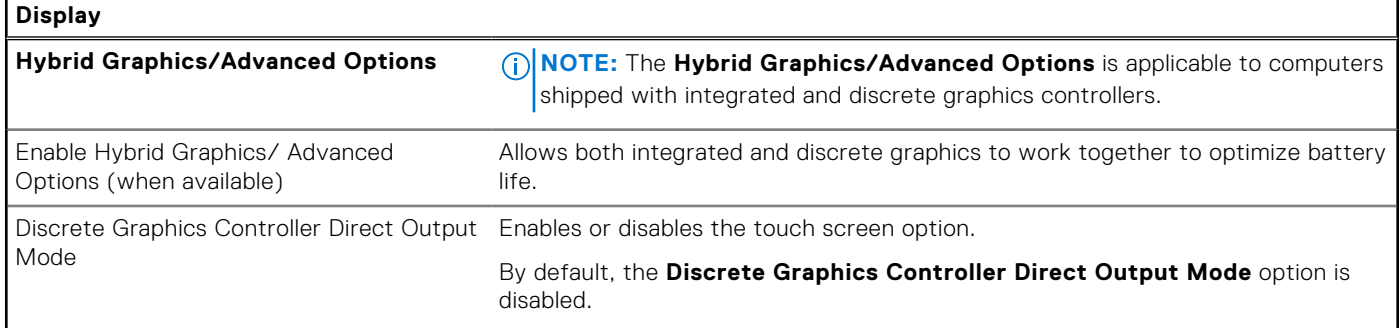

## **Table 34. BIOS Setup options—Connection menu**

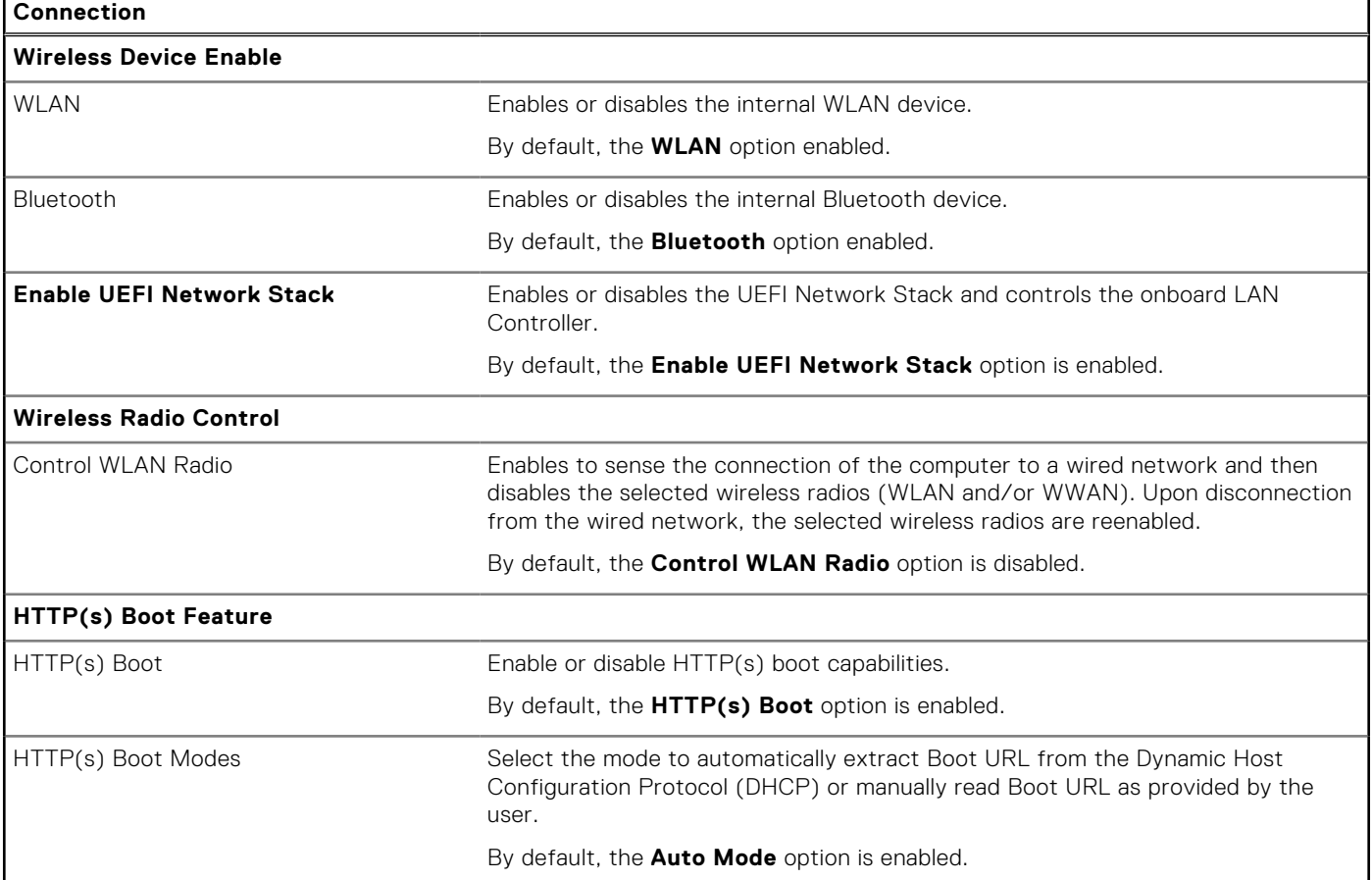

## **Table 35. BIOS Setup options—Power menu**

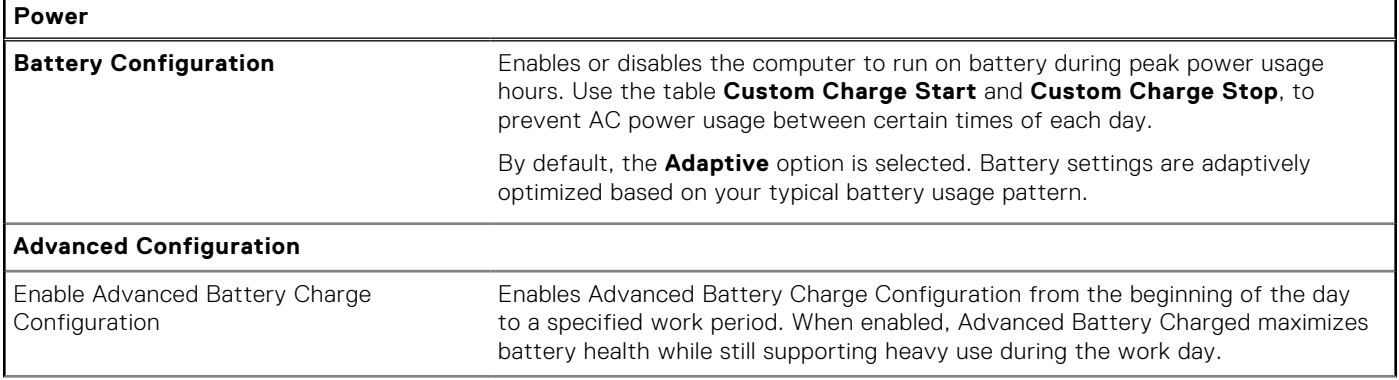

## **Table 35. BIOS Setup options—Power menu (continued)**

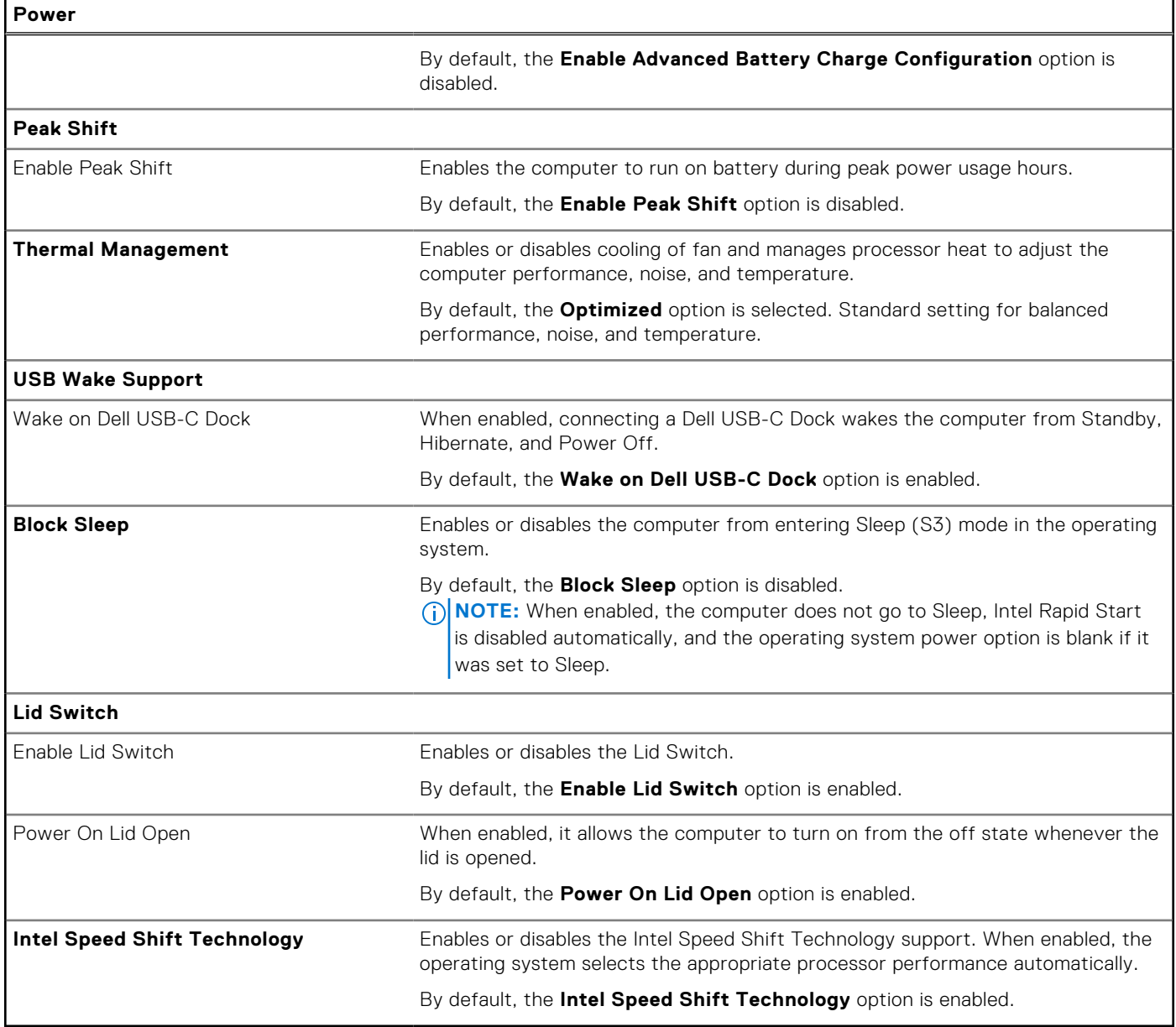

## **Table 36. BIOS Setup options—Security menu**

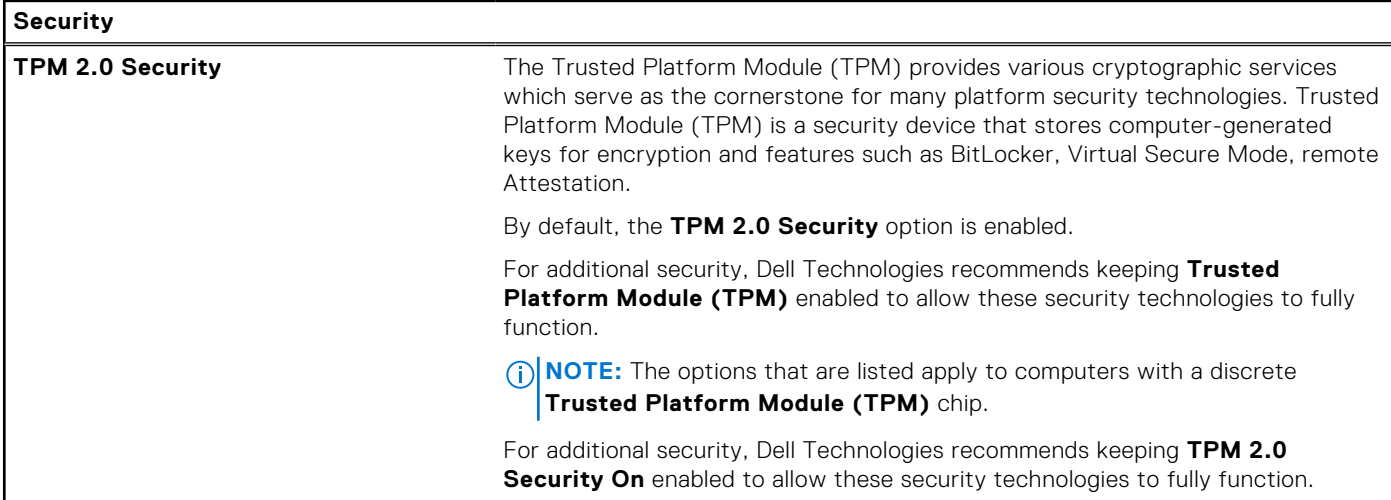

## **Table 36. BIOS Setup options—Security menu (continued)**

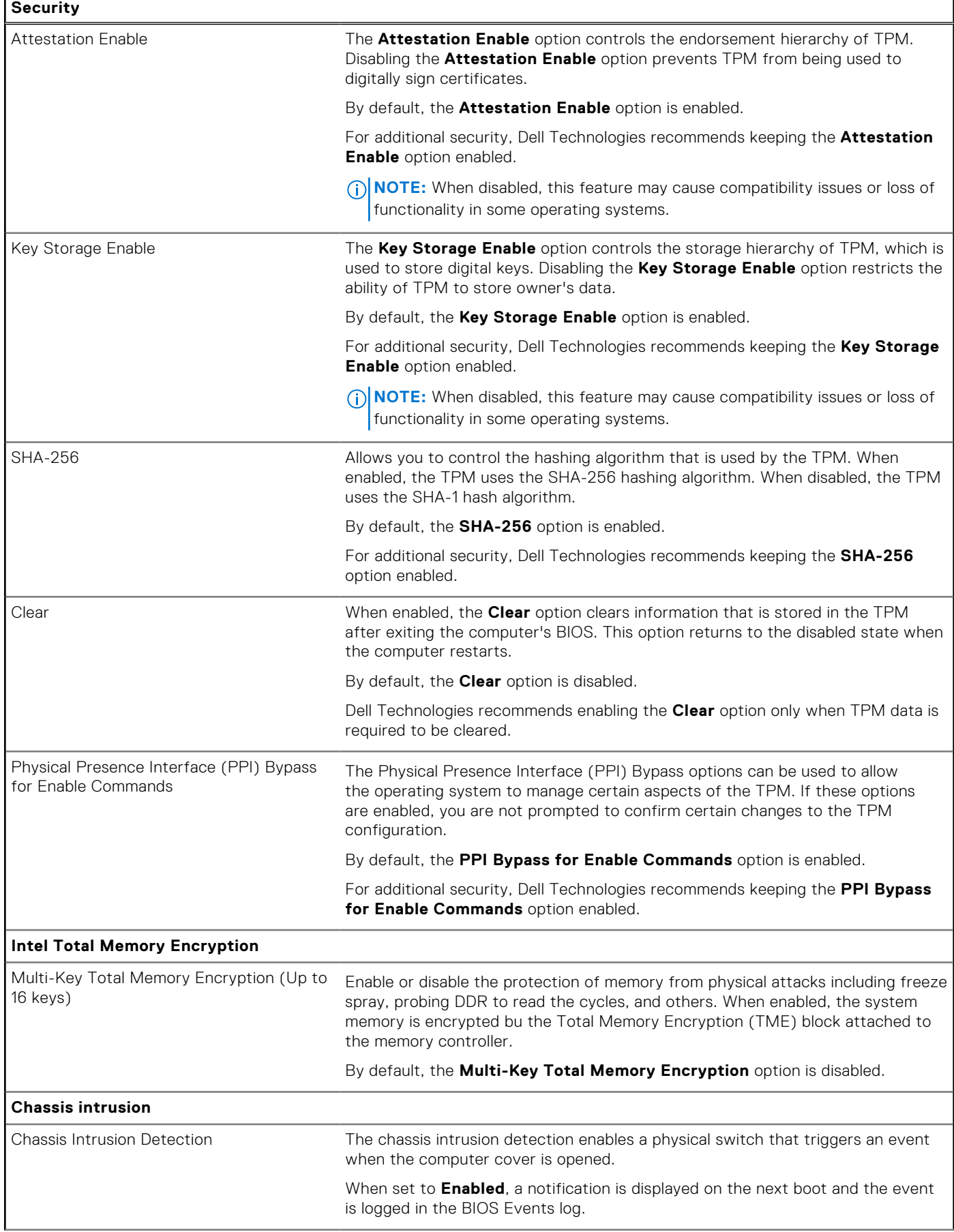

## **Table 36. BIOS Setup options—Security menu (continued)**

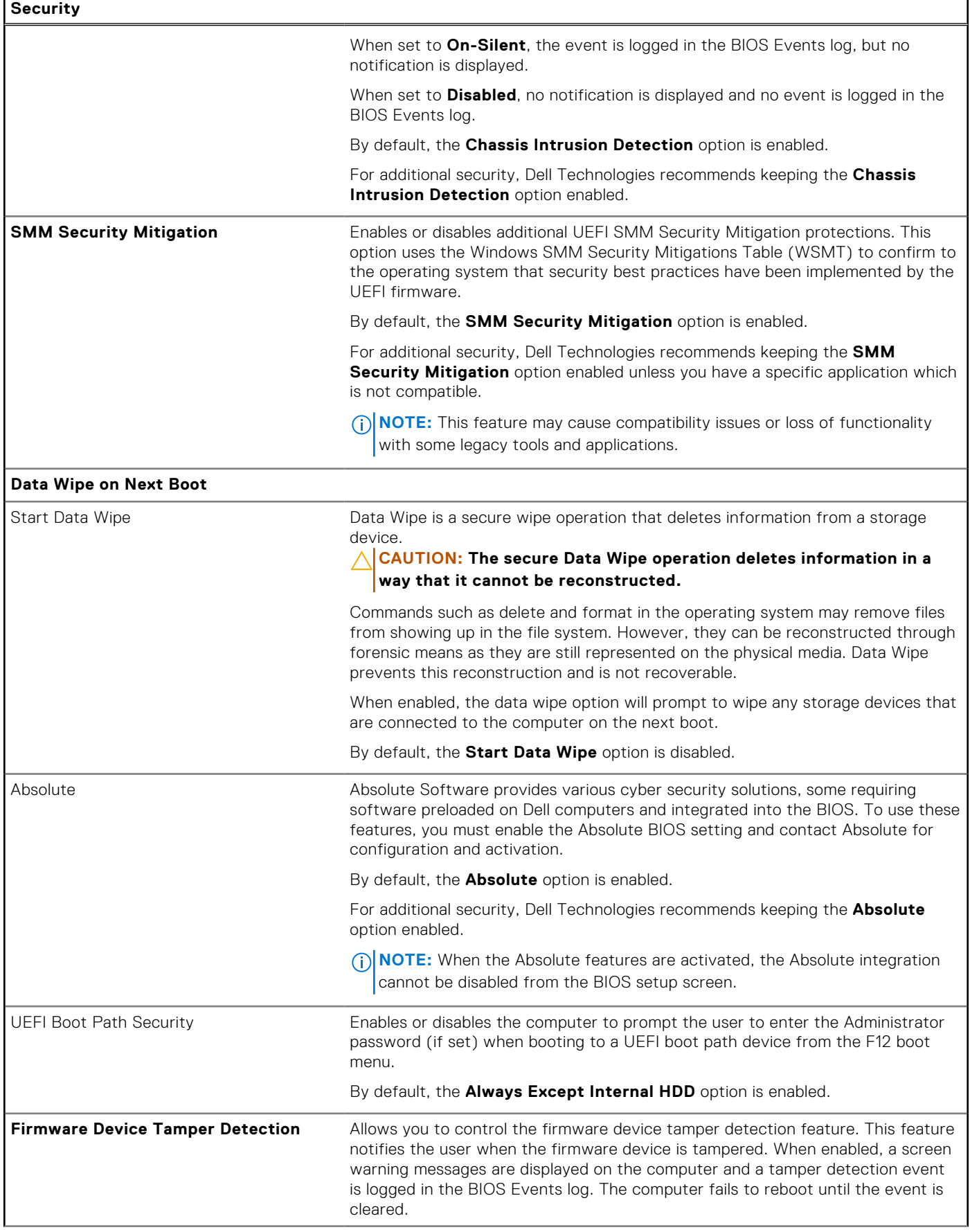

## **Table 36. BIOS Setup options—Security menu (continued)**

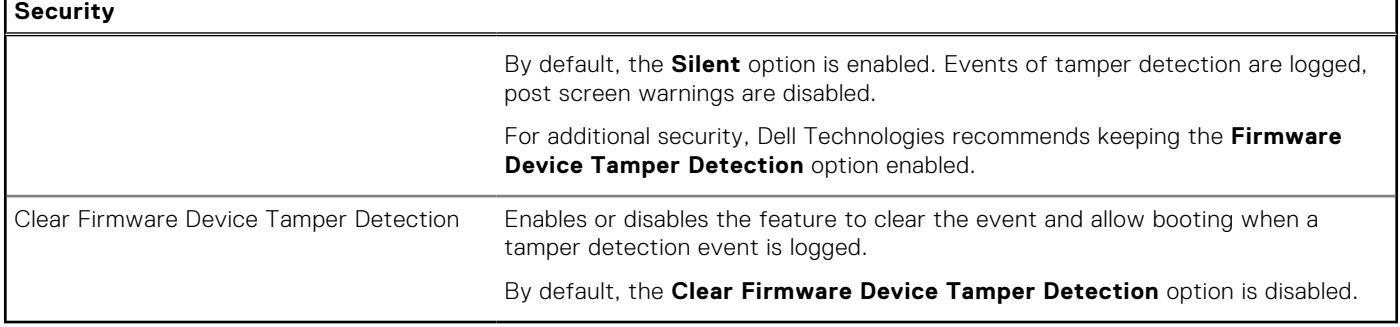

## **Table 37. BIOS Setup options—Passwords menu**

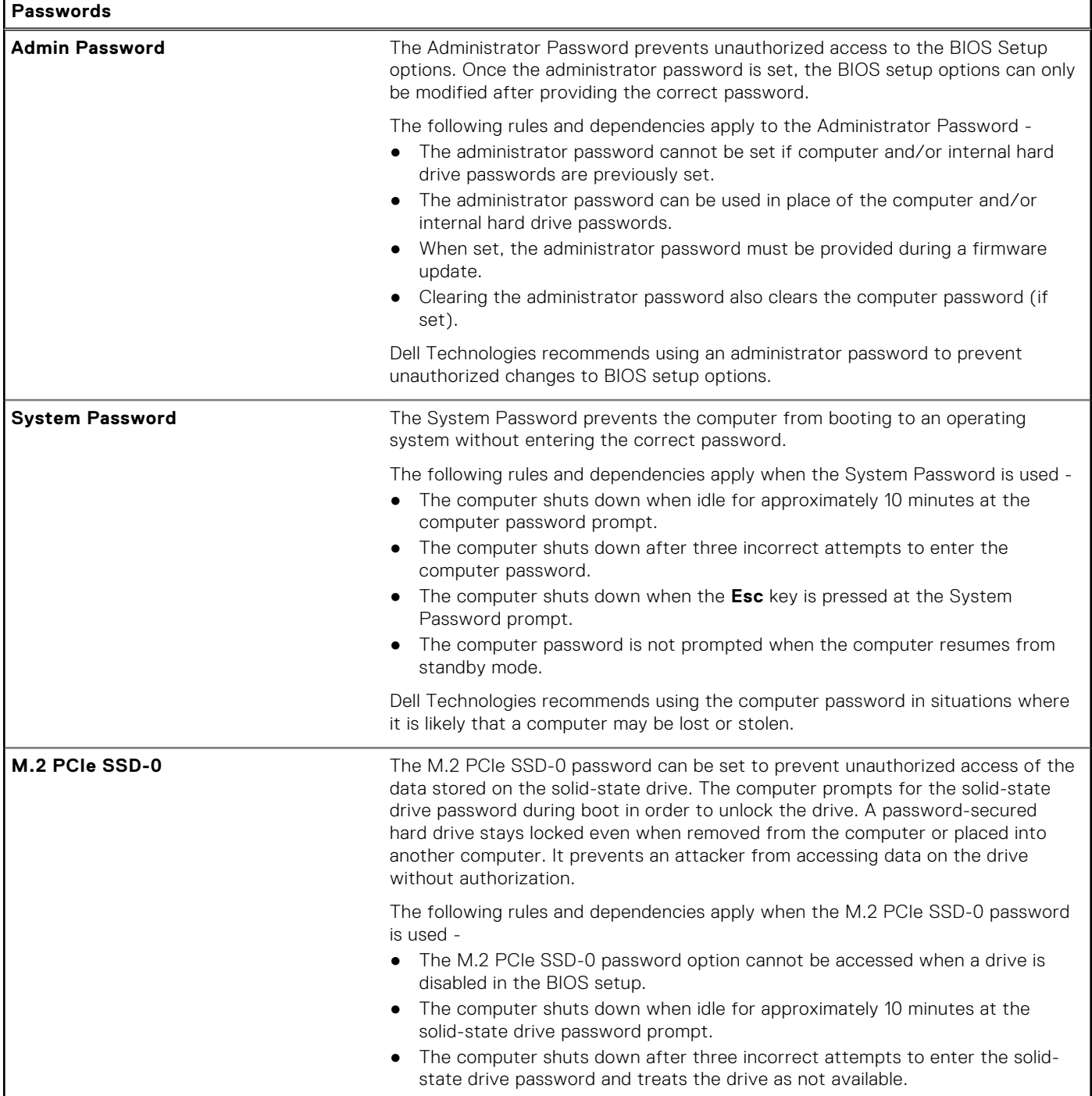

## **Table 37. BIOS Setup options—Passwords menu (continued)**

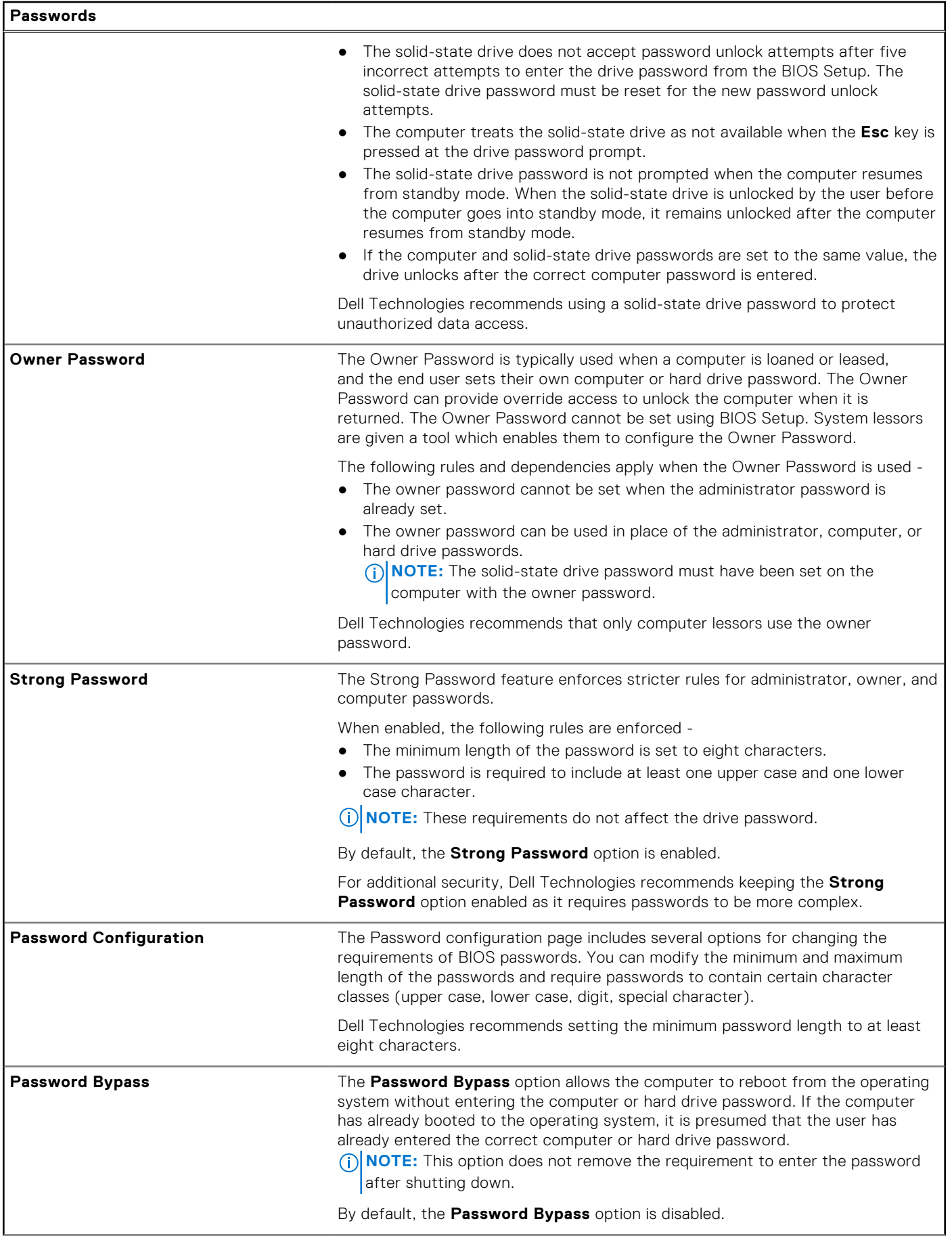

## **Table 37. BIOS Setup options—Passwords menu (continued)**

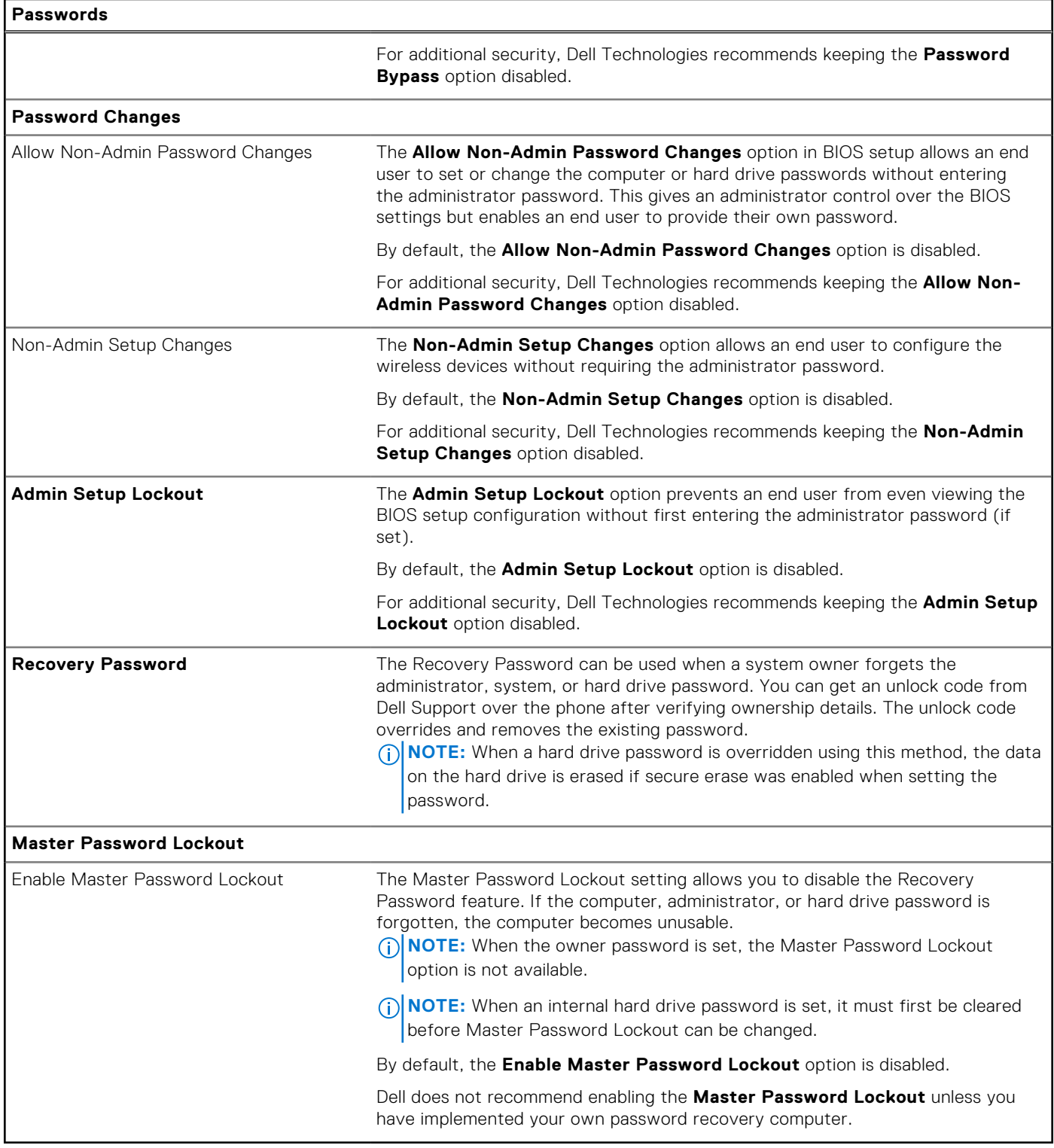

## **Table 38. BIOS Setup options—Update, Recovery menu**

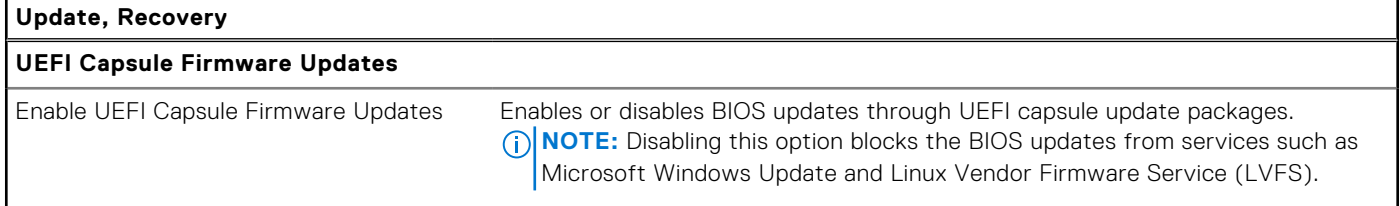

## **Table 38. BIOS Setup options—Update, Recovery menu (continued)**

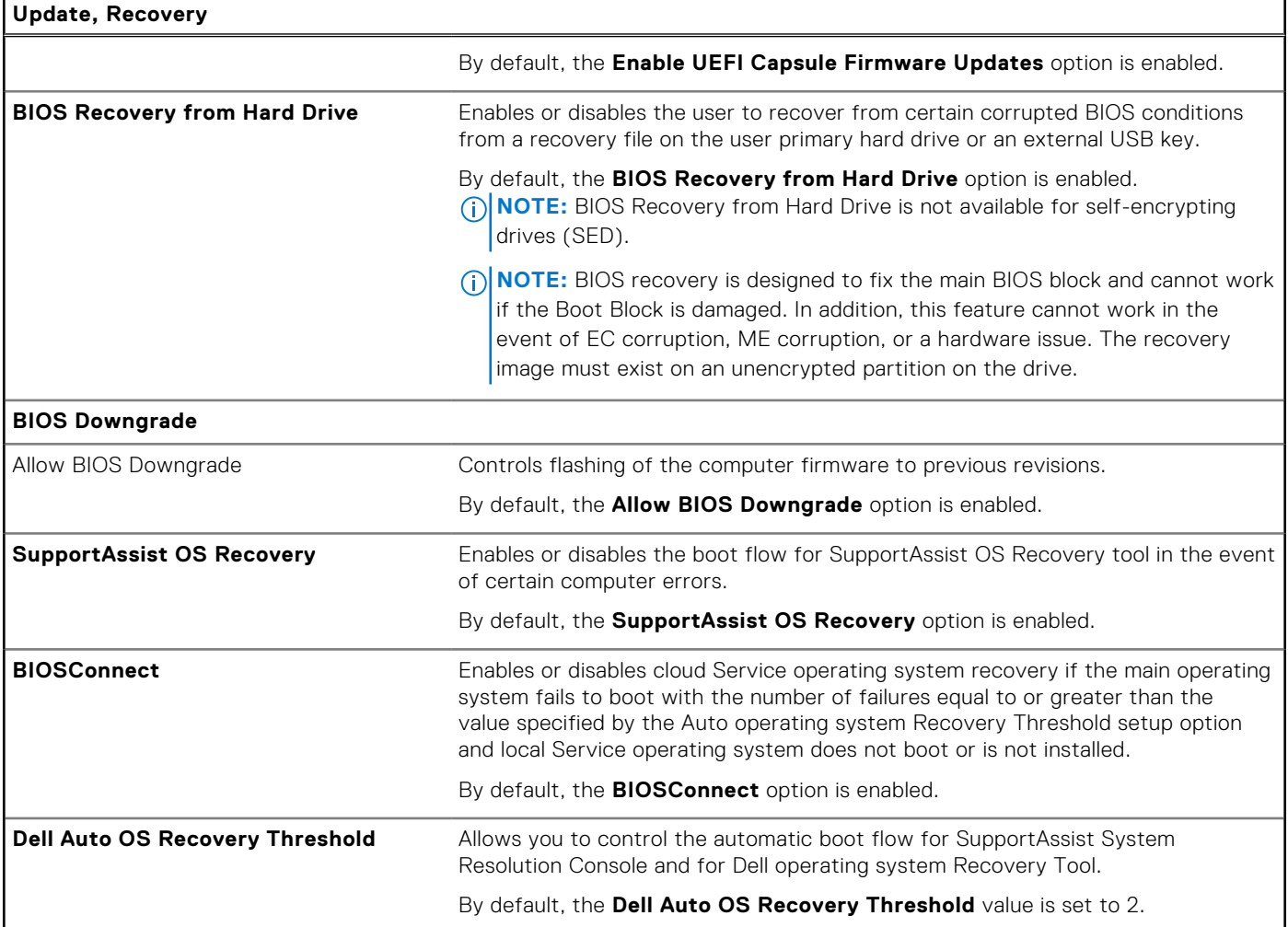

## **Table 39. BIOS Setup options—System Management menu**

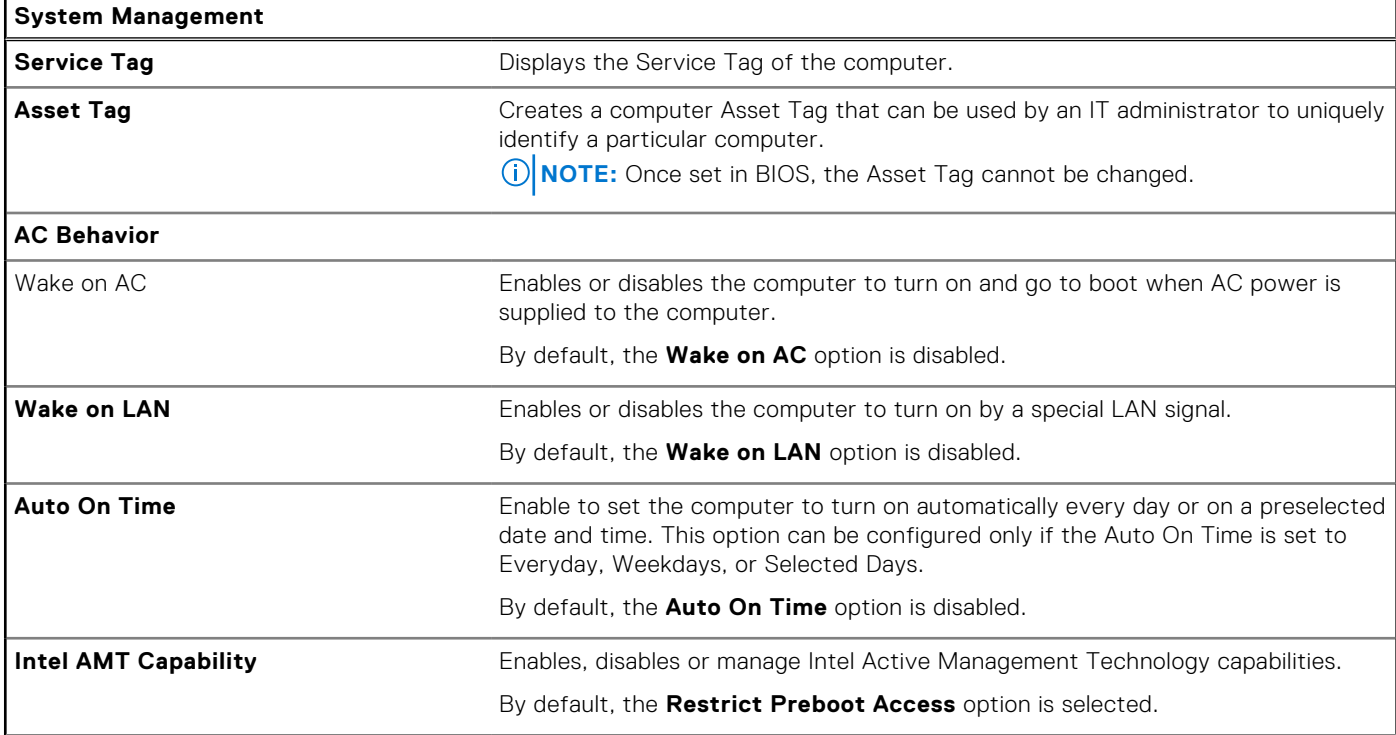

## **Table 39. BIOS Setup options—System Management menu (continued)**

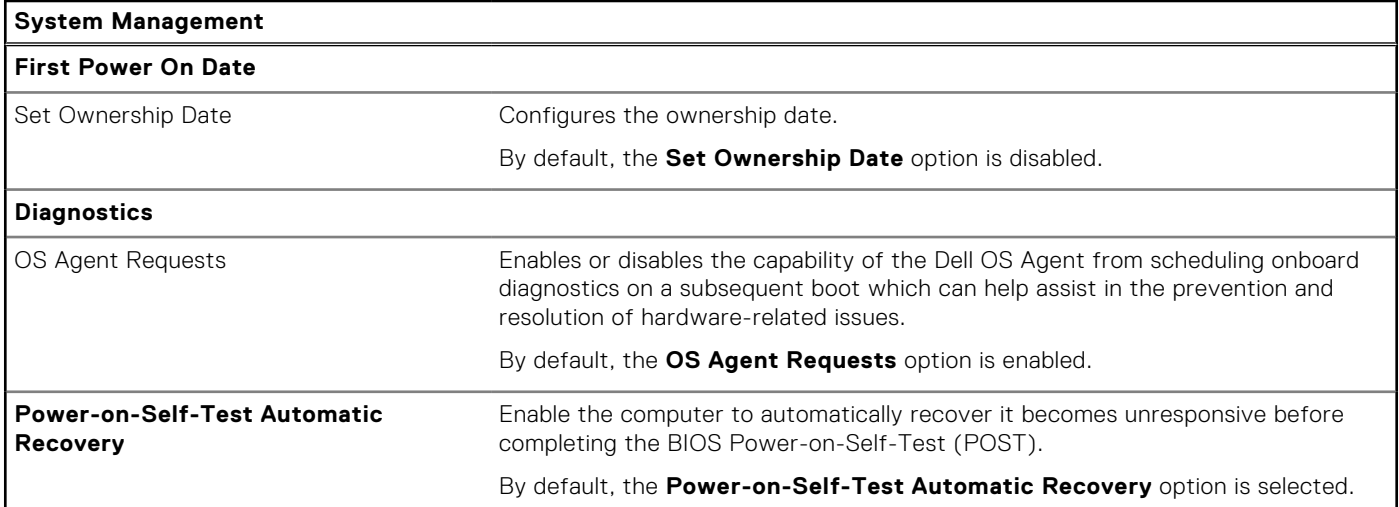

## **Table 40. BIOS Setup option—Keyboard menu**

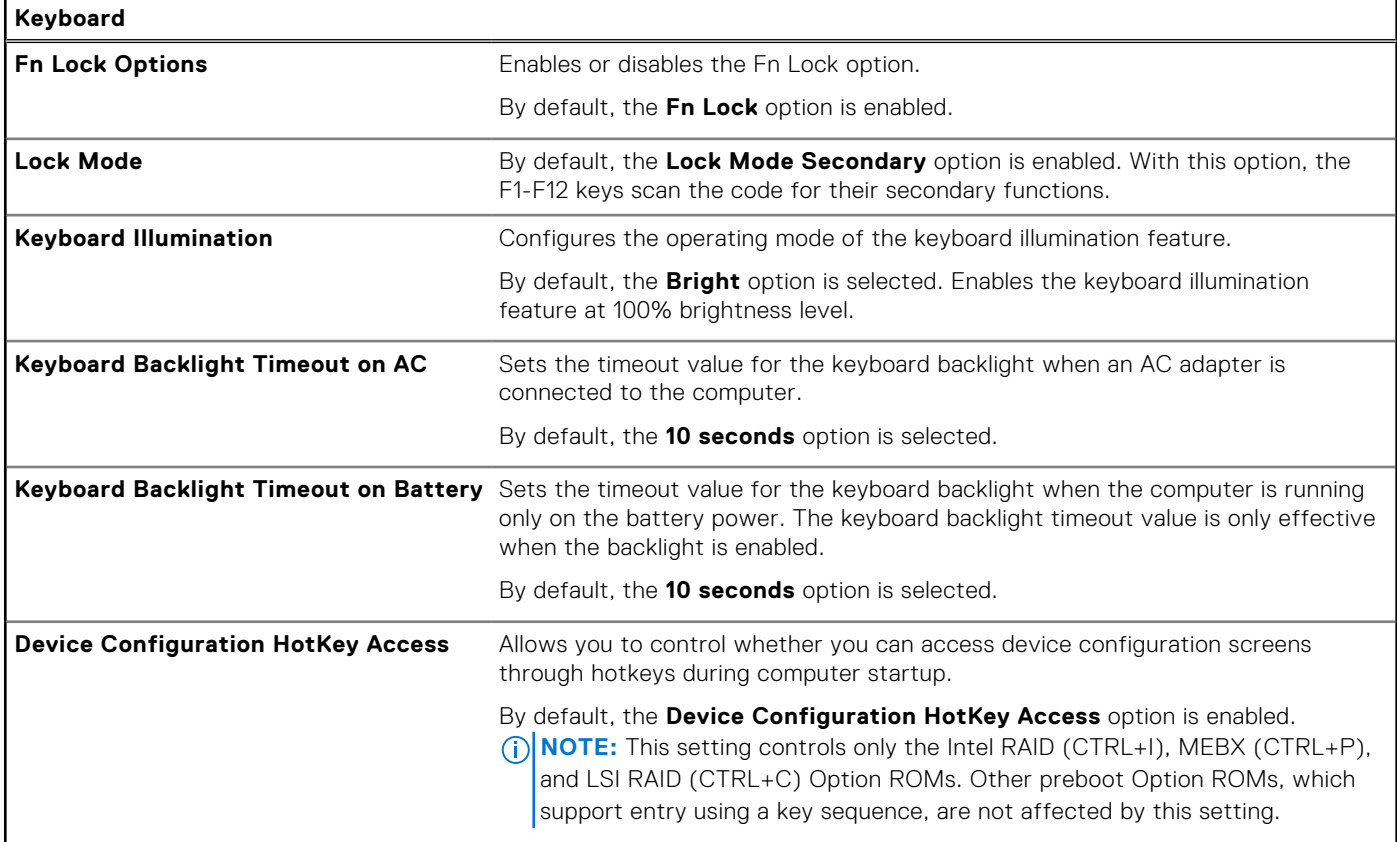

## **Table 41. BIOS Setup options—Pre-boot Behavior menu**

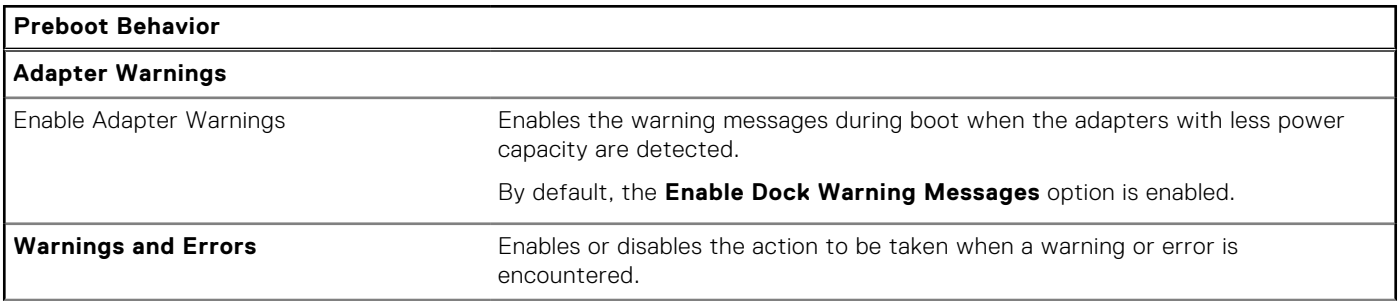

## **Table 41. BIOS Setup options—Pre-boot Behavior menu (continued)**

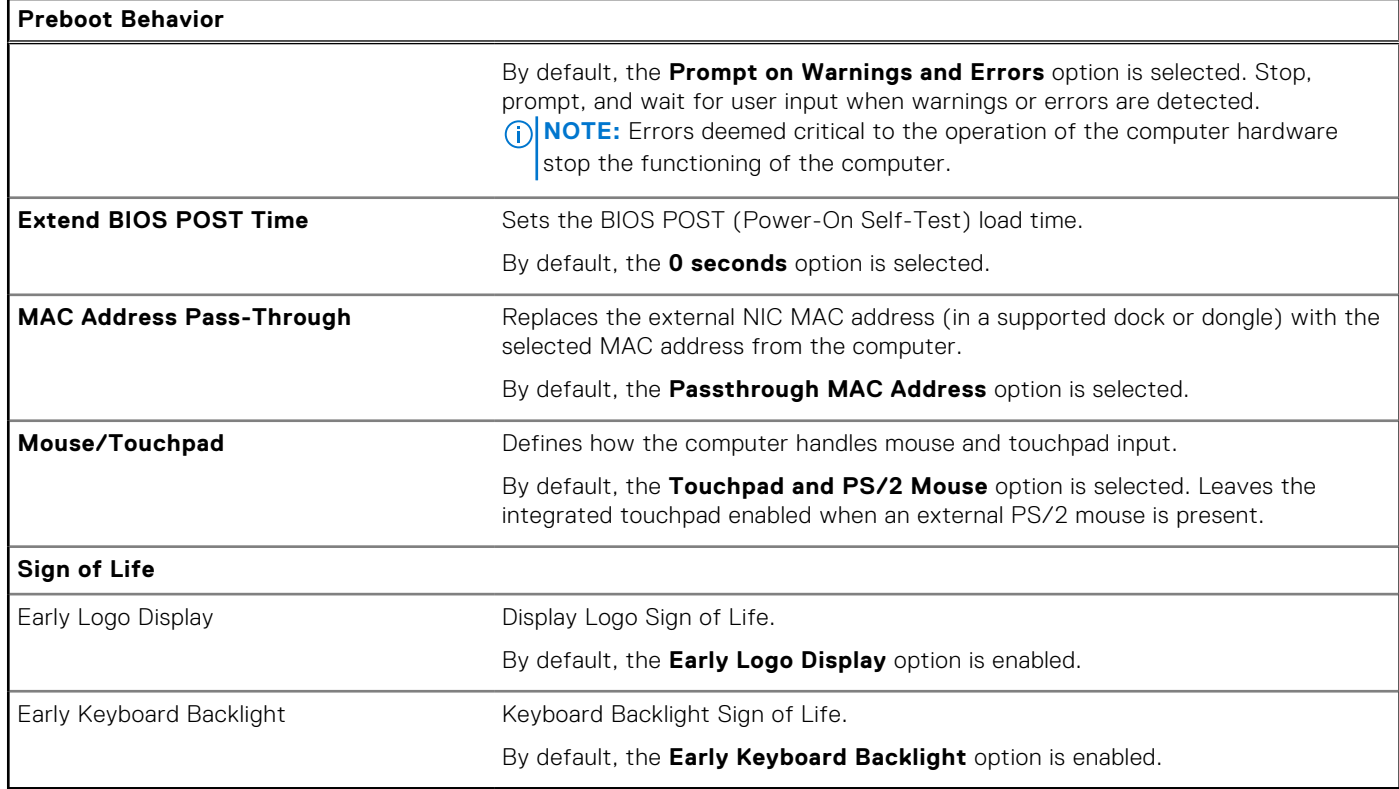

## **Table 42. BIOS Setup options—Virtualization menu**

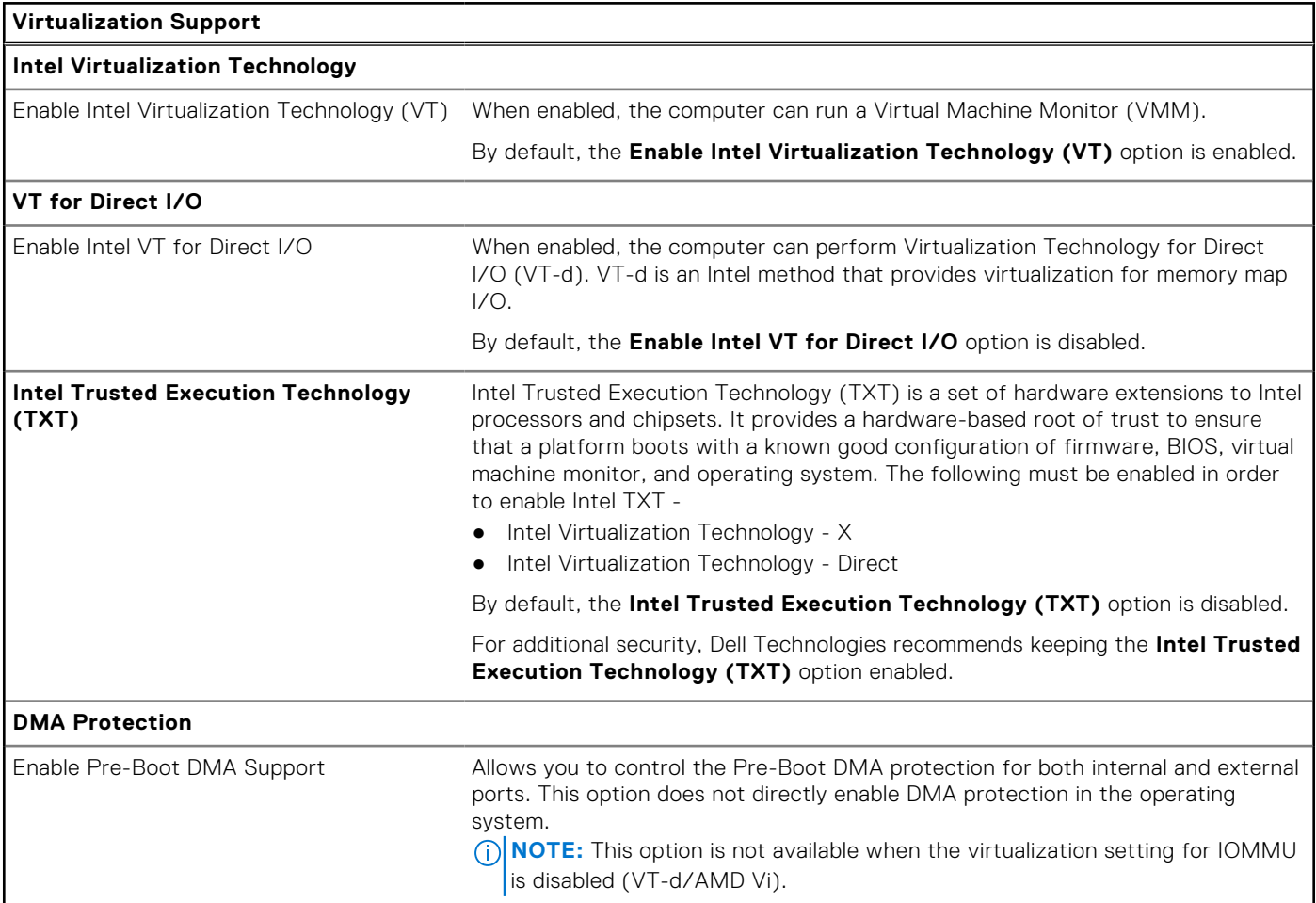

## **Table 42. BIOS Setup options—Virtualization menu (continued)**

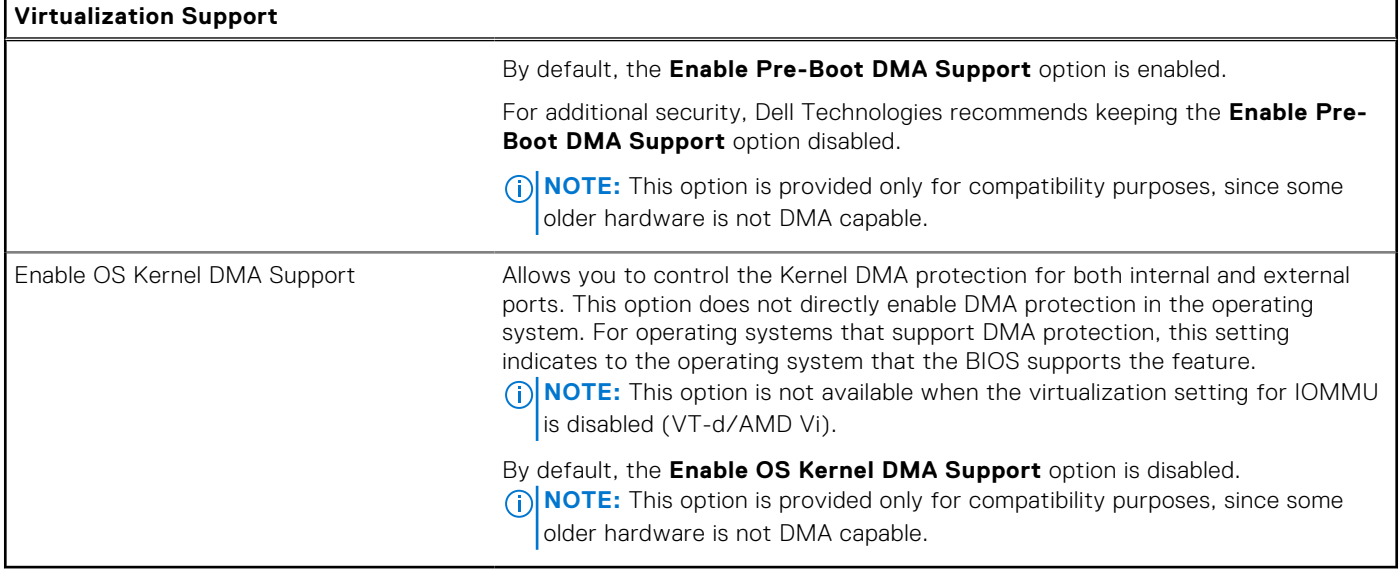

## **Table 43. System setup options—Performance menu**

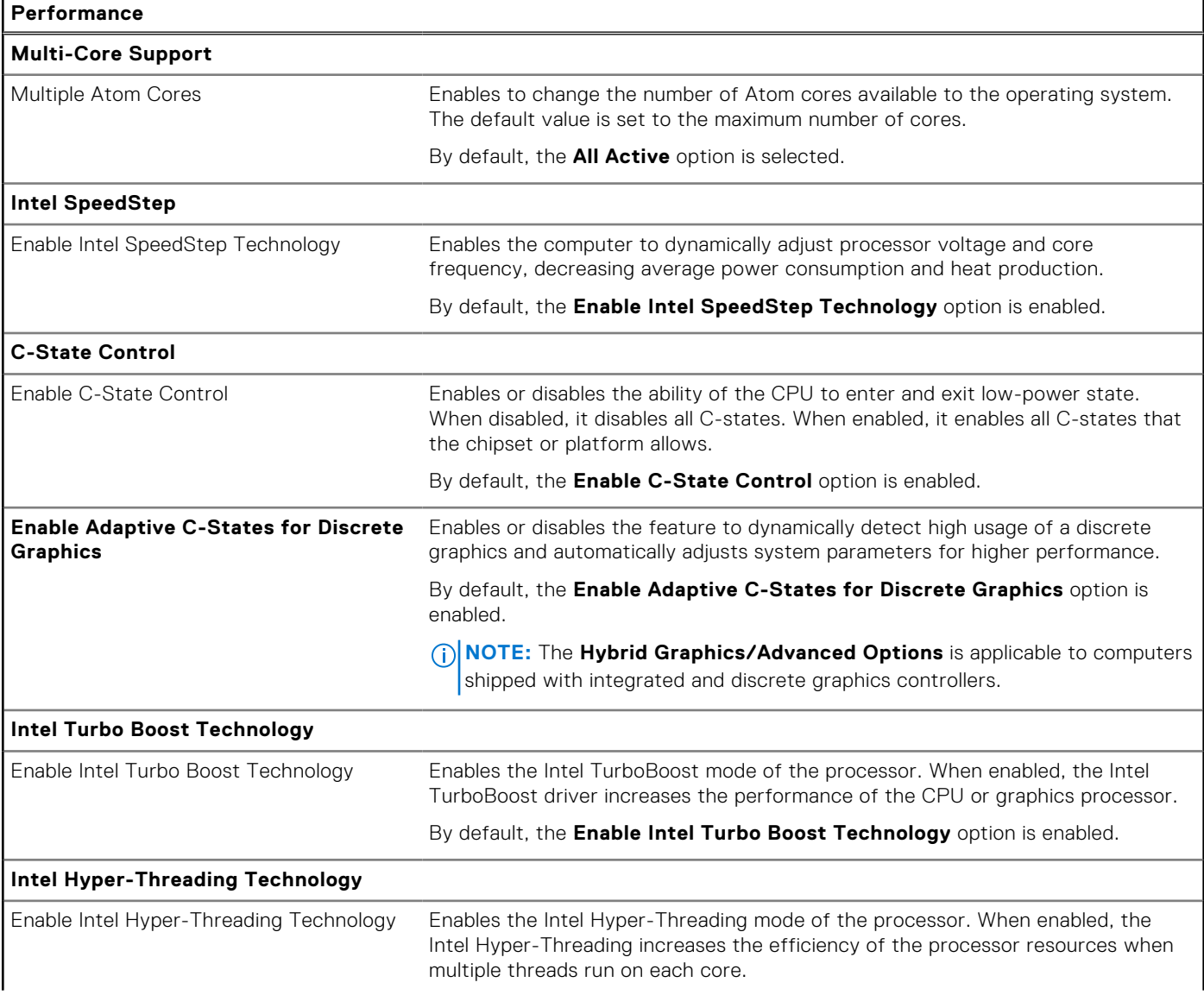

### **Table 43. System setup options—Performance menu (continued)**

**Performance**

By default, the **Intel Hyper-Threading Technology** option is enabled.

#### **Table 44. BIOS Setup options—System Logs menu**

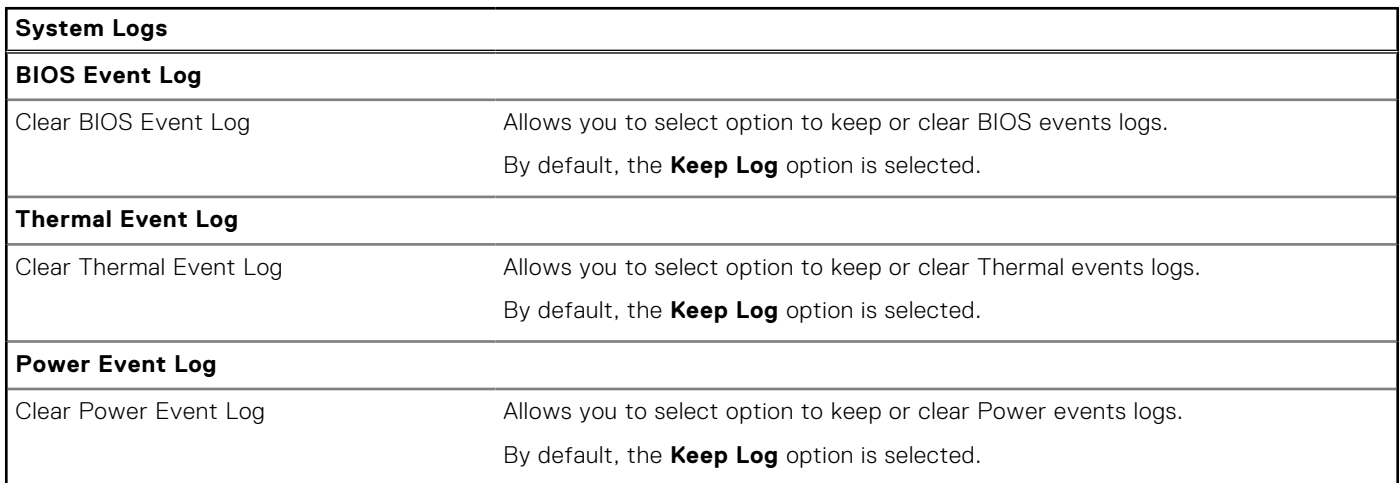

# **Updating the BIOS**

## **Updating the BIOS in Windows**

### **Steps**

- 1. Go to [www.dell.com/support.](https://www.dell.com/support)
- 2. Click **Product support**. In the **Search support** box, enter the Service Tag of your computer, and then click **Search**.
	- **(i)** NOTE: If you do not have the Service Tag, use the SupportAssist feature to automatically identify your computer. You can also use the product ID or manually browse for your computer model.
- 3. Click **Drivers & Downloads**. Expand **Find drivers**.
- 4. Select the operating system installed on your computer.
- 5. In the **Category** drop-down list, select **BIOS**.
- 6. Select the latest version of BIOS, and click **Download** to download the BIOS file for your computer.
- 7. After the download is complete, browse the folder where you saved the BIOS update file.
- 8. Double-click the BIOS update file icon and follow the on-screen instructions. [For more information about how to update the system BIOS, search in the Knowledge Base Resource at www.dell.com/](https://www.dell.com/support) support.

## **Updating the BIOS using the USB drive in Windows**

#### **Steps**

- 1. Follow the procedure from step 1 to step 6 in Updating the BIOS in Windows to download the latest BIOS setup program file.
- 2. Create a bootable USB drive. For more information, search the Knowledge Base Resource at [www.dell.com/support.](https://www.dell.com/support)
- 3. Copy the BIOS setup program file to the bootable USB drive.
- 4. Connect the bootable USB drive to the computer that needs the BIOS update.
- 5. Restart the computer and press **F12** .
- 6. Select the USB drive from the **One Time Boot Menu**.
- 7. Type the BIOS setup program filename and press **Enter**.

#### The **BIOS Update Utility** appears.

8. Follow the on-screen instructions to complete the BIOS update.

## **Updating the BIOS from the F12 One Time Boot menu**

Update your computer BIOS using the BIOS update.exe file that is copied to a FAT32 USB drive and booting from the F12 **One Time Boot** menu.

#### **About this task**

### **BIOS Update**

You can run the BIOS update file from Windows using a bootable USB drive or you can also update the BIOS from the F12 **One Time Boot** menu on the computer.

Most of the Dell computers built after 2012 have this capability, and you can confirm by booting your computer to the F12 **One Time Boot** Menu to see if BIOS FLASH UPDATE is listed as a boot option for your computer. If the option is listed, then the BIOS supports this BIOS update option.

**NOTE:** Only computers with the BIOS Flash Update option in the F12 **One Time Boot** menu can use this function.  $(i)$ 

#### **Updating from the One Time Boot menu**

To update your BIOS from the F12 **One Time Boot** menu, you need the following:

- USB drive formatted to the FAT32 file system (key does not have to be bootable)
- BIOS executable file that you downloaded from the Dell Support website and copied to the root of the USB drive
- AC power adapter that is connected to the computer
- Functional computer battery to flash the BIOS

Perform the following steps to perform the BIOS update flash process from the F12 menu:

**CAUTION: Do not turn off the computer during the BIOS update process. The computer may not boot if you turn off your computer.**

#### **Steps**

- 1. From a turn off state, insert the USB drive where you copied the flash into a USB port of the computer.
- 2. Turn on the computer and press F12 to access the **One Time Boot** Menu, select BIOS Update using the mouse or arrow keys then press Enter.

The flash BIOS menu is displayed.

- 3. Click **Flash from file**.
- 4. Select an external USB device.
- 5. Select the file and double-click the flash target file, and then click **Submit**.
- 6. Click **Update BIOS**. The computer restarts to flash the BIOS.
- 7. The computer will restart after the BIOS update is completed.

# **System and setup password**

### **Table 45. System and setup password**

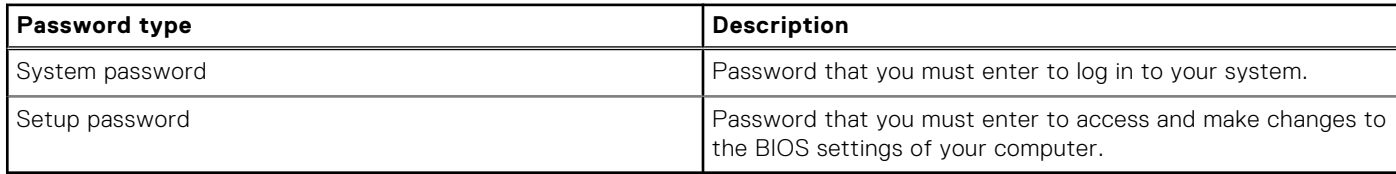

You can create a system password and a setup password to secure your computer.

**CAUTION: The password features provide a basic level of security for the data on your computer.**

**CAUTION: Anyone can access the data that is stored on your computer, when not locked and left unattended.**

**NOTE:** System and setup password feature is disabled.

## **Assigning a System Setup password**

### **Prerequisites**

You can assign a new System or Admin Password only when the status is in **Not Set**.

#### **About this task**

To enter BIOS System Setup, press F2 immediately after a power-on or reboot.

#### **Steps**

- 1. In the **System BIOS** or **System Setup** screen, select **Security** and press Enter. The **Security** screen is visible.
- 2. Select **System/Admin Password** and create a password in the **Enter the new password** field.
	- Use the following guidelines to assign the system password:
	- A password can have up to 32 characters.
	- At least one special character: "( ! " #  $$% 8' * + , -$  . / : ; < = > ? @  $[ \ \]^0$  \_ ` {  $[ \ ]^$  )"
	- Numbers 0 to 9.
	- Upper case letters from A to Z.
	- Lower case letters from a to z.
- 3. Type the system password that you entered earlier in the **Confirm new password** field and click **OK**.
- 4. Press Esc and save the changes as prompted by the message.
- **5.** Press Y to save the changes. The computer restarts.

## **Deleting or changing an existing system setup password**

#### **Prerequisites**

Ensure that the **Password Status** is Unlocked (in the System Setup) before attempting to delete or change the existing System and/or Setup password. You cannot delete or change an existing System or Setup password, if the **Password Status** is Locked.

#### **About this task**

To enter the System Setup, press F2 immediately after a power-on or reboot.

#### **Steps**

- 1. In the **System BIOS** or **System Setup** screen, select **System Security** and press Enter. The **System Security** screen is displayed.
- 2. In the **System Security** screen, verify that the Password Status is **Unlocked**.
- 3. Select **System Password**, update, or delete the existing system password, and press Enter or Tab.
- 4. Select **Setup Password**, update, or delete the existing setup password, and press Enter or Tab.

**(i)** NOTE: If you change the System and/or Setup password, reenter the new password when prompted. If you delete the System and/or Setup password, confirm the deletion when prompted.

- 5. Press Esc. A message prompts you to save the changes.
- 6. Press Y to save the changes and exit from System Setup. The computer restarts.

# **Clearing BIOS (System Setup) and System passwords**

### **About this task**

To clear the system or BIOS passwords, contact Dell technical support as described at [www.dell.com/contactdell.](https://www.dell.com/contactdell)

**(i)** NOTE: For information about how to reset Windows or application passwords, see the documentation accompanying Windows or your application.

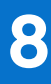

# **Troubleshooting**

# **Handling swollen rechargeable Li-ion batteries**

Like most laptops, Dell laptops use Lithium-ion batteries. One type of Lithium-ion battery is the rechargeable Li-ion battery. Rechargeable Li-ion batteries have increased in popularity in recent years and have become standard in the electronics industry due to customer preferences for a slim form factor (especially with newer ultra-thin laptops) and long battery life. Inherent to rechargeable Li-ion battery technology is the potential for swelling of the battery cells.

A swollen battery may impact the performance of the laptop. To prevent possible further damage to the device enclosure or internal components leading to malfunction, discontinue the use of the laptop and discharge it by disconnecting the AC adapter and letting the battery drain.

Swollen batteries should not be used and should be replaced and disposed of properly. We recommend contacting Dell product support for options to replace a swollen battery under the terms of the applicable warranty or service contract, including options for replacement by a Dell authorized service technician.

The guidelines for handling and replacing rechargeable Li-ion batteries are as follows:

- Exercise caution when handling rechargeable Li-ion batteries.
- Discharge the battery before removing it from the system. To discharge the battery, unplug the AC adapter from the system and operate the system only on battery power. When the system will no longer turn on when the power button is pressed, the battery is fully discharged.
- Do not crush, drop, mutilate, or penetrate the battery with foreign objects.
- Do not expose the battery to high temperatures, or disassemble battery packs and cells.
- Do not apply pressure to the surface of the battery.
- Do not bend the battery.
- Do not use tools of any type to pry on or against the battery.
- If a battery gets stuck in a device as a result of swelling, do not try to free it as puncturing, bending, or crushing a battery can be dangerous.
- Do not attempt to reassemble a damaged or swollen battery into a laptop.
- Swollen batteries that are covered under warranty should be returned to Dell in an approved shipping container (provided by Dell)—this is to comply with transportation regulations. Swollen batteries that are not covered under warranty should be disposed of at an approved recycling center. Contact Dell product support at<https://www.dell.com/support>for assistance and further instructions.
- Using a non-Dell or incompatible battery may increase the risk of fire or explosion. Replace the battery only with a compatible battery purchased from Dell that is designed to work with your Dell computer. Do not use a battery from other computers with your computer. Always purchase genuine batteries from [https://www.dell.com](https://www.dell.com/) or otherwise directly from Dell.

Rechargeable Li-ion batteries can swell for various reasons such as age, number of charge cycles, or exposure to high heat. For more information about how to improve the performance and lifespan of the laptop battery and to minimize the possibility of occurrence of the issue, search Dell Laptop Battery in the Knowledge Base Resource at [www.dell.com/support.](https://www.dell.com/support/)

# **Locate the Service Tag or Express Service Code of your Dell computer**

Your Dell computer is uniquely identified with a Service Tag or Express Service Code. To view relevant support resources for your Dell computer, we recommend entering the Service Tag or Express Service Code at [www.dell.com/support.](https://www.dell.com/support)

For more information about how to find the Service Tag for your computer, see [Locate the Service Tag on your computer.](https://www.dell.com/support/contents/category/product-support/self-support-knowledgebase/locate-service-tag/)

# **Dell SupportAssist Pre-boot System Performance Check diagnostics**

### **About this task**

SupportAssist diagnostics (also known as system diagnostics) performs a complete check of your hardware. The Dell SupportAssist Pre-boot System Performance Check diagnostics is embedded with the BIOS and launched by the BIOS internally. The embedded system diagnostics provides options for particular devices or device groups allowing you to:

- Run tests automatically or in an interactive mode.
- Repeat the tests.
- Display or save test results.
- Run thorough tests to introduce additional test options to provide extra information about one or more failed devices.
- View status messages that inform you the tests are completed successfully.
- View error messages that inform you of problems encountered during testing.
- **(i)** NOTE: Some tests for specific devices require user interaction. Always ensure that you are present at the computer terminal when the diagnostic tests are performed.

For more information, see the knowledge base article [000180971.](https://www.dell.com/support/kbdoc/000180971)

## **Running the SupportAssist Pre-Boot System Performance Check**

#### **Steps**

- 1. Turn on your computer.
- 2. As the computer boots, press the F12 key as the Dell logo appears.
- 3. On the boot menu screen, select the **Diagnostics** option.
- 4. Click the arrow at the bottom left corner. Diagnostics front page is displayed.
- 5. Click the arrow in the lower-right corner to go to the page listing. The items that are detected are listed.
- 6. To run a diagnostic test on a specific device, press Esc and click **Yes** to stop the diagnostic test.
- 7. Select the device from the left pane and click **Run Tests**.
- 8. If there are any issues, error codes are displayed. Note the error code and validation number and contact Dell.

# **Built-in self-test (BIST)**

## **M-BIST**

M-BIST (Built In Self-Test) is the system board built-in self-test diagnostics tool that improves the diagnostics accuracy of system board Embedded Controller (EC) failures.

**NOTE:** M-BIST can be manually initiated before Power On Self-Test (POST).

## How to run M-BIST

**NOTE:** M-BIST must be initiated on the computer from a power-off state that is either connected to AC power or with a battery only.

- 1. Press and hold both the **M** key on the keyboard and the **power button** to initiate M-BIST.
- 2. The battery indicator LED may exhibit two states:
	- a. OFF: No fault was detected with the system board.
	- b. AMBER: Amber indicates a problem with the system board.

3. If there is a failure with the system board, the battery status LED flashes one of the following error codes for 30 seconds:

## **Table 46. LED error codes**

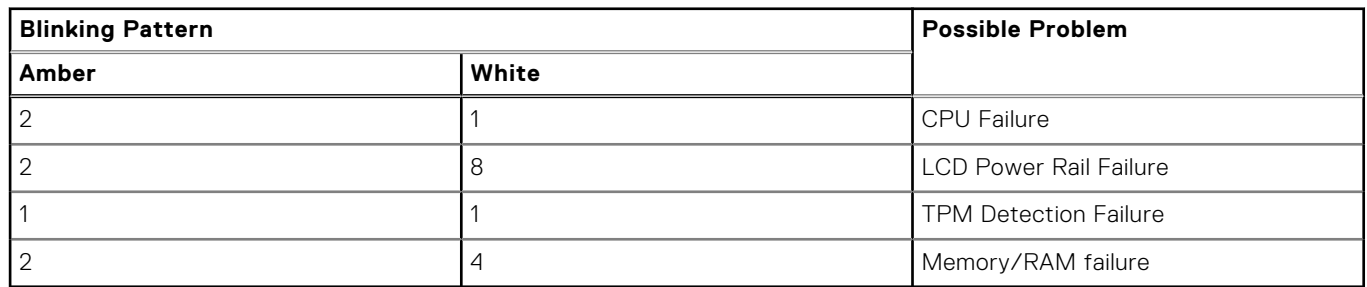

4. If there is no failure with the system board, the LCD cycles through the solid color screens that are described in the LCD-BIST section for 30 seconds and then turn off.

## **LCD Power rail test (L-BIST)**

L-BIST is an enhancement to the single LED error code diagnostics and is automatically initiated during POST. L-BIST will check the LCD power rail. If there is no power being supplied to the LCD (that is if the L-BIST circuit fails), the battery status LED flashes either an error code [2,8] or an error code [2,7].

**NOTE:** If L-BIST fails, LCD-BIST cannot function as no power will be supplied to the LCD.

## How to invoke the L-BIST Test:

- 1. Press the power button to start the computer.
- 2. If the computer does not start up normally, look at the battery status LED:
	- If the battery status LED flashes an error code [2,7], the display cable may not be connected properly.
	- If the battery status LED flashes an error code [2,8], there is a failure on the LCD power rail of the system board, hence there is no power that is supplied to the LCD.
- 3. For cases, when a [2,7] error code is shown, check to see if the display cable is properly connected.
- 4. For cases when a [2,8] error code is shown, replace the system board.

## **LCD Built-in Self-Test (BIST)**

Dell laptops have a built-in diagnostic tool that helps you determine if the screen abnormality you are experiencing is an inherent problem with the LCD (screen) of the Dell laptop or with the video card (GPU) and computer settings.

When you notice screen abnormalities like flickering, distortion, clarity issues, fuzzy or blurry image, horizontal or vertical lines, color fade and so on, it is always a good practice to isolate the LCD (screen) by running the Built-In Self-Test (BIST).

## How to invoke the LCD BIST Test

- 1. Power off the Dell laptop.
- 2. Disconnect any peripherals that are connected to the laptop. Connect only the AC adapter (charger) to the laptop.
- 3. Ensure that the LCD (screen) is clean (no dust particles on the surface of the screen).
- 4. Press and hold the **D** key and **Power on** the laptop to enter LCD built-in self-test (BIST) mode. Continue to hold the D key until the computer boots up.
- 5. The screen displays solid colors and change colors on the entire screen to white, black, red, green, and blue twice.
- 6. Then it displays the colors white, black, and red.
- 7. Carefully inspect the screen for abnormalities (any lines, fuzzy color, or distortion on the screen).
- 8. At the end of the last solid color (red), the computer shuts down.

**NOTE:** Dell SupportAssist Preboot diagnostics upon launch initiates an LCD BIST first, expecting a user intervention to confirm functionality of the LCD.
# **System-diagnostic lights**

This section lists the system-diagnostic lights of your XPS 16 9640.

### **Table 47. System-diagnostic lights**

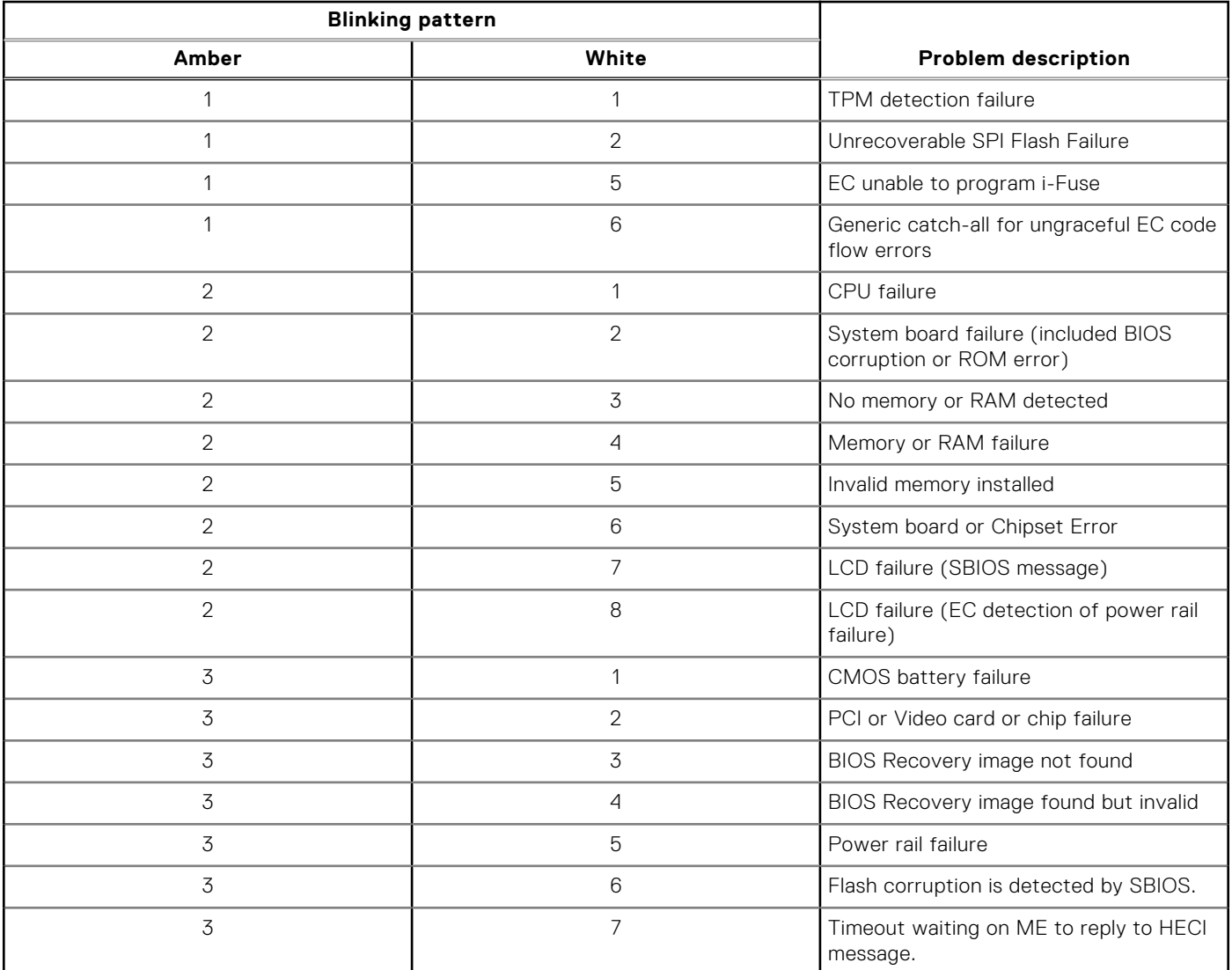

**NOTE:** Blinking 3-3-3 LEDs on Lock LED (Caps-Lock or Num-Lock), Power button LED (without Fingerprint reader), and Diagnostic LED indicates failure to provide input during LCD panel test on Dell SupportAssist Pre-boot System Performance Check diagnostics.

### **Recovering the operating system**

When your computer is unable to boot to the operating system even after repeated attempts, it automatically starts Dell SupportAssist OS Recovery.

Dell SupportAssist OS Recovery is a stand-alone tool that is preinstalled in all Dell computers that are installed with the Windows operating system. It consists of tools to diagnose and troubleshoot issues that may occur before your computer boots to the operating system. It enables you to diagnose hardware issues, repair your computer, back up your files, or restore your computer to its factory state.

You can also download it from the Dell Support website to troubleshoot and fix your computer when it fails to boot into their primary operating system due to software or hardware failures.

For more information about the Dell SupportAssist OS Recovery, see *Dell SupportAssist OS Recovery User's Guide* at [www.dell.com/serviceabilitytools.](https://www.dell.com/serviceabilitytools) Click **SupportAssist** and then, click **SupportAssist OS Recovery**.

# **Real-Time Clock (RTC Reset)**

The Real Time Clock (RTC) reset function allows you or the service technician to recover Dell computers from No POST/No Power/No Boot situations. The legacy jumper enabled RTC reset has been retired on these models.

Start the RTC reset with the computer powered off and connected to AC power. Press and hold the power button for thirty (30) seconds. The computer RTC Reset occurs after you release the power button.

### **Backup media and recovery options**

It is recommended to create a recovery drive to troubleshoot and fix problems that may occur with Windows. Dell proposes [multiple options for recovering the Windows operating system on your Dell computer. For more information, see Dell Windows](https://www.dell.com/support/contents/article/Product-Support/Self-support-Knowledgebase/software-and-downloads/dell-backup-solutions/Media-backup)  Backup Media and Recovery Options.

## **Wi-Fi power cycle**

#### **About this task**

If your computer is unable to access the Internet due to Wi-Fi connectivity issues a Wi-Fi power cycle procedure may be performed. The following procedure provides the instructions on how to conduct a Wi-Fi power cycle:

**NOTE:** Some Internet Service Providers (ISPs) provide a modem or router combo device.

#### **Steps**

- 1. Turn off your computer.
- 2. Turn off the modem.
- 3. Turn off the wireless router.
- 4. Wait for 30 seconds.
- 5. Turn on the wireless router.
- 6. Turn on the modem.
- 7. Turn on your computer.

### **Drain residual flea power (perform hard reset)**

#### **About this task**

Flea power is the residual static electricity that remains in the computer even after it has been powered off and the battery is removed.

For your safety, and to protect the sensitive electronic components in your computer, you are requested to drain residual flea power before removing or replacing any components in your computer.

Draining residual flea power, also known as a performing a "hard reset", is also a common troubleshooting step if your computer does not turn on or boot into the operating system.

#### **Procedure to drain residual flea power (perform a hard reset)**

### **Steps**

- 1. Turn off your computer.
- 2. Disconnect the power adapter from your computer.
- 3. Remove the base cover.
- 4. Remove the battery.
- 5. Press and hold the power button for 20 seconds to drain the flea power.
- 6. Install the battery.
- 7. Install the base cover.
- 8. Connect the power adapter to your computer.
- 9. Turn on your computer.
	- **NOTE:** [For more information about performing a hard reset, search in the Knowledge Base Resource at www.dell.com/](https://www.dell.com/support/) support.

**9**

# **Getting help and contacting Dell**

# Self-help resources

You can get information and help on Dell products and services using these self-help resources:

### **Table 48. Self-help resources**

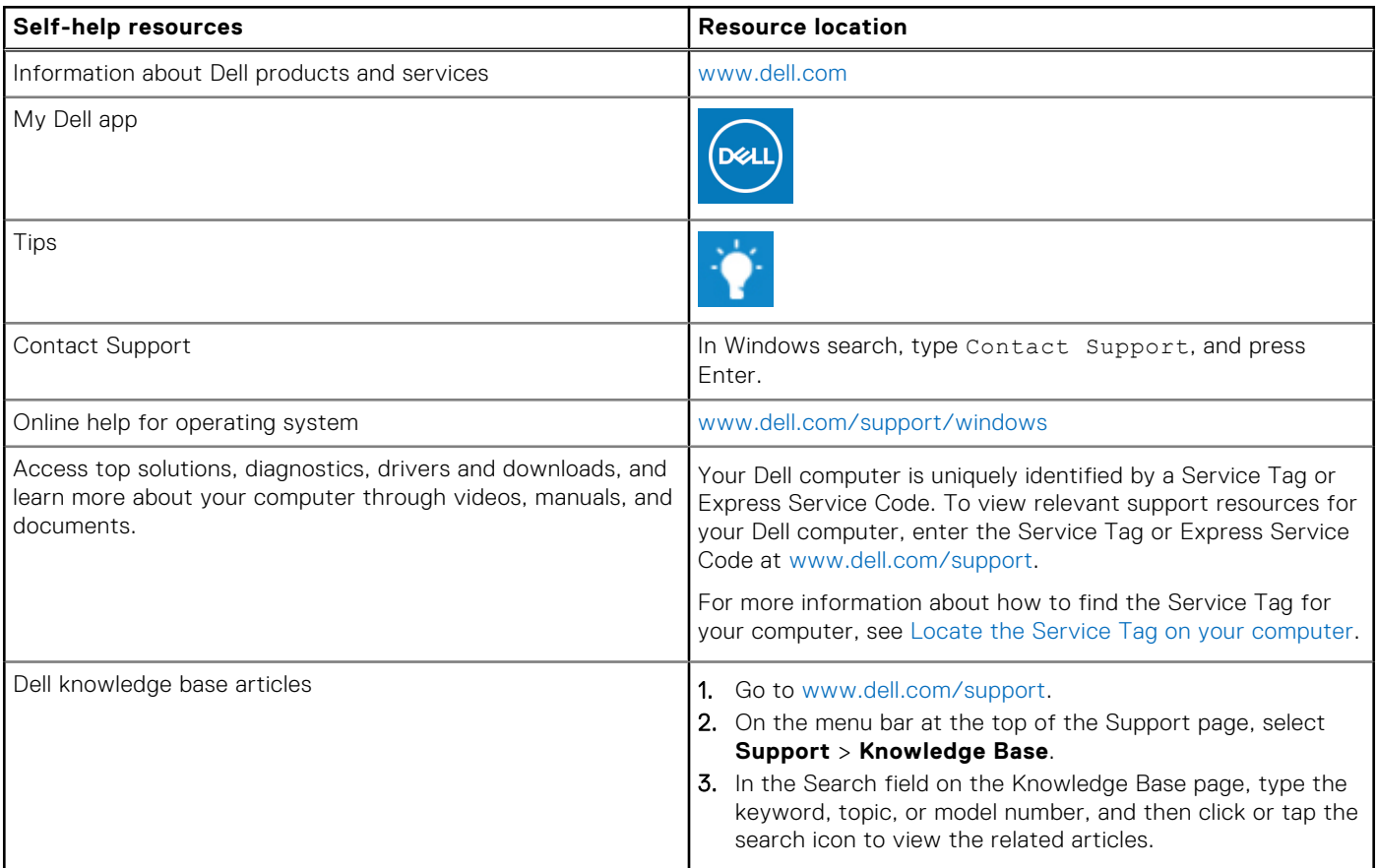

### Contacting Dell

To contact Dell for sales, technical support, or customer service issues, see [www.dell.com/contactdell.](https://www.dell.com/contactdell)

**NOTE:** Availability varies by country/region and product, and some services may not be available in your country/region.

**(i)** NOTE: If you do not have an active Internet connection, you can find contact information about your purchase invoice, packing slip, bill, or Dell product catalog.